# R&S®EGTSL Enhanced Generic Test Software **Library** User Manual

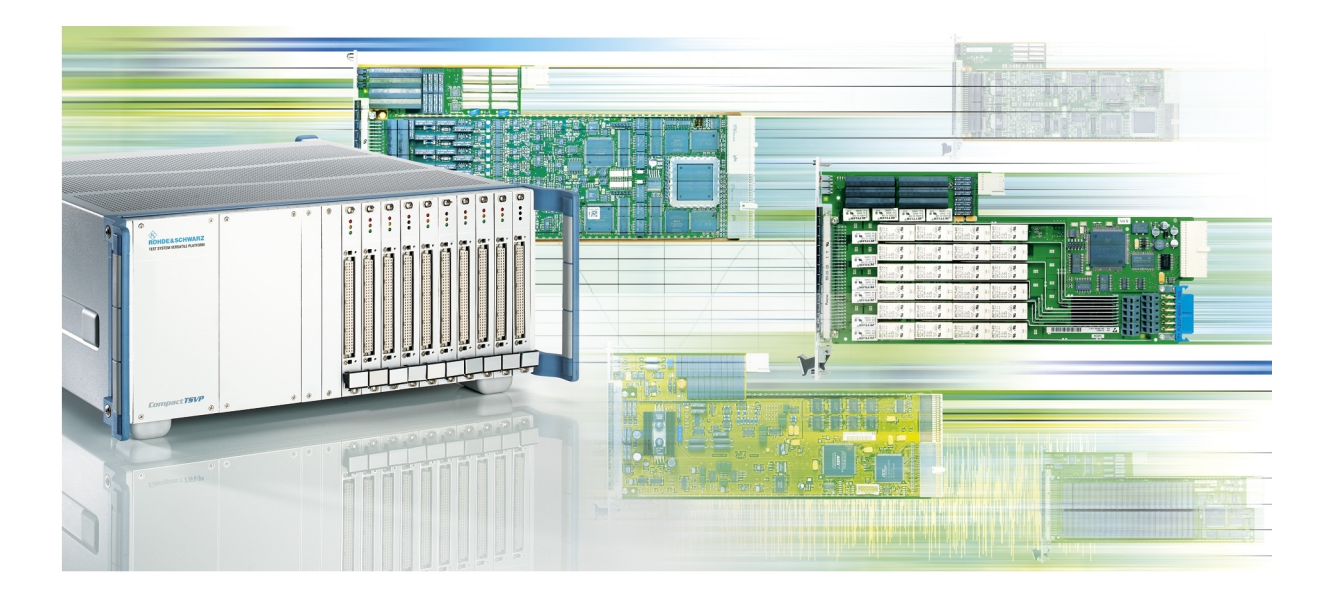

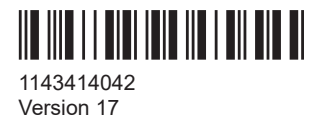

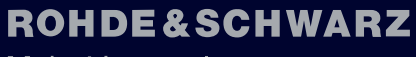

Make ideas real

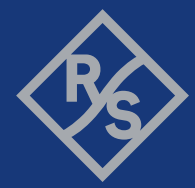

This Software Description is valid for the following software versions.

- R&S<sup>®</sup>GTSL version 3.00 and higher versions
- R&S<sup>®</sup>EGTSL version 3.00 and higher versions

© 2022 Rohde & Schwarz GmbH & Co. KG Muehldorfstr. 15, 81671 Muenchen, Germany Phone: +49 89 41 29 - 0 Email: [info@rohde-schwarz.com](mailto:info@rohde-schwarz.com) Internet: [www.rohde-schwarz.com](http://www.rohde-schwarz.com) Subject to change – data without tolerance limits is not binding. R&S® is a registered trademark of Rohde & Schwarz GmbH & Co. KG. Trade names are trademarks of the owners.

1143.4140.42 | Version 17 | R&S®EGTSL

The following abbreviations are used throughout this manual: R&S®EGTSL is abbreviated as R&S EGTSL.

## **Contents**

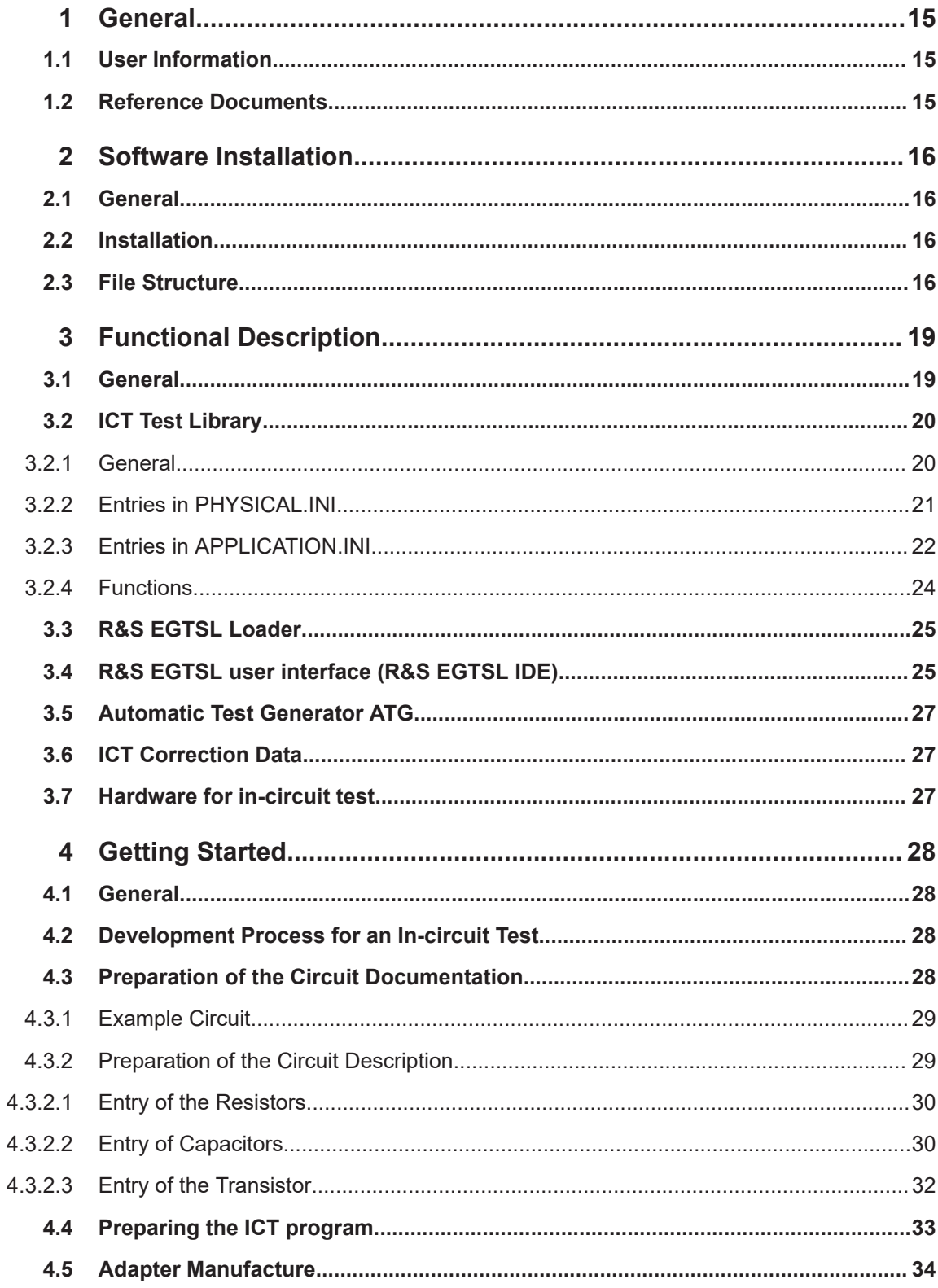

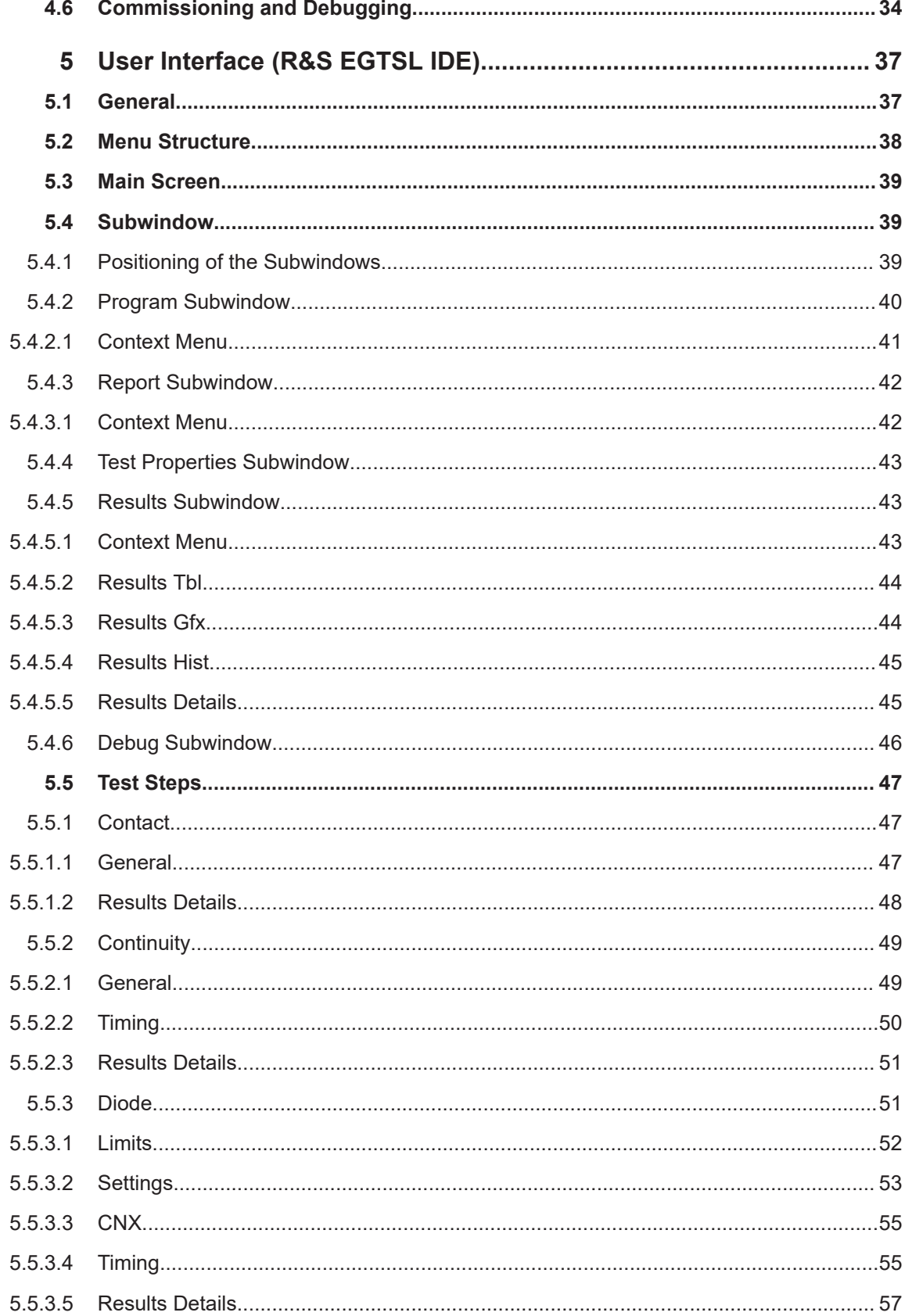

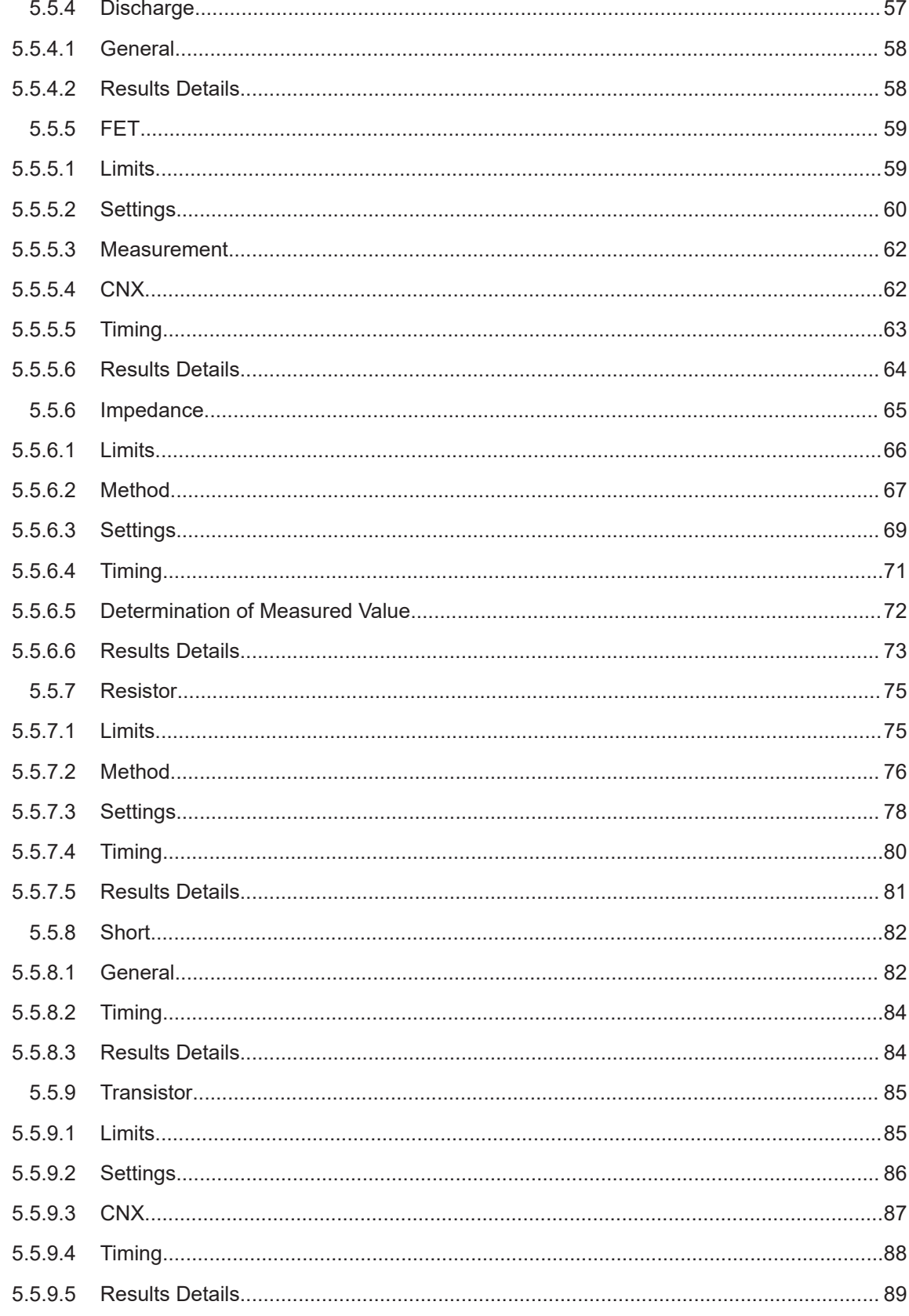

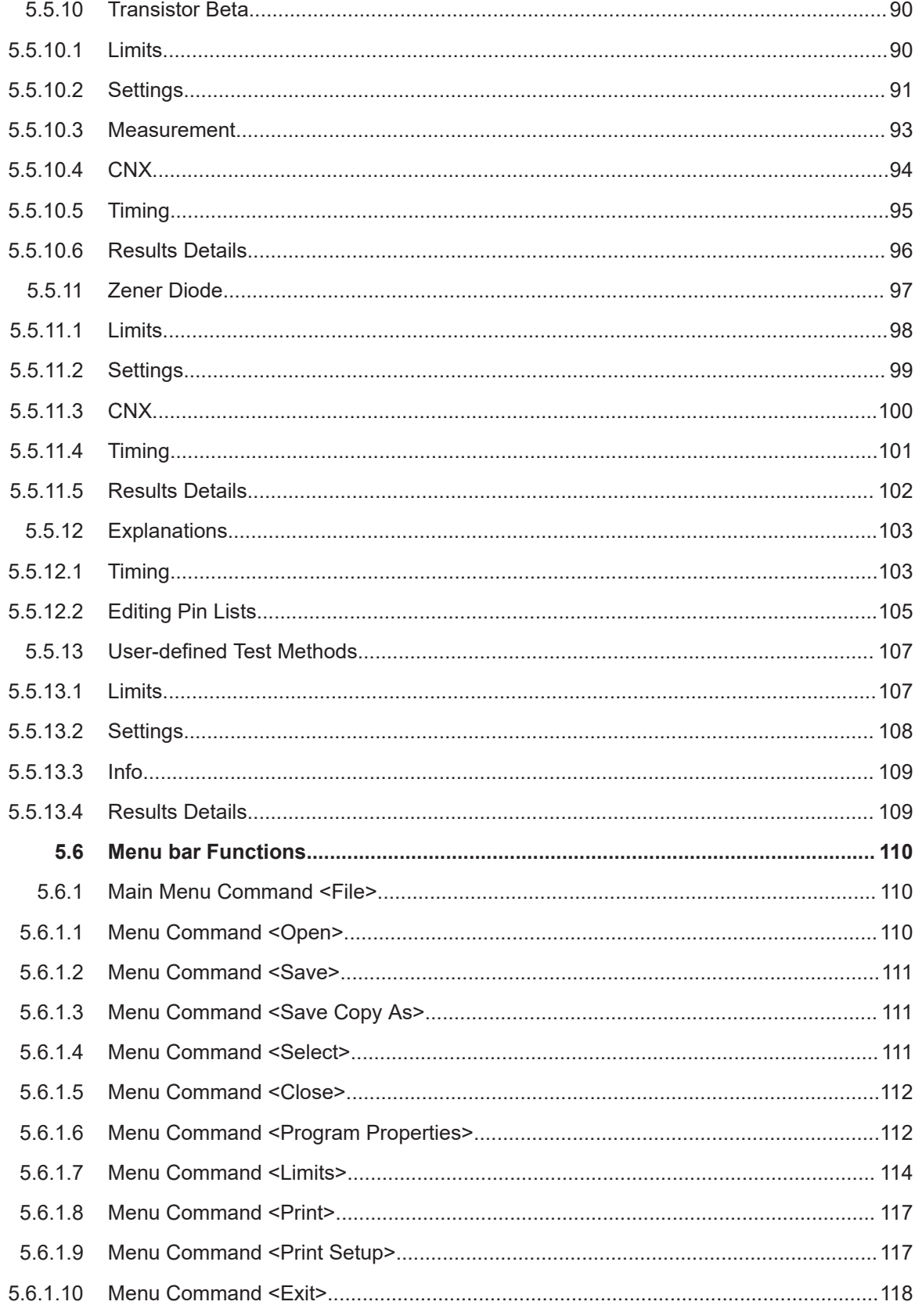

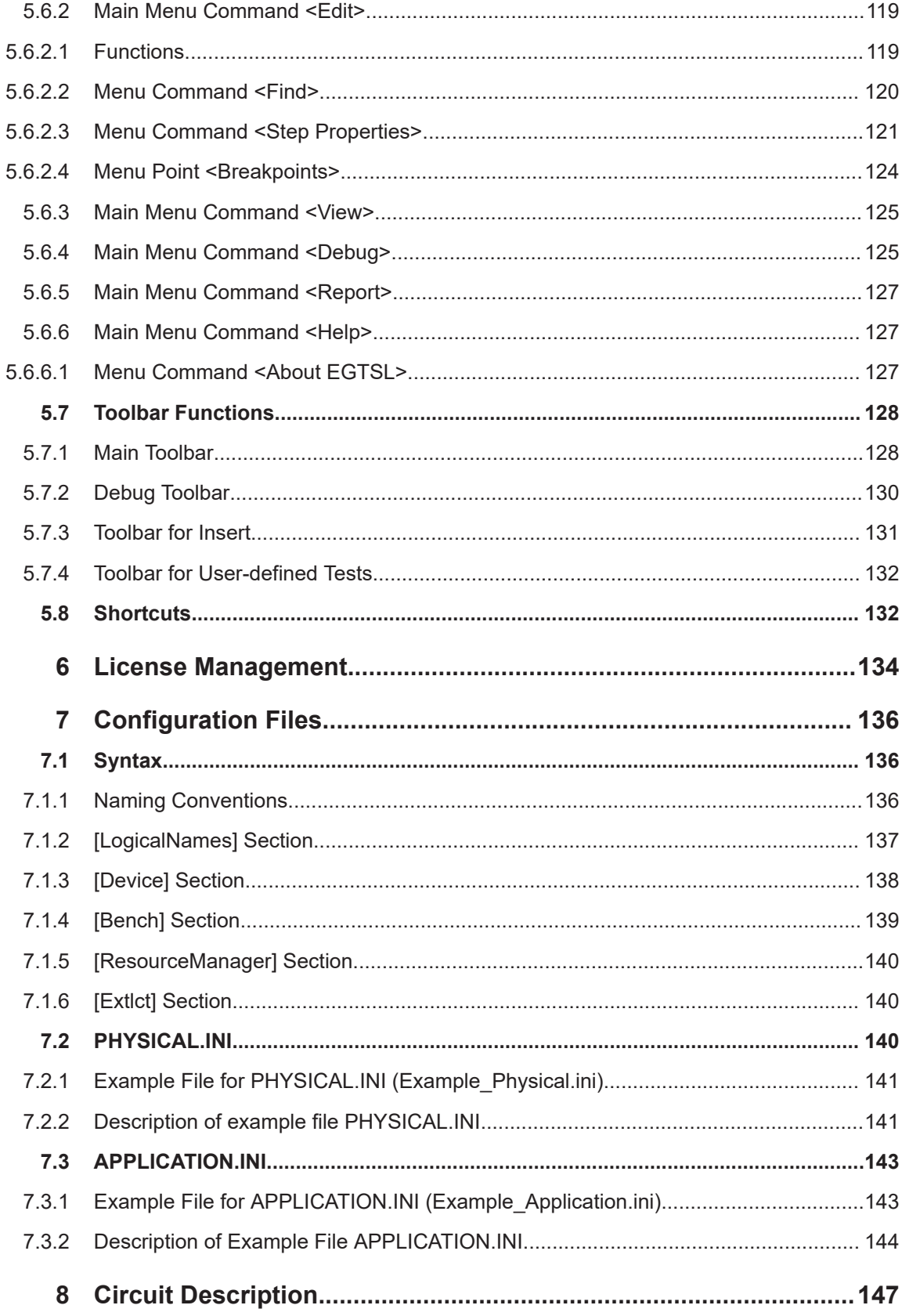

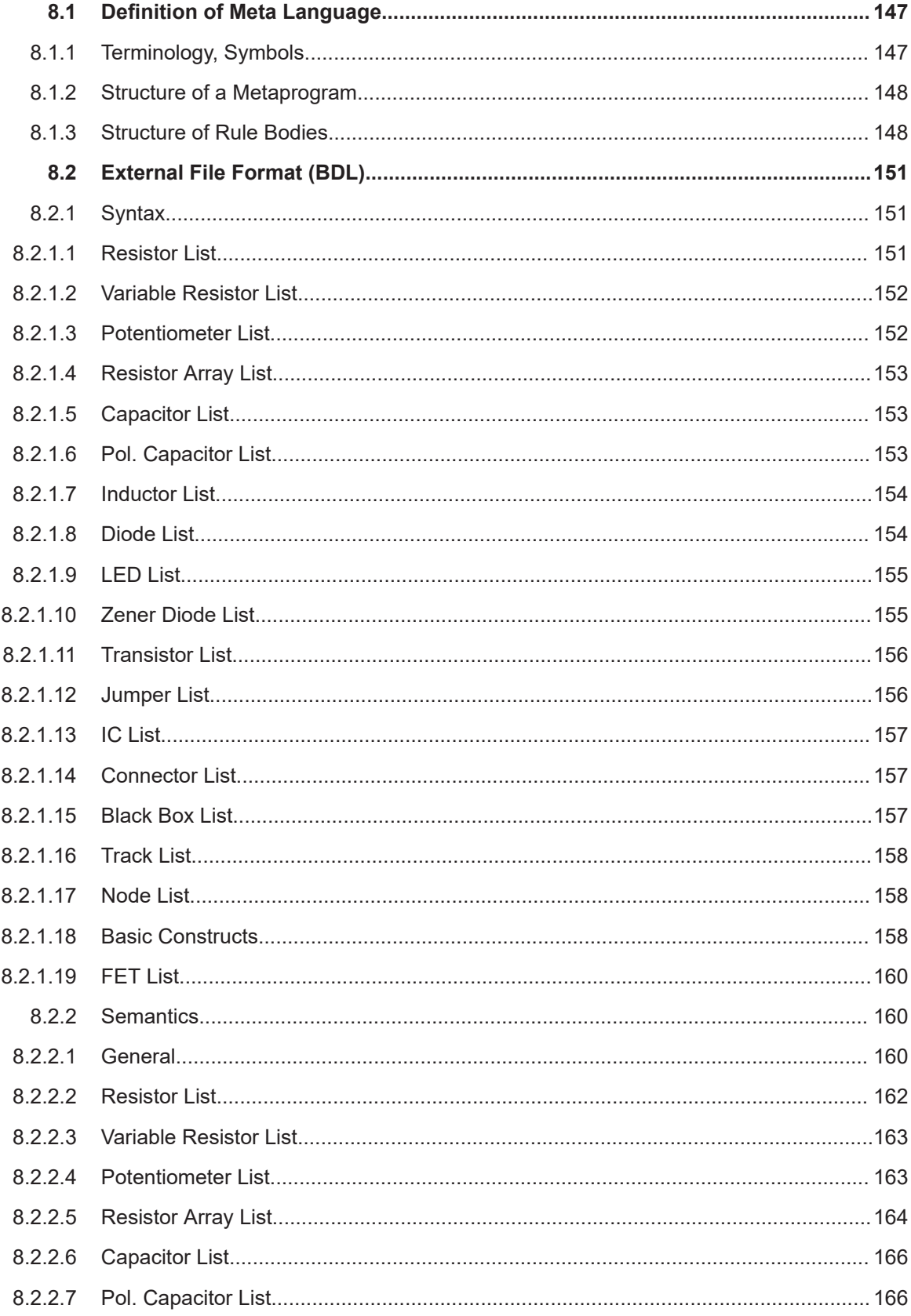

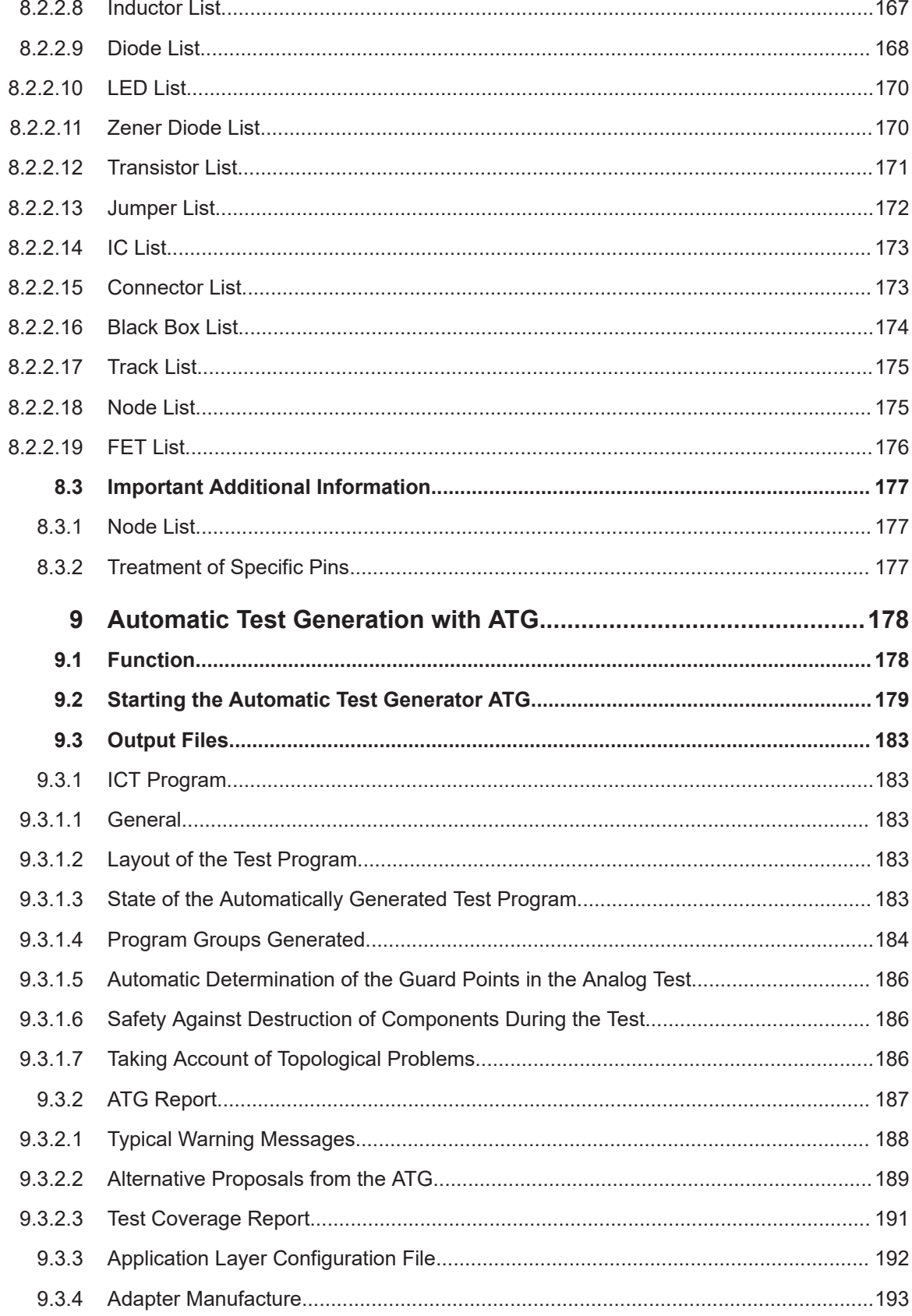

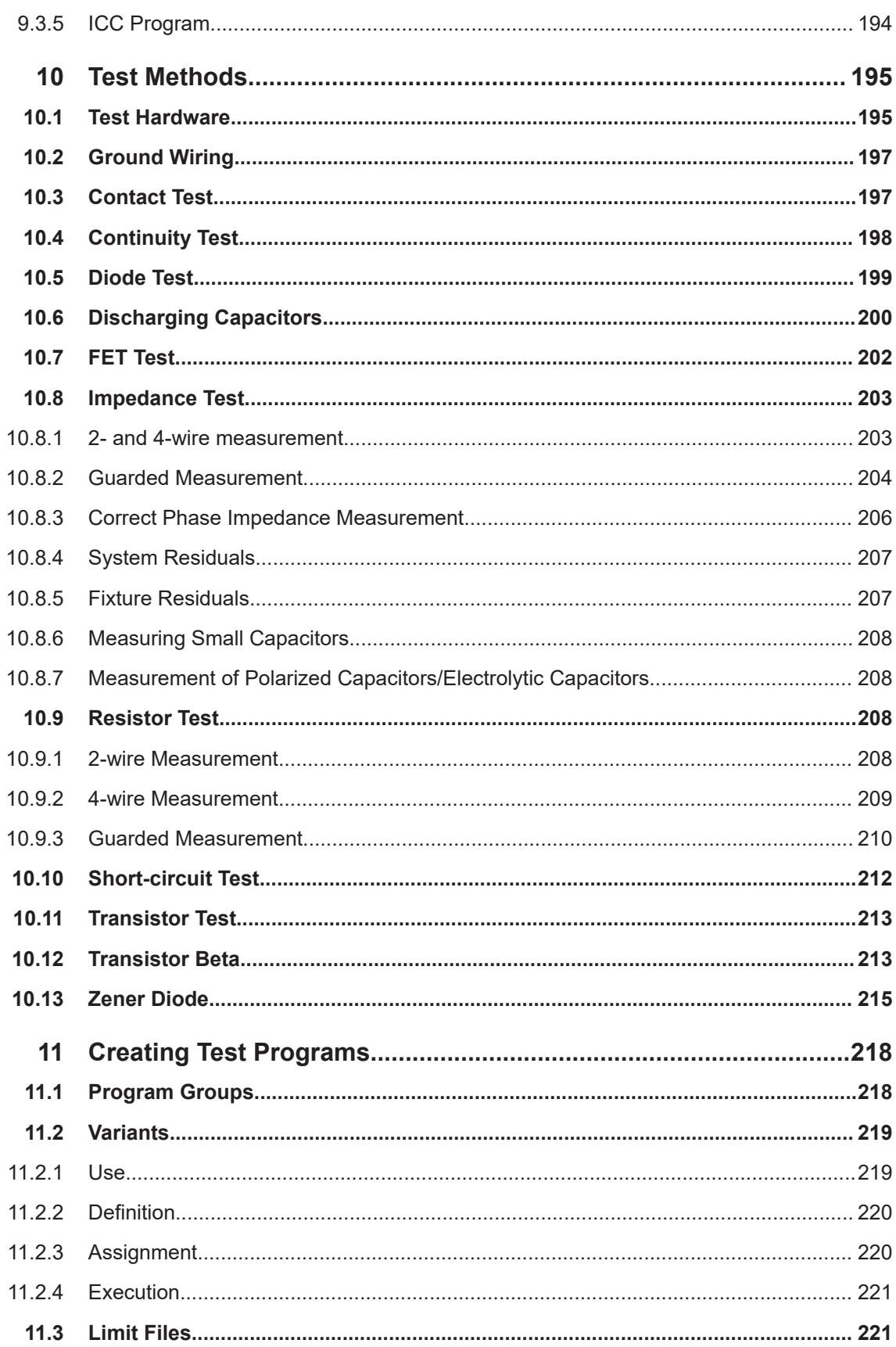

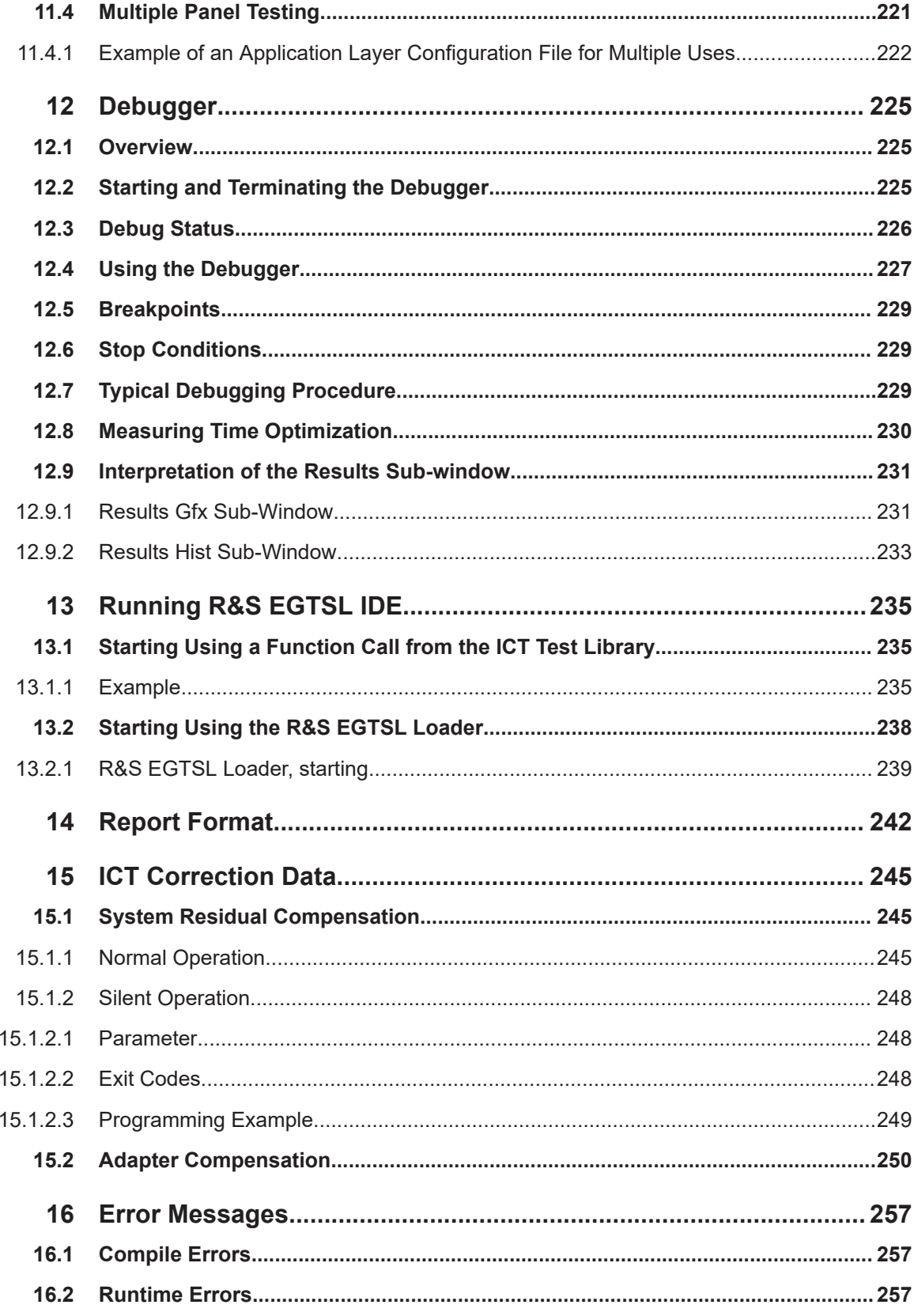

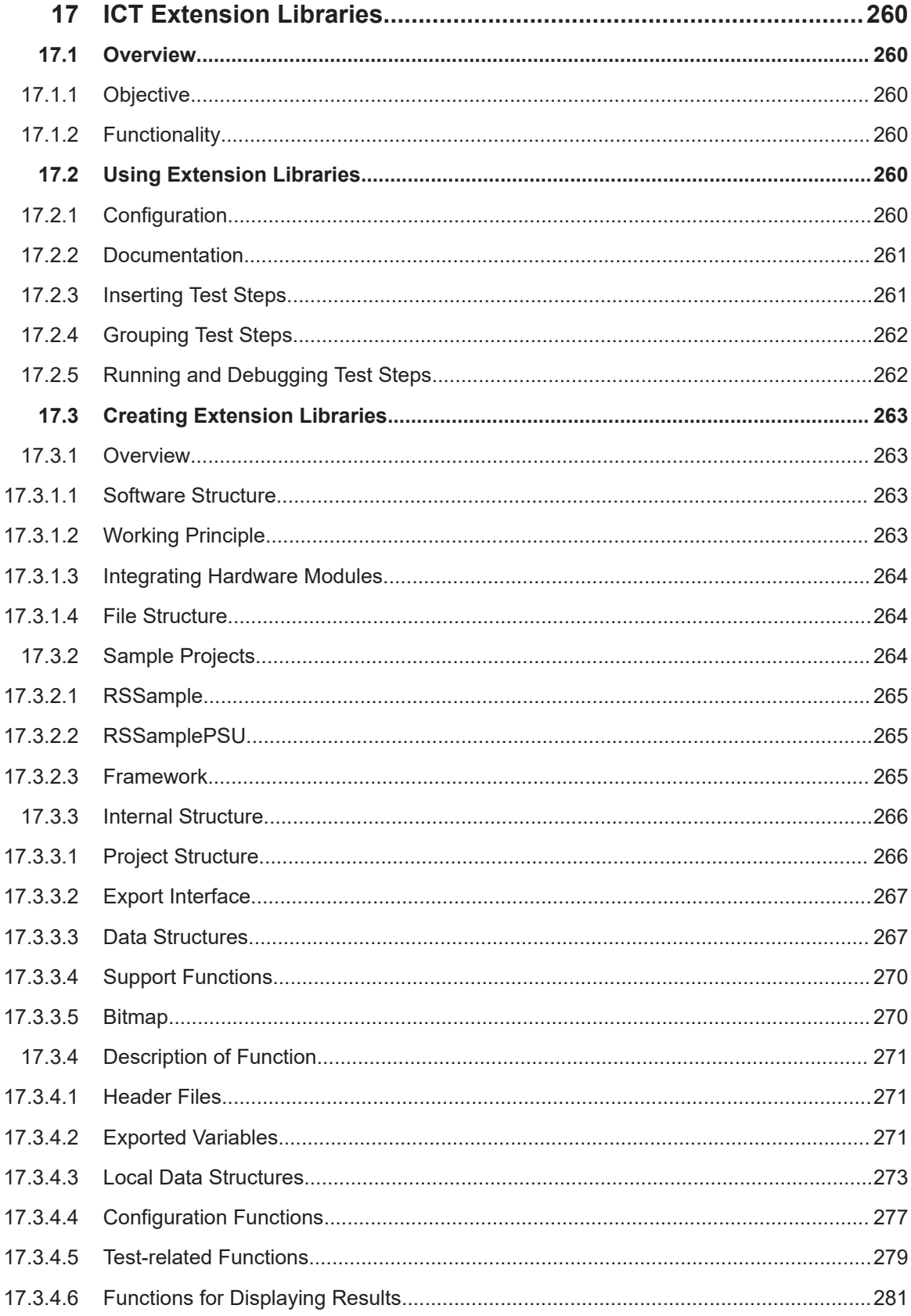

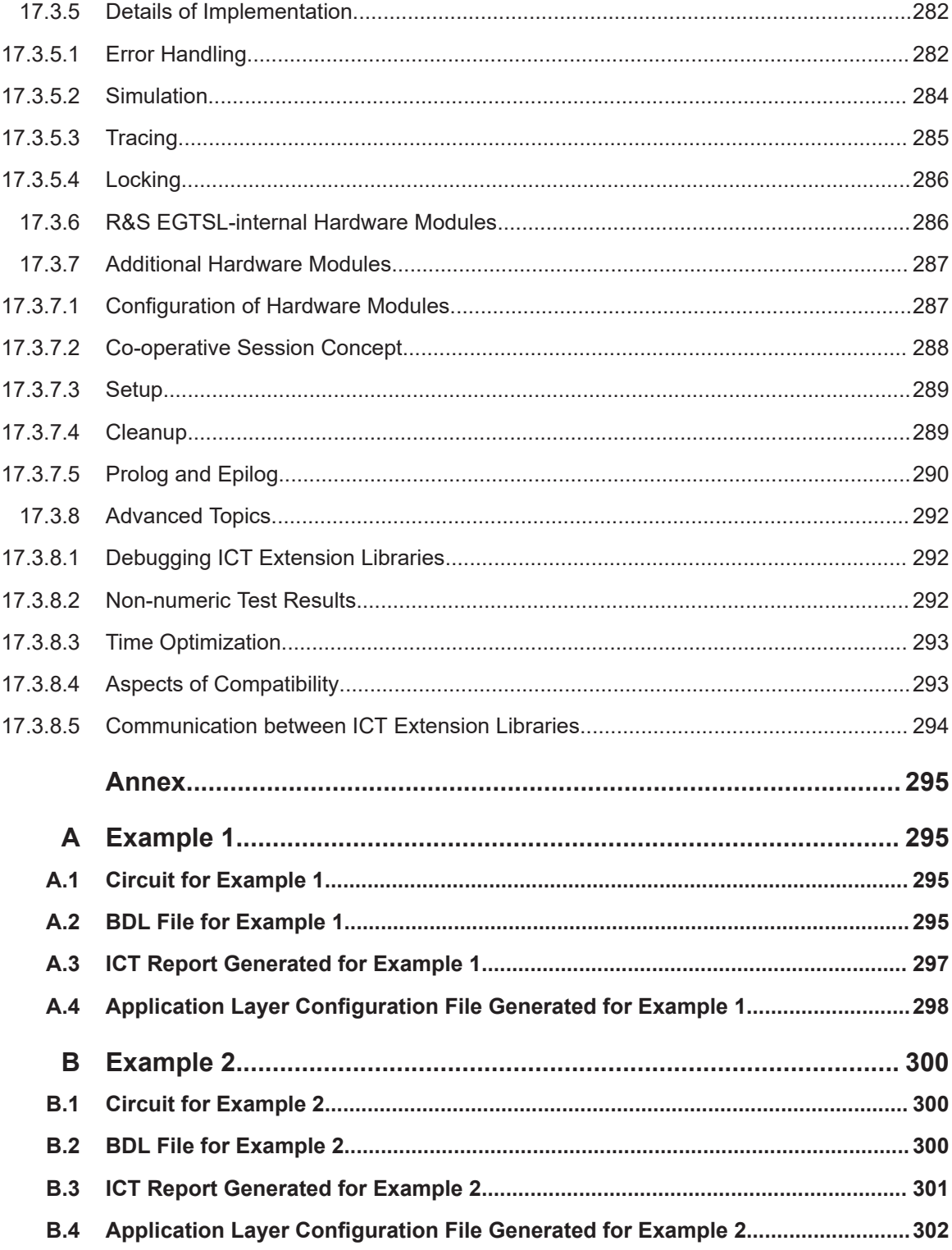

## <span id="page-14-0"></span>1 General

## **1.1 User Information**

This software description applies to the following ROHDE & SCHWARZ products:

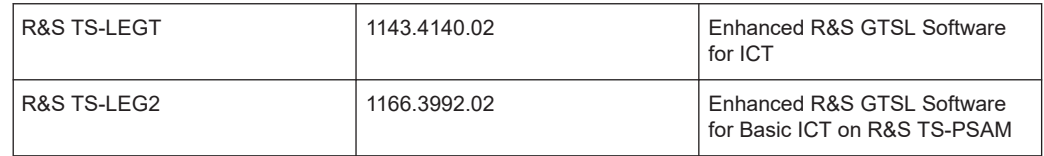

## **1.2 Reference Documents**

The Enhanced Generic Test Software Library R&S EGTSL is part of the Generic Test Software Library R&S GTSL. For this reason, the following documentation is to be noted in addition to this software description:

Software Description Generic Test Software Library R&S GTSL

The related test hardware is required for performing in-circuit tests. The test hardware is described in the following documentation:

- User Manual Test System Versatile Platform R&S CompactTSVP
- User Manual Test System Versatile Platform R&S PowerTSVP
- User Manual Analog Source and Measurement Module R&S TS-PSAM
- User Manual ICT Extension Module R&S TS-PICT
- User Manual Matrix Module B R&S TS-PMB
- User Manual Power Supply/Load Module R&S TS-PSU
- User Manual Power Supply/Load Module 12 V R&S TS-PSU12
- Documentation of the test adapter

## <span id="page-15-0"></span>2 Software Installation

## **2.1 General**

Enhanced Generic Test Software Library R&S EGTSL is installed using the installation routine for the Generic Test Software Library R&S GTSL.

The Generic Test Software Library R&S GTSL can be downloaded from R&S GLORIS server. After extracting the compressed installation file, the whole contents of the installation can be found in the target directory. Please read the README.TXT file before starting the installation by executing the setup.exe file.

To install the Generic Test Software Library R&S GTSL under Windows 10 or Windows 7, the user must be logged in as administrator or as a user with administrator rights.

For additional information on the de-installation of previous versions of the Generic Test Software Library R&S GTSL or concerning installation, consult the README.TXT file in the installation package and the chapter "Installation of R&S CompactTSVP and R&S GTSL" of the "R&S System Manual TSVP".

#### **2.2 Installation**

Refer to the "Installation" chapter of the R&S GTSL user manual.

Make sure that the "Enhanced GTSL" checkbox is marked in the "Select Features" dialog of the setup procedure.

## **2.3 File Structure**

The test libraries supplied by ROHDE & SCHWARZ are stored in fixed directories at the time of installation. The following directory structure can be found as subdirectories below the R&S GTSL program files directory which was specified during the installation process:

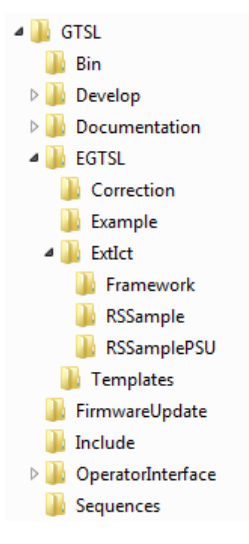

*Figure 2-1: File structure program files*

Description of installed R&S GTSL program files directories:

*Table 2-1: Program files directories*

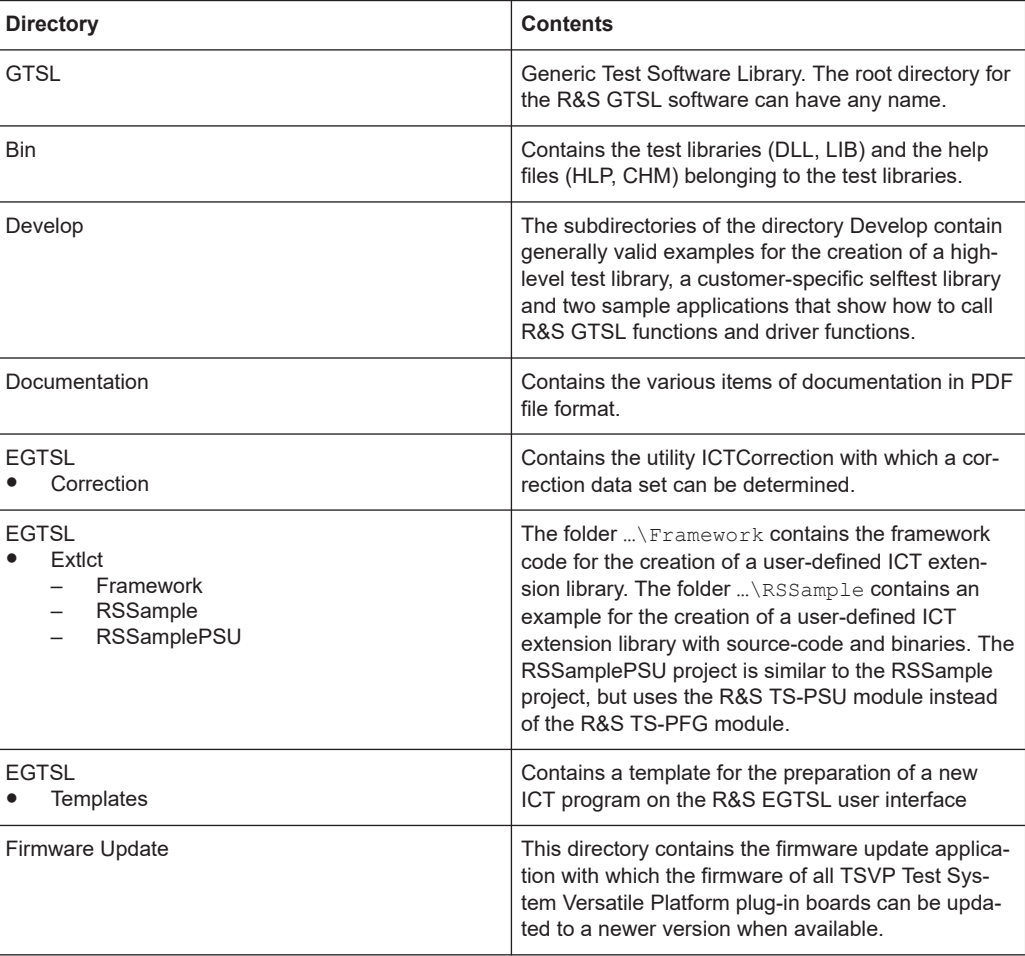

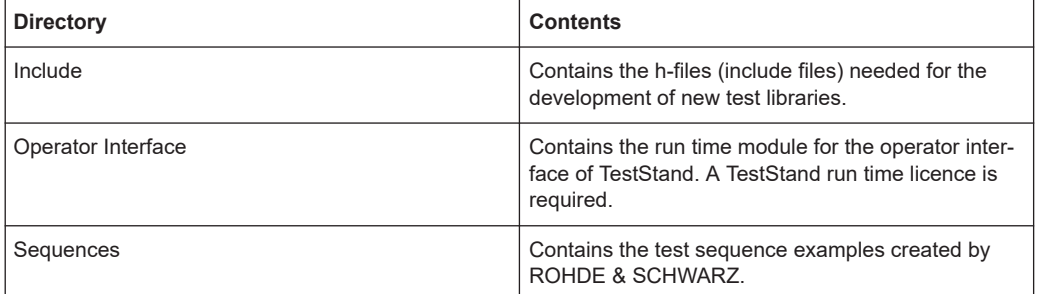

The application data is stored in the following directory structure below the R&S GTSL application data directory which was specified during the installation process.

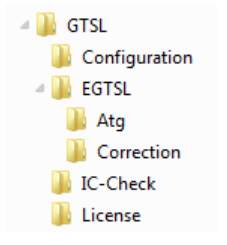

*Figure 2-2: File structure application data*

Description of installed R&S GTSL application data files directories.

*Table 2-2: Application data files directories*

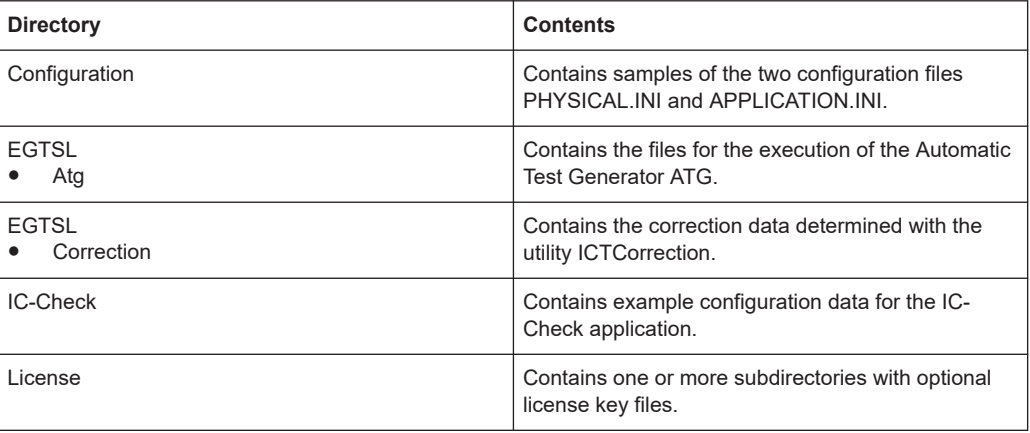

## <span id="page-18-0"></span>3 Functional Description

## **3.1 General**

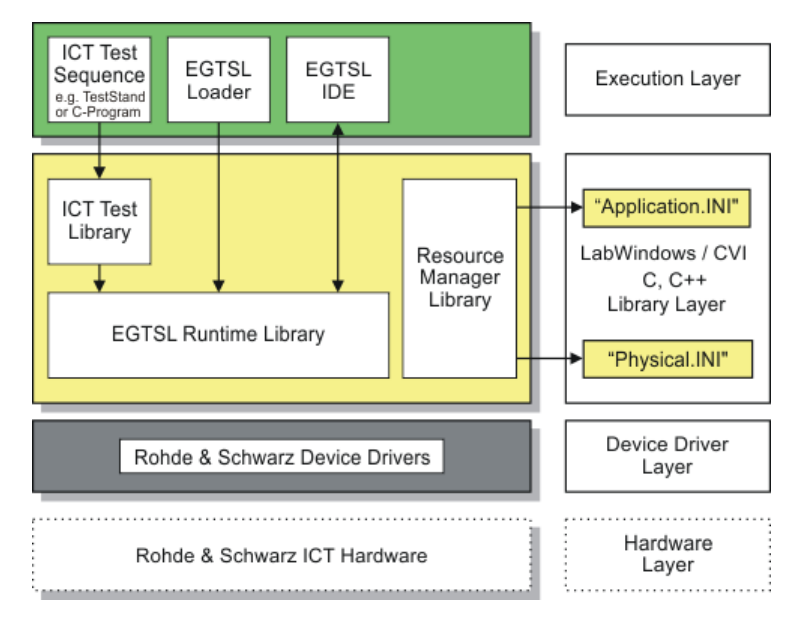

*Figure 3-1: R&S EGTSL Layer Model*

The Enhanced Generic Test Software Library R&S EGTSL is part of an extension to the Generic Test Software Library R&S GTSL. Using R&S EGTSL it is possible to prepare and perform in-circuit tests. The individual R&S EGTSL software components are arranged in individual layers exactly like R&S GTSL.

The bottom layer (device driver layer) of the R&S EGTSL contains the device drivers necessary for the test hardware used. The test hardware is accessed using these device drivers.

The middle layer (library layer) of the R&S EGTSL contains the ICT test library and the R&S EGTSL. The ICT test library provides the functions necessary for performing the in-circuit test. Using the R&S EGTSL runtime library (runtime engine) the internal R&S EGTSL program processes are run. In this layer further information is passed to the resource manager library via the two files PHYSICAL.INI and APPLICATION.INI. The various device drivers from the lowest level are called from this layer.

The top layer (execution layer) contains the test sequences for performing the in-circuit test. The test sequences call functions from the ICT test library in the middle layer. The function calls include, e.g.

- loading ICT programs,
- running ICT programs,
- debugging ICT programs and
- the generation of reports.

<span id="page-19-0"></span>The calls for the individual functions from the ICT test library can, e.g., be made using a sequence editor (TestStand) or a dedicated C program.

The top layer (execution layer) also contains the R&S EGTSL Loader and the R&S EGTSL user interface (R&S EGTSL). The R&S EGTSL user interface (R&S EGTSL) is opened using the R&S EGTSL either by the R&S EGTSL Loader or a function call from the ICT test library.

Special test hardware is required for performing in-circuit tests. This hardware and thus the individual test functions are called using the R&S GTSL/R&S EGTSL-typical functions in the test libraries.

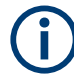

For further information on R&S GTSL see "Software Description Generic Test Software Library R&S GTSL"

R&S EGTSL includes the following parts and programs:

- ICT runtime library
- ICT test library
- User interface ( IDE )
- Loader
- Automatic Test Generator ATG (utility)
- ICT correction data (utility)

#### **3.2 ICT Test Library**

The following section provides a short overview of the test functions available in the ICT test library.

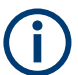

The individual test functions and their parameters are described in the online help for the ICT test library. The help files (.HLP) are in the folder ...\GTSL\BIN.

#### **3.2.1 General**

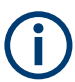

Starting with GTSL 3.30, no GTSL license is required.

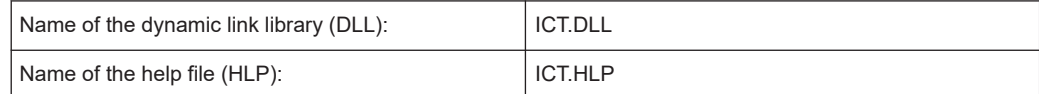

<span id="page-20-0"></span>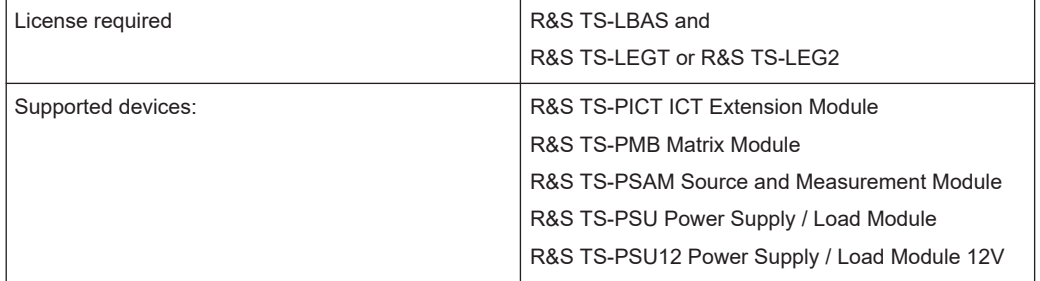

The in-circuit test library offers functions for the in-circuit test using the R&S EGTSL software and the R&S TS-PSAM, R&S TS-PICT, R&S TS-PSU, R&S TS-PSU12 and R&S TS-PMB modules.

The functions allow to

- load, run and debug ICT programs
- load limit files
- generate a report

#### **3.2.2 Entries in PHYSICAL.INI**

#### **Section [device->...]**

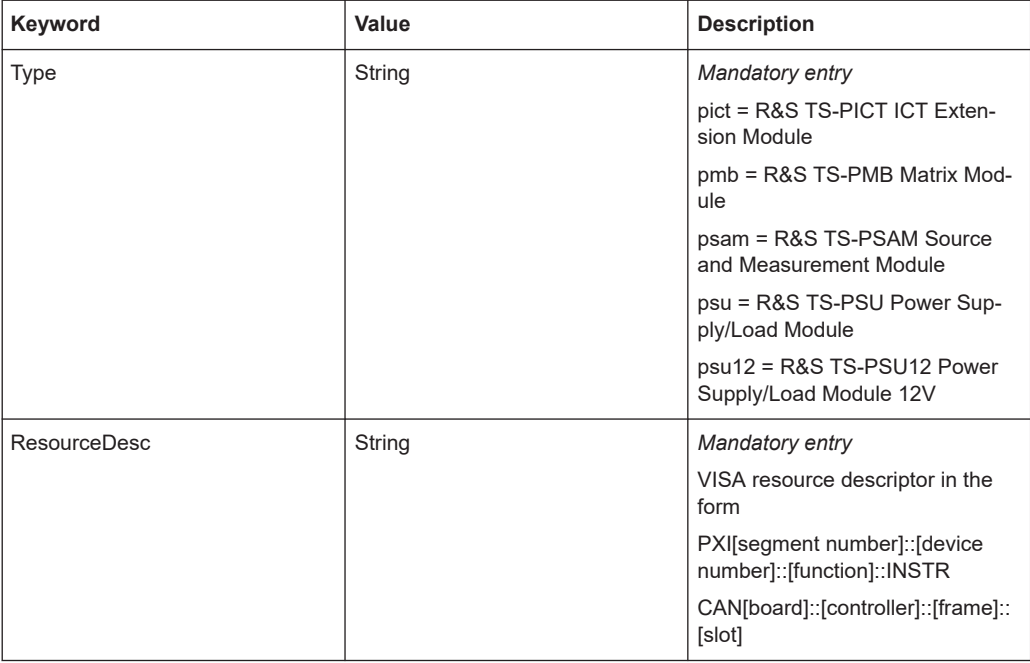

<span id="page-21-0"></span>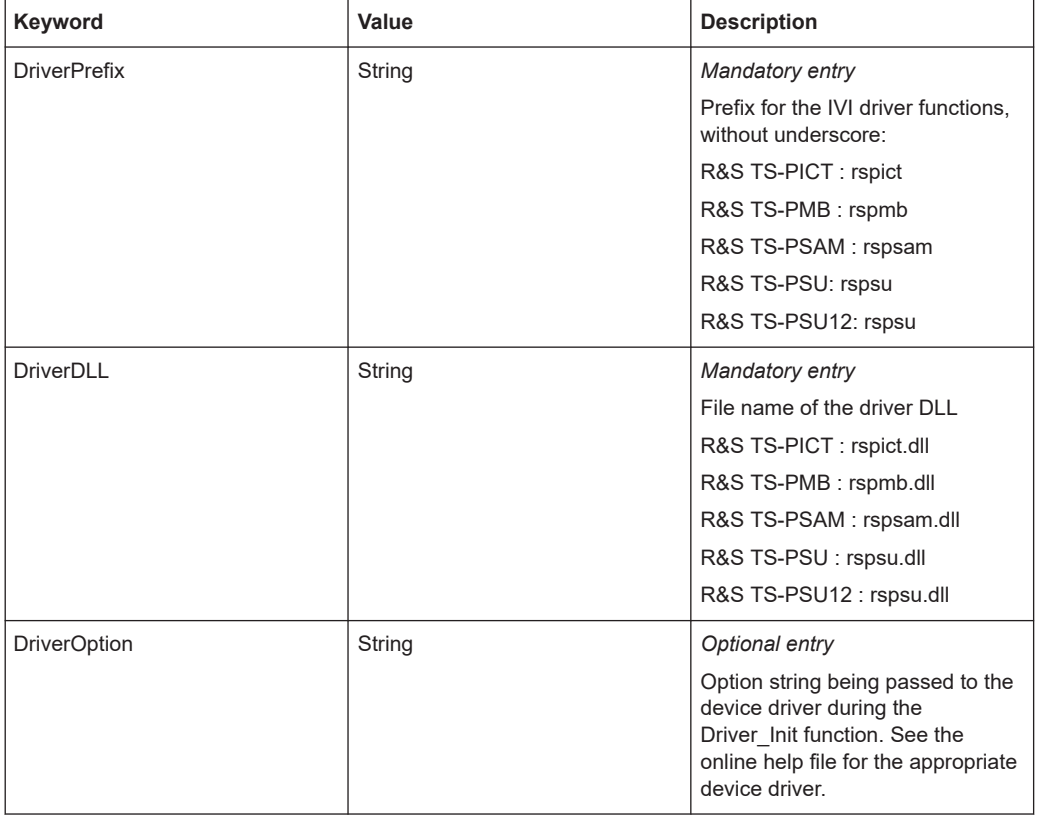

#### **3.2.3 Entries in APPLICATION.INI**

#### **Section [bench->...]**

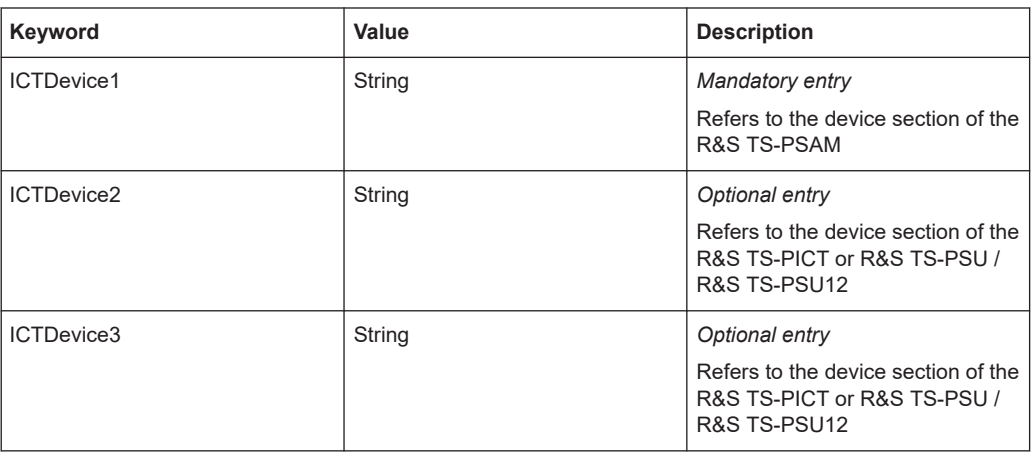

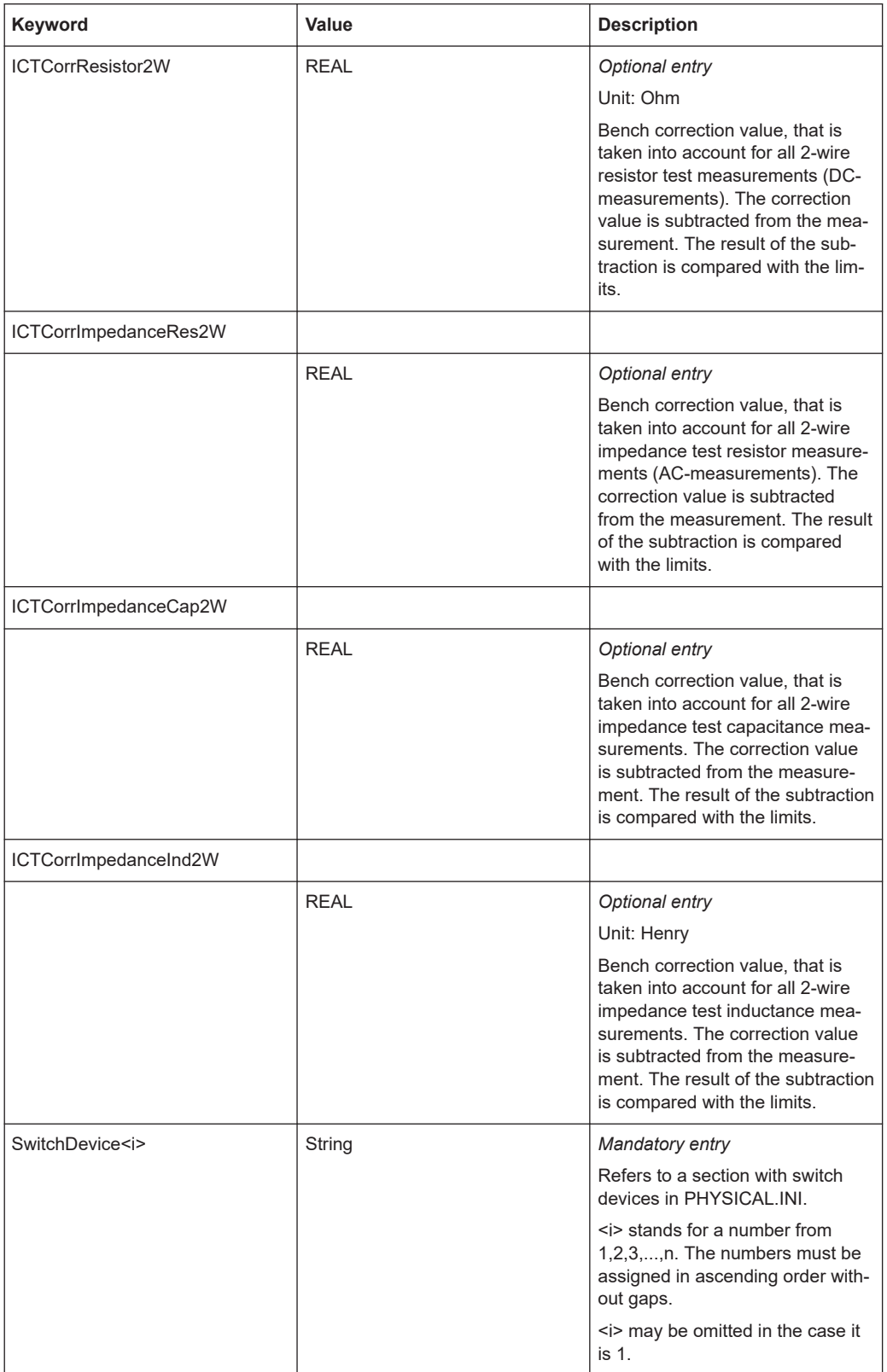

<span id="page-23-0"></span>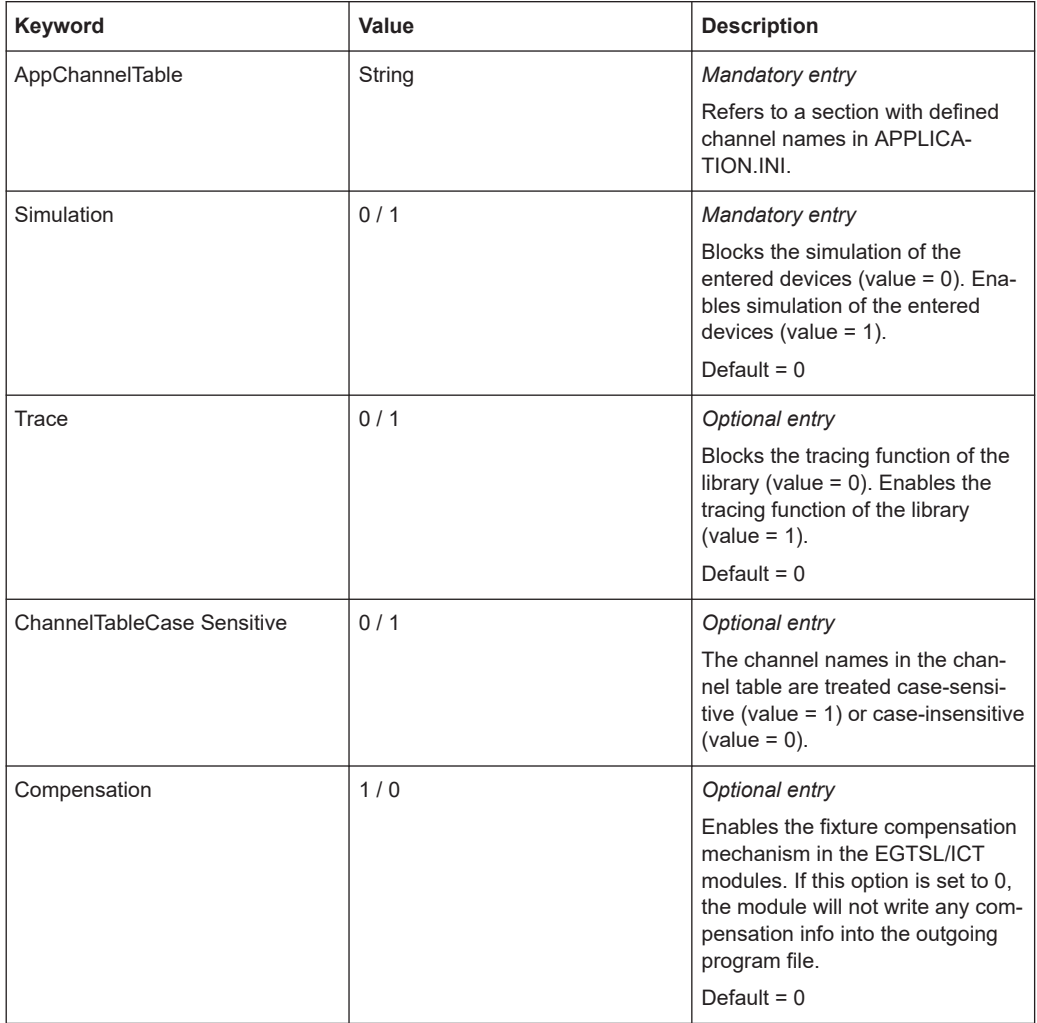

#### **Section [io\_channel->...]**

Contains a list of user-specific channel names (or ATG-defined channel names) which are assigned to the physical device names and to the physical device channel names. The defined names apply only to the relevant application. For details about channel name syntax, see "Software Description GTSL", chapter 8.3.4.

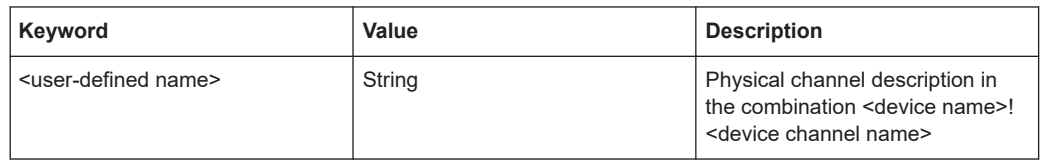

#### **3.2.4 Functions**

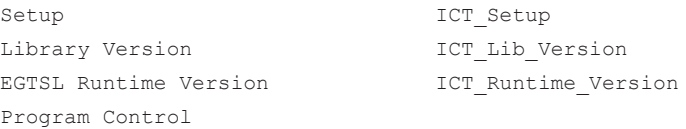

R&S EGTSL user interface (R&S EGTSL IDE)

```
Load Program and ICT Load Program
  Run Program and ICT Run Program
  Debug Program 1CT Debug Program
  Unload Program and ICT Unload Program
Report Generation
Write Report to File ICT Write Report
 Load Detailed Report ICT_Load_Detailed_Report
  Get Detailed Report Entry 1CT Get Detailed Report Entry
   Get Detailed Report Entry (Extended)
                          ICT_Get_Detailed_Report_Entry_Ex
  Get TestStand Report Entry ICT Get TestStand Report Entry
   Transfer Report to QUOTIS ICT_Transfer_Quotis_Report
Limit Loader
 Load Limits ICT Load Limits
Error Handling
  Get Error Log ICT Get Error_Log
Cleanup ICT Cleanup
```
#### **3.3 R&S EGTSL Loader**

Using the **R&S EGTSL Loader** the R&S EGTSL user interface (*R&S EGTSL IDE* ) can be opened directly. A function call from the ICT test library is not necessary.

The operation of the R&S EGTSL Loader is described in section 13.2.

#### **3.4 R&S EGTSL user interface (R&S EGTSL IDE)**

The R&S EGTSL user interface (*R&S EGTSL IDE*) for editing and debugging an ICT program is started either using a function from the ICT test library or using the R&S EGTSL Loader.

#### R&S EGTSL user interface (R&S EGTSL IDE)

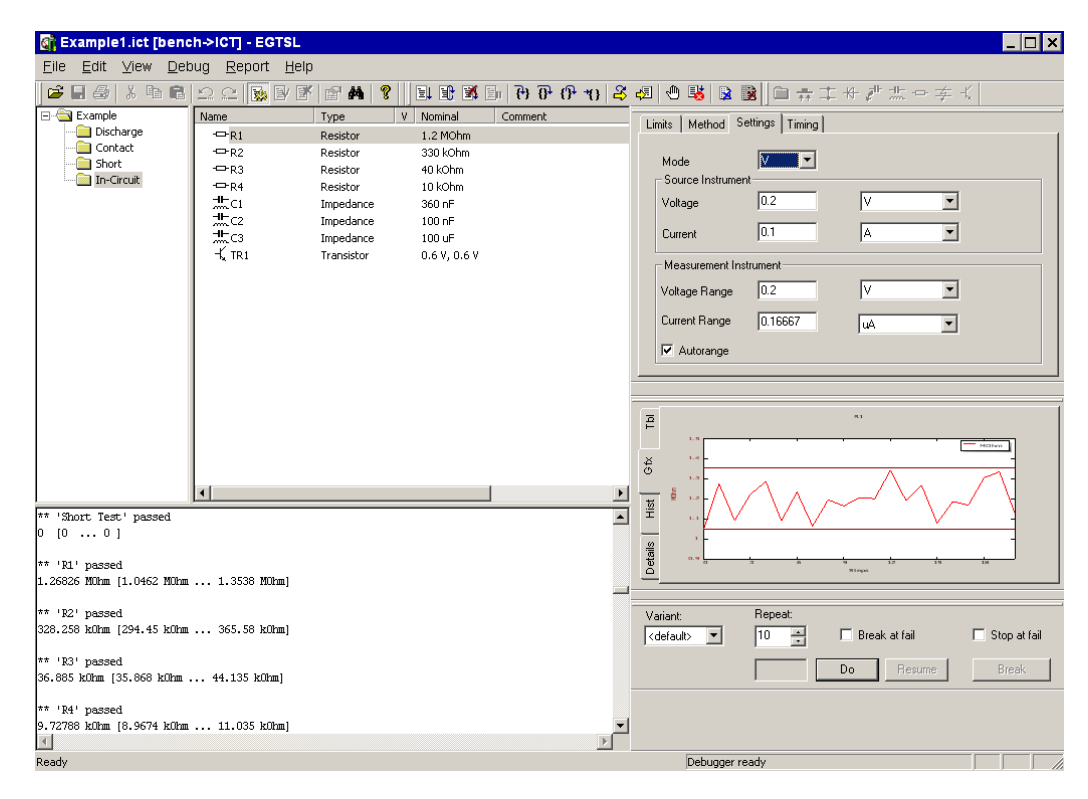

*Figure 3-2: R&S EGTSL User interface (R&S EGTSL IDE )*

The R&S EGTSL user interface (R&S EGTSL IDE ) provides a wide range of functions for preparing, editing and debugging an ICT program.

- Loading ICT programs
- Editing general ICT program settings
- Importing and exporting values for limits for all test steps
- Printing the test report generated
- Inserting and deleting test steps
- Editing the test step settings
- Search functions
- Setting break points
- Debugging the ICT program
	- Complete execution of the ICT program
	- Execution in single steps
	- Execution until an error occurs
	- Execution of marked test steps
- Display of the test results (text and graphics)
- Preparation of a test report

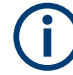

The individual functions of the R&S EGTSL user interface (R&S EGTSL IDE ) are described in section 5.

### <span id="page-26-0"></span>**3.5 Automatic Test Generator ATG**

Using the Automatic Test Generator ATG utility, a circuit description and the description of the test hardware available are used to generate an ICT program that will run in the Enhanced Generic Test Software Library R&S EGTSL. The ICT program generated can be opened in the R&S EGTSL user interface (*R&S EGTSL IDE*) and edited.

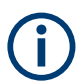

The individual functions of the Automatic Test Generator ATG are described in section 9.

### **3.6 ICT Correction Data**

The test system is calibrated using the ICTCorrection utility. Resistances and capacitances in the system are determined and saved as correction data. Using this data, the values measured during the in-circuit test are corrected.

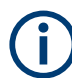

The individual functions of the ICTCorrection program are described in section 15.

### **3.7 Hardware for in-circuit test**

To be able to perform an in-circuit test using R&S EGTSL the following test hardware must be available:

- Test System Versatile Platform R&S CompactTSVP
- Test System Versatile Platform R&S PowerTSVP (alternative expansion)
- **R&S TS-PSAM Source and Measurement Module**
- R&S TS-PICT In-Circuit Test Module (alternative expansion for certain test methods)
- R&S TS-PSU Power Supply/Load Module
- R&S TS-PSU12 Power Supply/Load Module 12V (expansion for zener diode and transistor test methods).
- R&S TS-PMB Matrix Module B
- Test adapters developed and built especially for the Unit Under Test (UUT) and the related test program

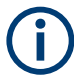

The precise composition and number of items of hardware is always dependent on the specific project and the test methods required.

The individual components of test hardware are described in the related user manuals.

## <span id="page-27-0"></span>4 Getting Started

### **4.1 General**

This section describes the development process for an in-circuit test in a step-by-step manner based on a simple example. The individual steps can be followed using these instructions so that you can rapidly become familiar with the Enhanced Generic Test Software Library R&S EGTSL.

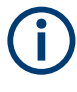

The example circuit, the related BDL file and the files generated by the Automatic Test Generator ATG are listed in appendix A. The related files are saved in ...\GTSL\EGTSL\Example.

## **4.2 Development Process for an In-circuit Test**

Based on the (existing) circuit documents for a unit under test (for the in-circuit test the unit is generally a circuit board) an ICT program is to be prepared that can test whether the circuit board is correctly populated. The mechanical-electrical adaptation of the unit under test to the test system, i.e. building a bed of nails adapter is also included.

The Enhanced Generic Test Software Library R&S EGTSL provides a series of utilities that enable these tasks to be tackled largely automatically. Based on an example circuit, the features provided by the software will be demonstrated.

To pass from the circuit documentation to the finished ICT program, the following steps are necessary:

- Preparation of the circuit documentation
- Entry of the circuit description
- Preparation of the test program by the Automatic Test Generator ATG
- Preparation of the adapter
- Commissioning and debugging the test program

### **4.3 Preparation of the Circuit Documentation**

In the first step the test points, i.e. the pins on the bed of nails adapter, are entered on the circuit diagram. As during the in-circuit test, every component is measured separately, it is important that the test system can make contact to every pin on every component. For this purpose, a test nail must be provided at every node of the circuit.

The names of the test points, also called nodes, appear later in the test program. They must therefore be clear, i.e. either refer to the function in the circuit (like INPUT, OUT-PUT) or to a component connected to the node (like TR1.B for the base of transistor

<span id="page-28-0"></span>TR1). Special rules apply for ground and supply voltage. The names of such test points must always start with GND or VCC respectively, so that the automatic test generator can detect them as ground and supply voltage and treat them appropriately.

#### **4.3.1 Example Circuit**

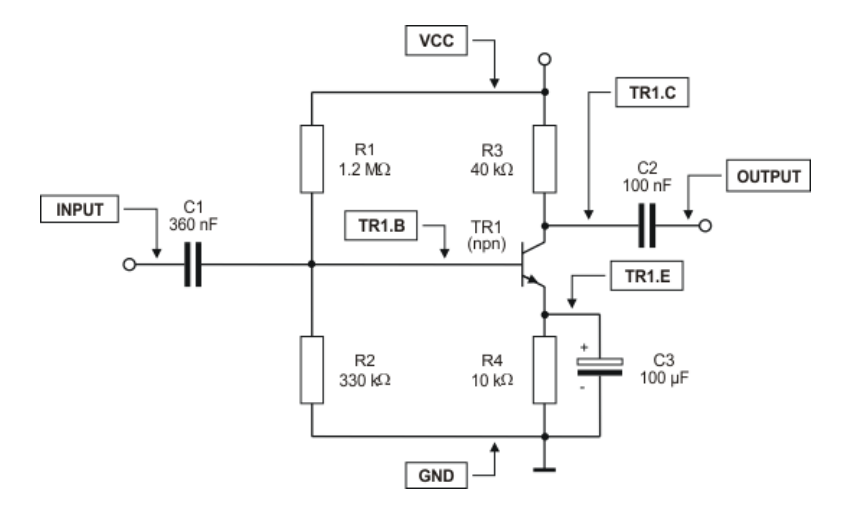

*Figure 4-1: Circuit example*

Figure 4-1 shows the circuit for a low frequency amplifier stage. The names of the test points are already entered.

#### **4.3.2 Preparation of the Circuit Description**

For further processing in R&S EGTSL the circuit description for the circuit to be tested must be available as a BDL file (see also section 8.2). There are now various ways you can prepare the necessary BDL file.

- 1. Prepare the BDL file (circuit description) manually in a text editor based on the circuit diagram.
- 2. Transfer the circuit description from a CAD system. Modern CAD systems for the preparation of electronic circuits provide a feature for exporting the circuit description. Using commercially available conversion software, the exported circuit description can be converted to the BDL format.

The manual preparation of the circuit description is of course tedious for larger circuits. Here it is best, if possible, to transfer the data from the CAD system. For the small example with only eight components, it is however easy to enter the BDL data by hand.

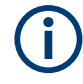

The BDL file is saved in ...\GTSL\EGTSL\Example\Example1.BDL.

Preparation of the Circuit Documentation

#### <span id="page-29-0"></span>**4.3.2.1 Entry of the Resistors**

BDL example for resistor R1

RESISTOR

```
NAME 'R1'
    PART_ID '1234.5678.90'
     VALUE 1.2 MOHM
     TOL+ 10% TOL- 10%
     I_LIM 100.0 MA
    PIN 1 'VCC'
     PIN_2 'TR1.B'
      ERR_MSG 'Problem with R1'
```
The following information on a resistor must be entered in the text editor:

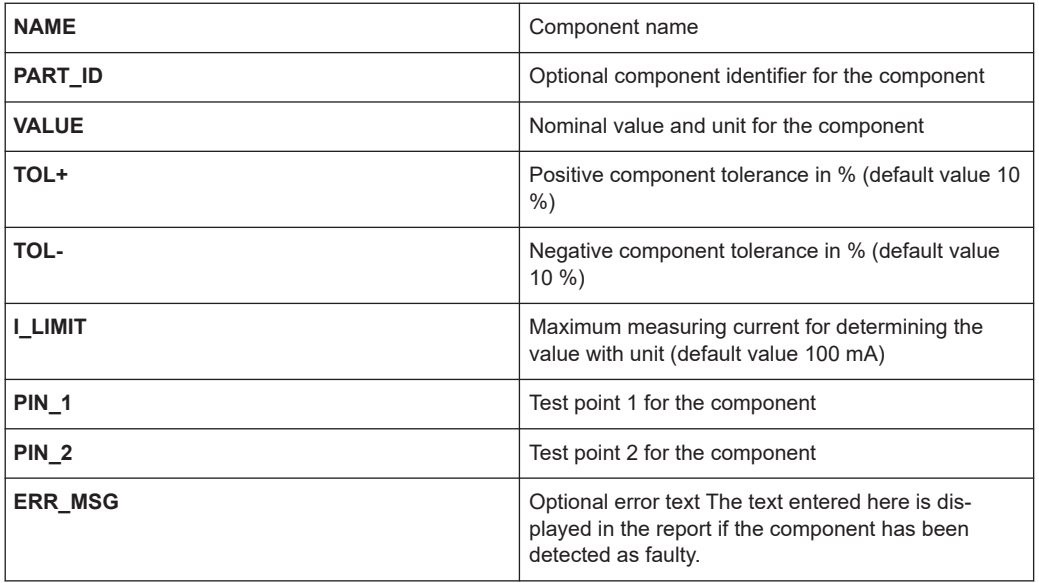

For the example circuit, all resistors must be entered in the same manner:

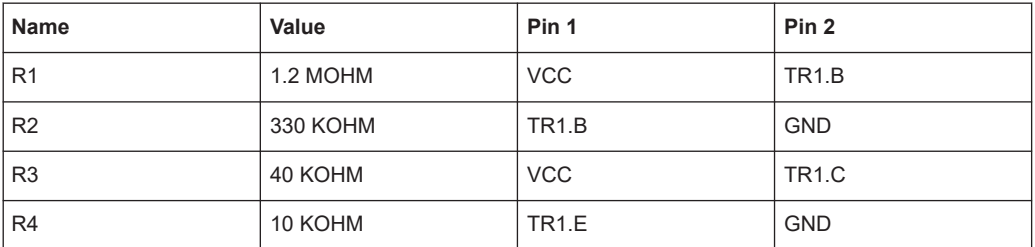

#### **4.3.2.2 Entry of Capacitors**

BDL example for capacitor C1

CAPACITOR

```
NAME 'C1'
     PART_ID '0987.6543.21'
     VALUE 360 NF
     TOL+ 10% TOL- 10%
      PIN_1 'INPUT'
      PIN_2 'TR1.B'
     ERR MSG 'Problem with C1'
```
The following information on a capacitor must be entered in the text editor:

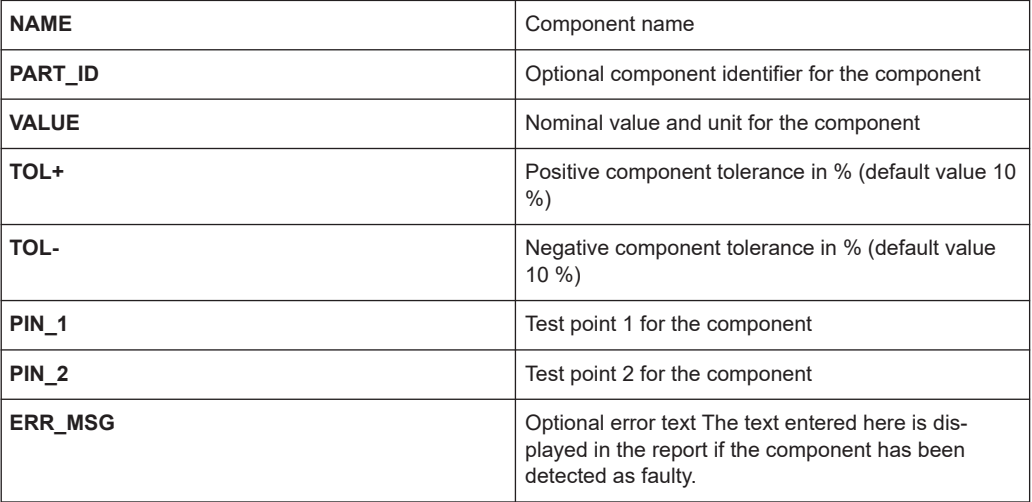

For the example circuit, all capacitors must be entered in the same manner:

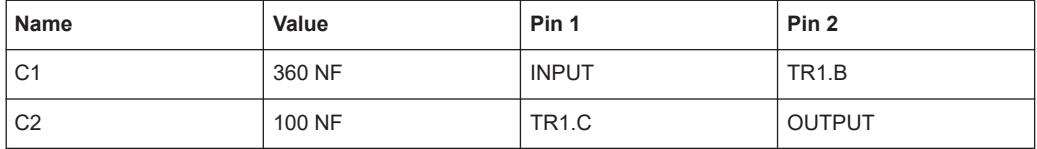

When entering electrolytic capacitors, attention must be paid to two special aspects: the unit microfarad is identified using a "U". The positive pole is termed pin A (= anode), the minus pole as pin C (=cathode).

BDL example for capacitor C3 (electrolytic)

```
POL_CAP
```

```
NAME 'C3'
     PART_ID 'C300.4711'
     VALUE 100 UF
     TOL+ 10% TOL- 10%
     PIN_A 'TR1.E'
     PIN_C 'GND'
      ERR_MSG 'Problem with C3'
```
#### Preparation of the Circuit Documentation

<span id="page-31-0"></span>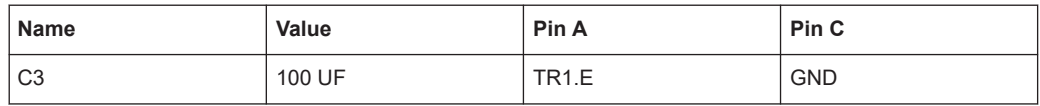

#### **4.3.2.3 Entry of the Transistor**

BDL example for transistor T1

```
TRANSISTOR
NAME 'TR1'
     PART_ID 'T1000'
    NPN
     UBE 0.6 V
```

```
 TOL+ 30% TOL- 30%
 I_LIM 100.0 MA
 PIN_E 'TR1.E'
 PIN_B 'TR1.B'
PIN C 'TR1.C'
ERR MSG 'Problem with T1'
```
The following information on a transistor must be edited in a text editor:

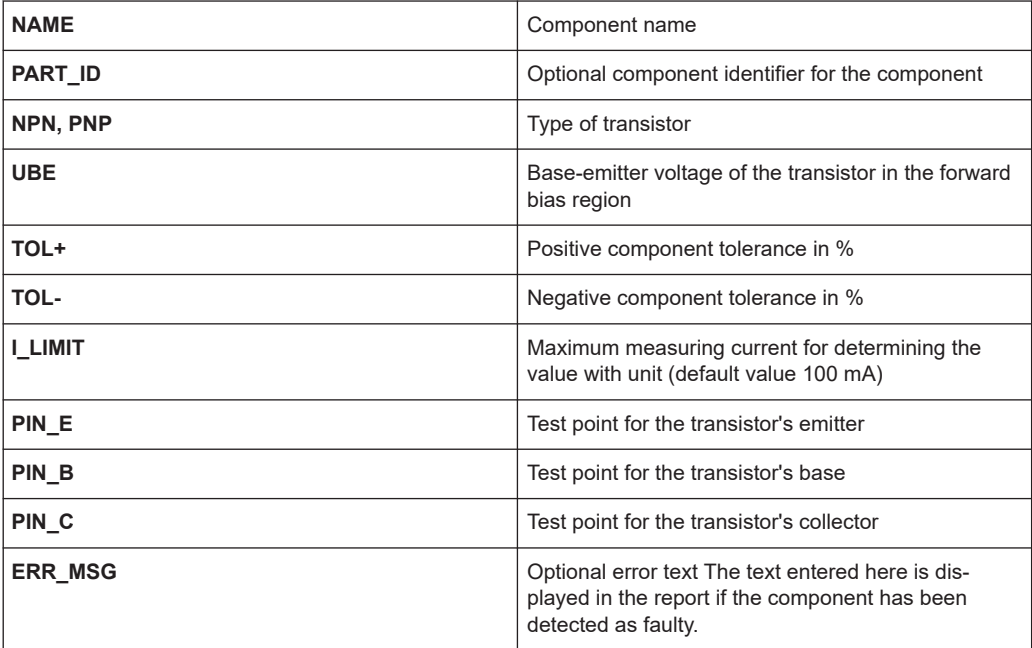

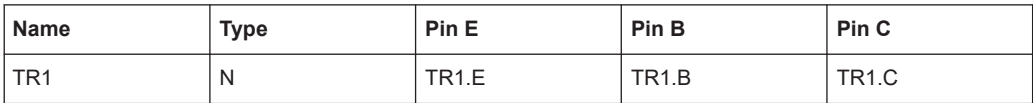

## <span id="page-32-0"></span>**4.4 Preparing the ICT program**

Once the circuit description is available as a BDL file, an ICT program can be prepared with the aid of the Automatic Test Generator ATG.

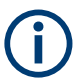

The Automatic Test Generator ATG is described in section 9.2.

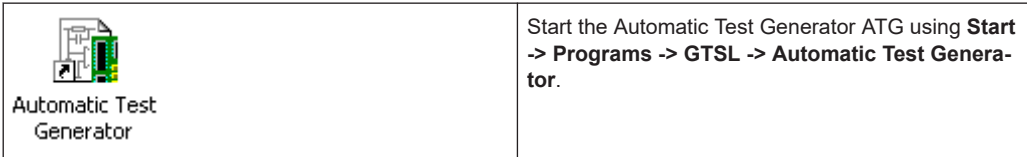

The following files must be entered in the ATG:

- Example1.BDL path and file name for the BDL file (circuit description)
- **Example Physical.INI** path and file name for the Physical Layer Configuration File (hardware description of the test system)

Following the automatic generation process, the ATG prepares the following files:

Example1 Report.TXT

report with the data on the generation process Any errors that have occurred during the generation process are indicated in the report using error messages and warning messages (see section 9.3.2.1). Only when there are no error messages or warning messages is the ICT program prepared. In addition, the alternative suggestions (proposals) made by the ATG are to be noted (see section 9.3.2.2).

Example1.ICT

ICT program for execution in R&S EGTSL

The layout of the automatically generated ICT program is defined by a structure anchored in the ATG. In principle, the fully generated test program has the following layout:

- Capacitor discharging (Discharge)
- Contact test (Contact)
- Continuity and short-circuit test (Short)
- Group of analog tests (In-Circuit)
- Example1 Application.INI

Application Layer Configuration File for the execution of the ICT program generated in R&S EGTSL

In the Application Layer Configuration File, the specific information for the usage of the hardware is compiled by the ATG for the ICT program generated. On the execution of the ICT program, the name of the Application Layer Configuration File generated must be given.

Example1.ICC

<span id="page-33-0"></span>ICC program for execution with IC-Check program. See [Chapter 9.3.5, "ICC Pro](#page-193-0)[gram", on page 194](#page-193-0) and "Software Description IC-Check" for details.

### **4.5 Adapter Manufacture**

In the Application Layer Configuration File generated by the Automatic Test Generator ATG, an I/O channel on the R&S TS-PMB Matrix Module B is allocated to each test point (node) of the circuit.

Example:

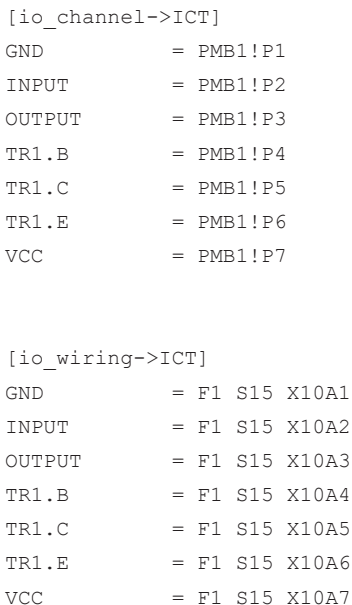

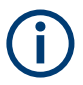

This information can be used for the manufacture of the adapter.

#### **4.6 Commissioning and Debugging**

The newly prepared ICT program is now, together with the finished adapter, ready to use. However, correct operation should first be checked on a few circuit boards. It may be necessary to slightly change test value limits or adjust settings.

The user interface for R&S EGTSL ( *R&S EGTSL IDE* ) for debugging (and executing) ICT programs can be started in two ways:

- 1. Start the user interface from a test sequence using a function call from the ICT test library (see section 13.1)
- 2. Start the user interface using the Loader (see section 13.2)

| Example1.ict [bench->ICT] - EGTSL                                                                                                    |                                                                                                    |                                                                                                    |                                                                                                    |                               | $\overline{\Box}$ $\overline{\Box}$ $\times$                                                                                                    |
|----------------------------------------------------------------------------------------------------|----------------------------------------------------------------------------------------------------|----------------------------------------------------------------------------------------------------|----------------------------------------------------------------------------------------------------|-------------------------------|----------------------------------------------------------------------------------------------------|
| Edit View Debug Report Help<br>Eile                                                                                                    |                                                                                                    |                                                                                                    |                                                                                                    |                               |                                                                                                    |
| $\mathcal{L} = \mathcal{L} \cup \mathcal{L} = \mathcal{L} \cup \mathcal{L}$ , we call $\mathcal{L} \cup \mathcal{L} \cup \mathcal{L} \cup \mathcal{L}$ |                                                                                                    |                                                                                                    |                                                                                                    |                               | 日田医国内でいた「国国国国国国国国国国国国国国国                                                                                                    |
| Example<br>Discharge<br>Contact<br>Short<br>In-Circuit                                                                                                 | Name<br>$-$ R1<br>$-$ R2<br>$-$ R3<br>$-$ R4<br>$\pm$ ci<br>$\frac{1}{2}$ C <sub>2</sub><br>$\frac{4}{200}$ C3<br>$+\sqrt{1}$ TR1 | V<br>Type<br>Resistor<br>Resistor<br>Resistor<br>Resistor<br>Impedance<br>Impedance<br>Impedance<br>Transistor | Nominal<br>Comment<br>1.2 MOhm<br>330 kOhm<br>40 kOhm<br>10 kOhm<br>360 nF<br>$100\text{ nF}$<br>100 uF<br>0.6 V, 0.6 V |                               | Limits   Method Settings   Timing  <br>▮ਤ<br>Mode<br>Source Instrument<br>0.2<br>$\overline{\phantom{a}}$<br>l٧<br>Voltage<br>0.1<br>$\vert \textbf{v} \vert$<br>JA.<br>Current<br>Measurement Instrument<br>0.2<br>l٧<br>$\overline{\phantom{a}}$<br>Voltage Range<br>Current Range<br>0.16667<br>ĮωA.<br>$\blacktriangledown$<br>$\nabla$ Autorange |
| ** 'Short Test' passed<br>$0 \t 0 \t  \t 0 \t 1$                                                                                                    | $\left  \right $                                                                                                    |                                                                                                    |                                                                                                    | ∸<br>$\overline{\phantom{0}}$ | $\overline{P}$<br>n <sub>1</sub><br>MONe<br>Gfx<br>i.a<br>兰                                                                                                    |
| ** 'R1' passed<br>1.26826 MOhm [1.0462 MOhm  1.3538 MOhm]                                                                                              |                                                                                                    |                                                                                                    |                                                                                                    |                               | Details<br><b>RTOpt</b>                                                                                                    |
| $*$ 'R2' passed<br>328.258 kOhm [294.45 kOhm  365.58 kOhm]<br>** 'R3' passed<br>36.885 kOhm [35.868 kOhm  44.135 kOhm]                                 |                                                                                                    |                                                                                                    |                                                                                                    |                               | Repeat:<br>Variant:<br>□ Break at fail<br>Stop at fail<br>÷<br><default><br/><math display="inline">\blacktriangledown</math><br/>10<br/>Resume<br/>Do<br/>Break.</default>                                                                                                    |
| ** 'R4' passed<br>9.72788 kOhm [8.9674 kOhm  11.035 kOhm]<br>$\vert$<br>Ready                                                                          |                                                                                                    |                                                                                                    |                                                                                                    |                               | Debugger ready                                                                                                    |

*Figure 4-2: R&S EGTSL User Interface (R&S EGTSL IDE)*

When starting the *R&S EGTSL IDE* from a test sequence, the ICT program is automatically opened with the corresponding bench. When starting the *R&S EGTSL IDE* using the R&S EGTSL Loader, the ICT program must be opened manually using the menu command **File -> Open**. When opening the ICT file, the corresponding bench for executing the ICT program must be entered.

Modifications can be made to the ICT program in the various windows of the user interface. When the debugger is activated, various types of program execution are possible:

- Complete execution of the ICT program
- **Execution in single steps**
- **Execution until an error occurs**
- Execution of marked test steps

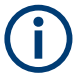

The various windows, menu commands and buttons on the R&S EGTSL user interface (R&S EGTSL IDE ) are described in section 5. The detailed procedure for debugging ICT programs is described in section 15.

As the example circuit will probable not be built and an adapter has not been produced, the ICT program can only be tested and debugged in the simulation mode. For this purpose it is necessary to activate the simulation in the Application Layer Configuration File in the section [bench->...].

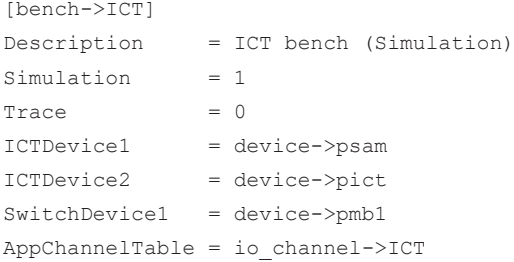

When the ICT program is opened with the corresponding bench, all functions in the ICT program and the R&S EGTSL user interface can be executed in the simulation mode.
# 5 User Interface (R&S EGTSL IDE)

# **5.1 General**

The EGTSL debugging environment has the familiar look of modern Windows applications.

With this graphical user interface, you can quickly master the full spectrum of functionality. There is no need to learn a special programming language or work with a predefined screen layout. Test engineers can create their own desktop and display all required information on one screen. They can scale, move, and display the windows as needed.

Within the EGTSL debugging environment, you can do the following:

- Create, delete or move test steps by a mouse click or drag and drop
- Change settings of test steps, e.g. limits, test method, stimuli and measurement
- Define specific timing models
- Use functionalities such as setting breakpoints, step into or over certain test steps
- Define and handle different variants
- **Export and import limits**
- Use statistical tools such as histograms to verify stable results
- Display a detailed test report.

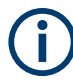

To operate the Enhanced Generic Test Software Library R&S EGTSL, basic skills in the usage of the Microsoft Windows operating systems are required.

# **5.2 Menu Structure**

5

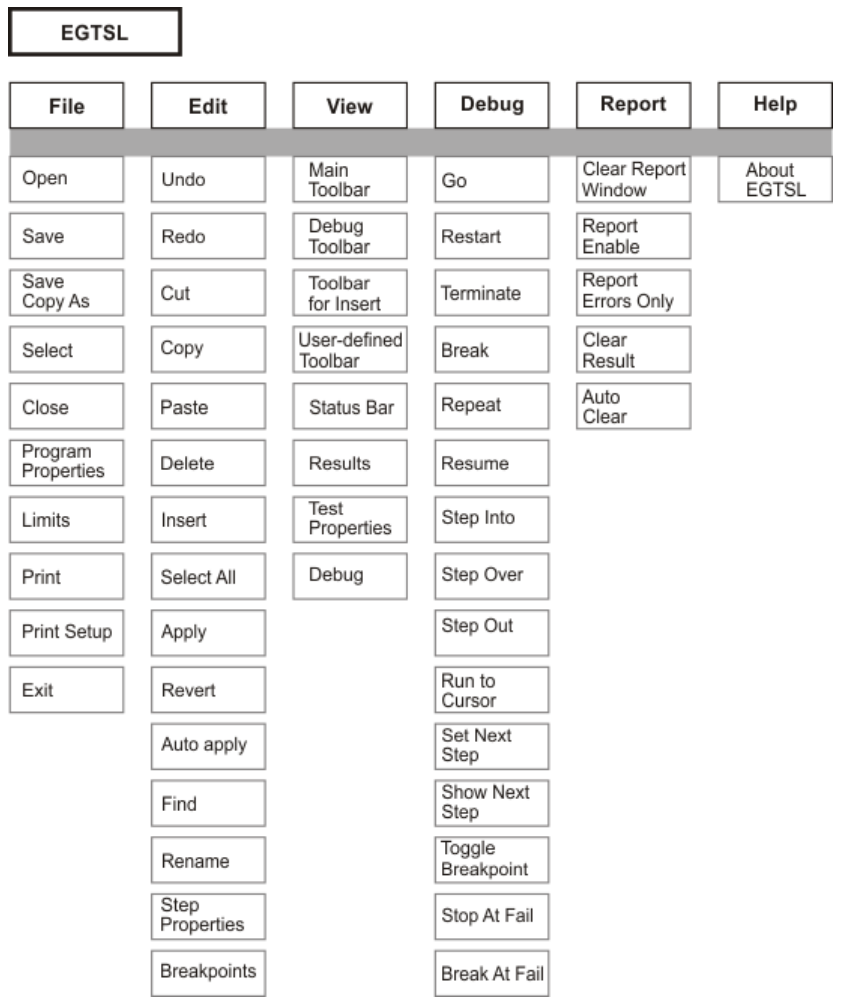

*Figure 5-1: Menu structure*

# **5.3 Main Screen**

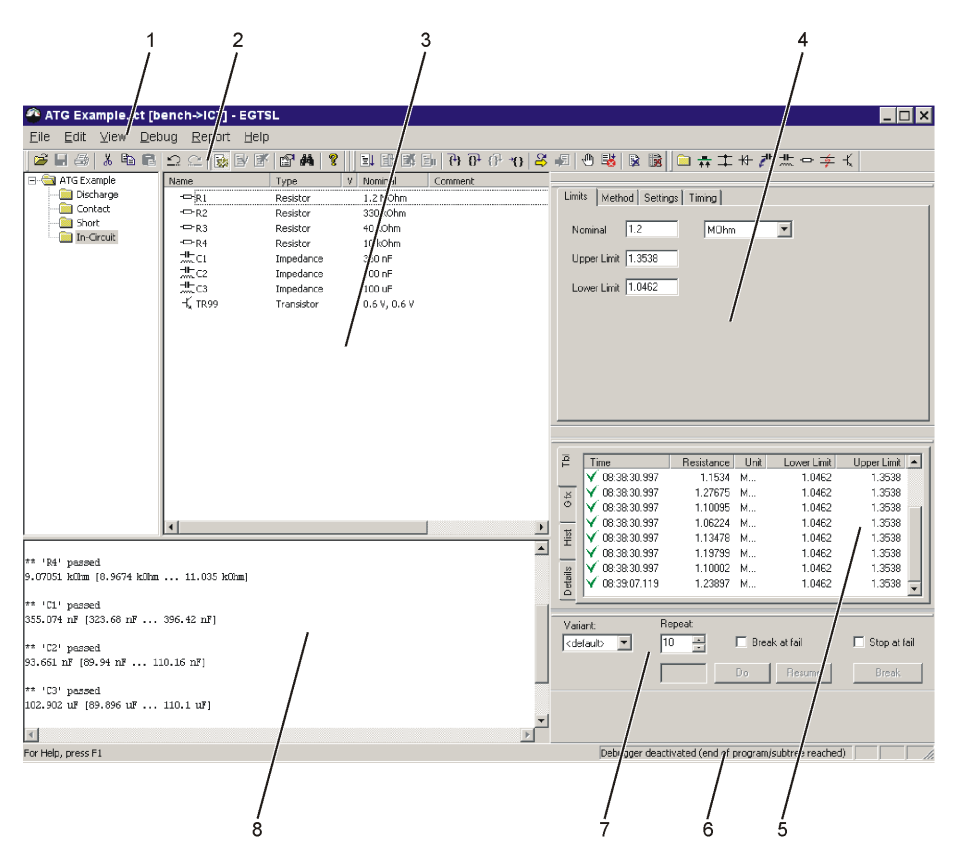

#### *Figure 5-2: Main screen R&S EGTSL*

- 1 = Menu bar (see [Chapter 5.6, "Menu bar Functions", on page 110\)](#page-109-0)
- 2 = Toolbars (see [Chapter 5.7, "Toolbar Functions", on page 128](#page-127-0))
- 3 = Program subwindow (se[eChapter 5.4.2, "Program Subwindow", on page 40](#page-39-0))
- 4 = Test Properties subwindow (see [Chapter 5.4.4, "Test Properties Subwindow", on page 43](#page-42-0) and [Chap](#page-46-0)[ter 5.5, "Test Steps", on page 47\)](#page-46-0)
- 5 = Results subwindow (see [Chapter 5.4.5, "Results Subwindow", on page 43\)](#page-42-0)
- 6 = Status bar
- 7 = Debug subwindow (se[eChapter 5.4.6, "Debug Subwindow", on page 46](#page-45-0))
- 8 = Report subwindow (see [Chapter 5.4.3, "Report Subwindow", on page 42](#page-41-0))

# **5.4 Subwindow**

#### **5.4.1 Positioning of the Subwindows**

#### See Figure 5-2.

The Program and Report subwindows have a fixed position on the left of the R&S EGTSL screen. The vertical division between the two windows can be varied using the mouse.

<span id="page-39-0"></span>The Test Properties, Result and Debug subwindows are displayed on the right of the R&S EGTSL screen in a fixed position with a fixed size. The size of the Program and Report subwindows is automatically adjusted when the Test Properties, Result and Debug subwindows are displayed. The position of the Test Properties, Result and Debug subwindows can be changed using the mouse. On the right of the R&S EGTSL screen the Test Properties, Result and Debug subwindows dock in a fixed position when moved. When the **Ctrl** key is pressed, the Test Properties, Result and Debug subwindows can be moved to any position using the mouse (no docking).

The size of the Result subwindow can be changed using the mouse (horizontal and vertical). By double-clicking the Result subwindow, you can change between the freely selectable position (and size) and the fixed position on the right of the R&S EGTSL screen.

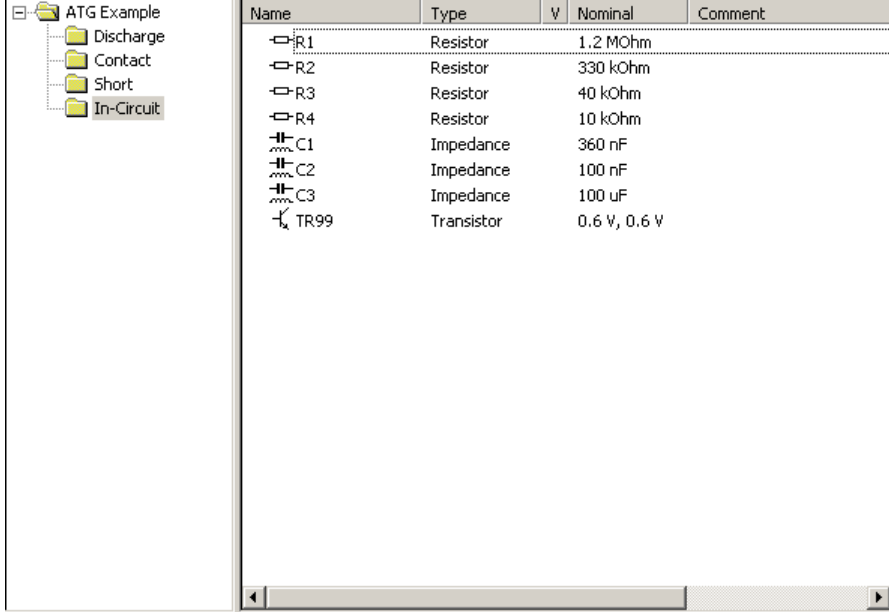

# **5.4.2 Program Subwindow**

*Figure 5-3: Program subwindow*

The ICT program is displayed on the left of the Program subwindow together with its individual program groups in a tree structure. The individual test steps in the ICT program are displayed on the right of the Program subwindow.

The horizontal distribution between the two windows can be varied using the mouse.

The navigation within the two windows and the editing of test steps is performed using the familiar Windows mouse and key commands, e.g.:

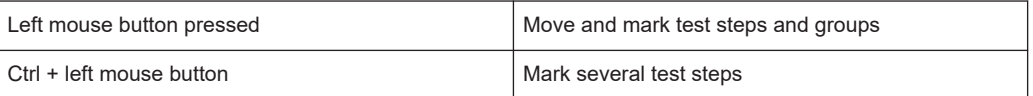

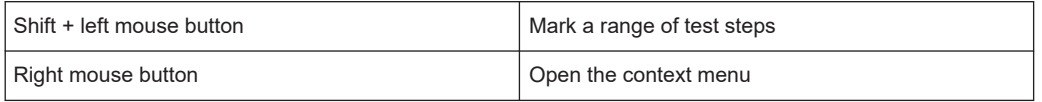

# **5.4.2.1 Context Menu**

When you click the right mouse button in the Program window, a context menu is opened.

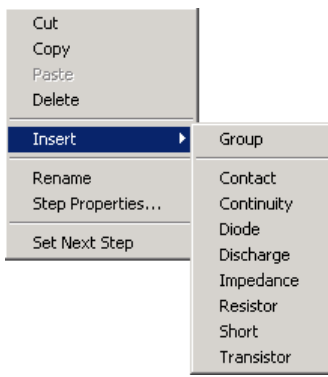

#### *Figure 5-4: Program context menu*

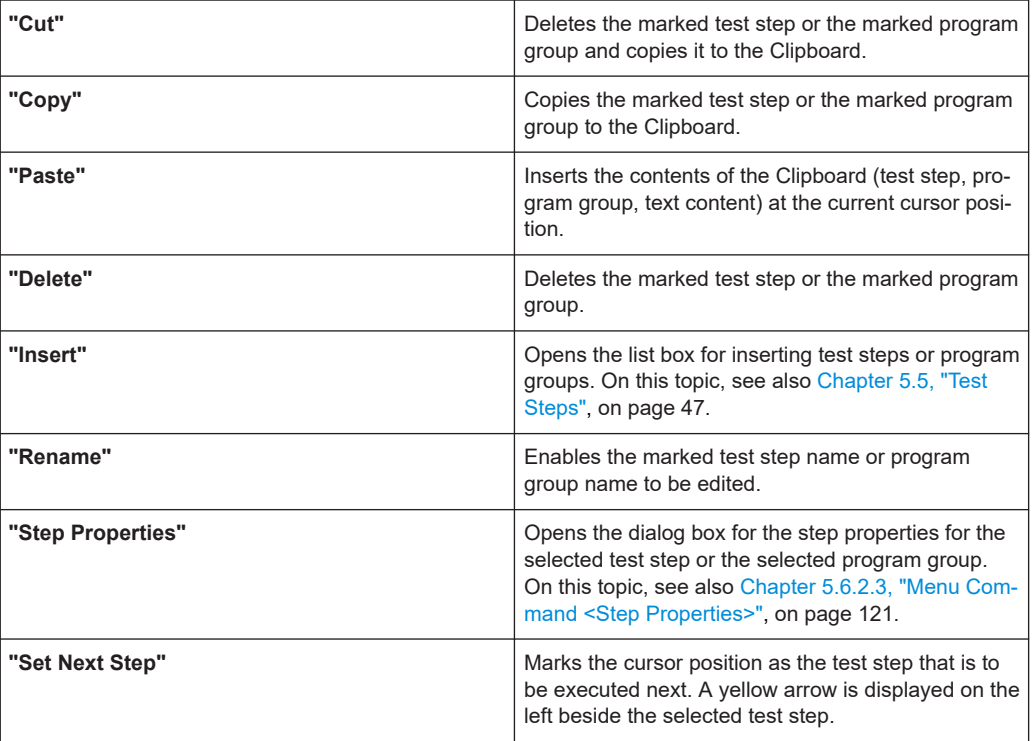

# <span id="page-41-0"></span>**5.4.3 Report Subwindow**

```
** 'R1' passed
                                                                                                         \overline{\phantom{a}}1.23897 MOhm [1.0462 MOhm ... 1.3538 MOhm]
** 'R2' passed
302.445 kOhm [294.45 kOhm ... 365.58 kOhm]
** 'R3' passed
41.191 kOhm [35.868 kOhm ... 44.135 kOhm]
** 'R4' passed
9.07051 kOhm [8.9674 kOhm ... 11.035 kOhm]
** 'C1' passed
355.074 nF [323.68 nF ... 396.42 nF]
** 'C2' passed
93.661 nF [89.94 nF ... 110.16 nF]
** 'C3' passed
102.902 uF [89.896 uF ... 110.1 uF]
\blacktriangleleft
```
*Figure 5-5: Report subwindow*

All messages from the ICT are displayed in the Report window. These messages include:

- Information on report preparation
- The test result for each test step with the measured values determined.
- Errors during the compilation of the test steps or the ICT program.

The vertical size of the Report window can be changed by dragging using the mouse.

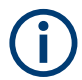

Additional information on the report format is described in [Chapter 14, "Report For](#page-241-0)[mat", on page 242.](#page-241-0)

#### **5.4.3.1 Context Menu**

When you click the Report window using the right mouse button, a context menu is opened.

| Copy                           |
|--------------------------------|
| Select All                     |
| Clear                          |
| $\triangledown$ Report Enabled |
| Errors Only                    |

*Figure 5-6: Report context menu*

<span id="page-42-0"></span>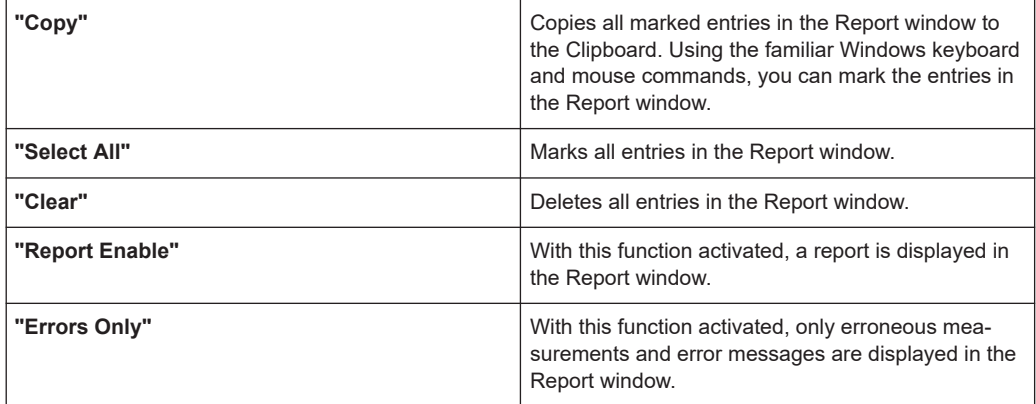

#### **5.4.4 Test Properties Subwindow**

In the Test Properties subwindow, the test step-specific settings are made. The various windows are displayed for every type of test step.

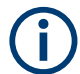

The functions in the individual windows are described in [Chapter 5.5, "Test Steps",](#page-46-0) [on page 47](#page-46-0) with the individual test steps.

#### **5.4.5 Results Subwindow**

The measured results from the individual test steps of the ICT program are displayed in the Result windows in various ways.

#### **5.4.5.1 Context Menu**

When you click the right mouse button in the Tbl, Gfx and Hist result windows, the following context menu is opened.

Clear Copy

*Figure 5-7: Results context menu*

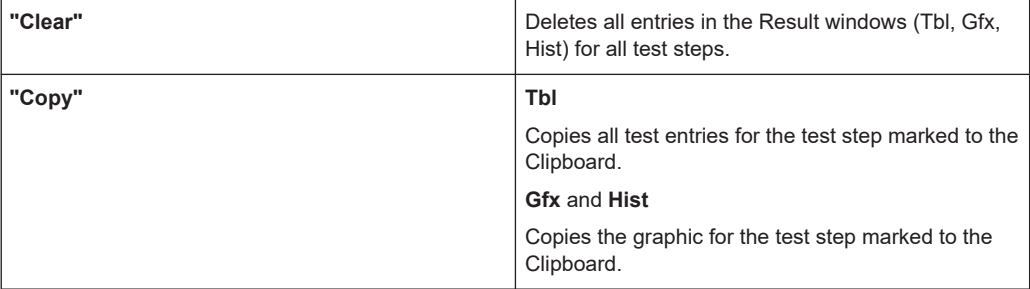

Using the Clipboard, you can copy test and graphics to other programs. There you can, e.g., edit, save or print the information copied.

#### **5.4.5.2 Results Tbl**

| <b>Results</b> |              |            |      |             |                    |  |
|----------------|--------------|------------|------|-------------|--------------------|--|
| 죹              | Time         | Resistance | Unit | Lower Limit | <b>Upper Limit</b> |  |
|                | 13:06:01.651 | 9.10831    | k0hm | 3.6826      | 11.033             |  |
| Ğ              | 13:06:01.651 | 876487     | k∩hm | 3.6826      | 11.033             |  |
|                | 13:06:01.651 | 4.20976    | k0hm | 3.6826      | 11.033             |  |
|                | 13:06:01.651 | 7.76618    | k0hm | 3.6826      | 11.033             |  |
| $\frac{5}{2}$  | 13:06:01.651 | 8.78506    | knhm | 3.6826      | 11.033             |  |
|                | 13:06:01.651 | 8.20361    | kOhm | 3.6826      | 11.033             |  |
|                | 13:06:01.651 | 3.8403     | k0hm | 3.6826      | 11.033             |  |
| Details        | 13:06:01.651 | 5.57454    | knhm | 3.6826      | 11.033             |  |

*Figure 5-8: Results Table*

In the **Results/Tbl** window, the test results for the test step marked are displayed in a table. The information displayed varies depending on the type of test step selected (measured values, values for limits, etc.).

#### **5.4.5.3 Results Gfx**

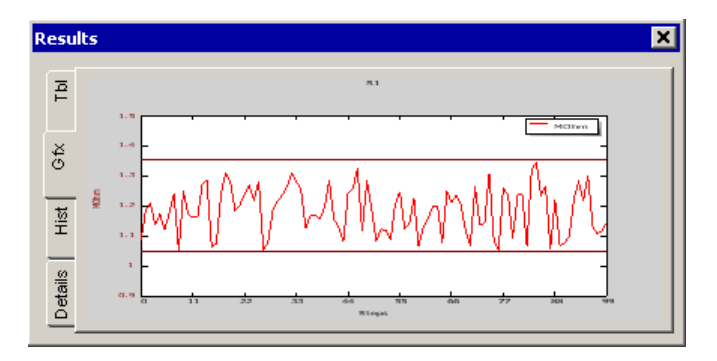

*Figure 5-9: Results Graphic*

In the **Results/Gfx** window, the test results for the test step marked are displayed graphically. The information displayed varies depending on the type of test step selected. The measured results for the individual measurements and the stipulated values for the limits (horizontal lines) are displayed.

If a test step provides several test results (e.g. diode, transistor), the first test result is displayed in red. The second test result is displayed in blue.

#### **5.4.5.4 Results Hist**

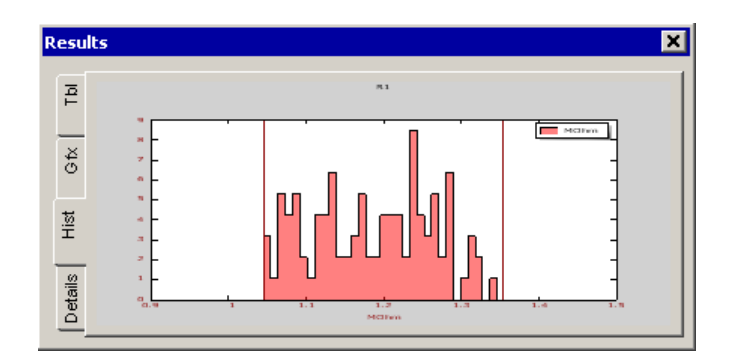

*Figure 5-10: Results History*

In the **Results/Hist** window, the distribution of the measured results for the test step marked is displayed graphically. The information displayed varies depending on the type of test step selected. In addition, the stipulated values for the limits are displayed as vertical lines.

If a test step provides several test results (e.g. diode, transistor), the first test result is displayed in red. The second test result is displayed in blue.

#### **5.4.5.5 Results Details**

| <b>Results</b> | ×                                                                                                    |
|----------------|----------------------------------------------------------------------------------------------------|
| 죹              | Max. Wait measurement count: 0<br>Max. Wait timeout: no                                                 |
| $rac{1}{6}$    | WMU Status: o.k.<br> VMU Range: 1 V<br>CMU Status: o.k.<br>CMU Range: 0.0002 A                          |
| ist<br>王       | Z = (21344.299-165055.371i) Ohm<br> Z  = 166429.729 Ohm, arq[Z] = -82.6 deq<br>Capacitor par.: 0.948 nF |
| Details        | Capacitor ser.: 0.964 nF<br>Duration: 5.537 ms                                                          |

*Figure 5-11: Results Details*

In the **Results/Details** window, detailed information on the test step marked is displayed. The information displayed varies depending on the type of test step selected.

When you click the right mouse button in the Result window, the following context menu is opened.

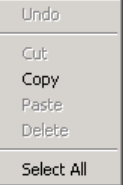

*Figure 5-12: Results context menu*

<span id="page-45-0"></span>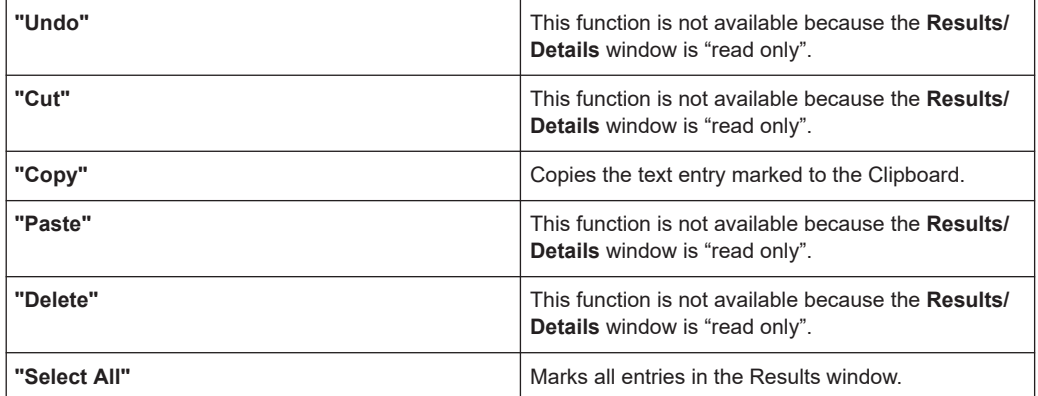

# **5.4.6 Debug Subwindow**

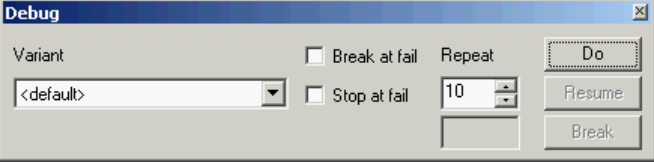

*Figure 5-13: Debug*

In the **"Debug"** subwindow, the settings for executing (individual) test steps are made. The marked test steps are executed. Only contiguous blocks of test steps can be executed. No test steps can be skipped.

To execute the test steps, the debugger must be started (a test step must be selected using the yellow arrow). The message **Debugger ready** is given in the status bar. The debug mode is activated with the following functions:

- **Step Into** *[F11]*
- **Step Over** *[F10]*
- **Step Out** *[Shift+F11]*
- **Run to Cursor** *[Ctrl+F11]*
- **Set Next Step** *[Ctrl+Shift+F10]*

Further information on debugging ICT programs is given in [Chapter 12, "Debugger",](#page-224-0) [on page 225](#page-224-0).

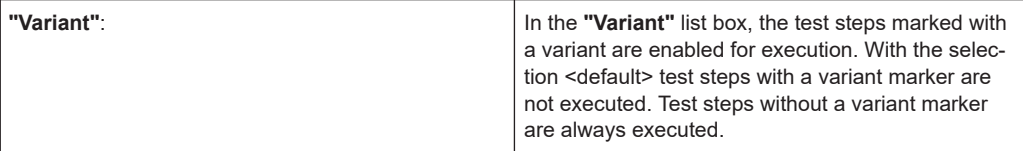

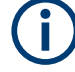

The variants entered in the Variant list box apply not only to the execution of test steps using the Debug subwindow (see Figure 5-13) but also for all other debug functions (see [Chapter 5.6.4, "Main Menu Command <Debug>", on page 125](#page-124-0)).

<span id="page-46-0"></span>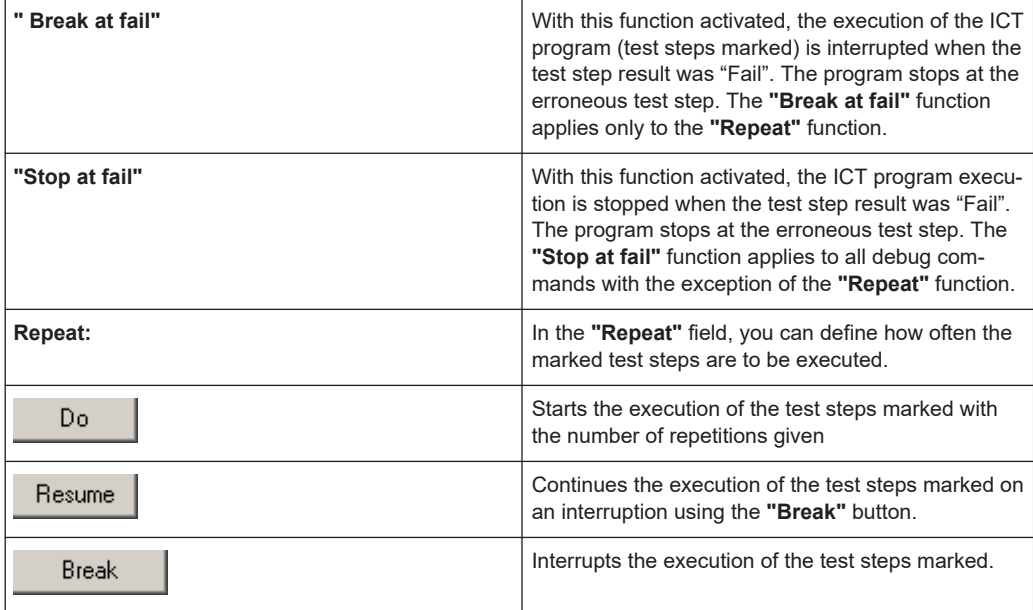

# **5.5 Test Steps**

### **5.5.1 Contact**

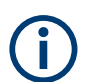

The contact test is described in [Chapter 10.3, "Contact Test", on page 197](#page-196-0).

#### **5.5.1.1 General**

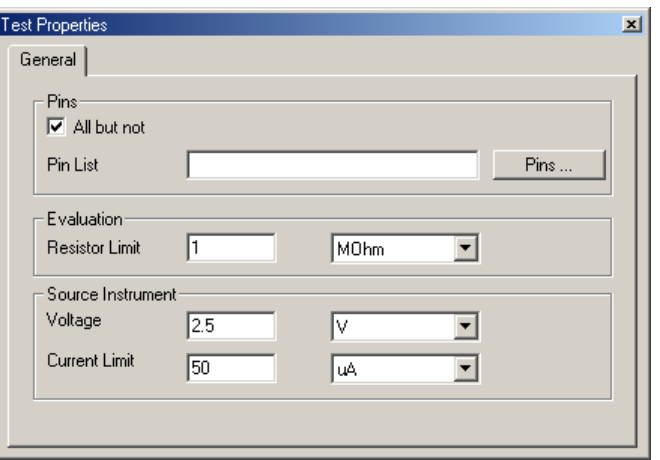

*Figure 5-14: Test Step Contact, Test Properties General*

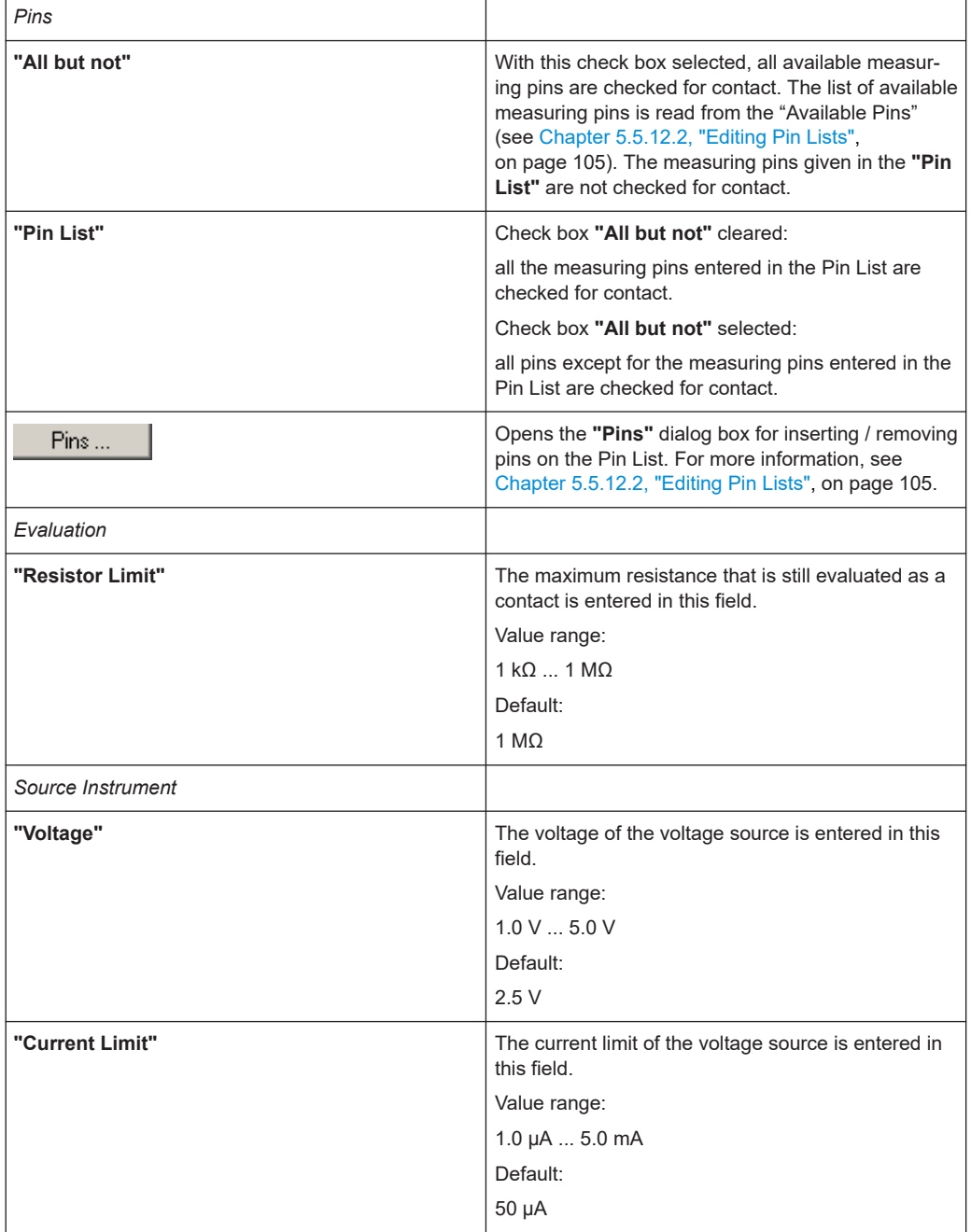

#### **5.5.1.2 Results Details**

For the Contact test step, the following information is displayed in the **Results/Details** window after the execution of test step:

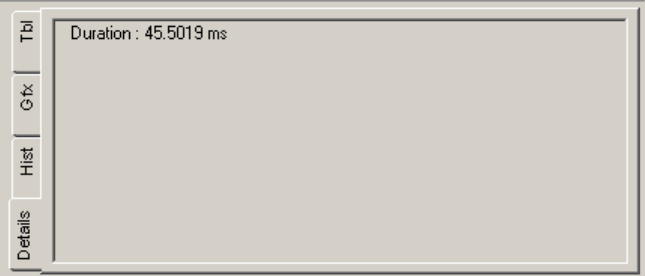

*Figure 5-15: Test Step Contact, Results Details*

# **5.5.2 Continuity**

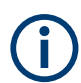

The continuity test is described in [Chapter 10.4, "Continuity Test", on page 198](#page-197-0).

# **5.5.2.1 General**

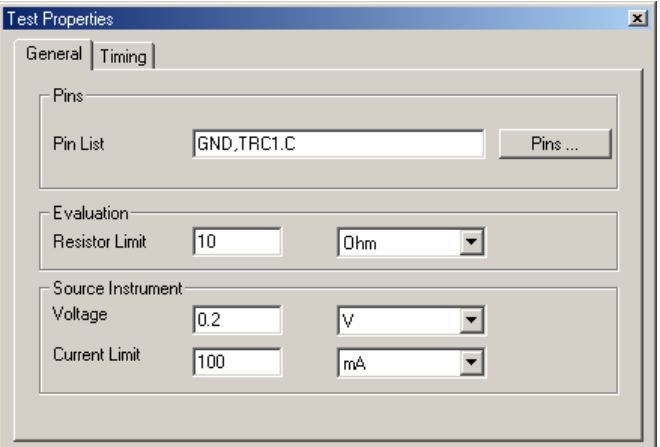

*Figure 5-16: Test Step Continuity, Test Properties General*

| Pins       |                                                                                                    |
|------------|----------------------------------------------------------------------------------------------------|
| "Pin List" | All measuring pins entered in the "Pin List" are<br>checked for continuity.                                                                                    |
| Pins       | Opens the "Pins" dialog box for inserting / removing<br>pins on the Pin List. For more information, see<br>Chapter 5.5.12.2, "Editing Pin Lists", on page 105. |
| Evaluation |                                                                                                    |

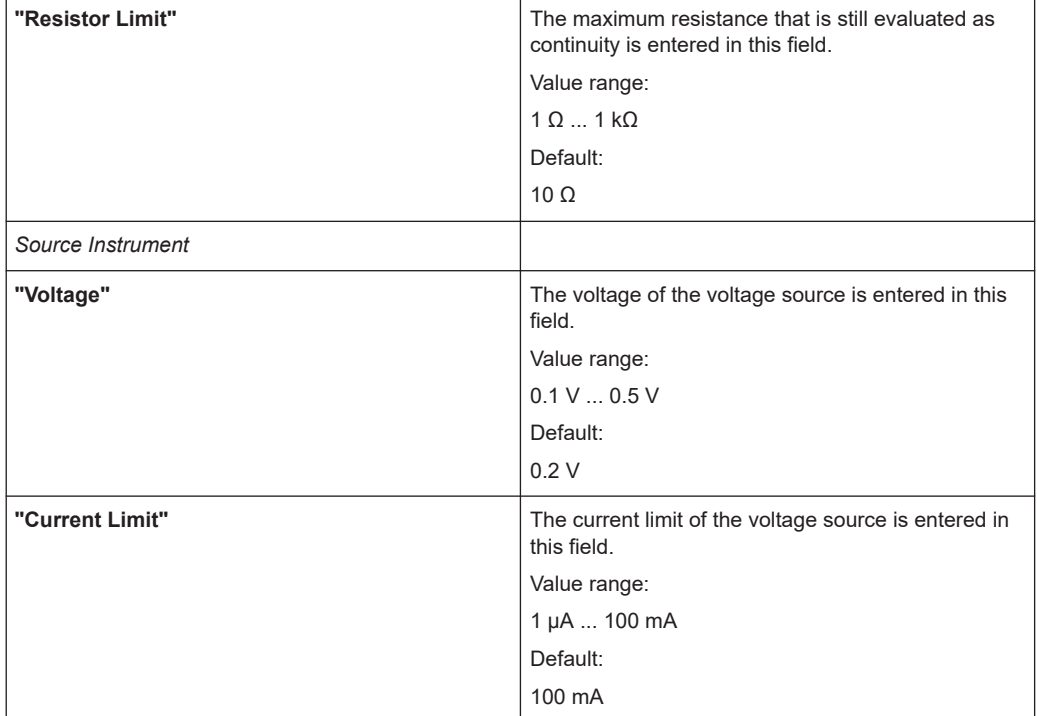

#### **5.5.2.2 Timing**

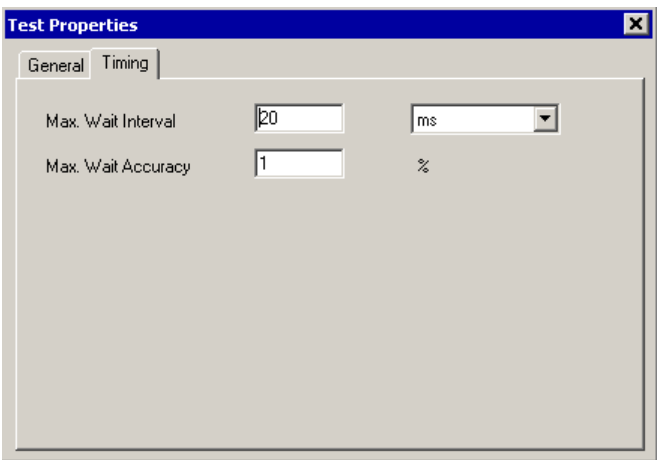

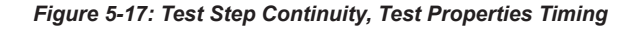

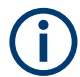

The individual options for the timing of the measurement operation are described in more detail in [Chapter 5.5.12.1, "Timing", on page 103](#page-102-0).

÷,

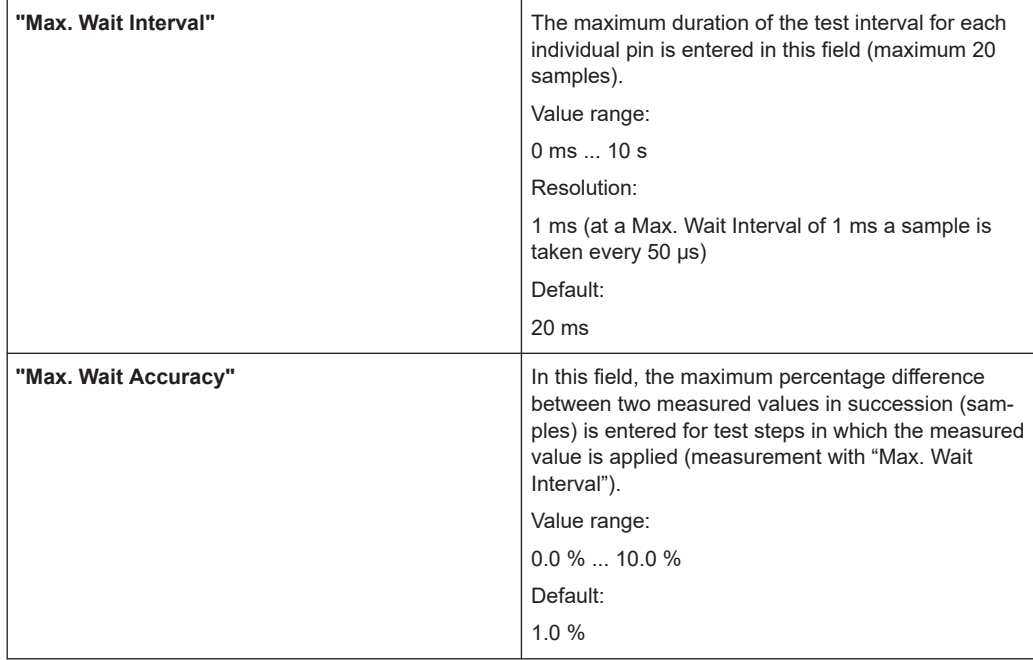

#### **5.5.2.3 Results Details**

For the Continuity test step, the following information is displayed in the **Results/ Details** window after the execution of test step:

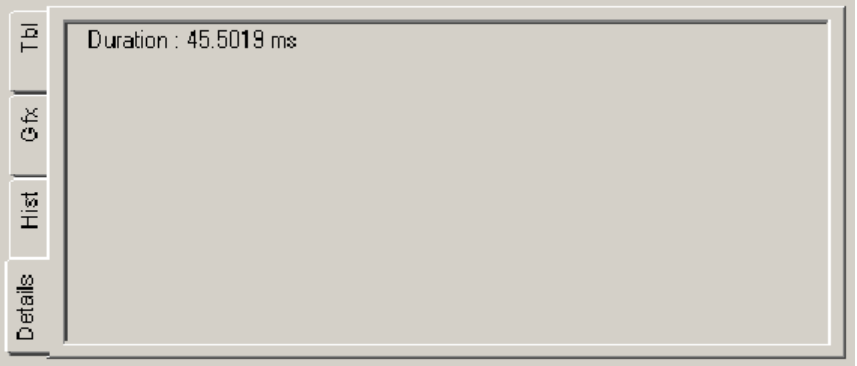

*Figure 5-18: Test Step Continuity, Results Details*

| "Duration" | Duration of the last Continuity test step executed |
|------------|----------------------------------------------------|
|------------|----------------------------------------------------|

### **5.5.3 Diode**

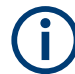

The diode test is described in [Chapter 10.5, "Diode Test", on page 199](#page-198-0).

### **5.5.3.1 Limits**

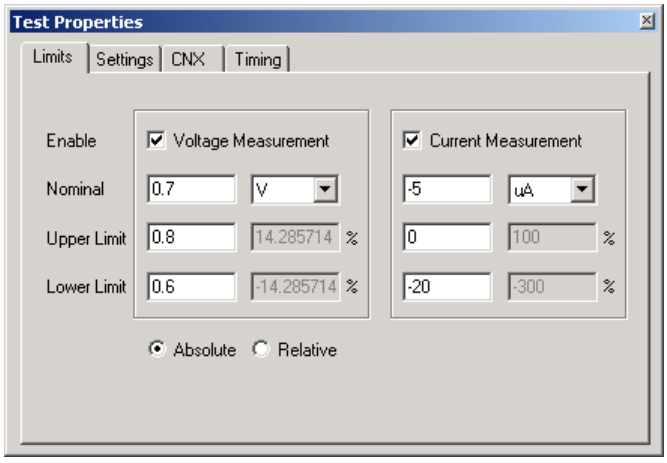

*Figure 5-19: Test Step Diode, Test Properties Limits*

| "Enable"                       | During the diode test, two measurements are per-<br>formed optionally:<br>"Voltage Measurement"<br>Measurement of the forward bias voltage (knee<br>voltage)<br>"Current Measurement"<br>$\bullet$<br>Measurement of the reverse bias current<br>The related measurement is performed when the<br>check box is selected. At least one measurement<br>must be activated. |
|--------------------------------|----------------------------------------------------------------------------------------------------|
| <b>Voltage Measurement</b>     |                                                                                                    |
| "Nominal"                      | The nominal value for the forward bias voltage<br>(knee voltage) to be measured is entered in this<br>field                                                                                                    |
| "Upper Limit"<br>"Lower Limit" | The upper and lower limits of the measured forward<br>bias voltage (knee voltage) can be entered in these<br>fields. The fields on the left contain the absolute<br>value in the same unit as the nominal value. The<br>fields on the right contain the deviation from the<br>nominal value as a percentage.                                                            |
|                                | Inactive input fields (which appear in gray) are recal-<br>culated and displayed with the command "Edit<br>Apply".                                                                                                    |
| "Absolute / Relative"          | This setting determines whether limits will be<br>entered as absolute values or relative values.                                                                                                    |
| <b>Current Measurement</b>     |                                                                                                    |
| "Nominal"                      | The nominal value for the reverse bias current to be<br>measured is entered in this field.                                                                                                    |

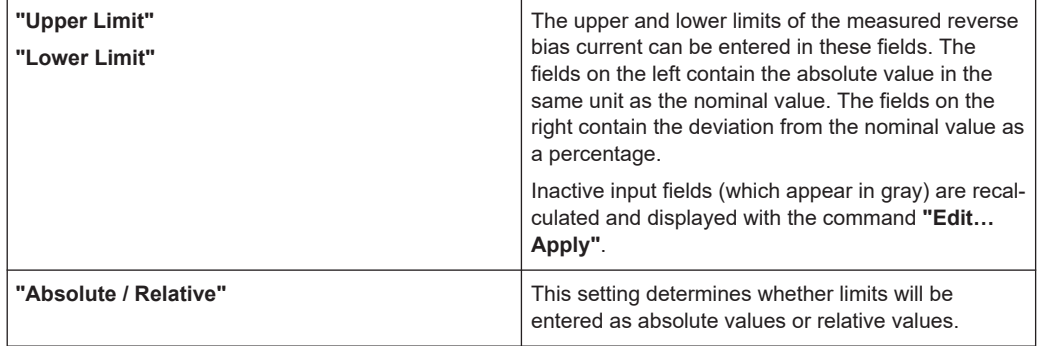

#### **5.5.3.2 Settings**

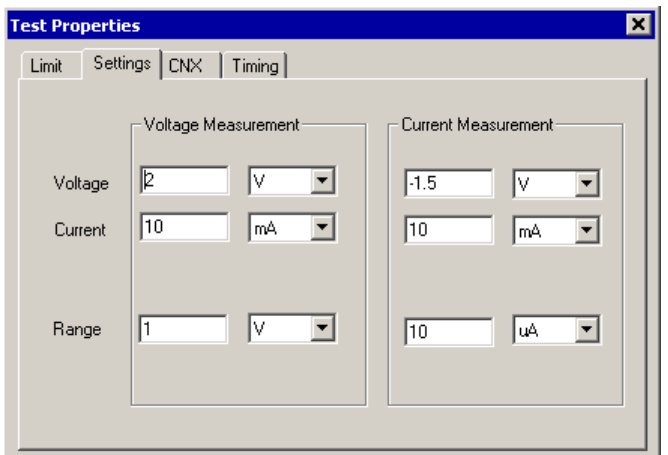

*Figure 5-20: Test Step Diode, Test Properties Settings*

| Voltage Measurement |                                                                |
|---------------------|----------------------------------------------------------------|
| "Voltage"           | The voltage of the voltage source is entered in this<br>field. |
|                     | Value range:                                                   |
|                     | $-5.0 V  5.0 V$                                                |
|                     | Default:                                                       |
|                     | 2.0V                                                           |

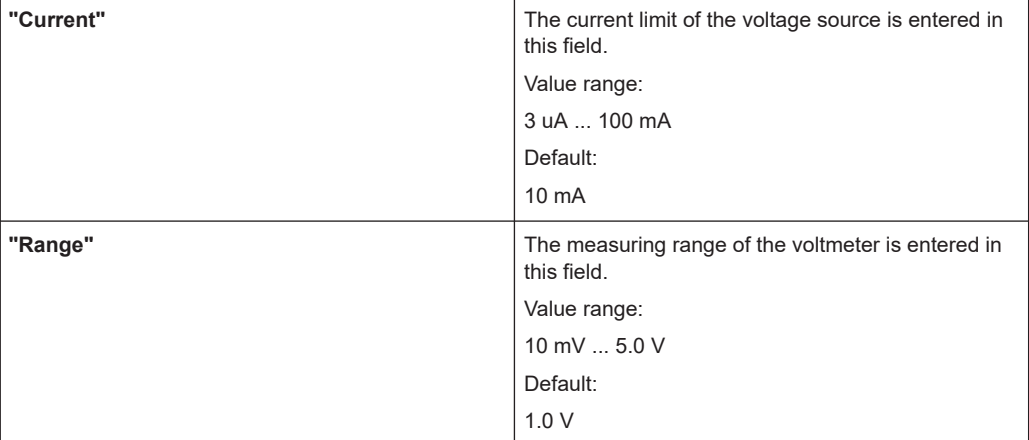

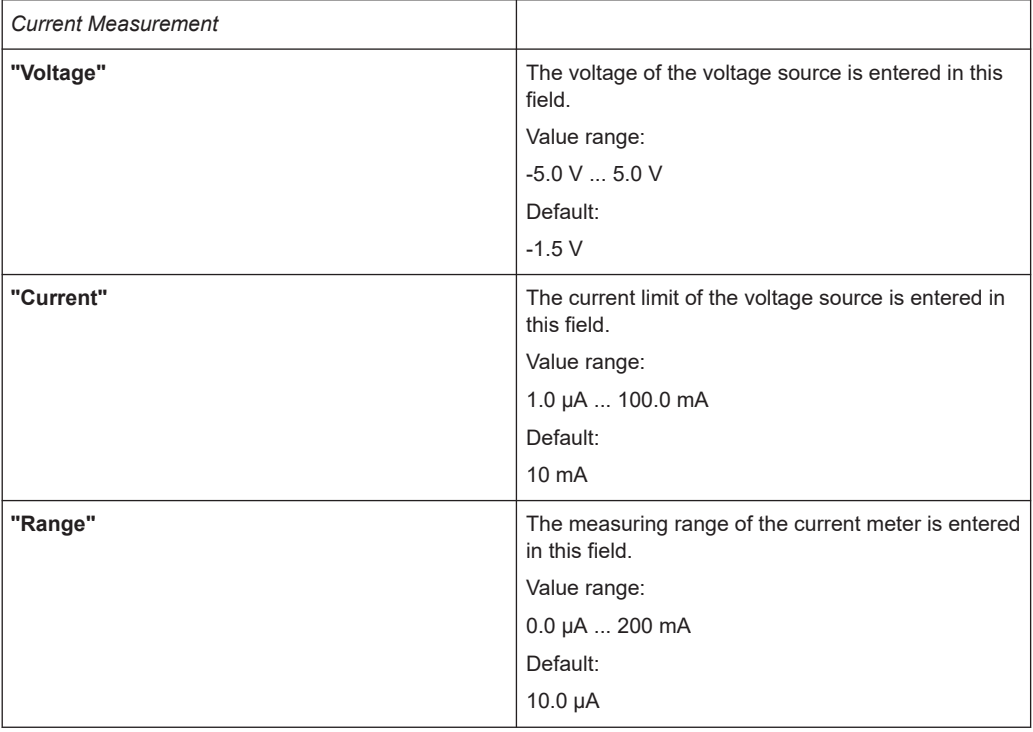

# **5.5.3.3 CNX**

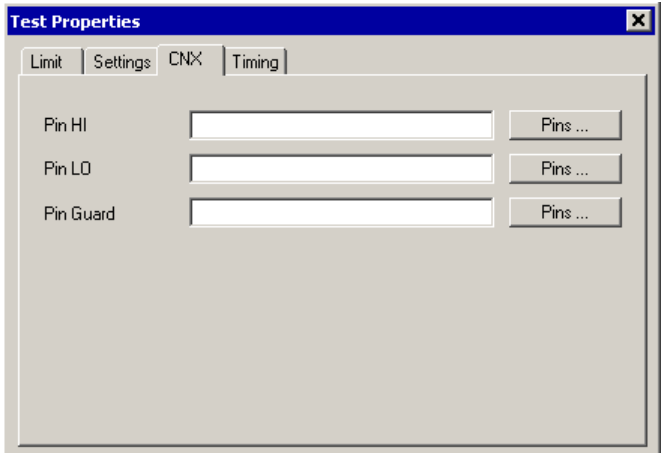

*Figure 5-21: Test Step Diode, Test Properties CNX*

| "Pin HI"    | The Pin HI (diode anode) is entered in this field.<br>Only one measuring pin can be entered.                                                                        |
|-------------|----------------------------------------------------------------------------------------------------|
| "Pin LO"    | The <b>Pin LO</b> (diode cathode) is entered in this field.<br>Only one measuring pin can be entered.                                                               |
| "Pin Guard" | The <b>Pin Guard</b> is entered in this field. Several mea-<br>suring pins can be entered. The individual entries<br>(measuring pins) are separated with commas.    |
| Pins        | Opens the <b>Pins</b> dialog box for inserting / removing<br>pins on the Pin List. For more information, see<br>Chapter 5.5.12.2, "Editing Pin Lists", on page 105. |

# **5.5.3.4 Timing**

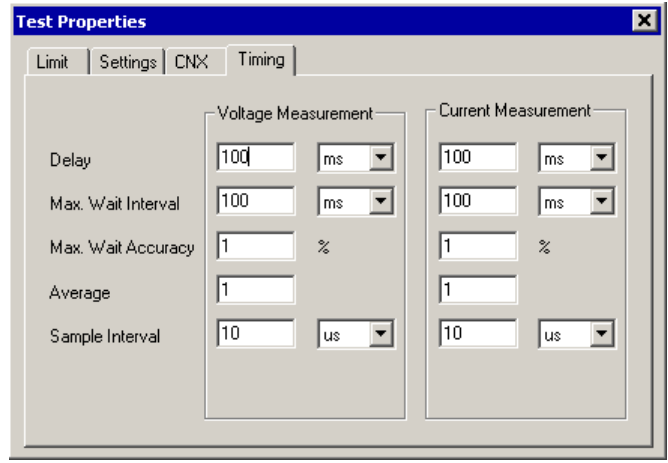

*Figure 5-22: Test Step Diode, Test Properties Timing*

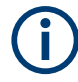

The individual options for the timing of the measuring process are described in more detail in [Chapter 5.5.12.1, "Timing", on page 103.](#page-102-0) The timing settings can be made separately for the *Voltage Measurement* and the *Current Measurement*.

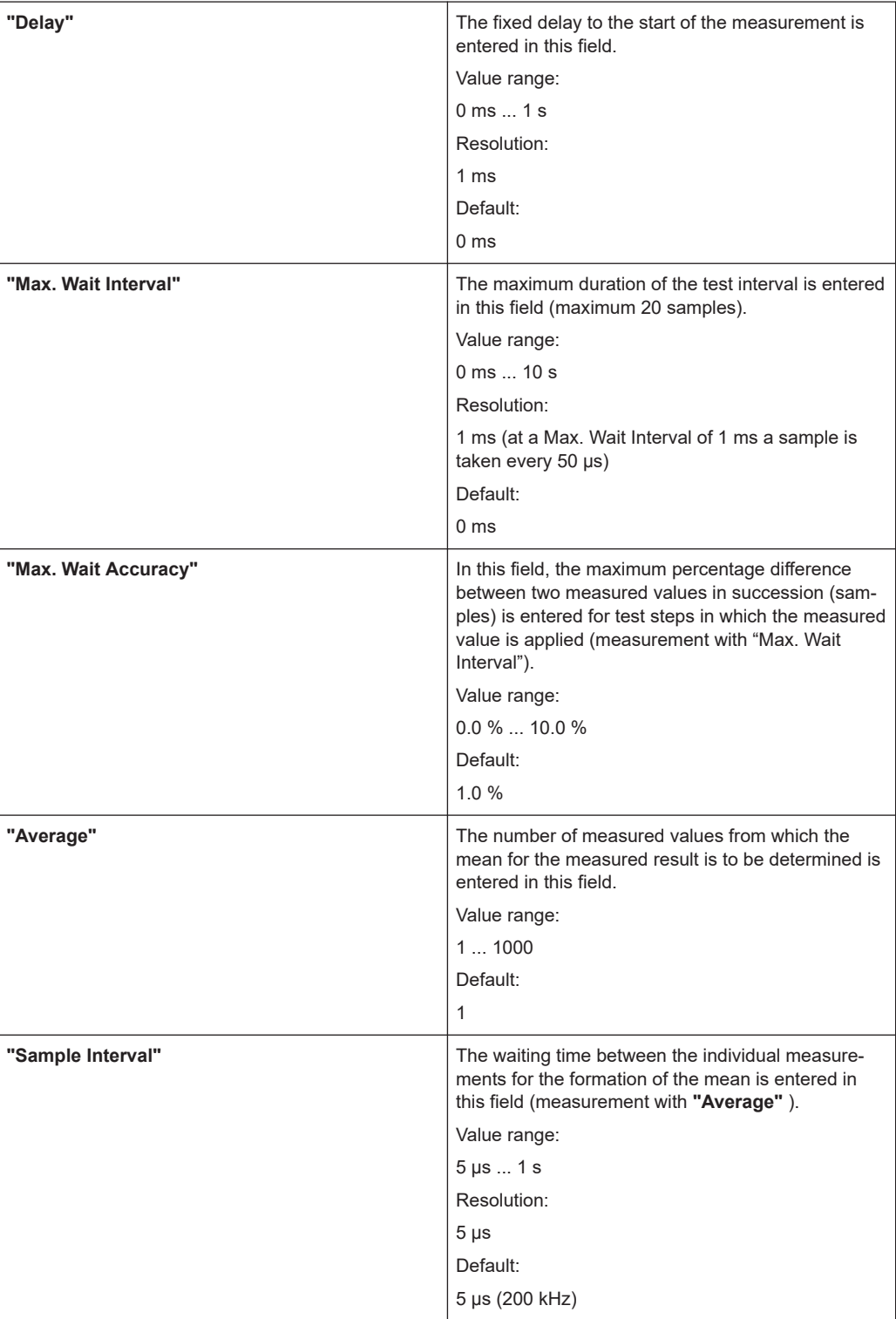

### **5.5.3.5 Results Details**

For the Diode test step, the following information is displayed in the **Results/Details** window after the execution of test step:

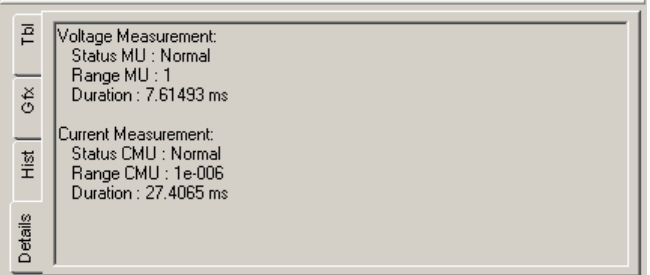

*Figure 5-23: Test Step Diode, Results Details*

|            | $MU = voltaq$ e measuring unit                                                 |
|------------|--------------------------------------------------------------------------------|
|            | $CMU = current$ measuring unit                                                 |
| "Status"   | Status of the measuring hardware:                                              |
|            | Normal, Overrange, Underrange, Max Wait Timeout.                               |
| "Range"    | Range of the measuring hardware in which the mea-<br>surement was carried out. |
| "Duration" | Duration of the last measurement carried out.                                  |

# **5.5.4 Discharge**

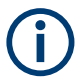

The discharging of capacitors is described in [Chapter 10.6, "Discharging Capacitors",](#page-199-0) [on page 200](#page-199-0).

# **5.5.4.1 General**

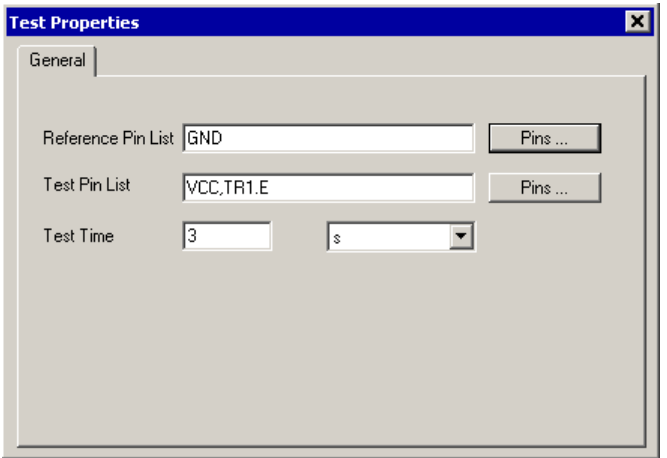

*Figure 5-24: Test Step Discharge, Test Properties General*

| "Reference Pin List" | All measuring pins entered in the "Test Pin List"<br>are connected one after the other to the measuring<br>pins in the "Reference Pin List" via a discharge cir-<br>cuit.                                                                                      |
|----------------------|----------------------------------------------------------------------------------------------------|
| "Test Pin List"      | All measuring pins entered in the "Test Pin List"<br>are connected one after the other to the measuring<br>pins in the "Reference Pin List" via a discharge cir-<br>cuit.                                                                                      |
| "Test Time"          | The maximum duration of the connection between<br>the measuring pins from the "Test Pin List" and the<br>"Reference Pin List" via the discharge circuit is<br>entered in this field. The maximum duration for the<br>discharge of all measuring pins is given. |
|                      | Value range:                                                                                                    |
|                      | $1 \text{ ms}$ 20 s                                                                                                    |
|                      | Default:                                                                                                    |
|                      | 3 <sub>s</sub>                                                                                                    |
| Pins                 | Opens the "Pins" dialog box for inserting / removing<br>pins on the Pin List.                                                                                                    |
|                      | For more information, see section 5.5.12.2.                                                                                                    |

#### **5.5.4.2 Results Details**

For the Discharge test step, the following information is displayed in the Results/Details window after the execution of test step:

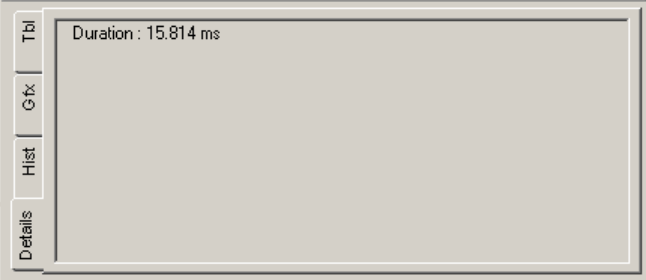

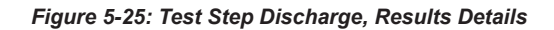

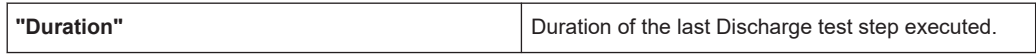

# **5.5.5 FET**

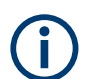

The FET test is described in[Chapter 10.7, "FET Test", on page 202.](#page-201-0)

#### **5.5.5.1 Limits**

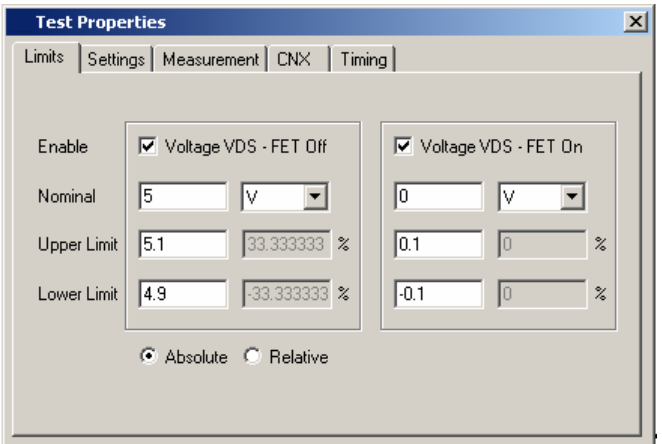

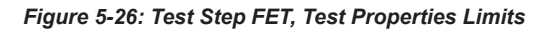

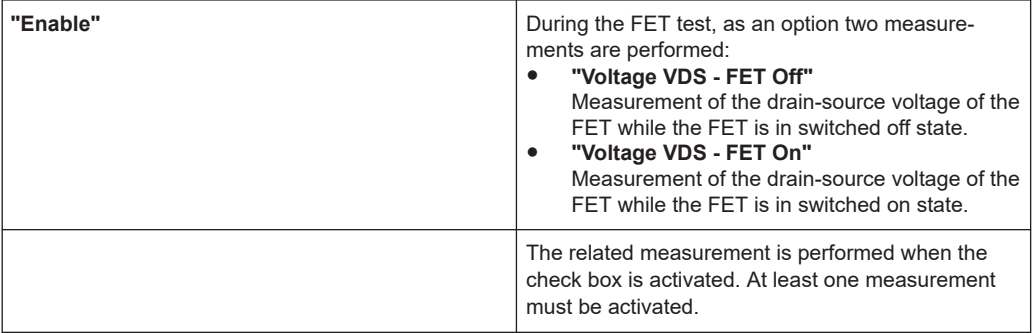

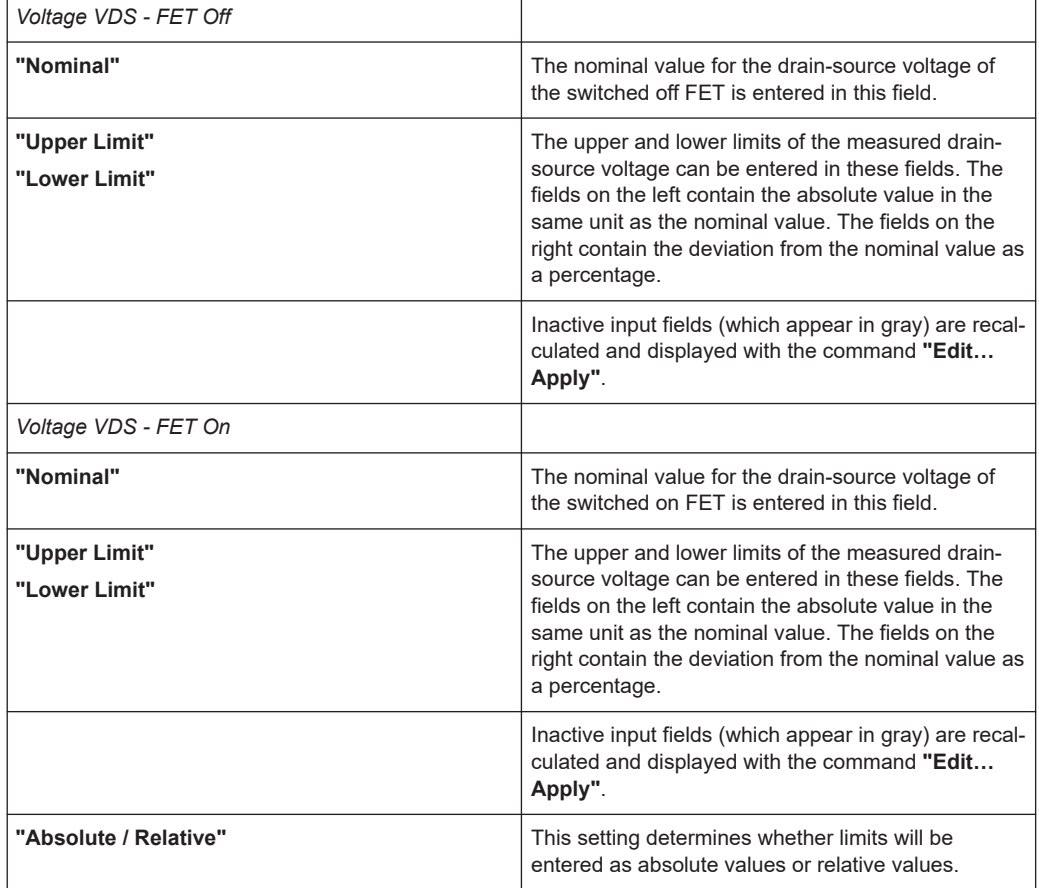

### **5.5.5.2 Settings**

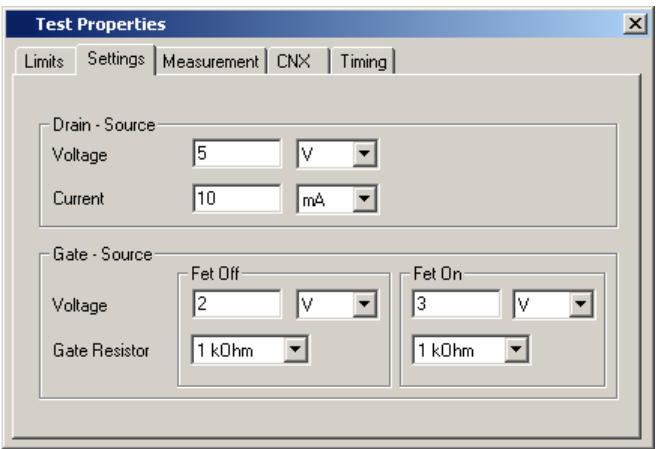

*Figure 5-27: Test Step FET, Test Properties Settings*

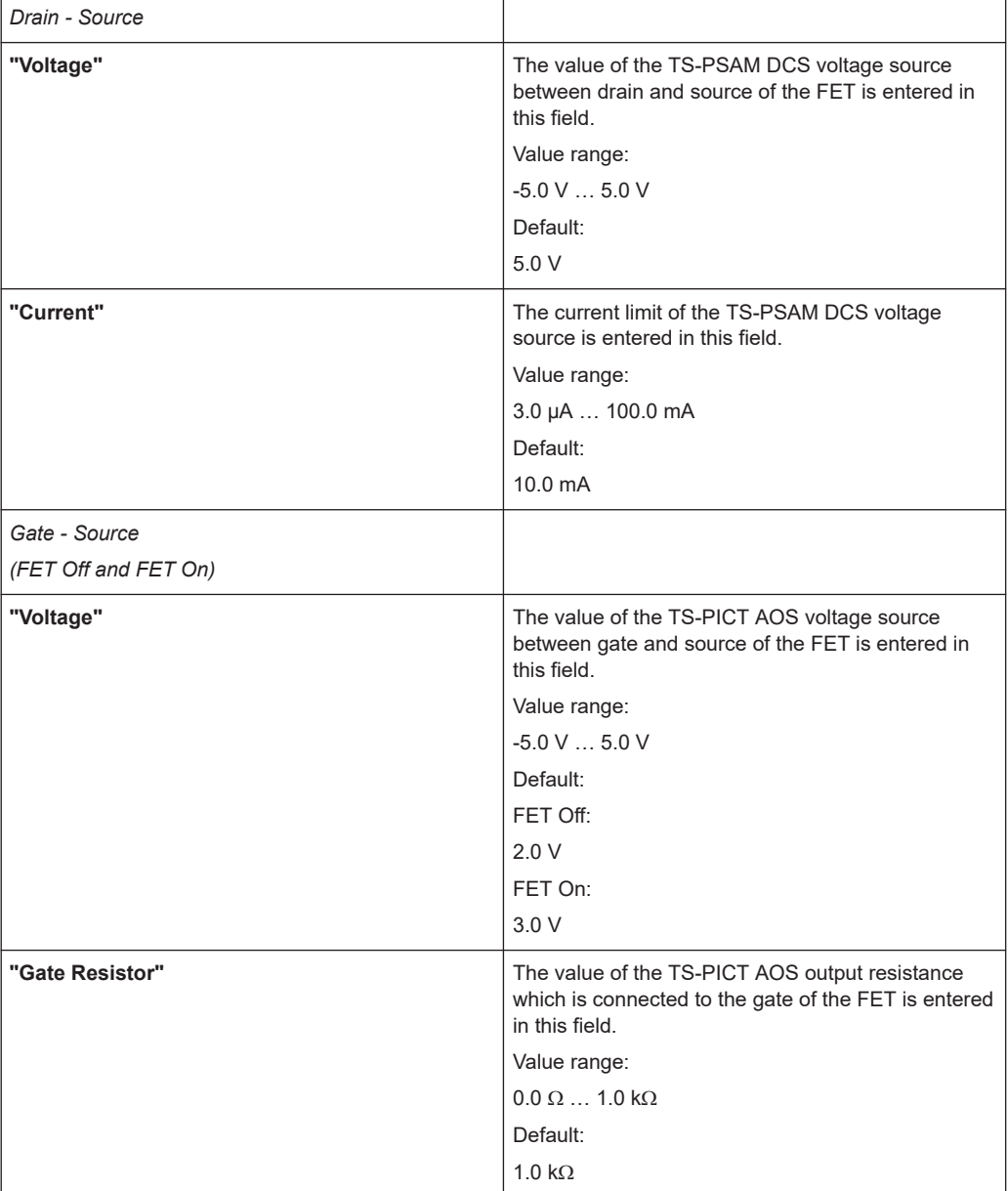

### **5.5.5.3 Measurement**

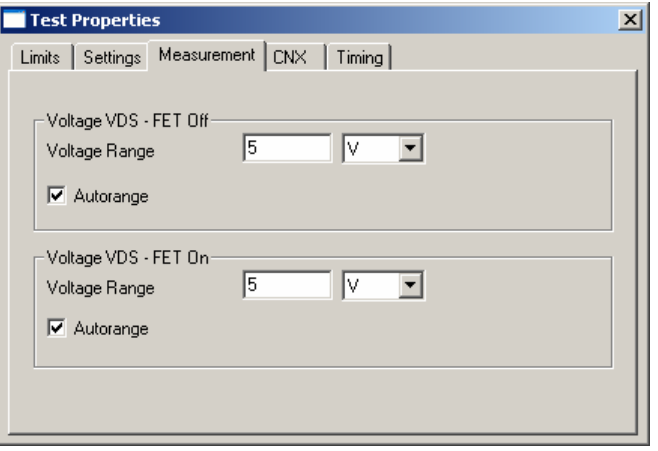

*Figure 5-28: Test Step FET, Test Properties Measurement*

| Voltage VDS-FET Off |                                                                                                  |
|---------------------|--------------------------------------------------------------------------------------------------|
| and                 |                                                                                                  |
| Voltage VDS-FET On  |                                                                                                  |
| "Voltage Range"     | The measuring range of the TS-PSAM voltmeter is<br>entered in this field.                        |
|                     | Value range:                                                                                     |
|                     | 10.0 mV  200.0 V                                                                                 |
|                     | Default:                                                                                         |
|                     | 5.0V                                                                                             |
| "Autorange"         | The measuring range for the voltmeter is set auto-<br>matically when this check box is selected. |

# **5.5.5.4 CNX**

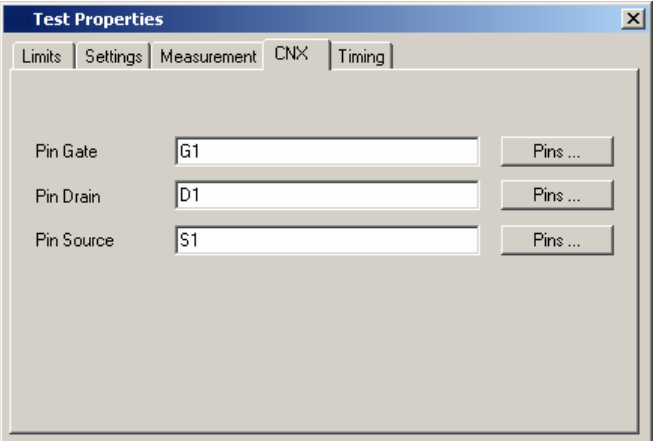

*Figure 5-29: Test Step FET, Test Properties CNX*

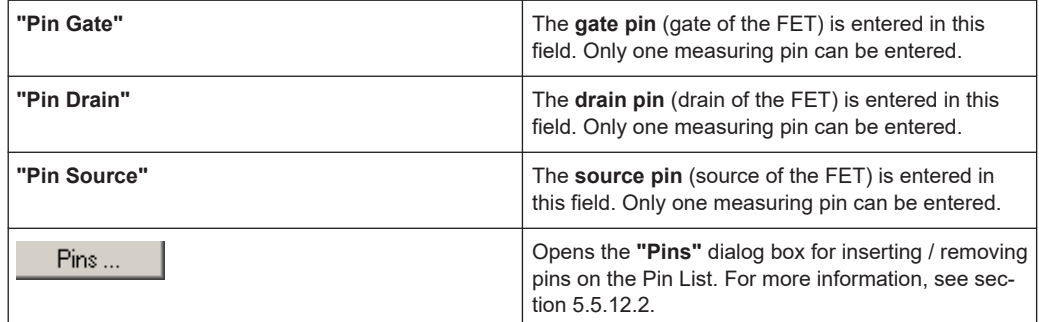

### **5.5.5.5 Timing**

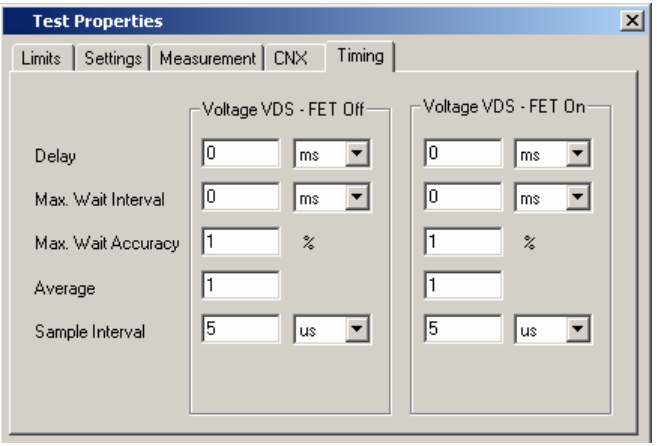

*Figure 5-30: Test Step FET, Test Properties Timing*

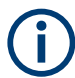

The individual options for the timing measurement operation are described in more detail in [Chapter 5.5.12.1, "Timing", on page 103.](#page-102-0)

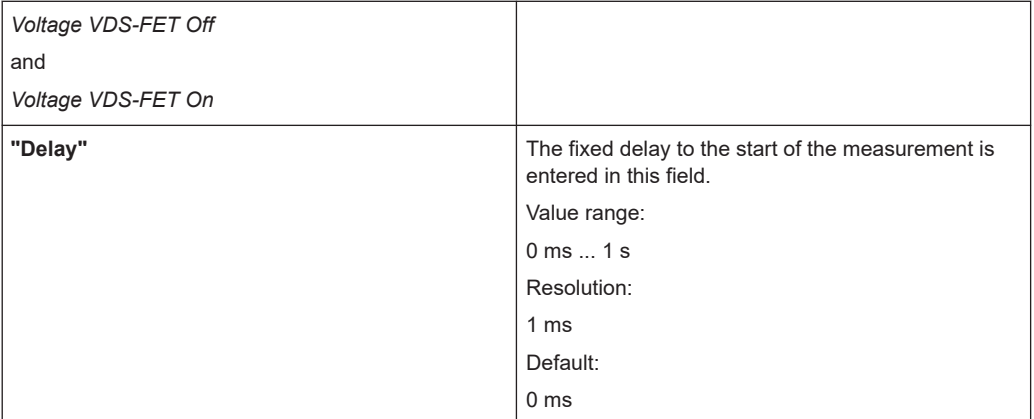

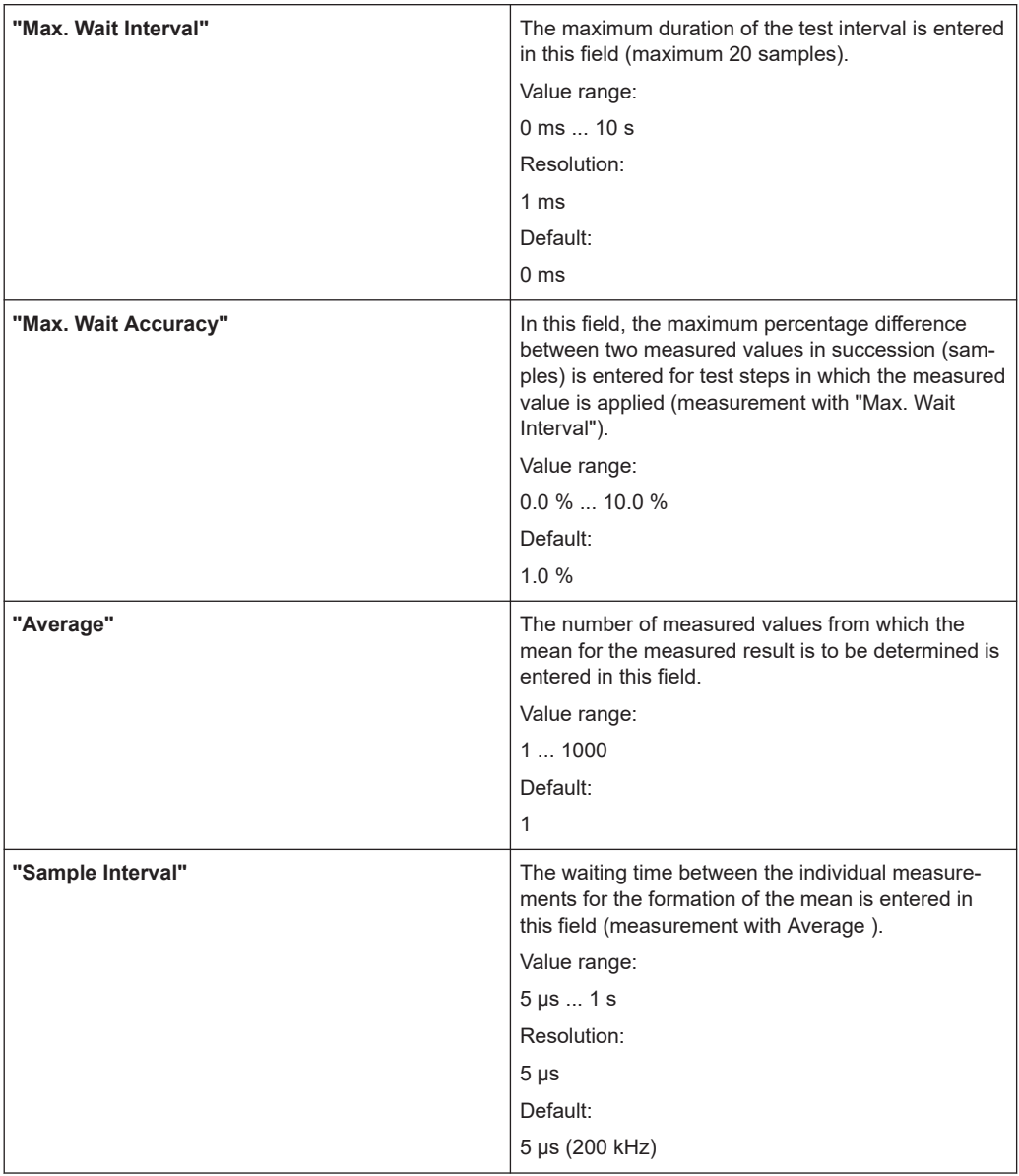

#### **5.5.5.6 Results Details**

For the FET test step, the following information is displayed in the Results/Details window after the execution of the test step:

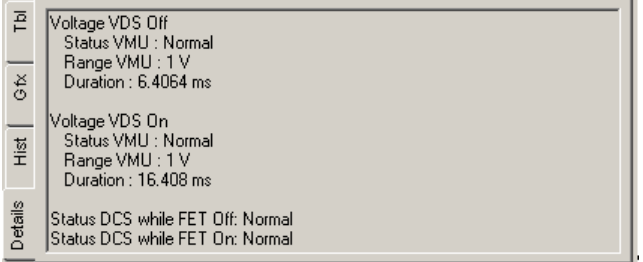

#### *Figure 5-31: Test Step FET, Results Details*

VMU = Voltage measuring unit (TS-PSAM) DCS = DC Source (TS-PSAM)

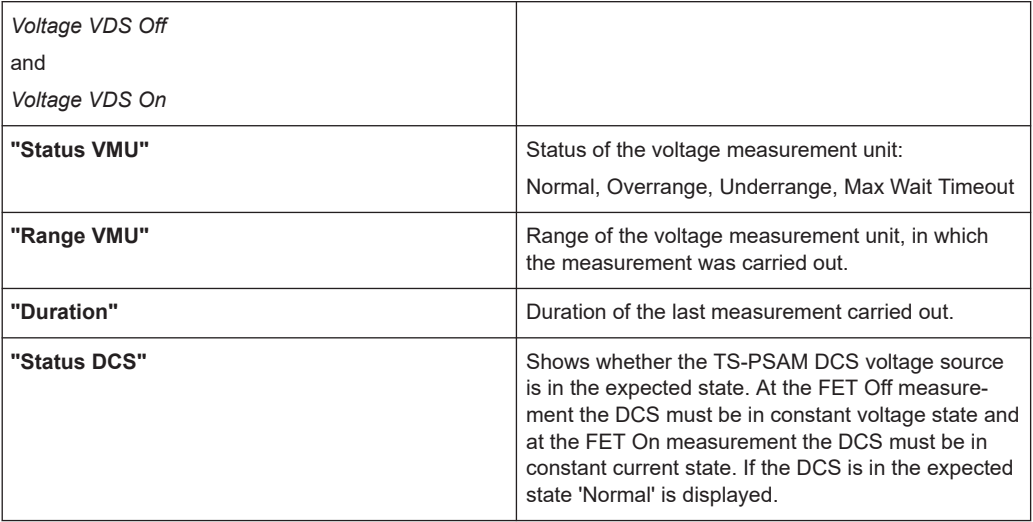

# **5.5.6 Impedance**

T

The impedance test is described in [Chapter 10.8, "Impedance Test", on page 203.](#page-202-0)

# **5.5.6.1 Limits**

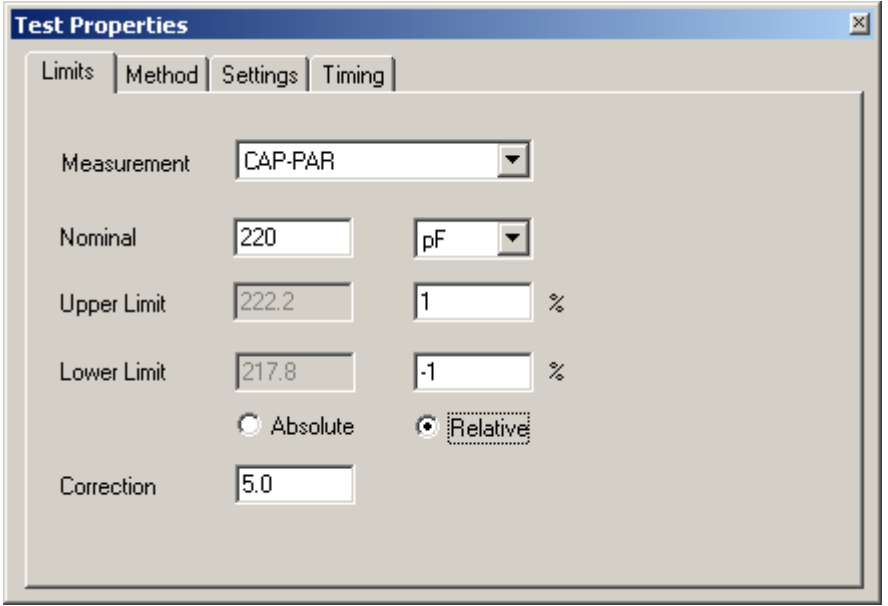

*Figure 5-32: Test Step Impedance, Test Properties Limits*

| "Measurement"                   | The type of measured result and the related unit are<br>selected in this drop-down list box. The internal cal-<br>culation of the measured result is performed as a<br>function of the measuring type selected (see also<br>section Chapter 5.5.6.5, "Determination of Mea-<br>sured Value", on page 72).                                                                                              |
|---------------------------------|----------------------------------------------------------------------------------------------------|
| "Nominal"                       | The nominal value for the impedance to be mea-<br>sured is entered in this field.                                                                                                    |
| "Upper Limit"<br>" Lower Limit" | The upper and lower limits of the measured impe-<br>dance can be entered in these fields. The fields on<br>the left contain the absolute value in the same unit<br>as the nominal value. The fields on the right contain<br>the deviation from the nominal value as a percent-<br>age. Inactive input fields (which appear in gray) are<br>recalculated and displayed with the command<br>"EditApply". |
| "Absolute / Relative"           | This setting determines whether limits will be<br>entered as absolute values or relative values.                                                                                                    |
| "Correction"                    | A correction value can be entered in this field. The<br>unit of the nominal value is assumed for that entry.<br>The correction value is subtracted from the mea-<br>surement. The result of the subtraction is compared<br>with the limits.                                                                                                    |
|                                 | The correction value is handled together with the<br>limits. This makes it possible to load, import and<br>export it with the limits. See Chapter 5.6.1.7, "Menu<br>Command <limits>", on page 114 how to do that.</limits>                                                                                                    |

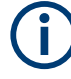

The value ranges for Nominal, Upper Limit and Lower Limit are defined by the measuring and stimulation properties of the measuring hardware available. The related information is to be found in the user manuals and the data sheets on the measuring hardware.

For the 2-wire measurements, it is possible to specify a common correction value for all DUTs of a bench in the Application Layer Configuration File. For details, see [Chap](#page-21-0)[ter 3.2.3, "Entries in APPLICATION.INI", on page 22.](#page-21-0)

#### **5.5.6.2 Method**

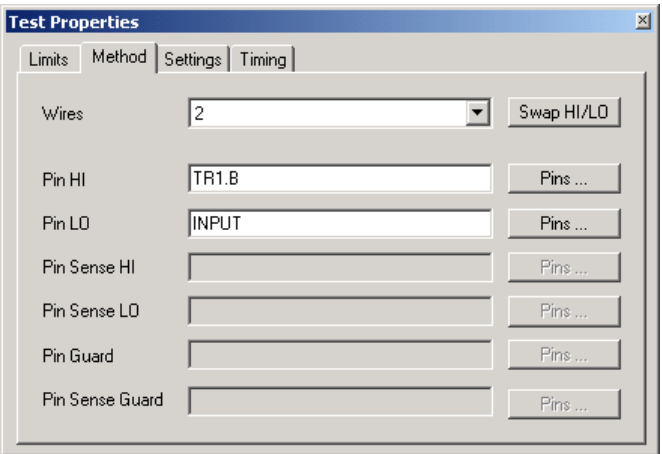

*Figure 5-33: Test Step Impedance, Test Properties Method*

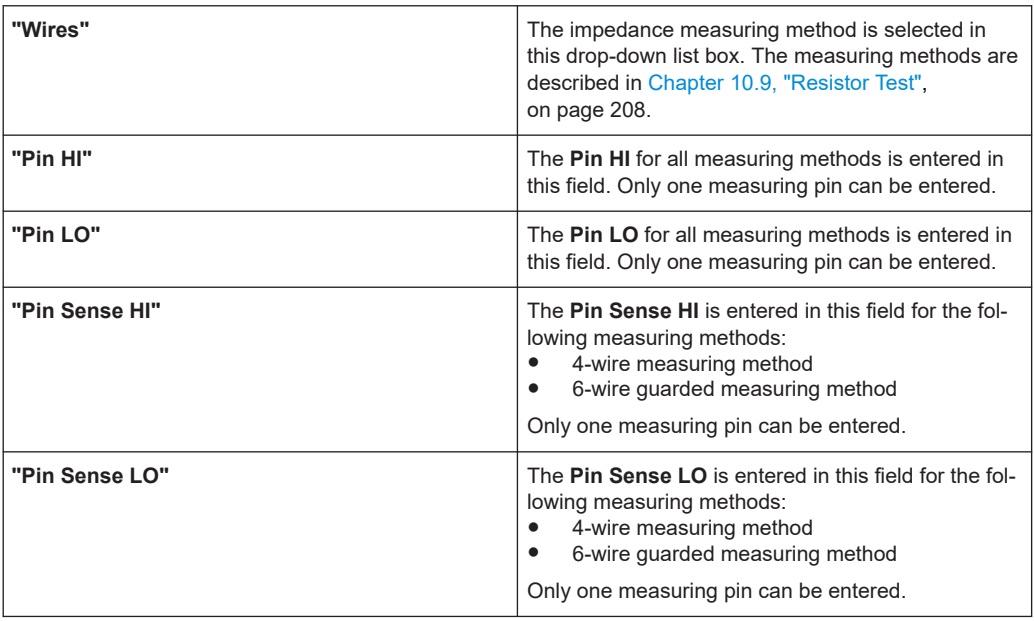

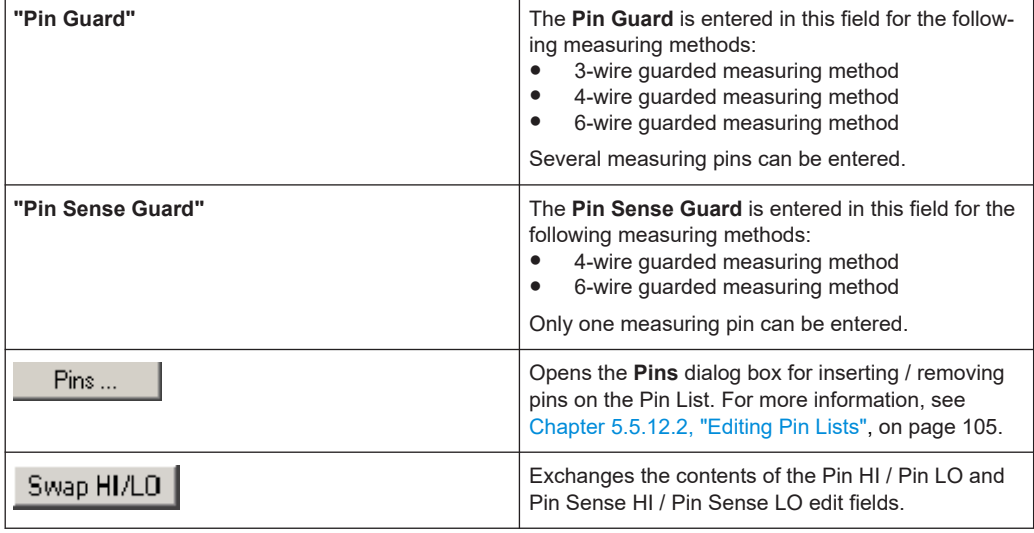

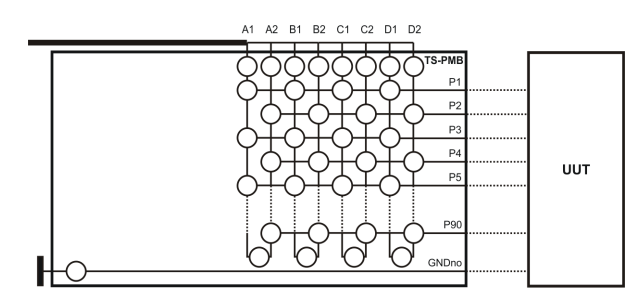

*Figure 5-34: R&S TS-PMB wiring*

As can be seen in Figure 5-34, only the following wiring between analog bus and UUT is possible for the R&S TS-PMB Matrix Module B:

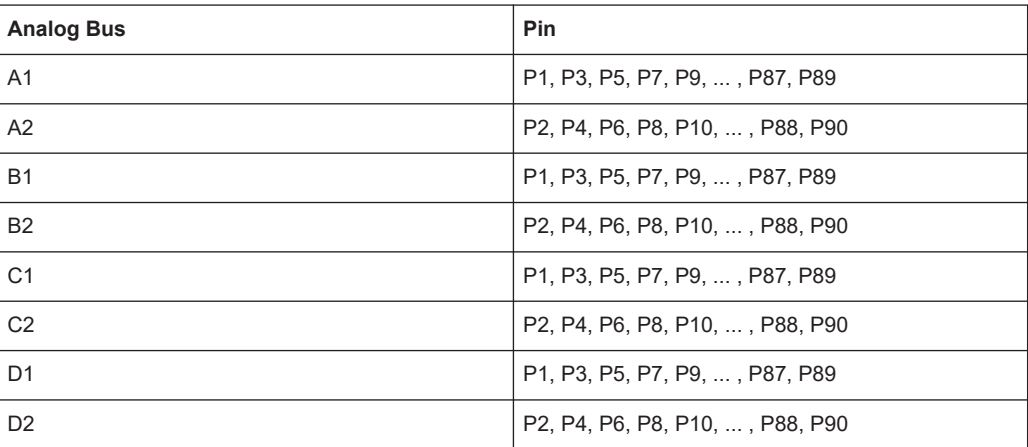

For guarded 6-wire impedance measurement, please note that the wiring is to be done in the following way:

- The Pins HI and Sense HI must be complementary, i.e. HI even and Sense HI odd or HI odd and Sense HI even.
- The Pins LO and Sense LO must also be complementary.

● For the Pin Guard and Sense Guard, there are no limitations. Guard is a pin list and can contain a combination of even and odd pins.

#### **Example:**

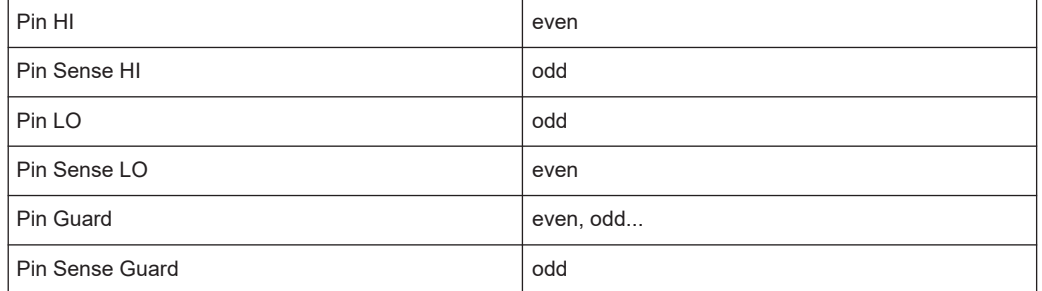

If this even/odd rule is not adhered to, the Enhanced Generic Test Software Library R&S EGTSL will report a compile error.

During generation of an ICT program by the Automatic Test Generator ATG this even/odd rule is followed.

#### **5.5.6.3 Settings**

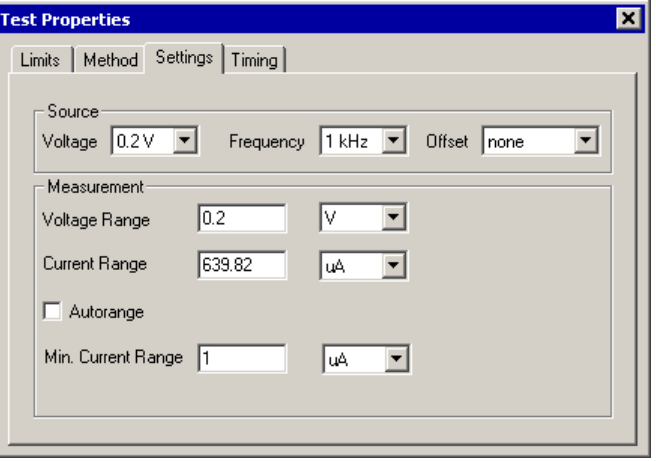

*Figure 5-35: Test Step Impedance, Test Properties Settings*

| Source    |                                                                             |
|-----------|-----------------------------------------------------------------------------|
| "Voltage" | The voltage of the signal source is selected in this<br>drop-down list box. |
|           | Value range:                                                                |
|           | 0.1 V, 0.2 V, 1.0 V                                                         |
|           | Default:                                                                    |
|           | 0.2V                                                                        |

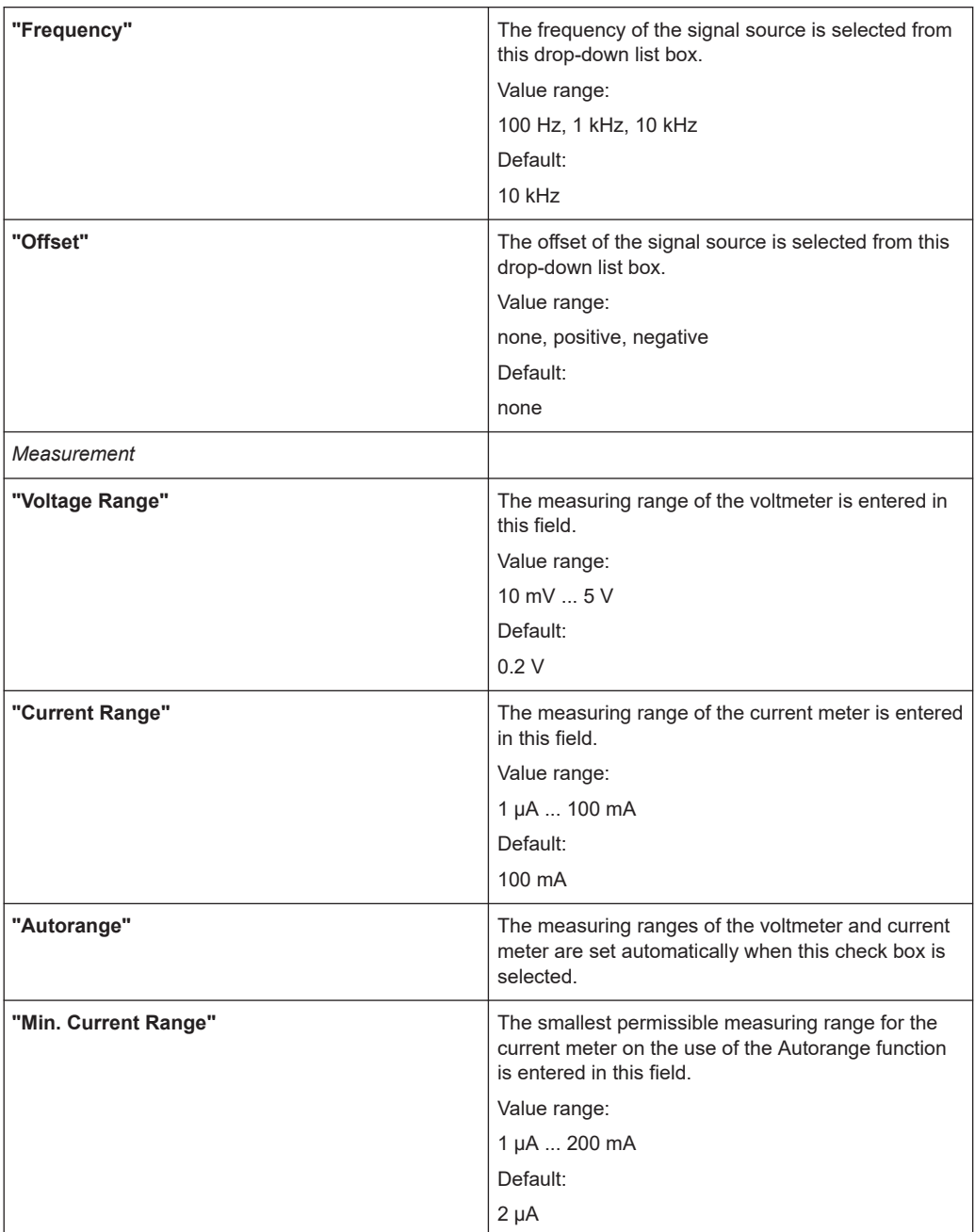

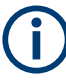

In some measuring conditions, the smallest measuring ranges are unstable. More reliable measured results are obtained in larger measuring ranges.

#### **5.5.6.4 Timing**

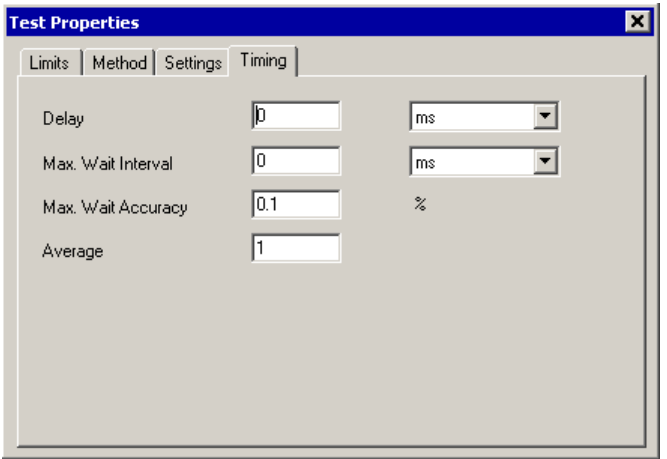

*Figure 5-36: Test Step Impedance, Test Properties Timing*

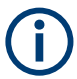

The individual options for the timing of the measurement operation are described in more detail in [Chapter 5.5.12.1, "Timing", on page 103](#page-102-0).

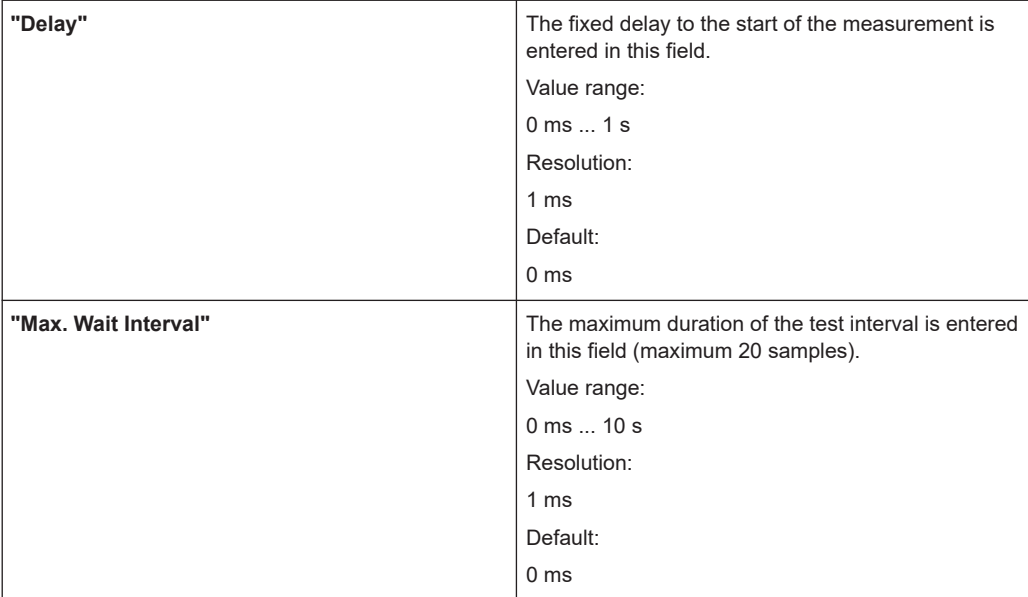

<span id="page-71-0"></span>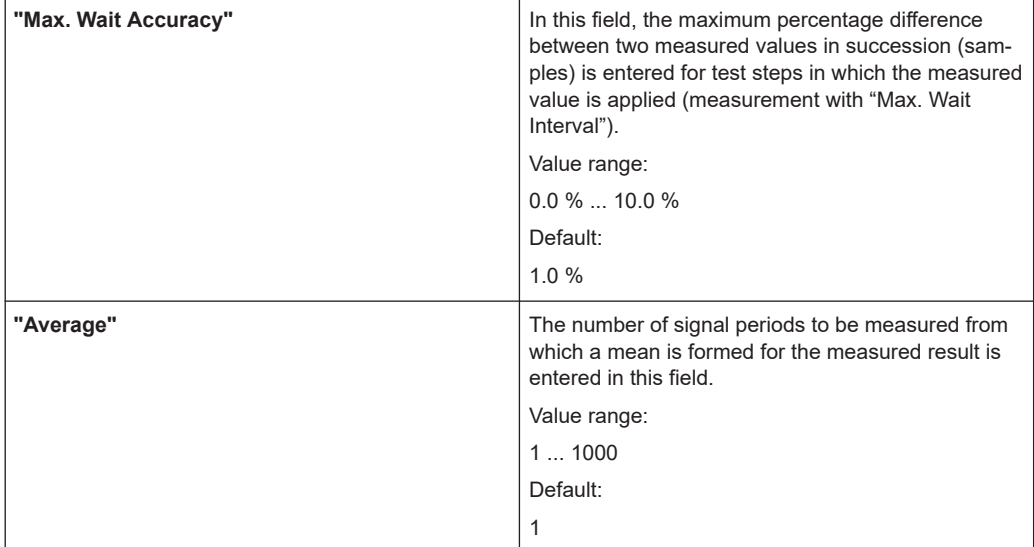

#### **5.5.6.5 Determination of Measured Value**

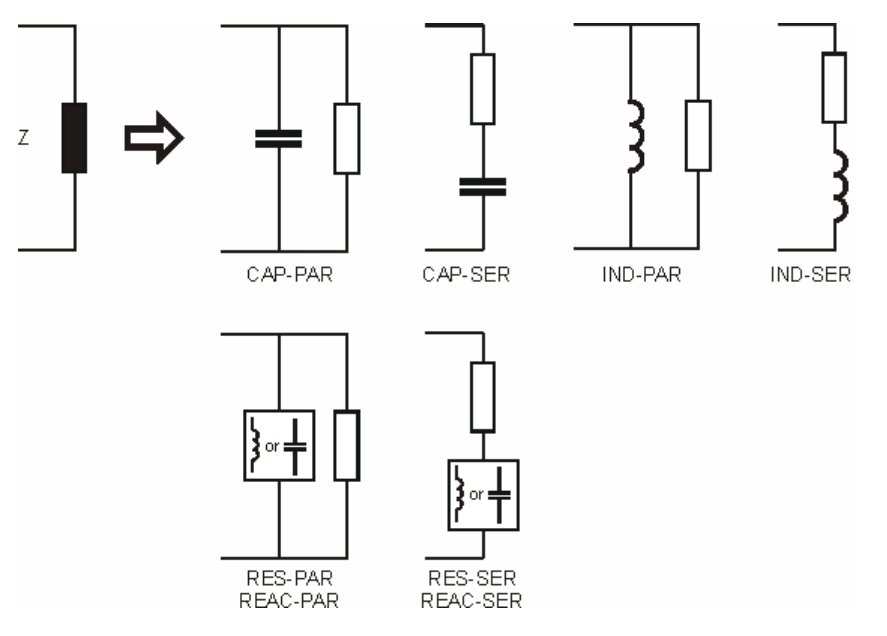

*Figure 5-37: Equivalent circuit diagrams for determination of measured value*

An equivalent circuit **must** be entered for the calculation of the required measured result for the capacitance measurement and the inductance measurement (see Figure 5-37). The selection is made using the **"Measurement"** drop-down list box in Test Properties Limits.
| <b>Measurement</b> | <b>Measured result</b> | <b>Equivalent circuit</b>                                              | Unit      |
|--------------------|------------------------|------------------------------------------------------------------------|-----------|
| CAP-PAR            | Capacitance            | Capacitance measure-<br>ment based on a parallel<br>equivalent circuit | Farad (F) |
| CAP-SER            | Capacitance            | Capacitance measure-<br>ment based on a serial<br>equivalent circuit   | Farad (F) |
| <b>IND-PAR</b>     | Inductance             | Inductance measure-<br>ment based on a parallel<br>equivalent circuit  | Henry (H) |
| <b>IND-SER</b>     | Inductance             | Inductance measure-<br>ment based on a serial<br>equivalent circuit    | Henry (H) |

*Table 5-1: Determination of measured value (1/2)*

Two different representations of the impedance are available for the measurement of the impedance. On the one hand the representation in real and imaginary parts, on the other hand the representation in magnitude and phase. An equivalent circuit **must** be entered for the calculation of the required measured result for the representation in real and imaginary parts (see Figure 5-37 ).

*Table 5-2: Determination of measured value (2/2)*

| <b>Measurement</b> | <b>Measured result</b>                      | <b>Equivalent circuit</b>                                            | Unit           |
|--------------------|---------------------------------------------|----------------------------------------------------------------------|----------------|
| RES-SER            | Real part of the mea-<br>sured impedance    | Impedance measure-<br>ment based on a serial<br>equivalent circuit   | Ohm $(\Omega)$ |
| RES-PAR            | Real part of the mea-<br>sured impedance    | Impedance measure-<br>ment based on a parallel<br>equivalent circuit | Ohm $(\Omega)$ |
| REAC-SER           | Imaginary part of the<br>measured impedance | Impedance measure-<br>ment based on a serial<br>equivalent circuit   | Ohm $(\Omega)$ |
| REAC-PAR           | Imaginary part of the<br>measured impedance | Impedance measured                                                   | Ohm $(\Omega)$ |
| <b>IMP-MAG</b>     | Magnitude of the impe-<br>dance measured    |                                                                      | Ohm $(\Omega)$ |
| <b>IMP-PHASE</b>   | Phase of the measured<br>impedance          |                                                                      | deg            |

#### **5.5.6.6 Results Details**

For the Impedance test step, the following information is displayed in the **"Results/ Detail"s** window after the execution of test step:

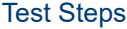

| <b>Results</b>           |                                                                                                    | × |
|--------------------------|----------------------------------------------------------------------------------------------------|---|
| E                        | Max. Wait measurement count: 0                                                                                                    |   |
| $rac{1}{6}$<br>Hist<br>E | Max. Wait timeout: no<br>WMU Status: Normal; Range: 2V<br> CMU Status: Normal; Range:  0.05 mA<br>Z = (1333.33712-71182.49829i) Ohm<br> Z  = 71194.985 Ohm, arg Z) = -88.9 deg <br>Capacitor par.: 218.509 pF<br>Capacitor ser.: 218.587 pF<br>Correction Bench: 0.000 pF |   |
| Details                  | Correction Test: 5.000 pF<br>Duration: 45.102 ms                                                                                                    |   |

*Figure 5-38: Test Step Impedance, Results Details*

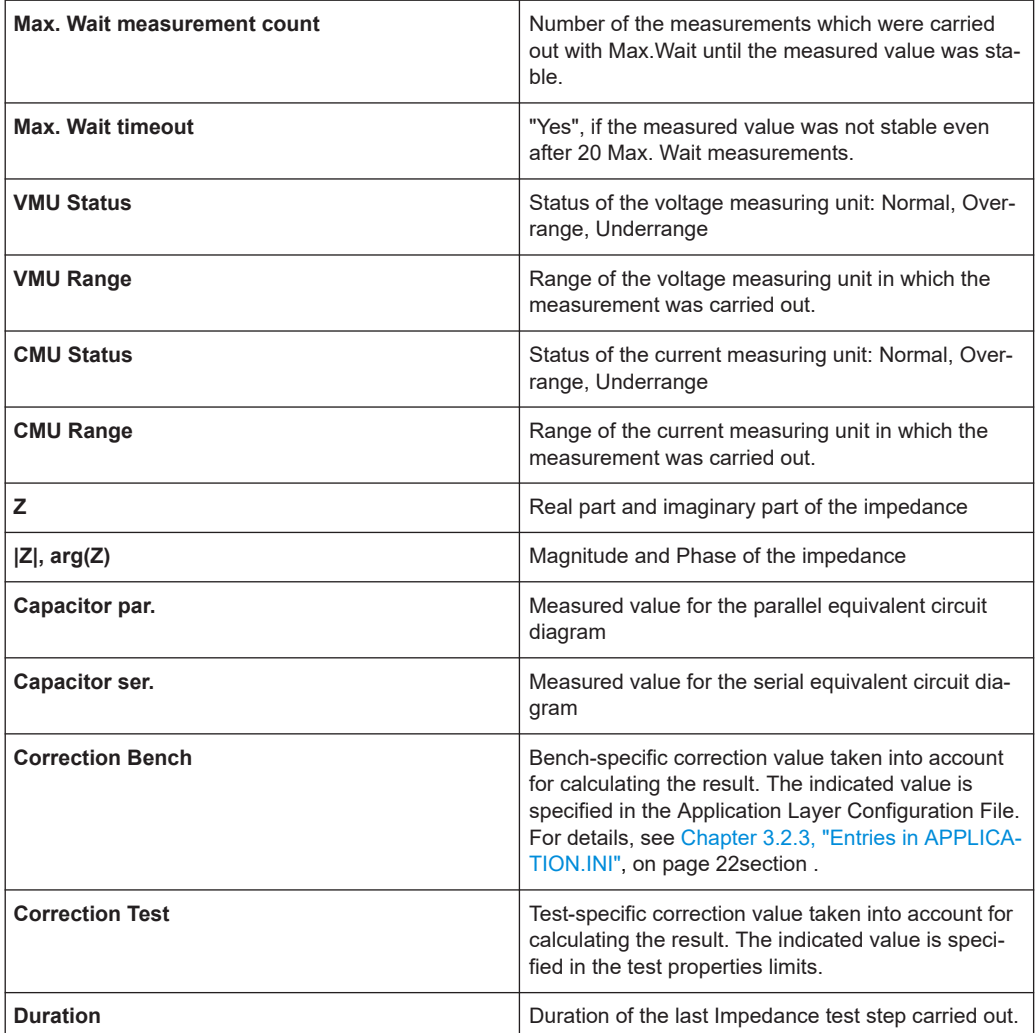

# **5.5.7 Resistor**

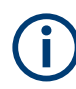

The resistor test is described in [Chapter 10.9, "Resistor Test", on page 208](#page-207-0).

#### **5.5.7.1 Limits**

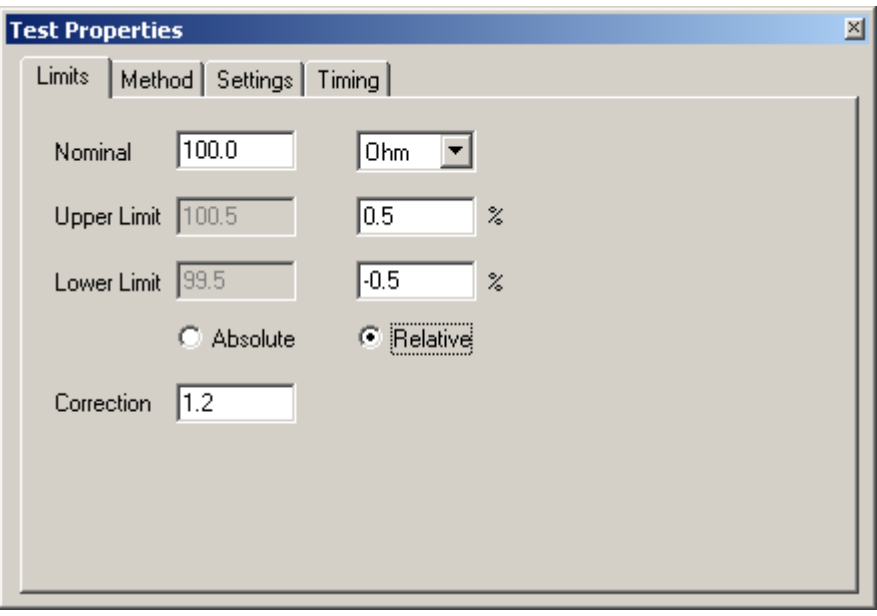

*Figure 5-39: Test Step Resistor, Test Properties Limits*

| "Nominal"                      | The nominal value for the resistor to be measured is<br>entered in this field.                                                                                                    |
|--------------------------------|----------------------------------------------------------------------------------------------------|
| "Upper Limit"<br>"Lower Limit" | The upper and lower limits of the measured resistor<br>can be entered in these fields. The fields on the left<br>contain the absolute value in the same unit as the<br>nominal value. The fields on the right contain the<br>deviation from the nominal value as a percentage.<br>Inactive input fields (which appear in gray) are recal-<br>culated and displayed with the command "Edit<br>Apply". |
| "Absolute / Relative"          | This setting determines whether limits will be<br>entered as absolute values or relative values                                                                                                    |
| "Correction"                   | A correction value can be entered in this field. The<br>unit of the nominal value is assumed for that entry.<br>The correction value is subtracted from the mea-<br>surement. The result of the subtraction is compared<br>with the limits                                                                                                    |
|                                | The correction value is handled together with the<br>limits. This makes it possible to load, import and<br>export it with the limits. See Chapter 5.6.1.7, "Menu<br>Command <limits>", on page 114 how to do that.</limits>                                                                                                    |

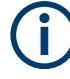

The value ranges for Nominal, Upper Limit and Lower Limit are defined by the measuring and stimulation properties of the measuring hardware available. The related information is to be found in the user manuals and the data sheets on the measuring hardware.

For the 2-wire resistor measurements, it is possible to specify a common correction value for all DUTs of a bench in the Application Layer Configuration File. For details, see [Chapter 3.2.3, "Entries in APPLICATION.INI", on page 22.](#page-21-0)

#### **5.5.7.2 Method**

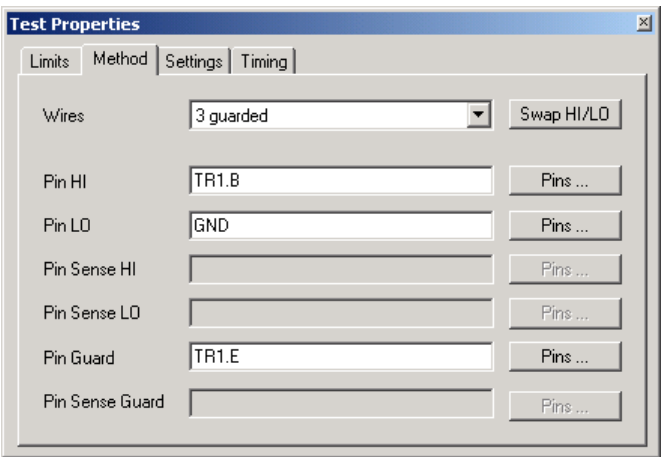

*Figure 5-40: Test Step Resistor, Test Properties Method*

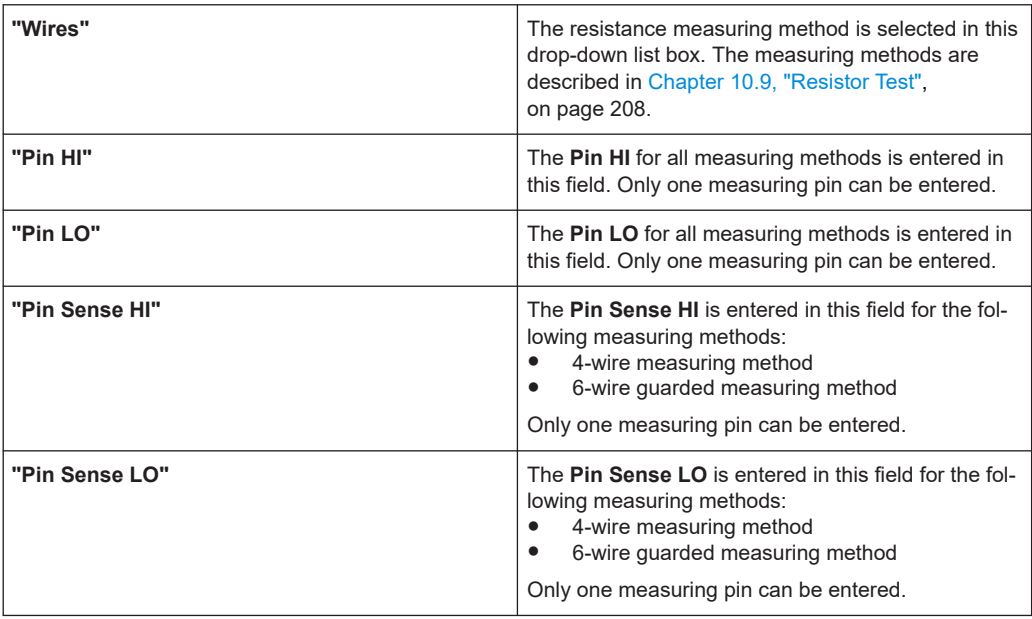

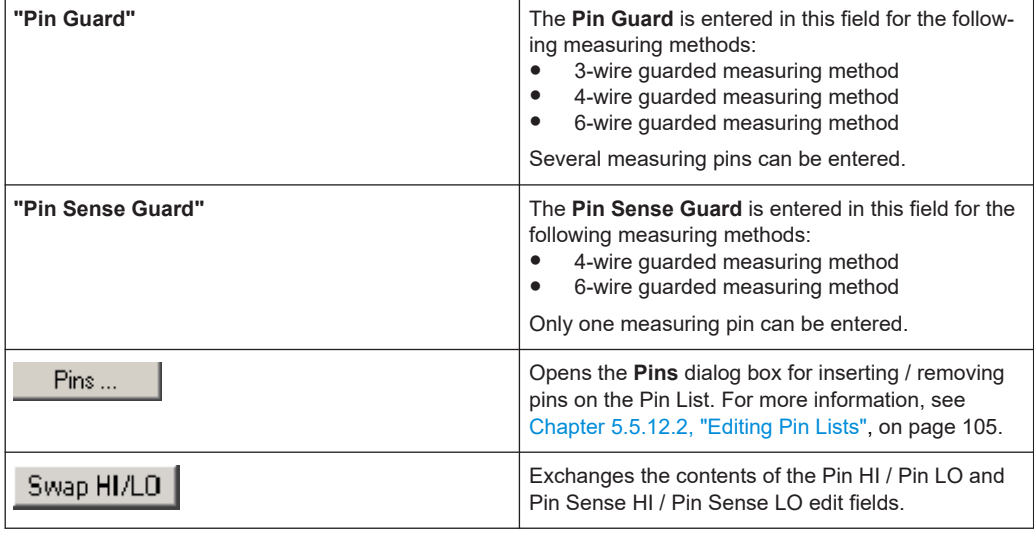

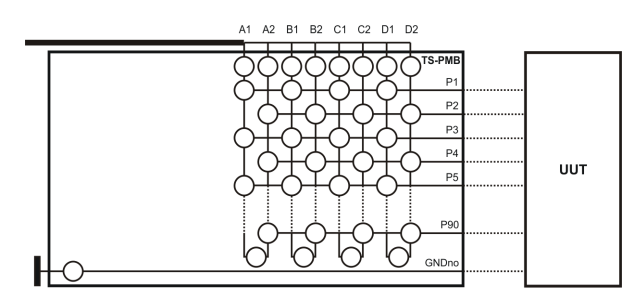

*Figure 5-41: TS-PMB*

As can be seen inFigure 5-41, only the following wiring between analog bus and UUT is possible for the TS-PMB Matrix Module B:

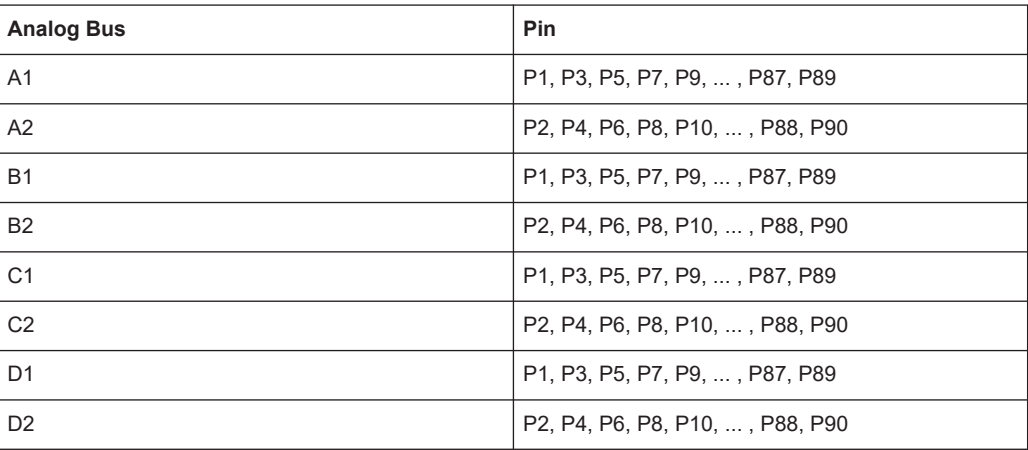

For guarded 6-wire resistance measurement, the wiring is to be done in the following way:

- The Pins HI and Sense HI must be complementary, i.e. HI even and Sense HI odd or HI odd and Sense HI even.
- The Pins LO and Sense LO must also be complementary.

● For the Pin Guard and Sense Guard, there are no limitations. Guard is a pin list and can contain a combination of even and odd pins.

#### **Example:**

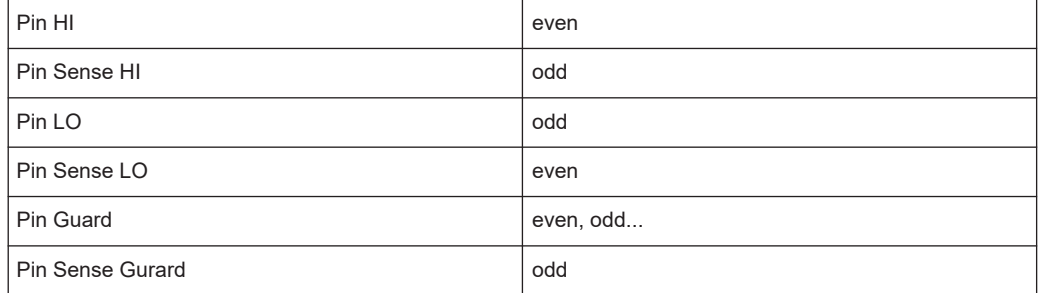

If this even/odd rule is not adhered to, the Enhanced Generic Test Software Library R&S EGTSL will report a compile error.

During generation of an ICT program by the Automatic Test Generator ATG this even/odd rule is followed.

#### **5.5.7.3 Settings**

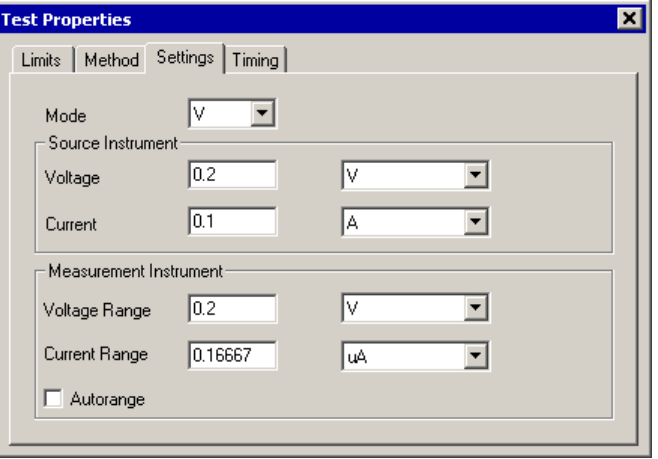

*Figure 5-42: Test Step Resistor, Test Properties Settings*

| "Mode"            | The type of resistor measurement is selected from<br>this drop-down list box: |
|-------------------|-------------------------------------------------------------------------------|
|                   | "V": application of voltage with current measure-<br>ment                     |
|                   | " C": application of current with voltage measure-<br>ment                    |
| Source Instrument |                                                                               |

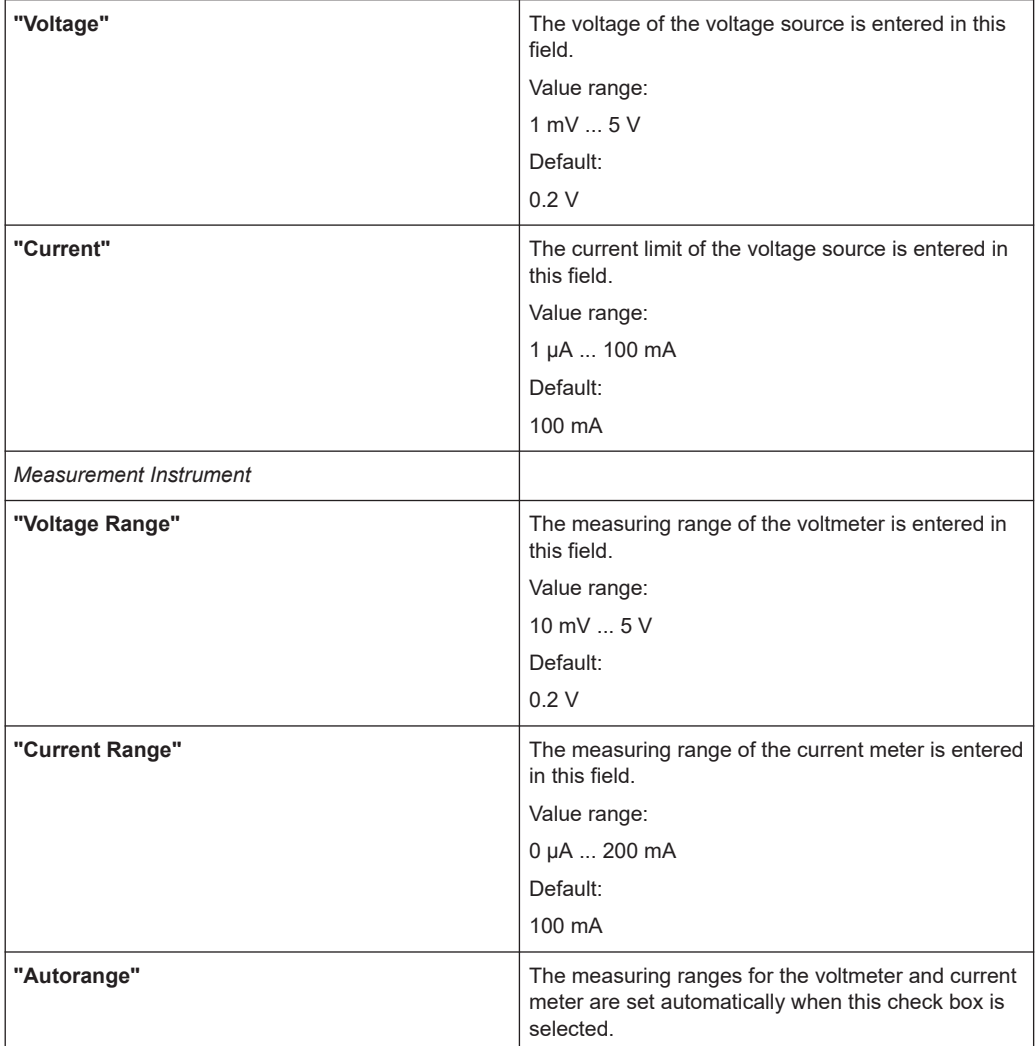

Only one measuring range is relevant depending on the type of resistor measurement:

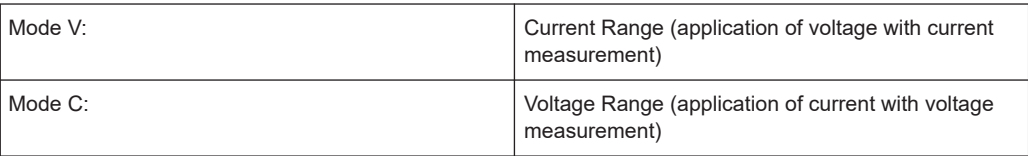

When Autorange is selected, the search for the optimal measuring range starts with the values entered in the **"Voltage Range"** (voltage measurement) and **"Current Range"** (current measurement) fields.

## **5.5.7.4 Timing**

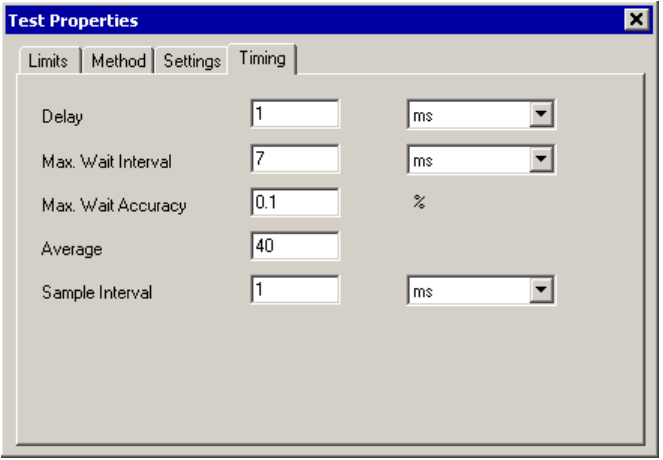

*Figure 5-43: Test Step Resistor, Test Properties Timing*

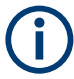

The individual options for the timing of the measurement operation are described in more detail in [Chapter 5.5.12.1, "Timing", on page 103](#page-102-0).

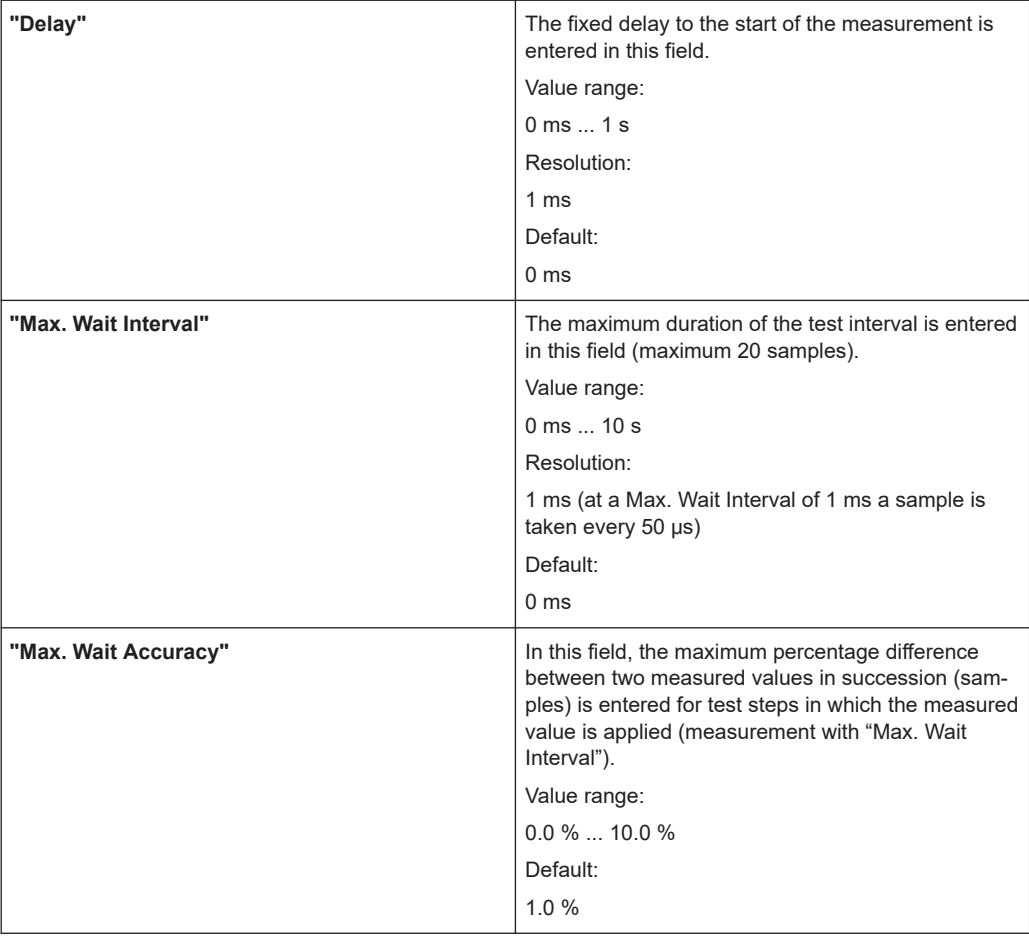

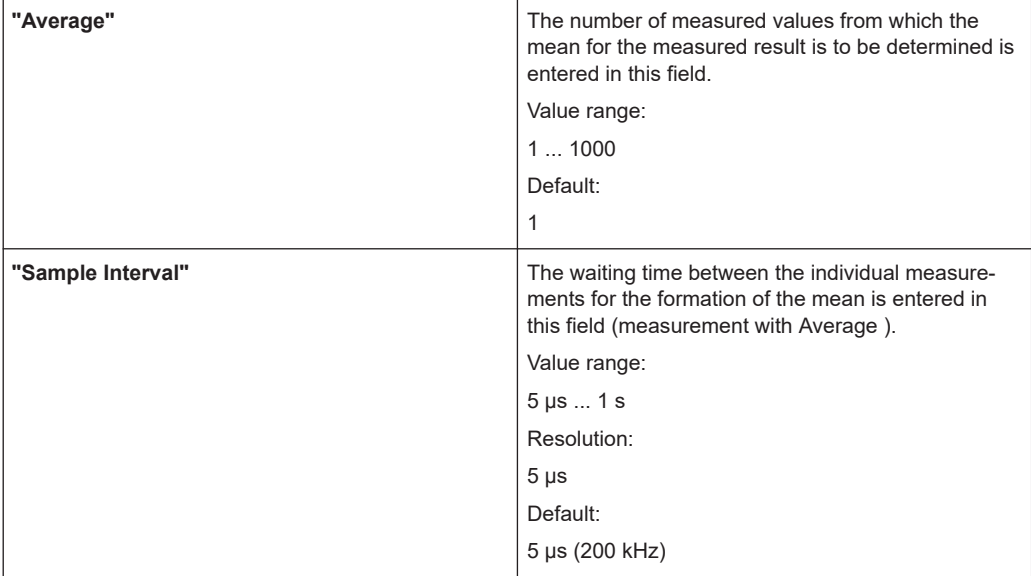

#### **5.5.7.5 Results Details**

For the Resistor test step, the following information is displayed in the **"Results/ Details"** window after the execution of test step:

| <b>Results</b>                                  |                                                                                                    | $\vert x \vert$ |
|-------------------------------------------------|----------------------------------------------------------------------------------------------------|-----------------|
| $\overline{P}$<br>Ğ<br>$\frac{1}{2}$<br>Details | Max. Wait measurement count: 0<br>lMax. Wait timeout: no.<br>DCS in expected state: yes<br>MU state: Normal<br> MU range: 2 mA<br>MU result: 0.00197313 A<br>lCorrection Bench: 0 Ohm<br> Correction Test: 1.2 Ohm<br>Duration: 2.08686 ms |                 |
|                                                 |                                                                                                    |                 |

*Figure 5-44: Test Step Resistor, Results Details*

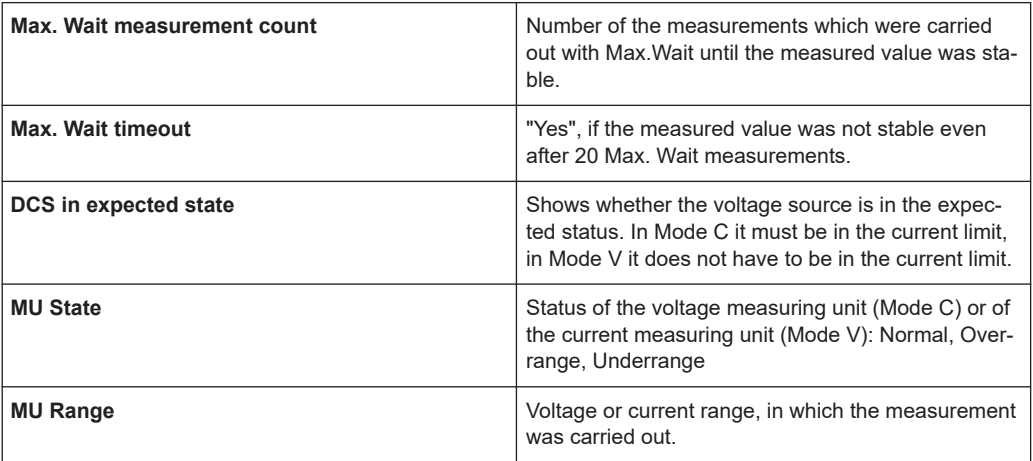

Test Steps

**MU Result MU Result Result** of the voltage measurement (Mode C) or current measurement (Mode V) **Correction Bench Bench-specific correction value taken into account** for calculating the result. The indicated value is specified in the Application Layer Configuration File. See section 3.2.3 for details. **Correction Test** Test-specific correction value taken into account for calculating the result. The indicated value is specified in the test properties limits. **Duration** Duration **Duration** Duration of the last Resistor test step carried out

## **5.5.8 Short**

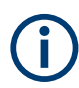

The short-circuit test is described in [Chapter 10.10, "Short-circuit Test", on page 212](#page-211-0).

#### **5.5.8.1 General**

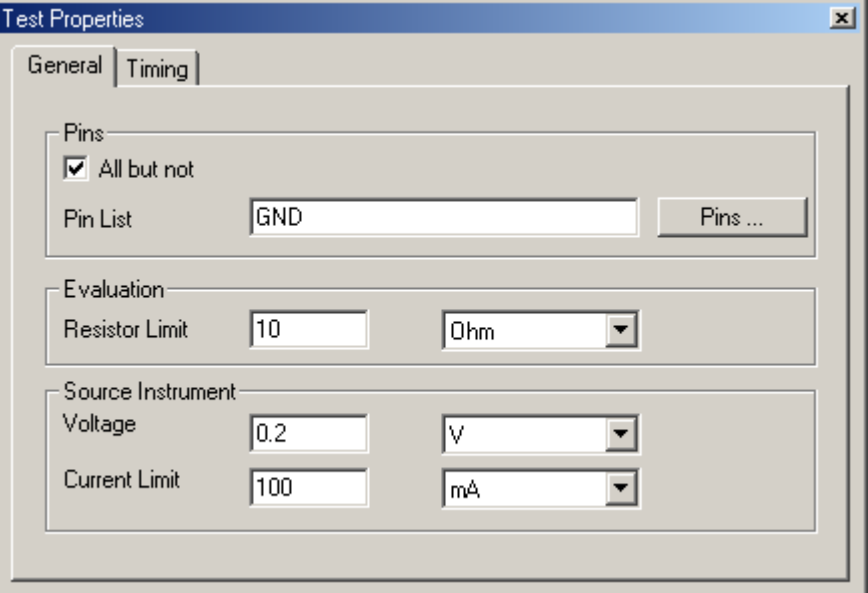

*Figure 5-45: Test Step Short, Test Properties General*

| Pins          |                                                                                                    |
|---------------|----------------------------------------------------------------------------------------------------|
| "All but not" | All available measuring pins are checked for short-<br>circuit when the check box is selected. The list of<br>available measuring pins is read from the "Availa-<br><b>ble Pins"</b> (see Chapter 5.5.12.2, "Editing Pin Lists"<br>on page 105). The measuring pins entered in the<br>"Pin List" are not checked for short-circuit. |

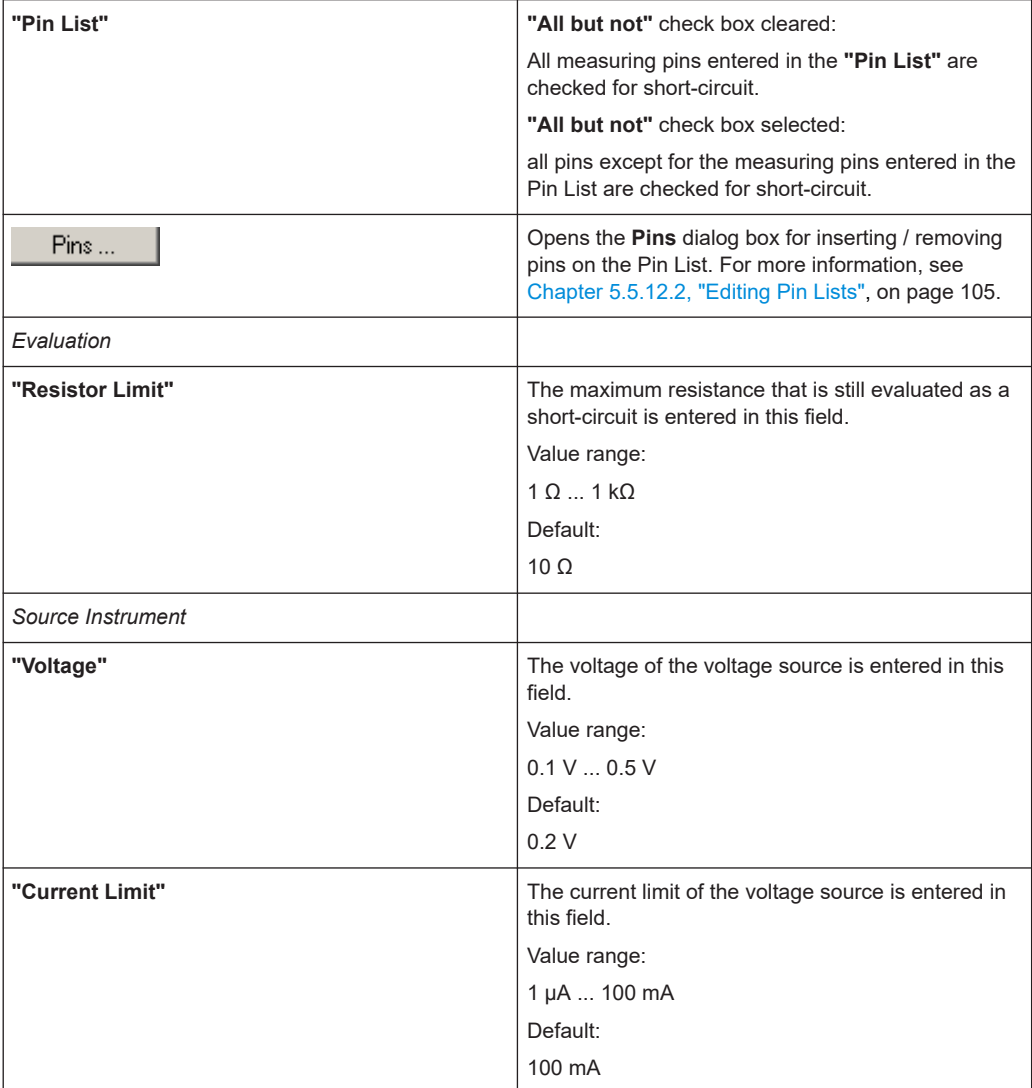

When the **Voltage** value is appropriately selected, the threshold voltage can be designed such that diodes/transistors can be considered the same as missing components. Diode/transistors must not become forward biased.

#### **5.5.8.2 Timing**

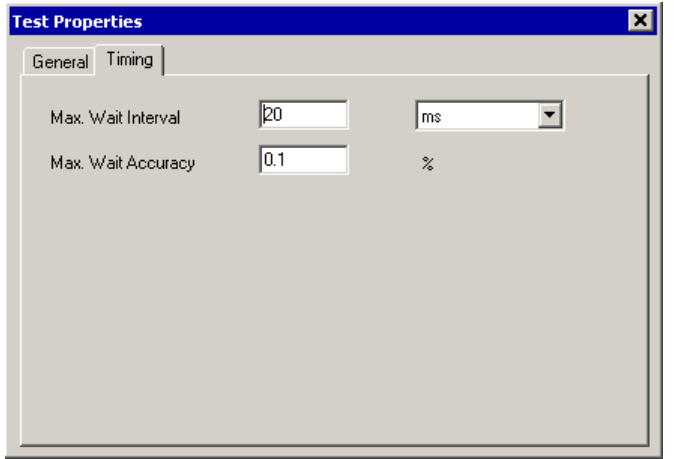

*Figure 5-46: Test Step Short, Test Properties Timing*

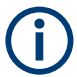

The individual options for the timing of the measurement operation are described in more detail in [Chapter 5.5.12.1, "Timing", on page 103](#page-102-0).

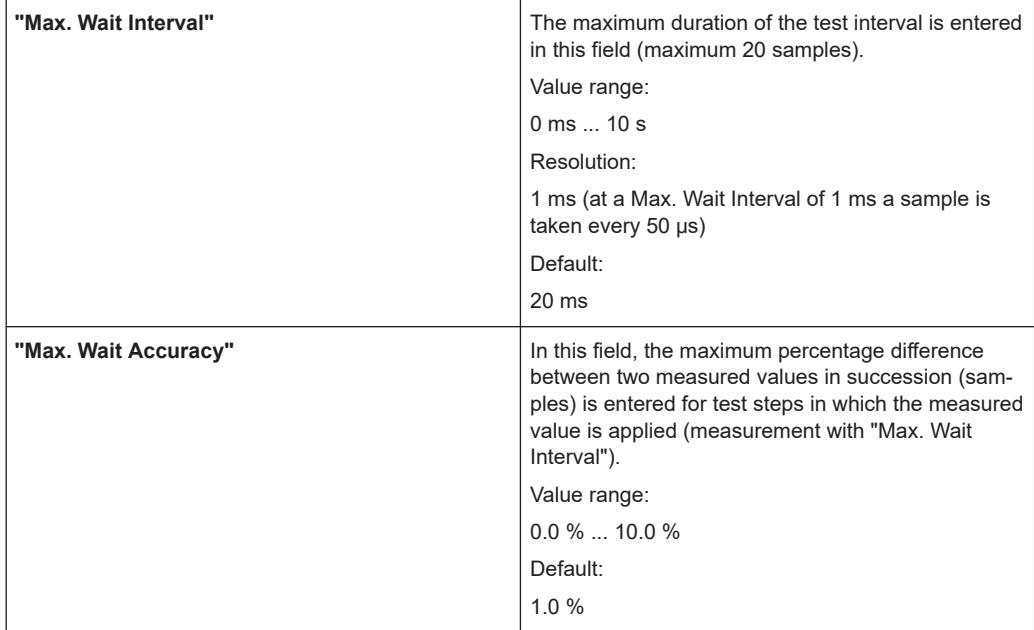

#### **5.5.8.3 Results Details**

For the Short test step, the following information is displayed in the **"Results/Details"** window after the execution of test step:

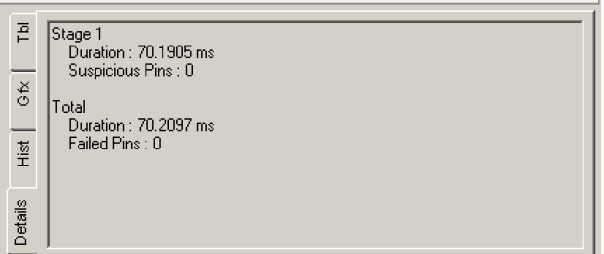

*Figure 5-47: Test Step Short, Results Details*

| Stage 1:               |                                                       |
|------------------------|-------------------------------------------------------|
| <b>Duration</b>        | Duration of the 1st stage.                            |
| <b>Suspicious Pins</b> | Number of "suspicious" pins found in the first stage. |
| Total:                 |                                                       |
| <b>Duration</b>        | Total duration of the measurement.                    |
| <b>Failed Pins</b>     | Number of short-circuited pins.                       |

# **5.5.9 Transistor**

The transistor test is described in [Chapter 10.11, "Transistor Test", on page 213.](#page-212-0)

#### **5.5.9.1 Limits**

**i** 

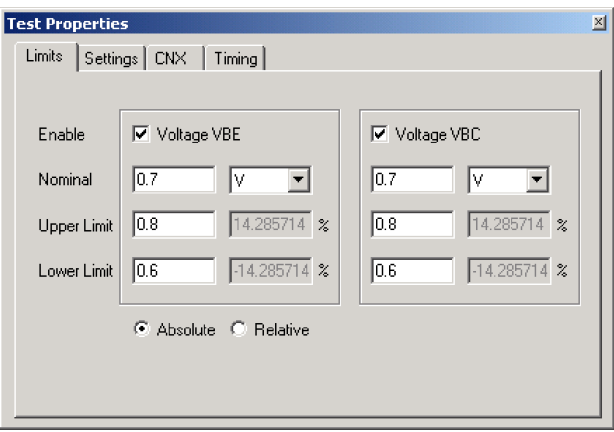

*Figure 5-48: Test Step Transistor, Test Properties Limits*

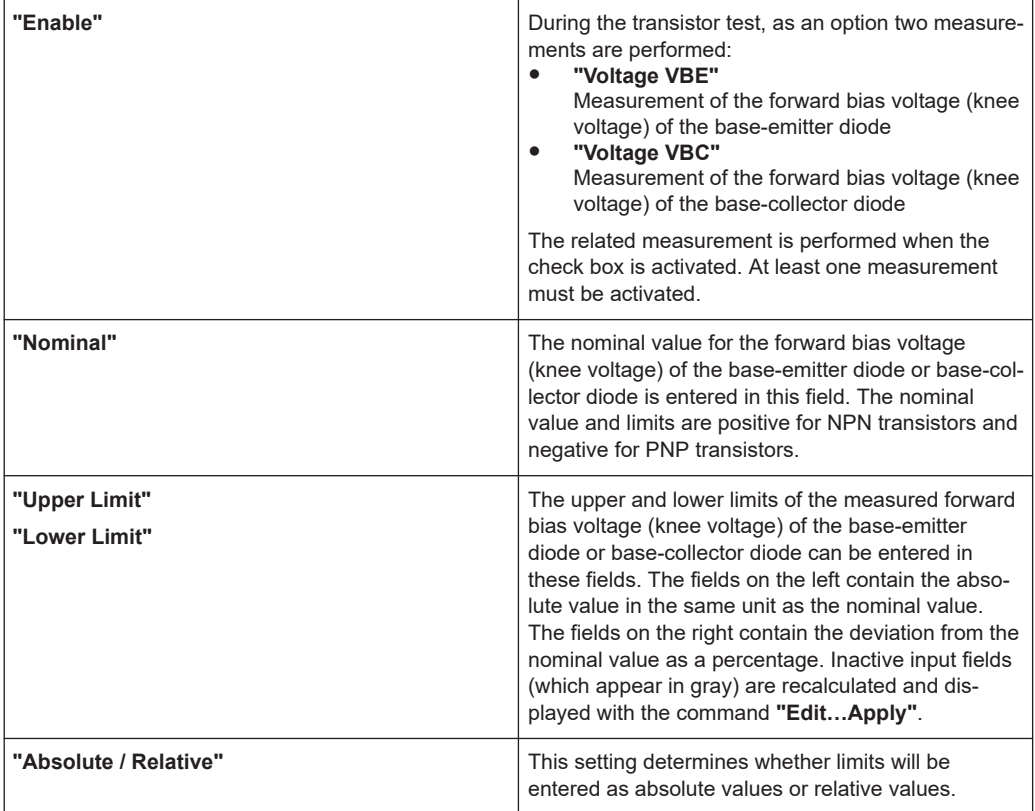

### **5.5.9.2 Settings**

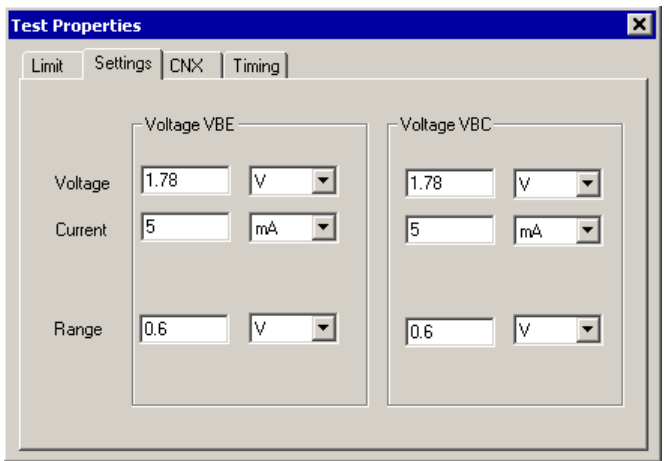

*Figure 5-49: Test Step Transistor, Test Properties Settings*

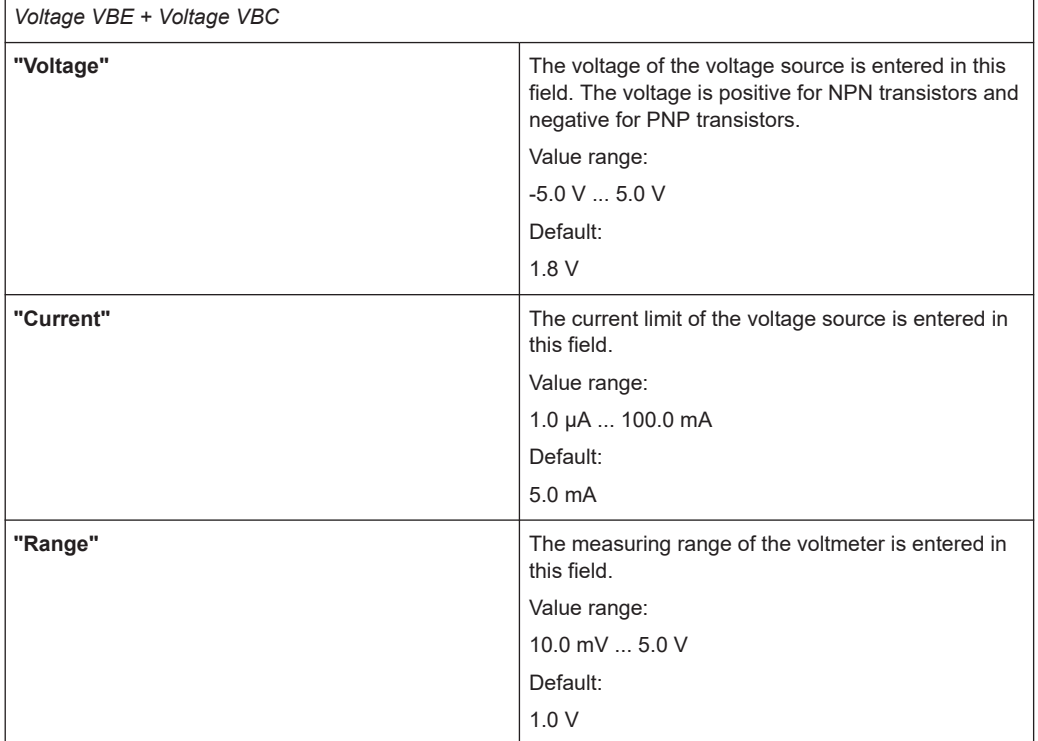

## **5.5.9.3 CNX**

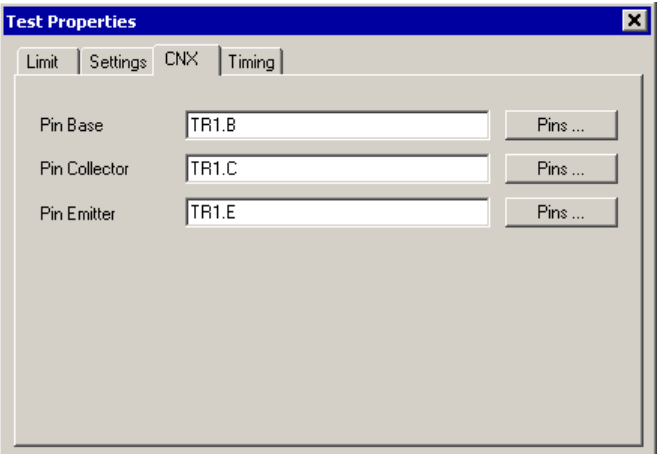

*Figure 5-50: Test Step Transistor, Test Properties CNX*

| "Pin Base"      | The <b>base pin</b> (base of the transistor) is entered in<br>this field. Only one measuring pin can be entered.              |
|-----------------|----------------------------------------------------------------------------------------------------|
| "Pin Collector" | The <b>collector pin</b> (collector of the transistor) is<br>entered in this field. Only one measuring pin can be<br>entered. |

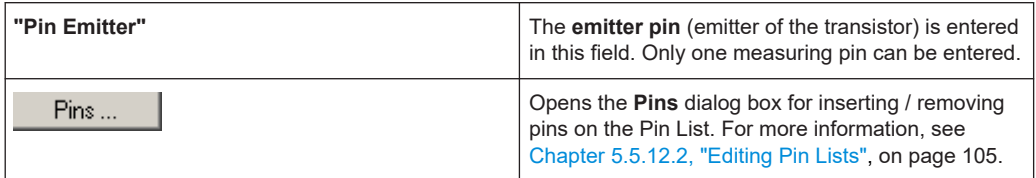

### **5.5.9.4 Timing**

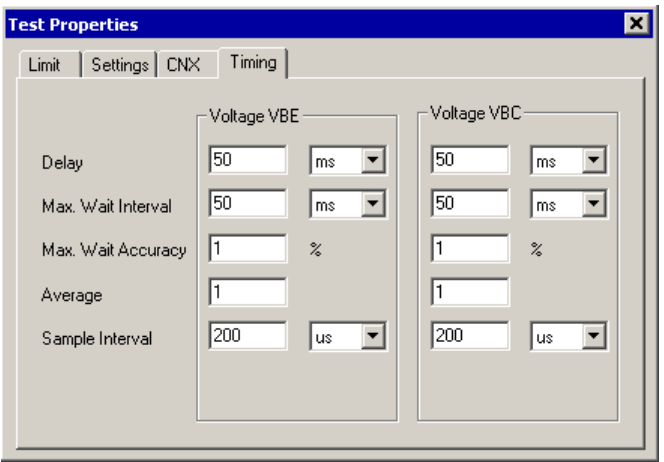

*Figure 5-51: Test Step Transistor, Test Properties Timing*

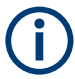

The individual options for the timing of the measurement operation are described in more detail in [Chapter 5.5.12.1, "Timing", on page 103](#page-102-0).

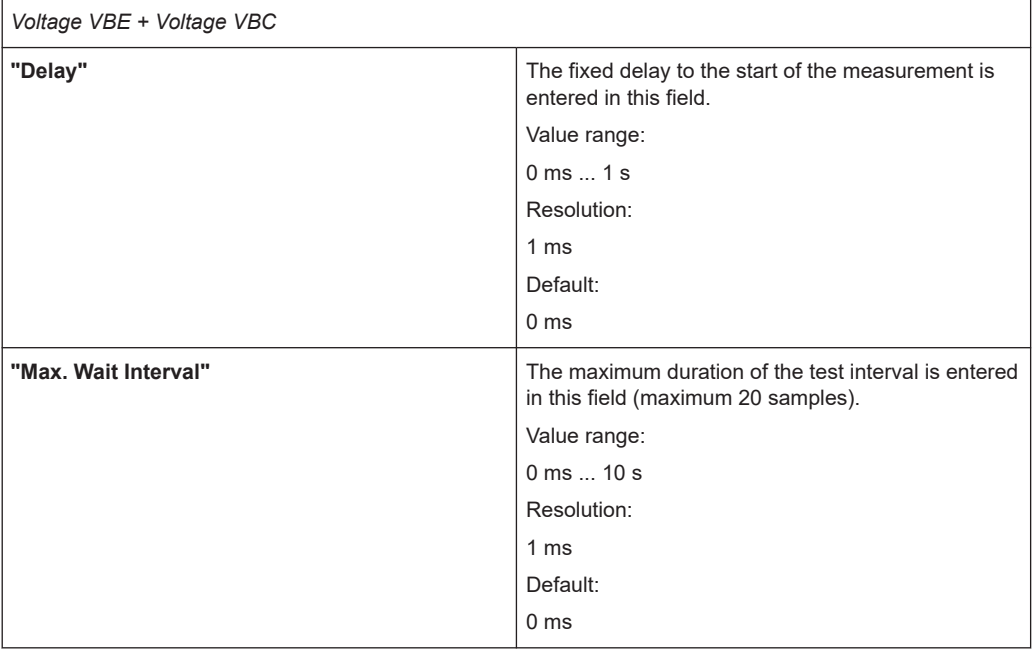

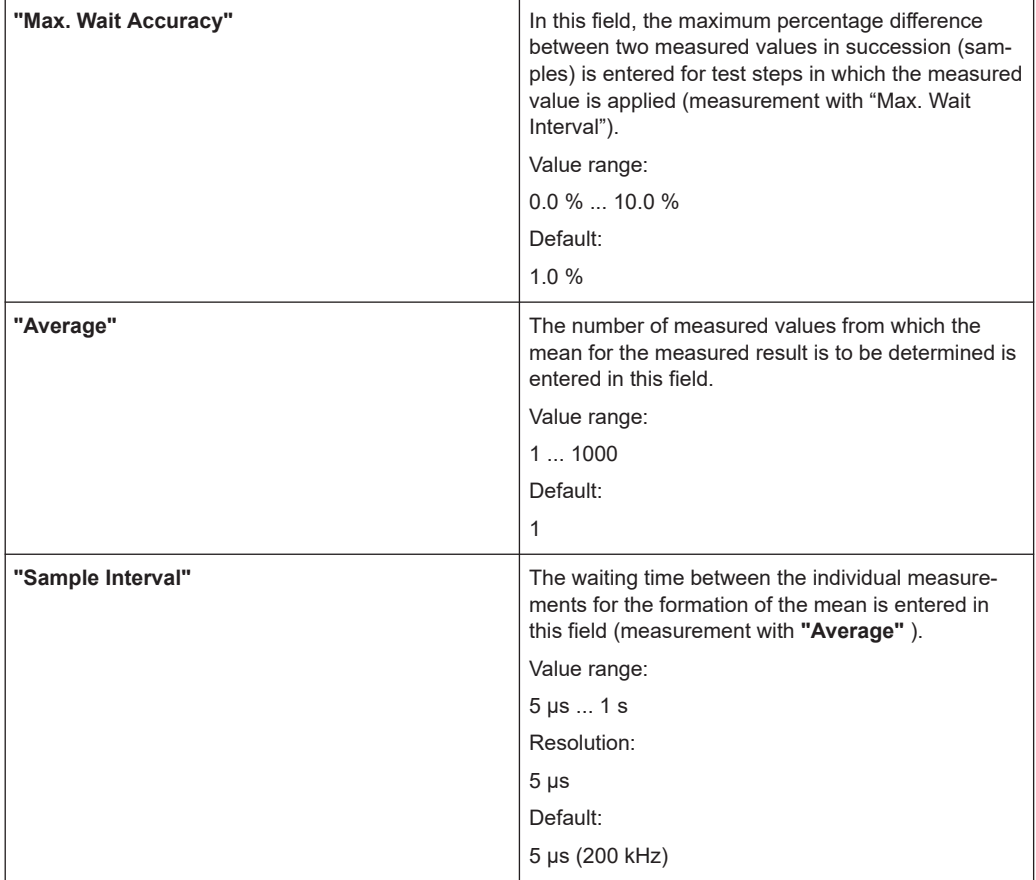

#### **5.5.9.5 Results Details**

For the Transistor test step, the following information is displayed in the **"Results/ Details"** window after the execution of test step:

| 즡       | Voltage VBE<br>Status MU: Normal                                          |
|---------|---------------------------------------------------------------------------|
| G K     | Range MU : 1<br>Duration: 7.87558 ms                                      |
| 三       | Voltage VBC:-<br>Status MU: Normal<br>Range MU : 1<br>Duration: 6.9235 ms |
| Details |                                                                           |

*Figure 5-52: Test Step Transistor, Results Details*

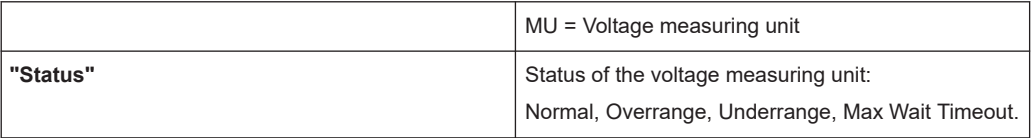

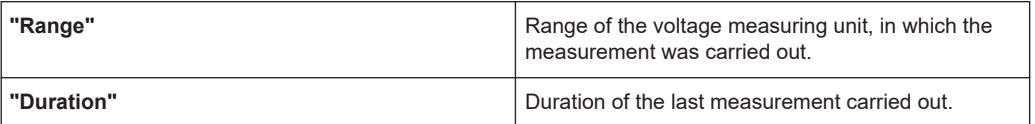

# **5.5.10 Transistor Beta**

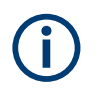

The Transistor Beta test is described in [Chapter 10.12, "Transistor Beta", on page 213.](#page-212-0)

### **5.5.10.1 Limits**

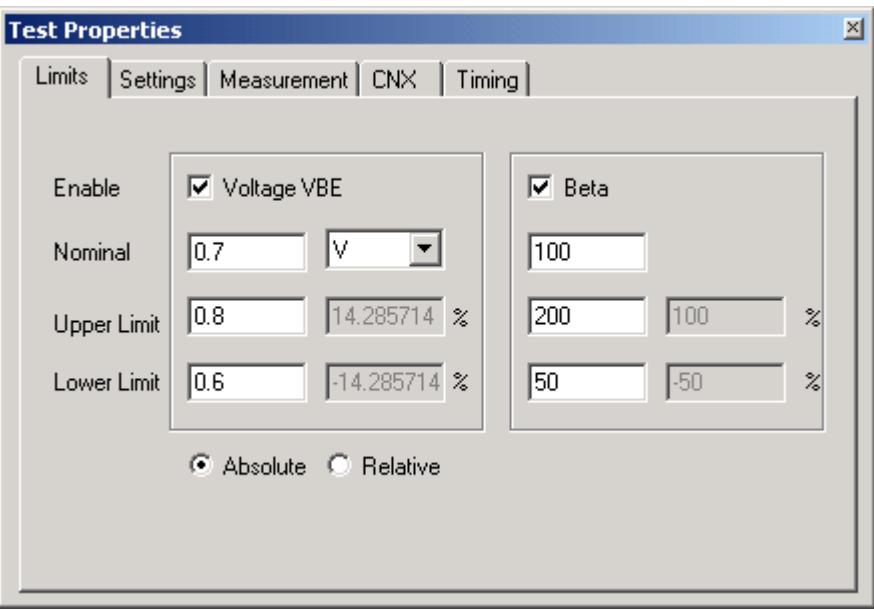

*Figure 5-53: Test Step Transistor Beta, Test Properties Limits*

| "Enable"    | During the transistor beta test, as an option two<br>measurements are performed:<br>"Voltage VBE"<br>$\bullet$<br>Measurement of the forward bias voltage (knee<br>voltage) of the base-emitter diode.<br>$\bullet$<br>"Beta"<br>Measurement of the dynamic current gain.<br>The related measurement is performed when the<br>check box is activated. At least one measurement<br>must be activated. |
|-------------|----------------------------------------------------------------------------------------------------|
| Voltage VBE |                                                                                                    |
| "Nominal"   | The nominal value for the forward bias voltage<br>(knee voltage) of the base-emitter diode is entered<br>in this field.                                                                                                    |

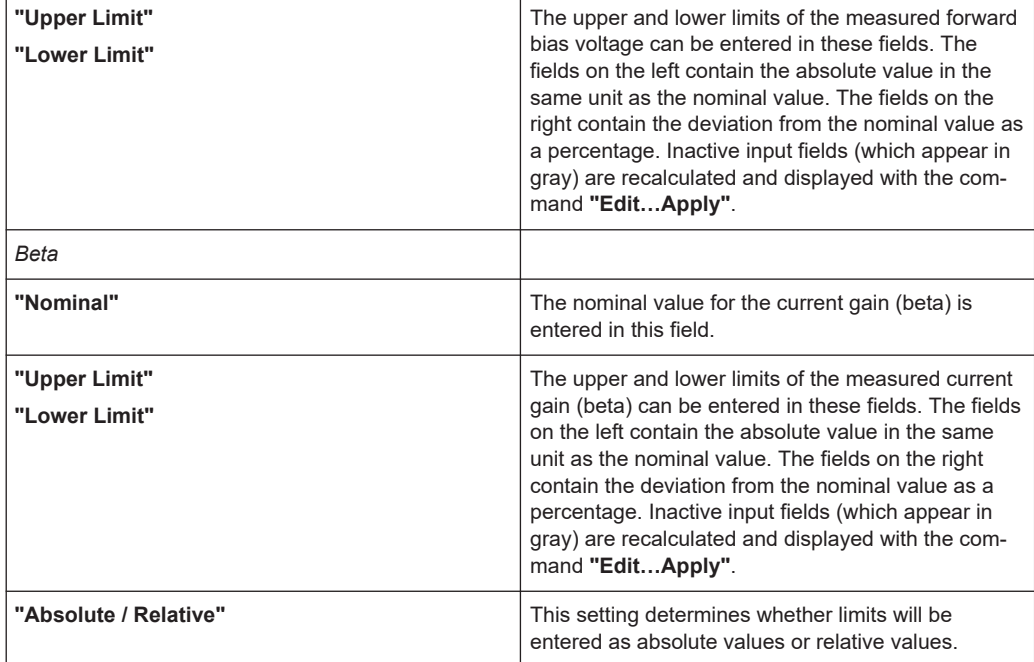

#### **5.5.10.2 Settings**

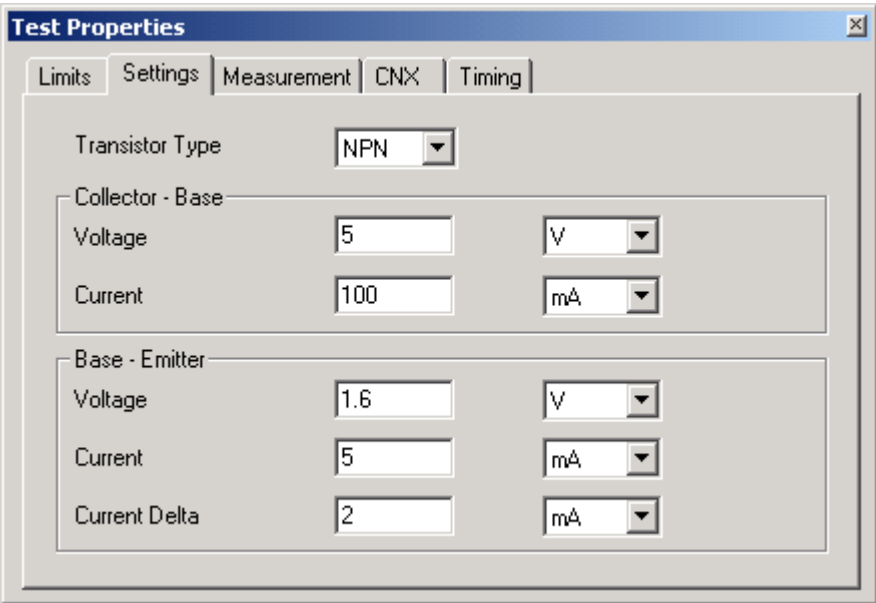

*Figure 5-54: Test Step Transistor Beta, Test Properties Settings*

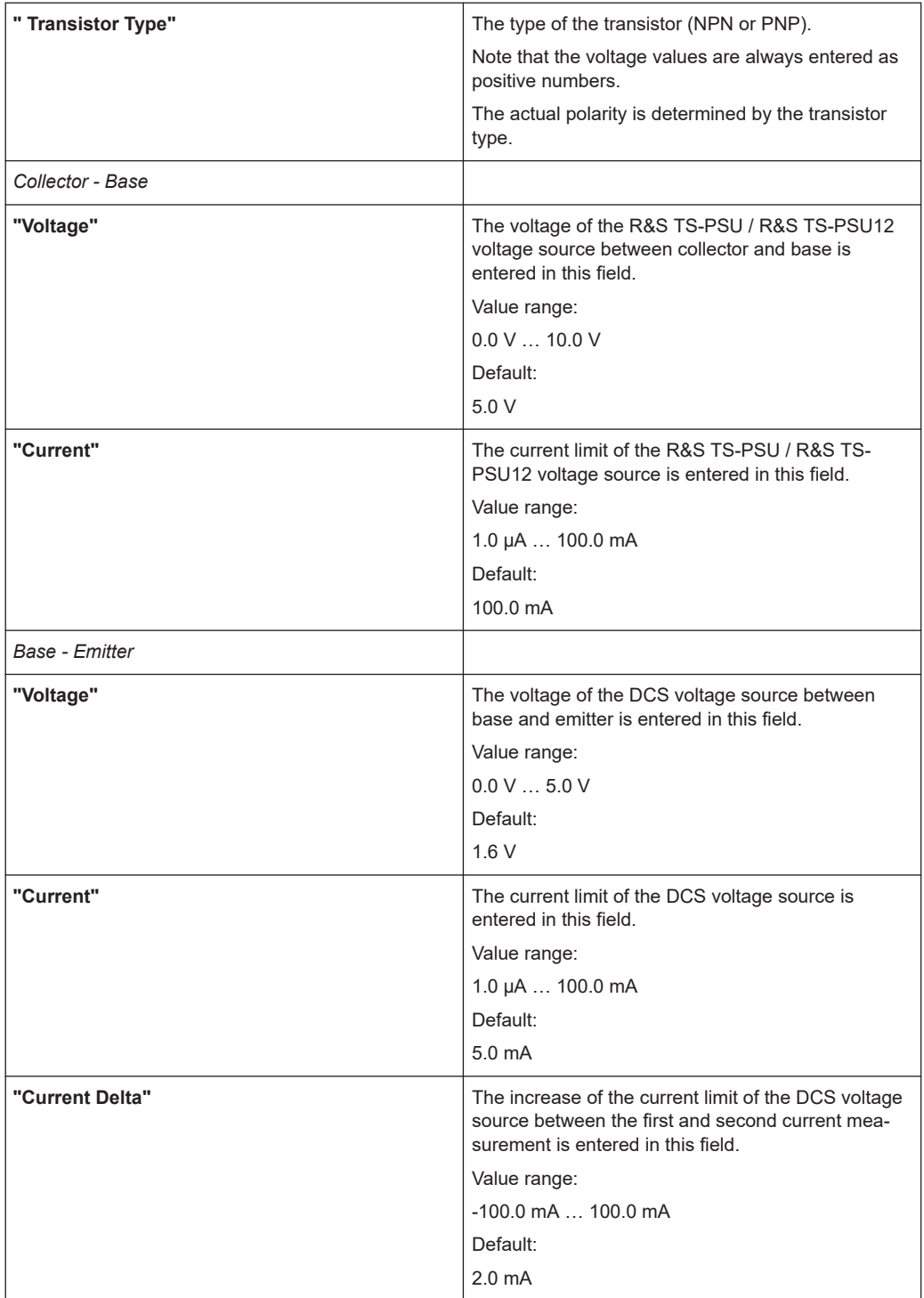

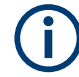

The sum of Current and Current Delta must be in the range 0 mA … 100 mA.

## **5.5.10.3 Measurement**

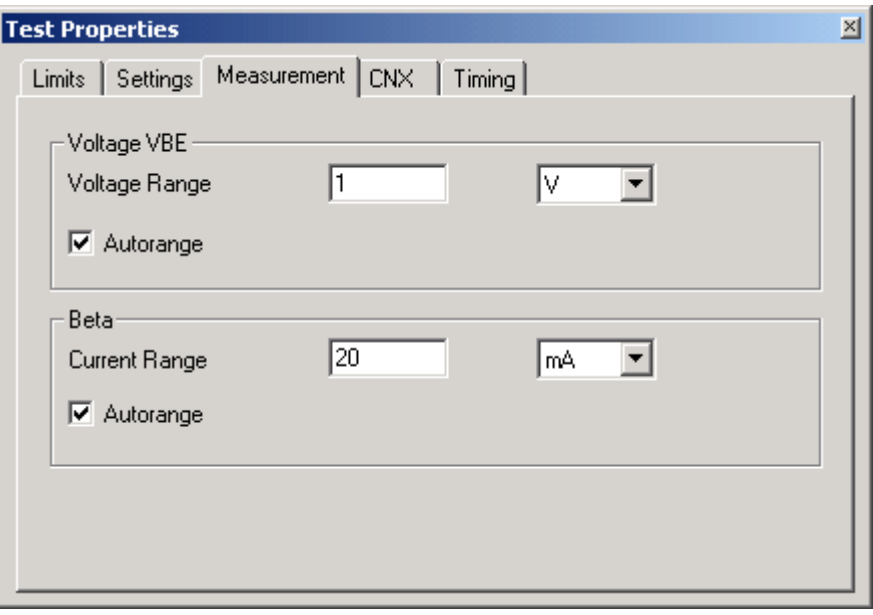

*Figure 5-55: Test Step Transistor Beta, Test Properties Measurement*

| Voltage VBE     |                                                                                                    |
|-----------------|----------------------------------------------------------------------------------------------------|
| "Voltage Range" | The measuring range of the voltmeter is entered in<br>this field                                   |
|                 | Value range:                                                                                       |
|                 | $10.0$ mV $\dots$ 100.0 V                                                                          |
|                 | Default:                                                                                           |
|                 | 10V                                                                                                |
| "Autorange"     | The measuring range for the voltmeter is set auto-<br>matically when this check box is selected.   |
| <b>Beta</b>     |                                                                                                    |
| "Current Range" | The measuring range of the current meter is entered<br>in this field                               |
|                 | Value range:                                                                                       |
|                 | $1.0 \mu A$ 100.0 mA                                                                               |
|                 | Default:                                                                                           |
|                 | $20.0 \text{ mA}$                                                                                  |
| "Autorange"     | The measuring range for the current meter is set<br>automatically when this check box is selected. |

# **5.5.10.4 CNX**

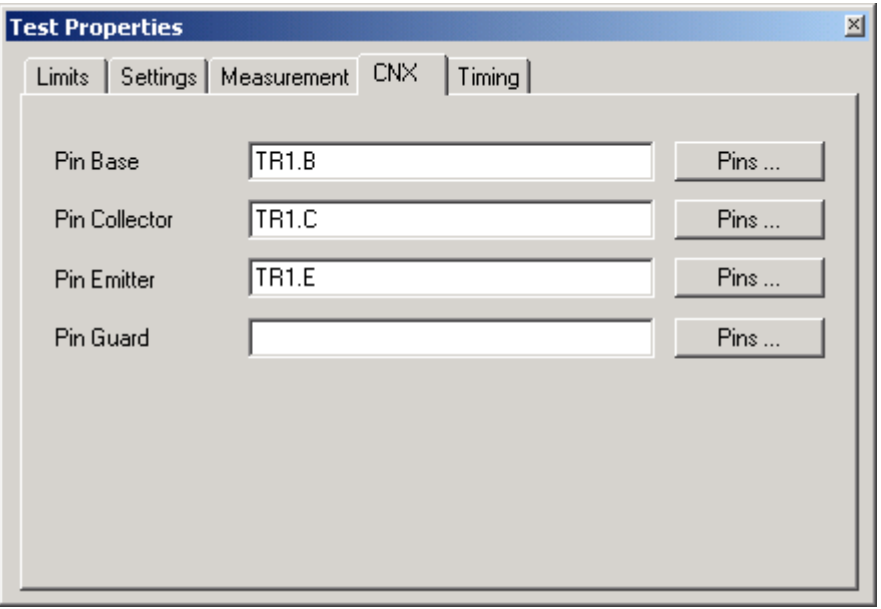

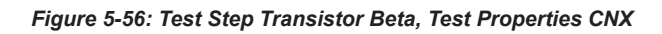

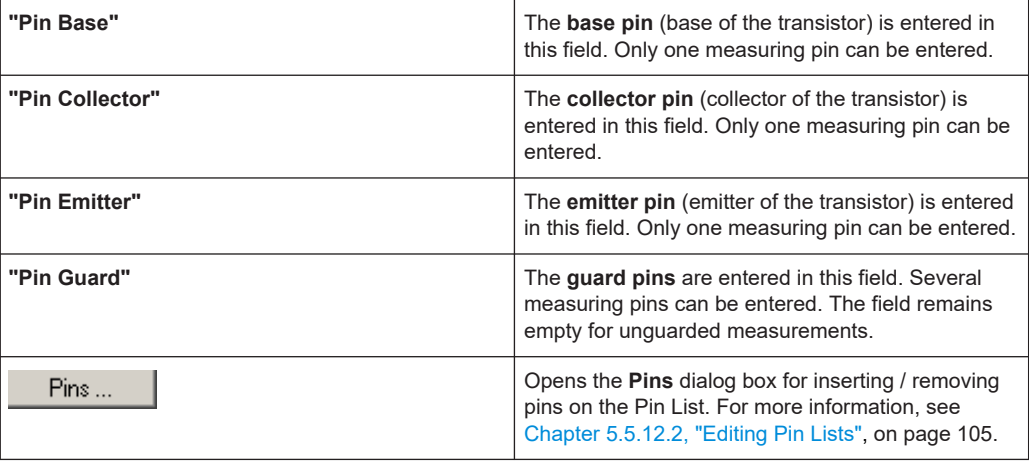

## **5.5.10.5 Timing**

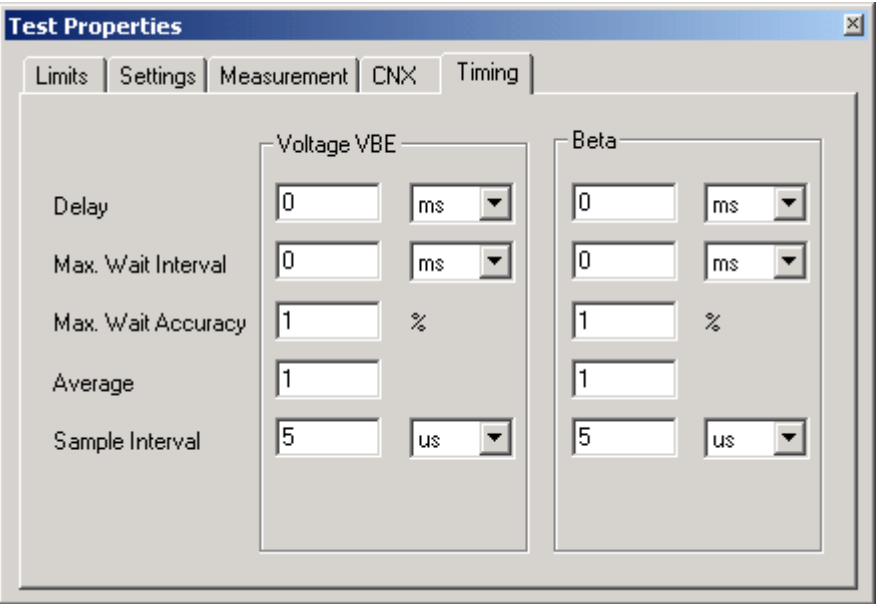

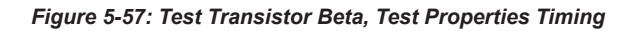

Ť

The individual options for the timing of the measurement operation are described in more detail in [Chapter 5.5.12.1, "Timing", on page 103](#page-102-0).

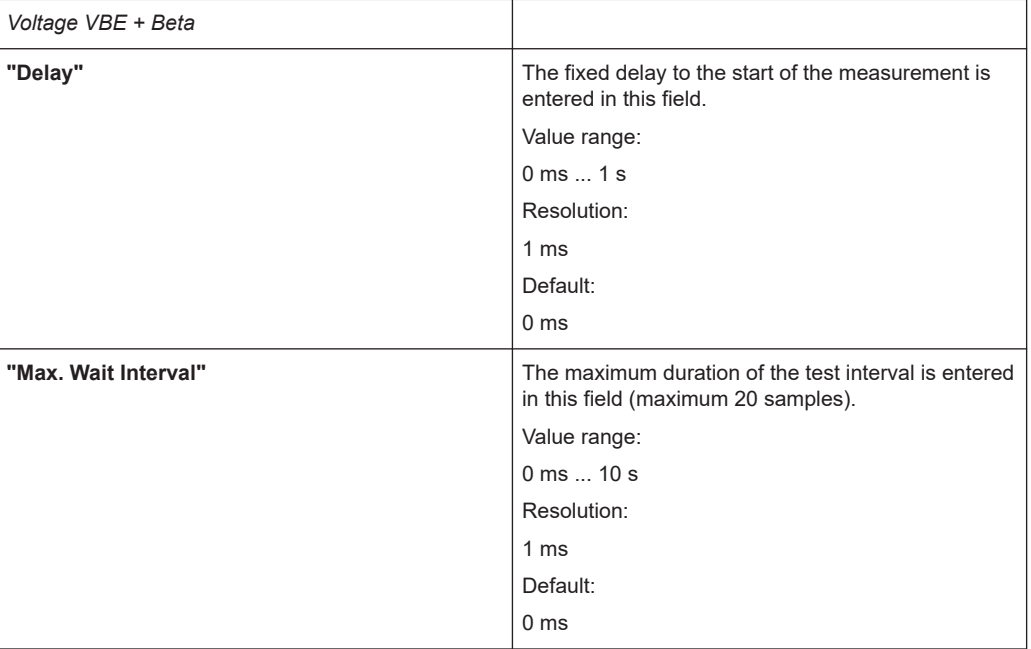

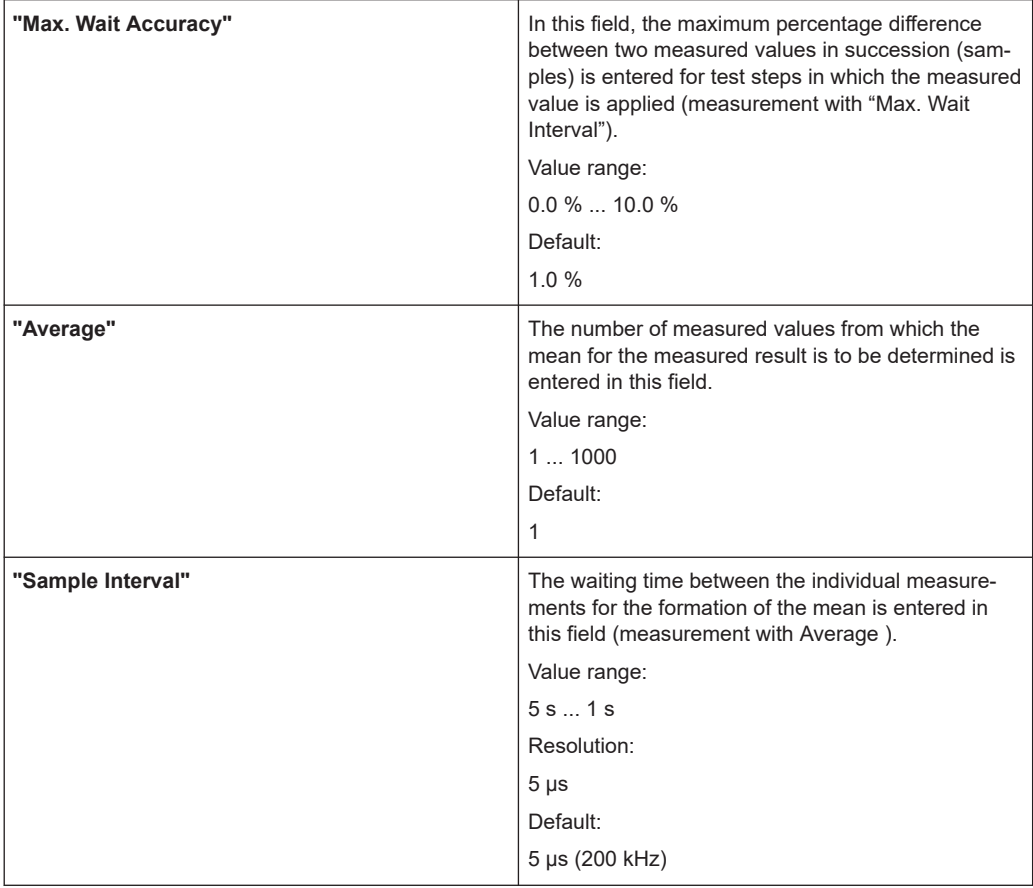

#### **5.5.10.6 Results Details**

For the Transistor Beta test step, the following information is displayed in the Results/ Details window after the execution of the test step:

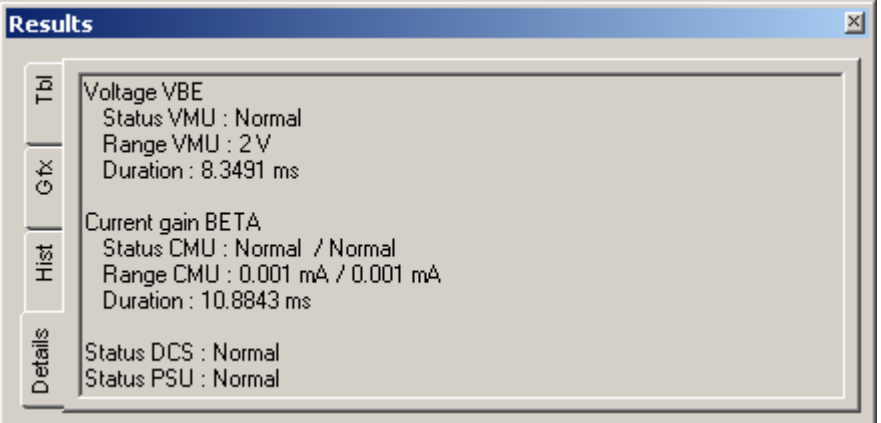

*Figure 5-58: Test Step Transistor Beta, Results Details*

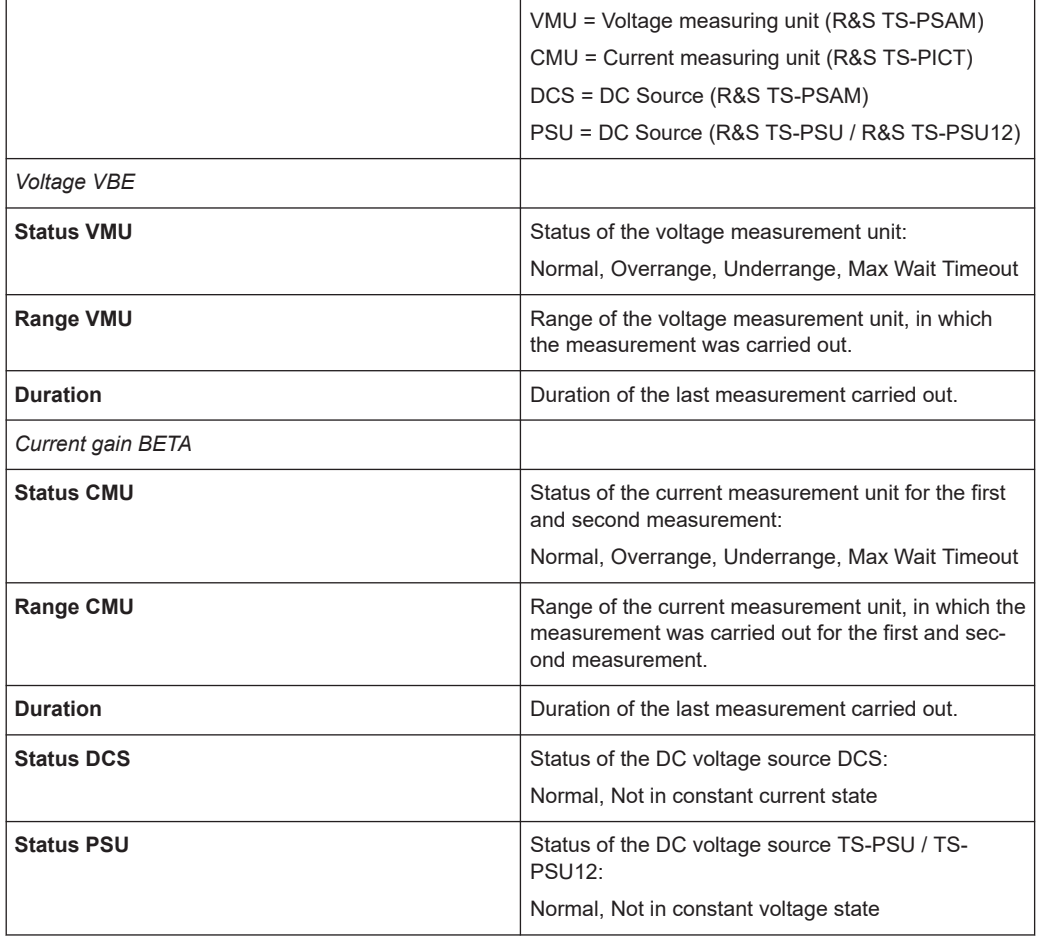

# **5.5.11 Zener Diode**

f

The Zener Diode test is described in [Chapter 10.13, "Zener Diode", on page 215](#page-214-0).

## **5.5.11.1 Limits**

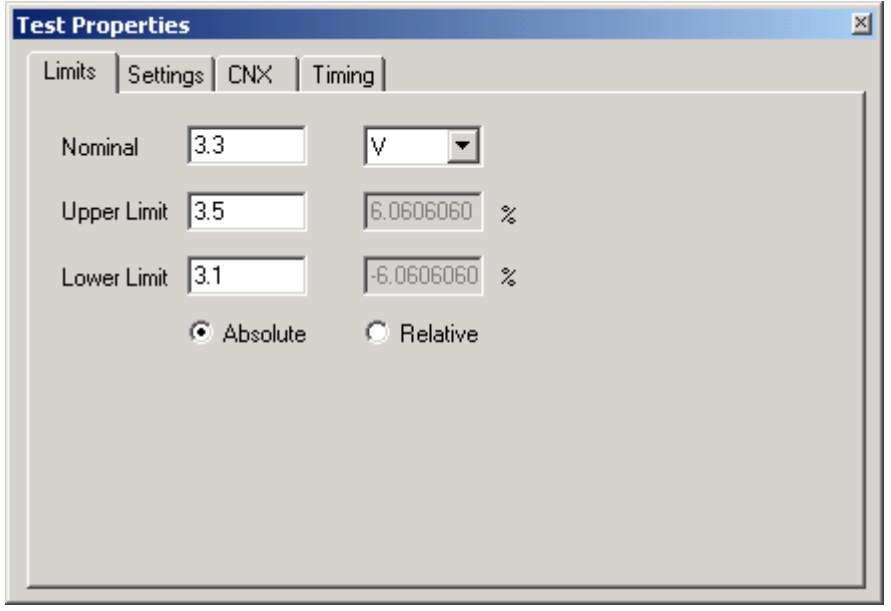

*Figure 5-59: Test Step Zener Diode, Test Properties Limits*

| "Nominal"                      | The nominal value for the zener voltage (reverse<br>working voltage) of the zener diode is entered in this<br>field.                                                                                                    |
|--------------------------------|----------------------------------------------------------------------------------------------------|
| "Upper Limit"<br>"Lower Limit" | The upper and lower limits of the measured zener<br>voltage (reverse working voltage) can be entered in<br>these fields. The fields on the left contain the abso-<br>lute value in the same unit as the nominal value<br>The fields on the right contain the deviation from the<br>nominal value as a percentage.<br>Inactive input fields (which appear in gray) are recal- |
|                                | culated and displayed with the command "Edit<br>Apply".                                                                                                    |
| "Absolute / Relative"          | This setting determines whether limits will be<br>entered as absolute values or relative values.                                                                                                    |

### **5.5.11.2 Settings**

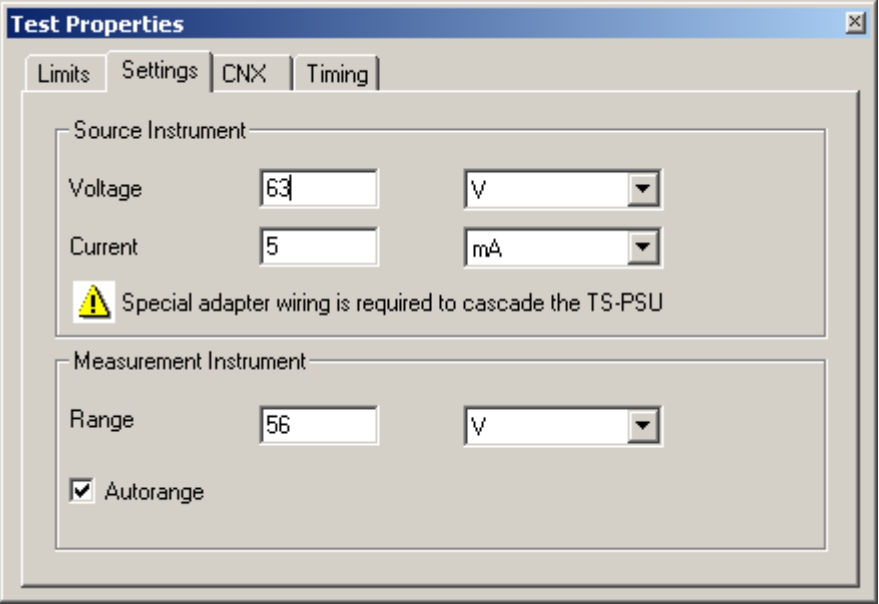

#### *Figure 5-60: Test Step Zener Diode, Test Properties Settings*

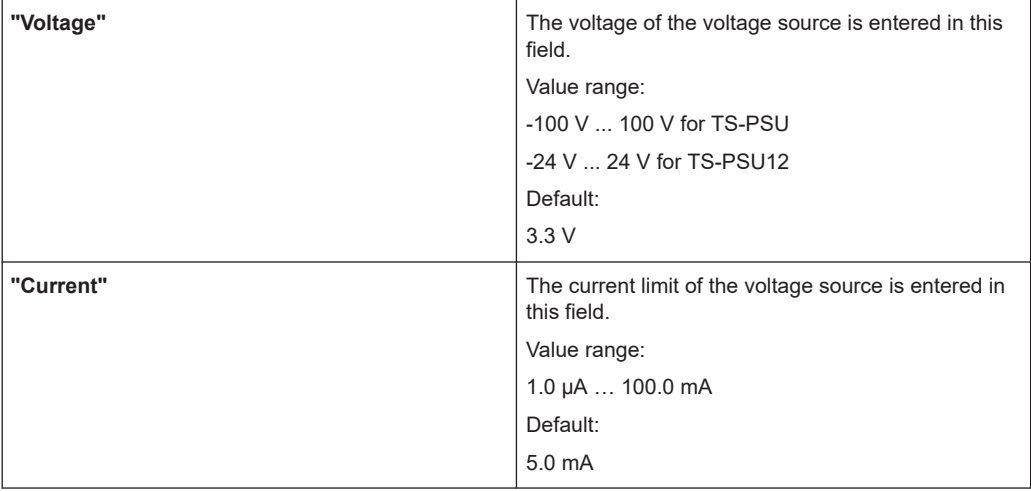

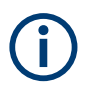

When Voltage exceeds 50 V for TS-PSU (12 V for TS-PSU12) , special test adapter wiring is necessary to cascade the two power supply output channels (see [Chap](#page-214-0)[ter 10.13, "Zener Diode", on page 215\)](#page-214-0).

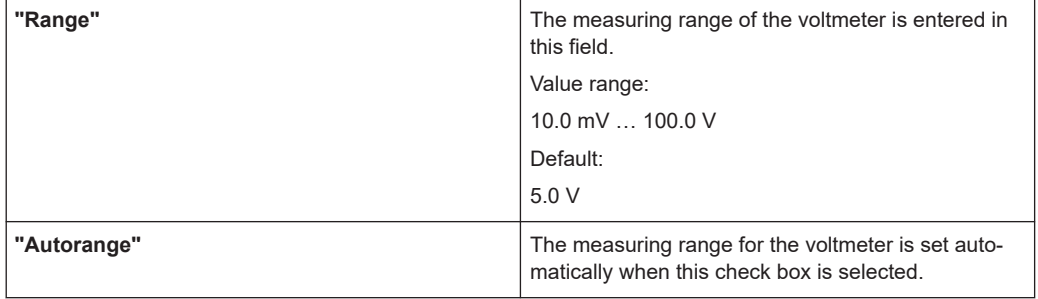

#### **5.5.11.3 CNX**

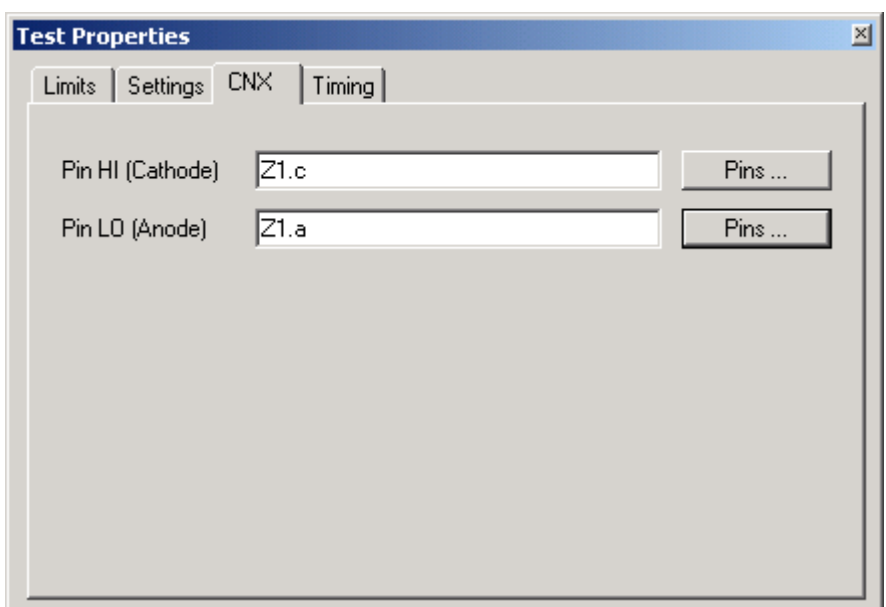

*Figure 5-61: Test Step Zener Diode, Test Properties CNX*

| " Pin HI (Cathode)" | The Pin HI (diode cathode) is entered in this field.<br>Only one measuring pin can be entered.                                                                      |
|---------------------|----------------------------------------------------------------------------------------------------|
| "Pin LO (Anode)"    | The <b>Pin LO</b> (diode anode) is entered in this field.<br>Only one measuring pin can be entered.                                                                 |
| Pins                | Opens the <b>Pins</b> dialog box for inserting / removing<br>pins on the Pin List. For more information, see<br>Chapter 5.5.12.2, "Editing Pin Lists", on page 105. |

## **5.5.11.4 Timing**

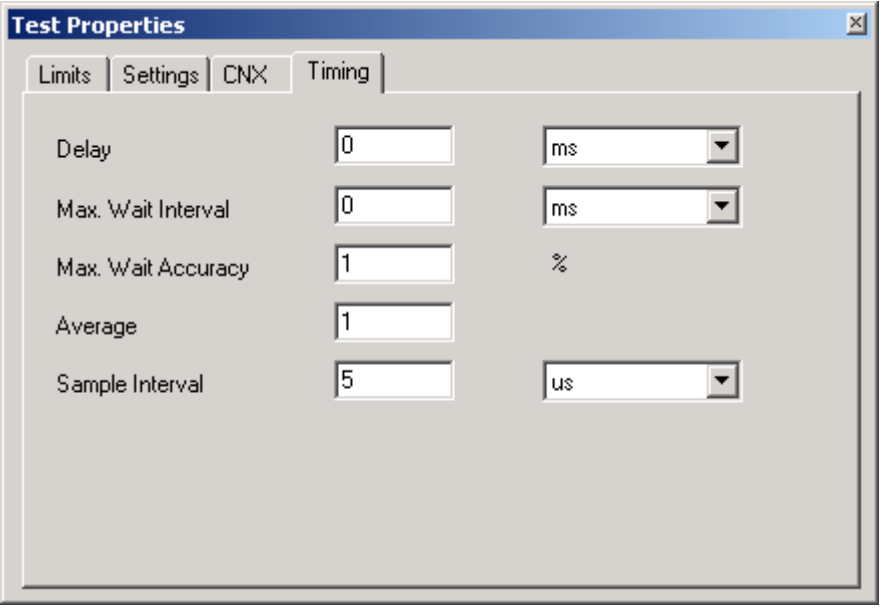

*Figure 5-62: Test Step Zener Diode, Test Properties Timing*

T

The individual options for the timing of the measurement operation are described in more detail in [Chapter 5.5.12.1, "Timing", on page 103](#page-102-0).

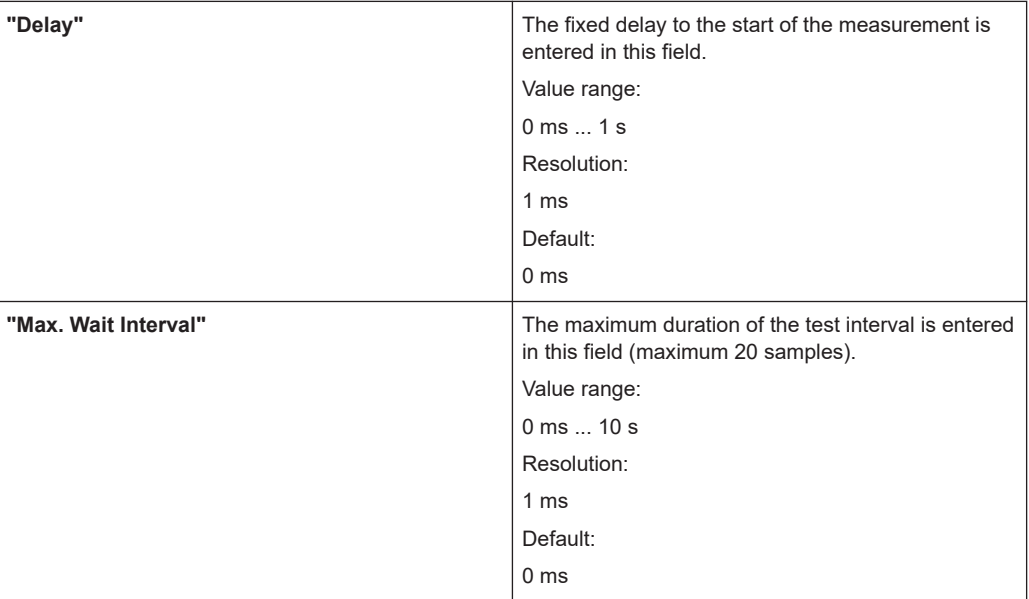

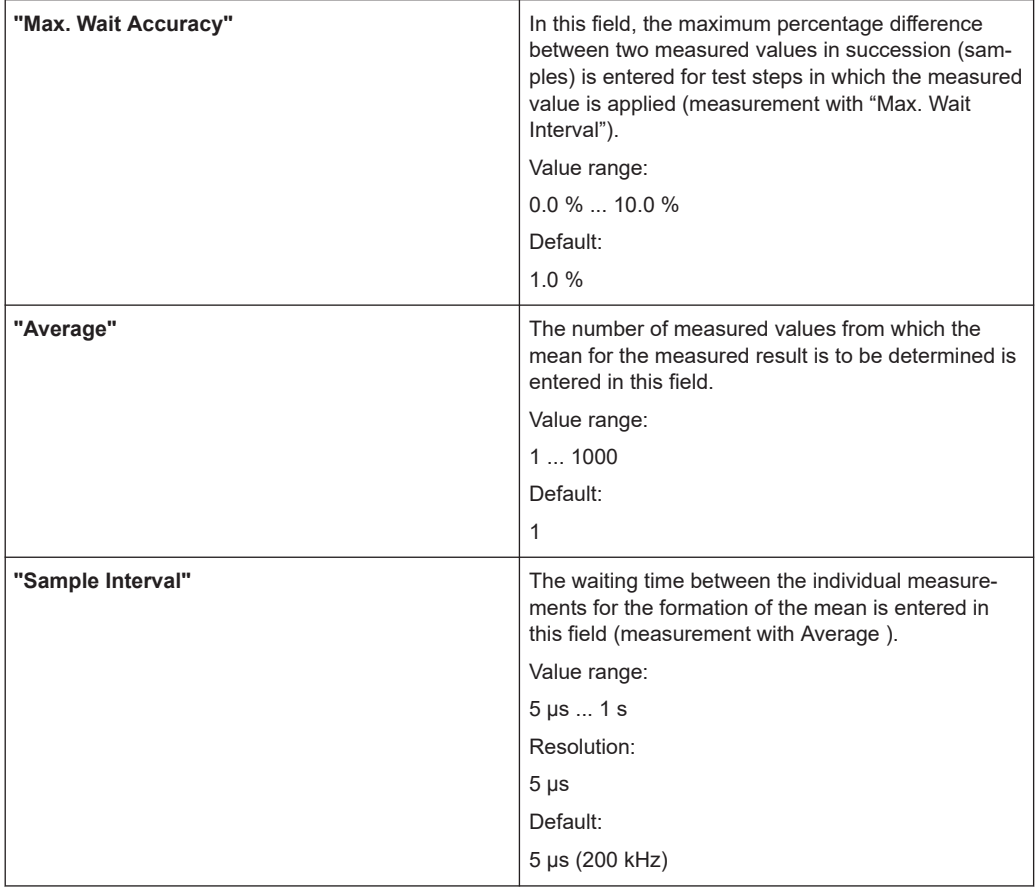

## **5.5.11.5 Results Details**

For the Zener Diode test step, the following information is displayed in the Results/ Details window after the execution of the test step:

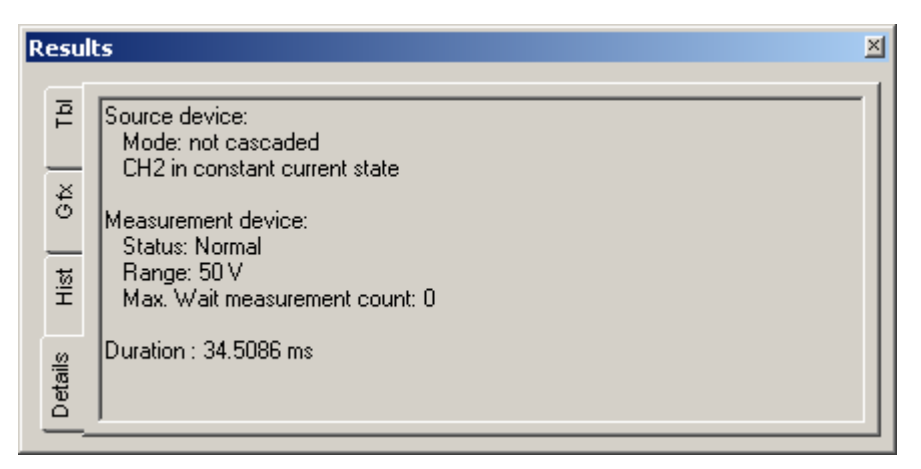

*Figure 5-63: Test Step Zener Diode, Results Details*

<span id="page-102-0"></span>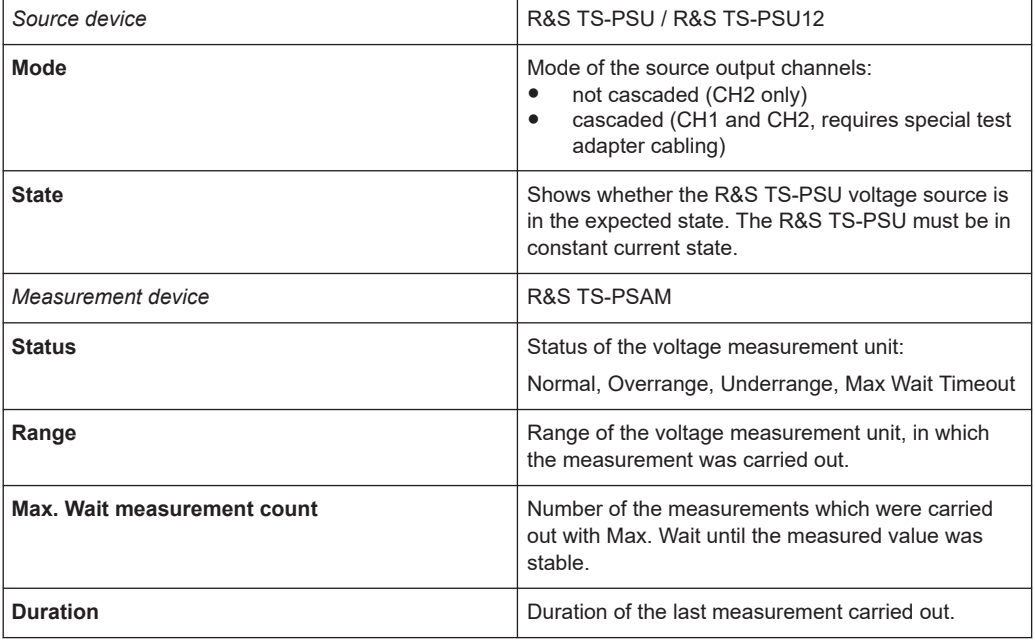

# **5.5.12 Explanations**

### **5.5.12.1 Timing**

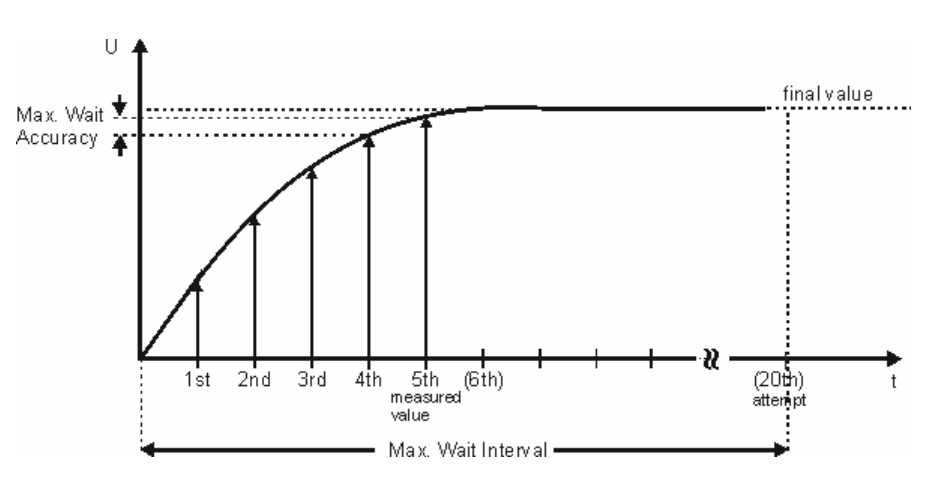

*Figure 5-64: Timing example 1*

<span id="page-103-0"></span>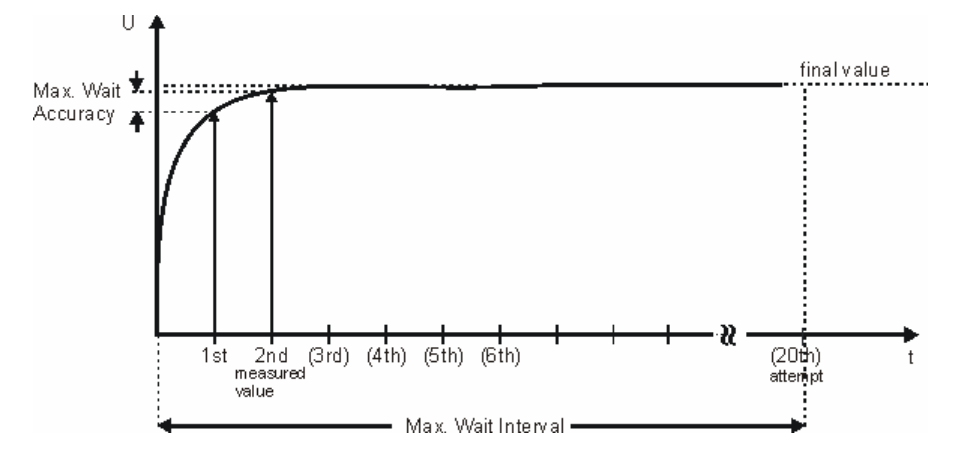

*Figure 5-65: Timing example 2*

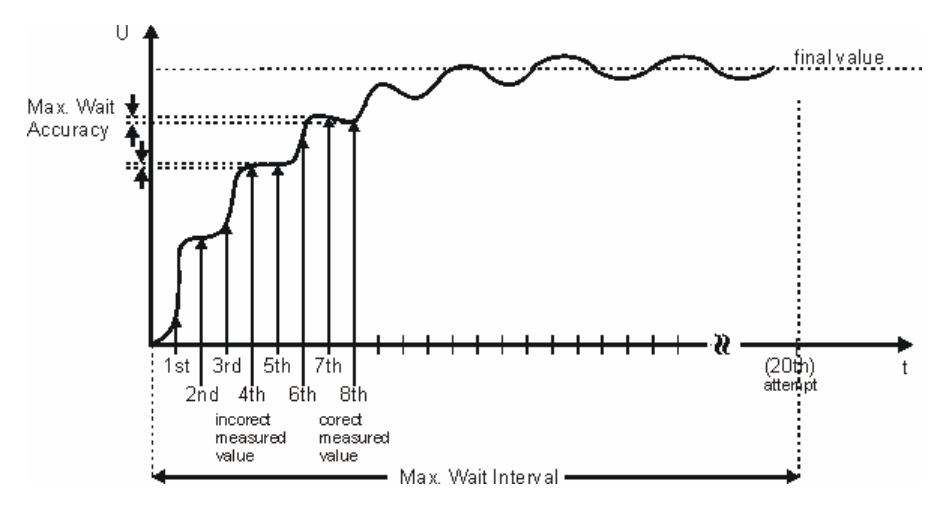

*Figure 5-66: Timing example 3*

The auto-delay technique (timing) is a technique that automatically adjusts the duration of analog measurements to the unit under test and thus optimizes the measurement duration (see Figure 5-65 to Figure 5-66). There is no additional effort for the programmer. The technique automatically determines the optimal time for the measurement from the transient response of the unit under test. In this way fixed waiting times that must be set unnecessarily long for the worst measuring case are avoided.

During the transient process in [Figure 5-64](#page-102-0) the relative difference between two individual measurements (**"Max.Wait Accuracy"**) after the 5th measurement is so low that the signal can be considered stable and thus the transient complete. The considerably faster transient signal from Figure 5-65 is already stable after the 2nd measurement so that here only half the measuring time is needed. A shorter **"Max. Wait Interval"** and thus shorter periods between two individual measurements would result in an even shorter measuring time here (e.g. a sampling rate as shown in Figure 5-66).

If the signal to be measured is very unstable, the technique is interrupted after a time that can be programmed by the user ( **"Max. Wait Interval"**). During this time 20 measurements are performed and the measured value is checked for stability. A short **"Max. Wait Interval"** thus corresponds to short spacing between the individual measurements, a long time corresponds to a large spacing.

<span id="page-104-0"></span>In the realistic case, the signal to be measured will have interference superimposed. The excessively small sampling interval selected in [Figure 5-66](#page-103-0) already reflects stable conditions after the 4th measurement, although relative stability of the measurement comparable with [Figure 5-64](#page-102-0) would only be achieved on the 8th measurement.

Half the sampling rate - this corresponds to the even-numbered attempts in [Fig](#page-103-0)[ure 5-66](#page-103-0) - would only achieve the value on the 8th measurement. As on real units under test, the response times are scattered by orders of magnitude, the sampling rate must not be constant, instead it must be possible to adapt it to the measuring problem. In this way, the influence of interference is suppressed and high measuring accuracy achieved with optimized measuring time.

If the **"Max. Wait Interval"** is set to 0.0, the auto-delay technique (timing) is switched off.

A further possible method of measuring is to wait for the expected minimum response time using **"Delay"** and then to perform the measurement up to the maximum up to the maximum response time using the auto-delay technique (**"Max. Wait Interval"**) (see Figure 5-67).

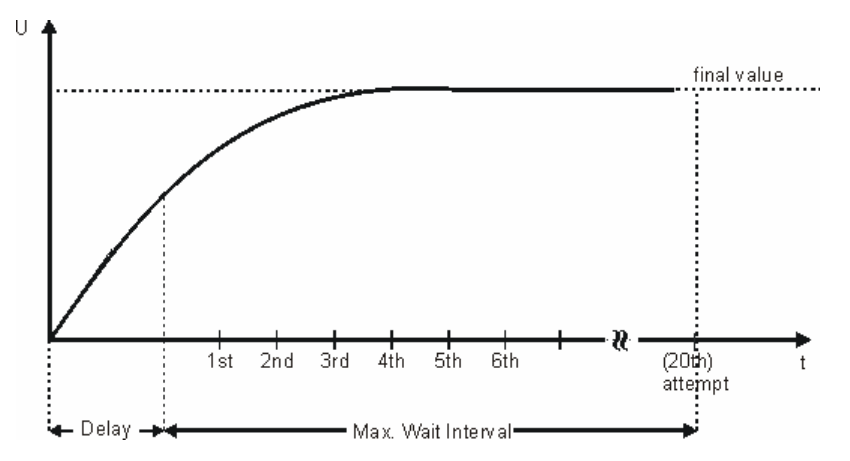

*Figure 5-67: Timing example 4*

Using **"Sample Interval"** and the formation of the mean (**"Average"**), hum interference can be suppressed. The time set using **"Sample Interval"** is waited prior to each measurement. To suppress 50Hz hum interference, **"Sample Interval"** and **"Average"** must be selected such that the entire measuring time is a multiple of 20 ms. Recommended for the normal case:

**"Average"** = 20ms, **"Sample Interval"** = 1 ms

#### **5.5.12.2 Editing Pin Lists**

Using the **"Pins"** dialog box, the pin lists for the individual test steps are prepared and edited.

*Table 5-3: Pins dialog box*

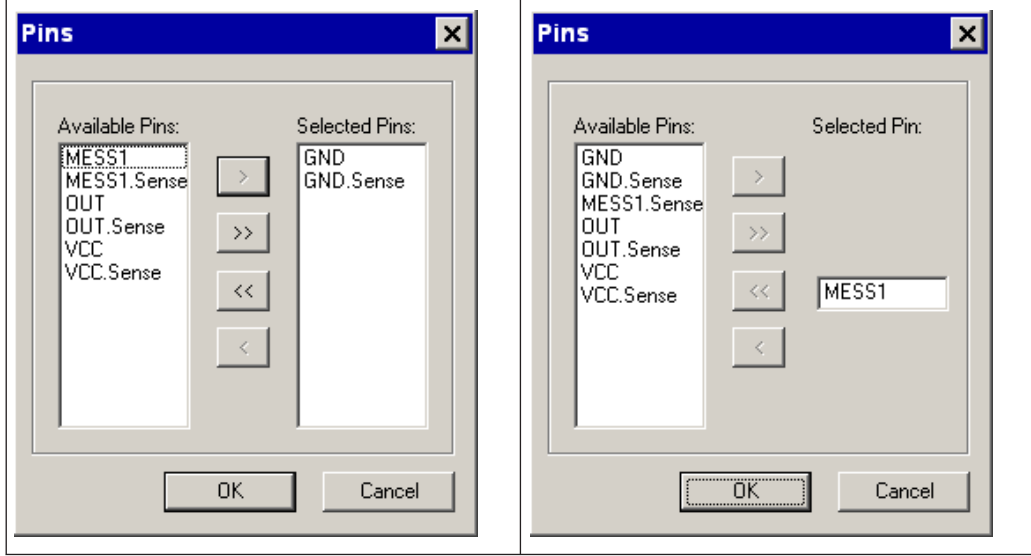

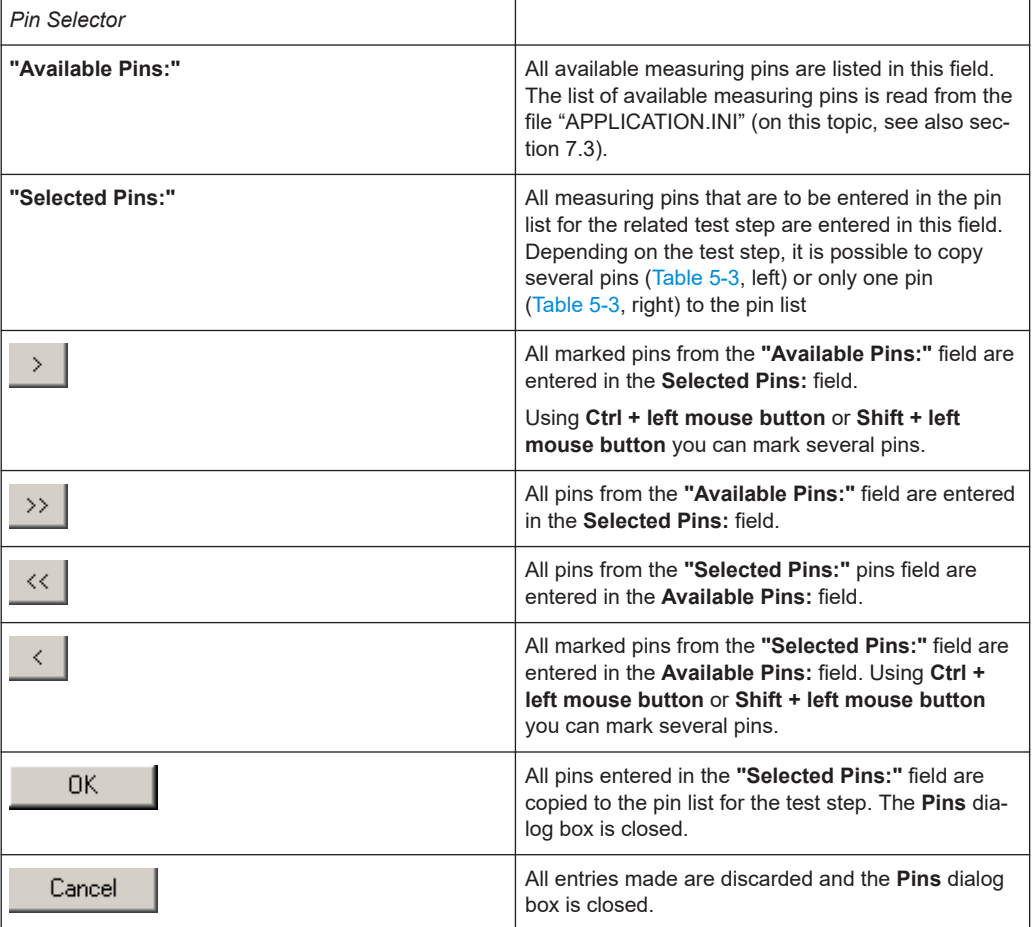

# **5.5.13 User-defined Test Methods**

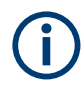

The user-defined test methods are described in [Chapter 17, "ICT Extension Libraries",](#page-259-0) [on page 260](#page-259-0).

#### **5.5.13.1 Limits**

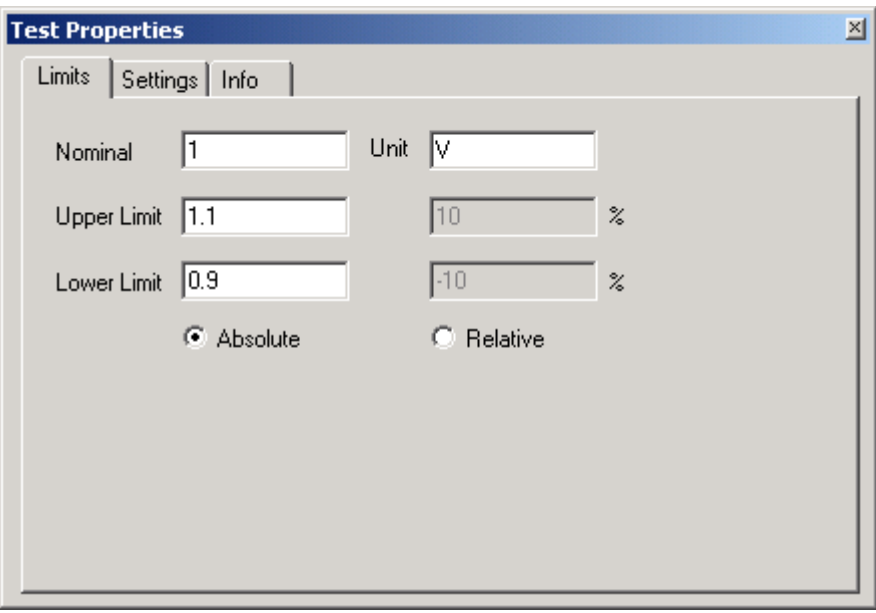

*Figure 5-68: Test Step user-defined, Test Properties Limits*

| "Nominal"                      | The nominal value for the quantity to be measured<br>is entered in this field.                                                                                                    |
|--------------------------------|----------------------------------------------------------------------------------------------------|
| "Upper Limit"<br>"Lower Limit" | The upper and lower limits of the measured quantity<br>can be entered in these fields. The fields on the left<br>contain the absolute value in the same unit as the<br>nominal value. The fields on the right contain the<br>deviation from the nominal value as a percentage.<br>Inactive input fields (which appear in gray) are recal-<br>culated and displayed with the command "Edit<br>Apply". |
| "Absolute / Relative"          | This setting determines whether limits will be<br>entered as absolute values or relative values.                                                                                                    |
| "Unit"                         | The unit for the quantity to be measured is entered<br>in this field. See the documentation for the user-<br>defined test about the permissible unit strings.                                                                                                    |

#### **5.5.13.2 Settings**

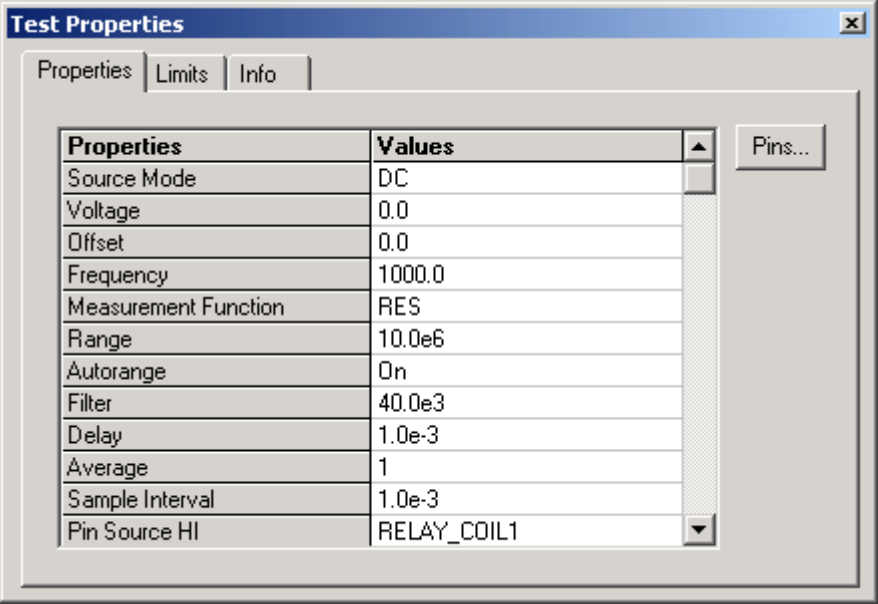

#### *Figure 5-69: Test Step user-defined, Test Properties Settings*

The settings for user-defined test methods are shown in the form of a table. The left column **"Properties"** shows the parameters that can be changed. The right column **"Values"** contains the corresponding values. The values in the right column can be edited.

For the meaning of properties, their data types and permissible value ranges, please refer to the documentation for the test method.

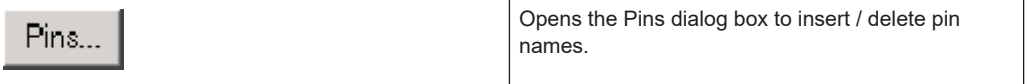
## **5.5.13.3 Info**

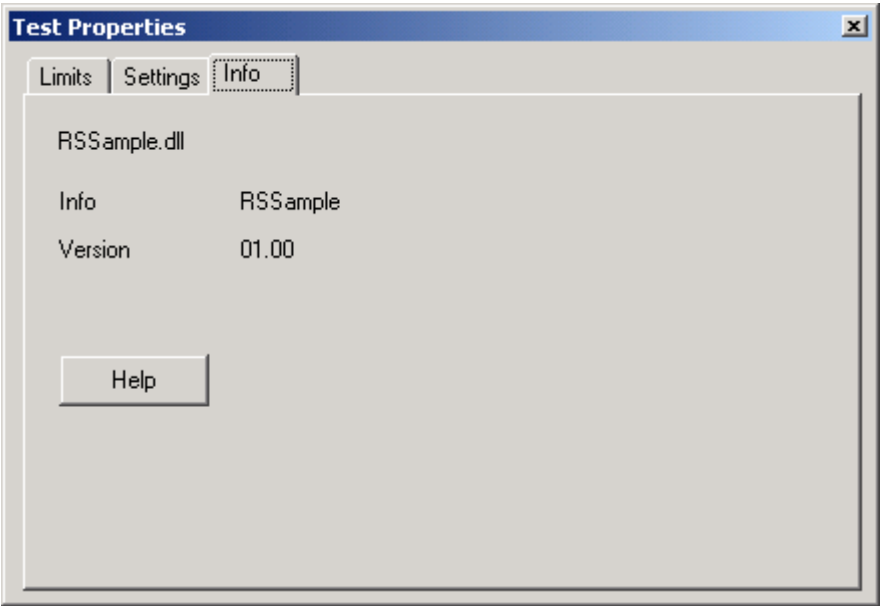

*Figure 5-70: Test Step user-defined, Test Properties Info*

This property sheet shows the name of the ICT Extension DLL, the name of the userspecific test method and its version number.

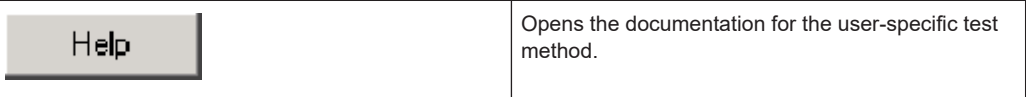

## **5.5.13.4 Results Details**

| <b>Results</b>      |                                                                                                    |
|---------------------|----------------------------------------------------------------------------------------------------|
| E<br>$\mathfrak{S}$ | Measurement status: Normal<br>Measured value: 1.86778 V<br>Measurement range: 2 V<br>Duration: 12.1071 ms |
| Hist                |                                                                                                    |
| Details             |                                                                                                    |

*Figure 5-71: Test Step user-defined, Results Details*

The data shown here refers to the last test step executed. The meaning of the output is explained in the documentation for the test method.

## <span id="page-109-0"></span>**5.6 Menu bar Functions**

## **5.6.1 Main Menu Command <File>**

#### **5.6.1.1 Menu Command <Open>**

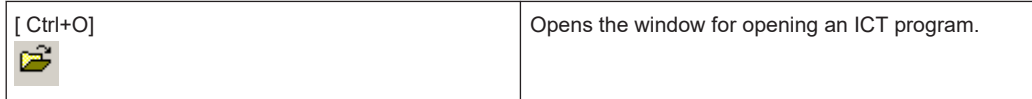

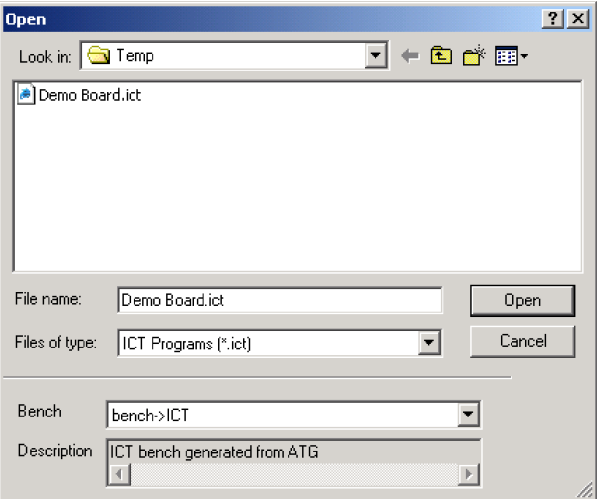

*Figure 5-72: Open*

The standard Windows dialog box for opening files is displayed. As in every other Windows program, using this dialog box the location, the file name and the file type for the ICT program to be opened can be selected.

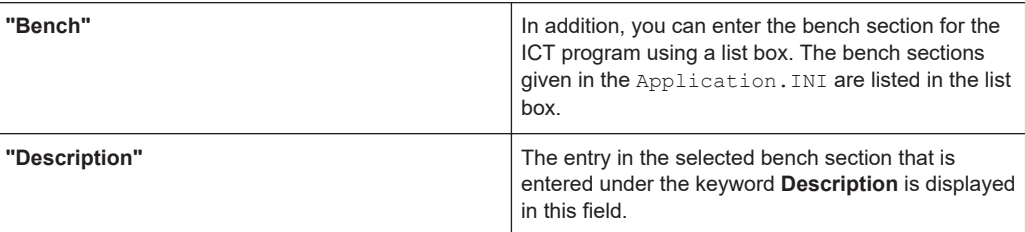

When an ICT program is opened, it is "compiled". During compilation, all checks are made. Then a metacode of the ICT program is prepared. When the ICT program is started, only the compiled metacode is executed. As no further check is performed, the execution speed of the ICT program is increased.

#### <span id="page-110-0"></span>**5.6.1.2 Menu Command <Save>**

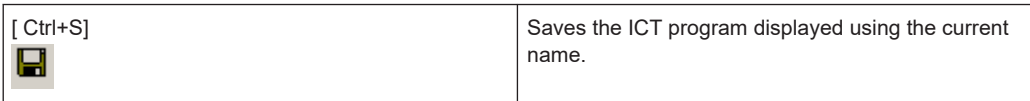

#### **5.6.1.3 Menu Command <Save Copy As>**

Opens the standard Windows dialog box for saving the ICT program displayed. The ICT program displayed is saved as a copy using a new name. The original ICT program remains open with the old file name.

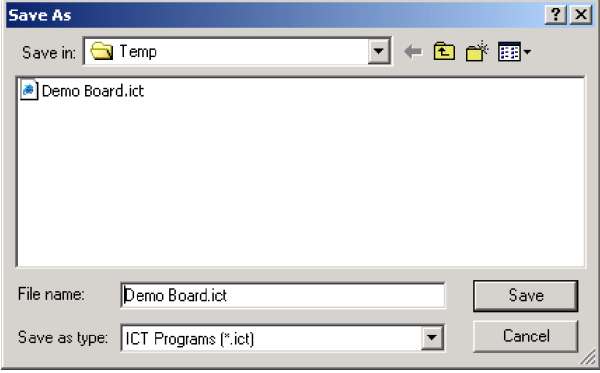

*Figure 5-73: Save Copy As*

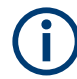

Using the Enhanced Generic Test Software Library R&S EGTSL it is not possible to create a new ICT program. A new ICT program is always a copy of an existing ICT program. During the installation of R&S EGTSL an ICT program is supplied as a template for copying.

...GTSL\EGTSL\Templates\Template.ict

#### **5.6.1.4 Menu Command <Select>**

In the R&S EGTSL display environment, you can open several ICT programs. However, only one ICT program can be displayed and edited. Using the **"Select"** menu command, you can select the program to be edited from the ICT programs open.

|                             | <b>Select ICT Program</b>            |                                   |                                                                                            |                  |
|-----------------------------|--------------------------------------|-----------------------------------|--------------------------------------------------------------------------------------------|------------------|
| ICT<br>ΙÖ<br>********<br>12 | file name<br>ATG Example<br>Test.ict | bench<br>bench->ICT<br>bench->ICT | path<br>C:\Programme\Rohde&Schwarz\Egtsl\Dokume<br>C:\Programme\Rohde&Schwarz\Egtsl\Dokume | Select<br>Cancel |

*Figure 5-74: Select ICT Program*

<span id="page-111-0"></span>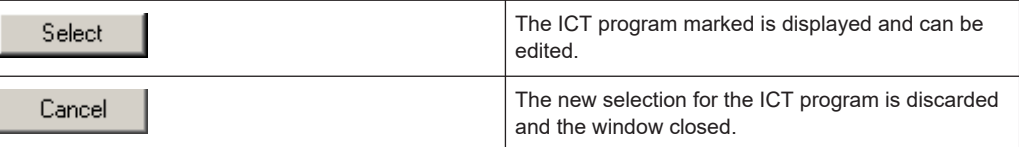

#### **5.6.1.5 Menu Command <Close>**

The ICT program displayed is closed. If changes have been made to the ICT program and not yet saved, a warning message is displayed.

#### **5.6.1.6 Menu Command <Program Properties>**

Opens a window where you can make general settings for the ICT program. The following buttons have the same function in all subwindows of the Program Properties.

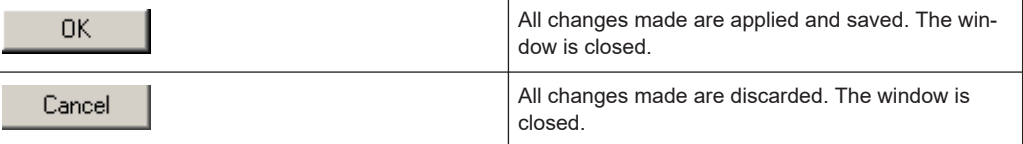

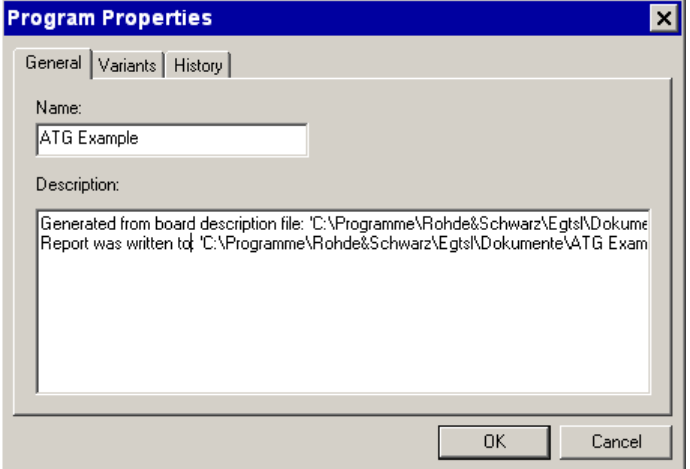

*Figure 5-75: ICT Program Properties, General*

In the *Program Properties, General* window, general information on the ICT program is given.

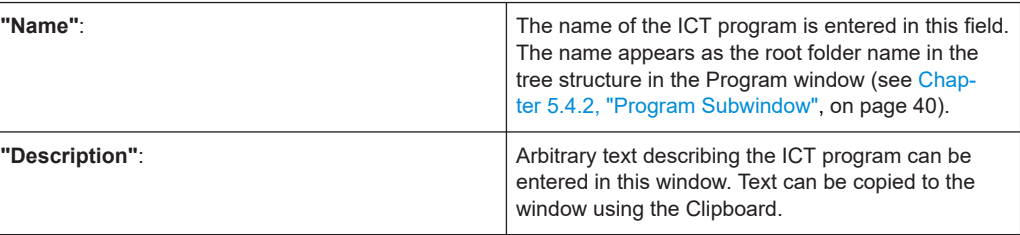

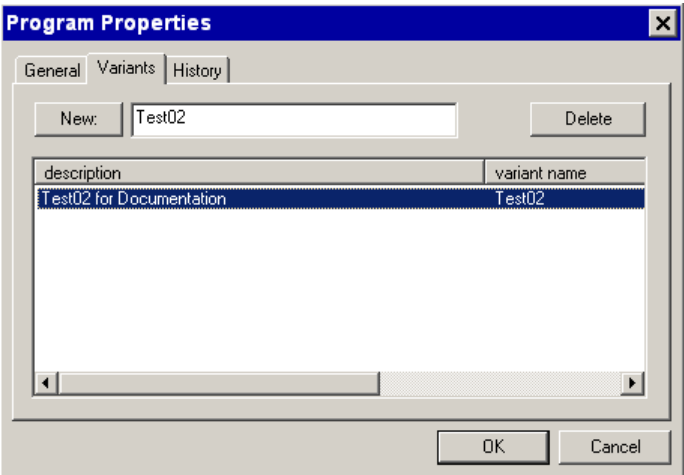

*Figure 5-76: ICT Program Properties, Variants*

In the *Program Properties, Variants* window you can define the variants that are to apply for the ICT program.

Т

For more information on variants, see [Chapter 11.2, "Variants", on page 219](#page-218-0).

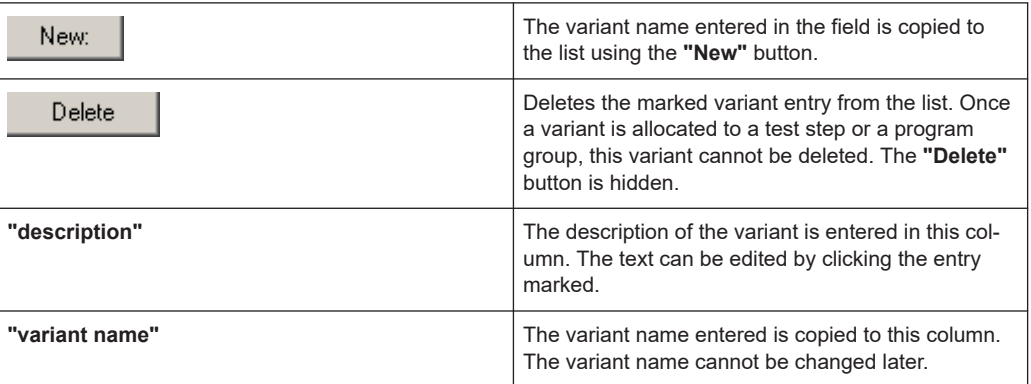

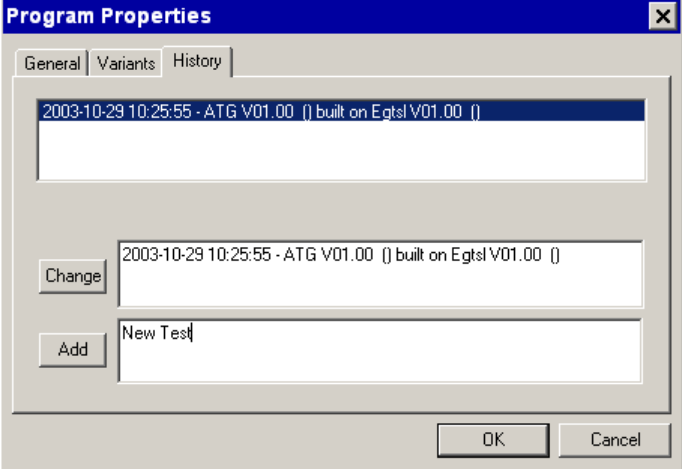

*Figure 5-77: ICT Program Properties, History*

In the *Program Properties, History* window the history of the ICT program is logged. The information must be entered manually.

A list of all entries is displayed in the window at the top.

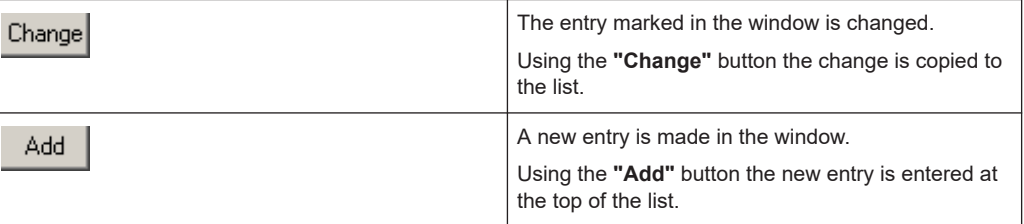

### **5.6.1.7 Menu Command <Limits>**

Opens the editing window for loading, importing and exporting the values for the limits for the individual test steps.

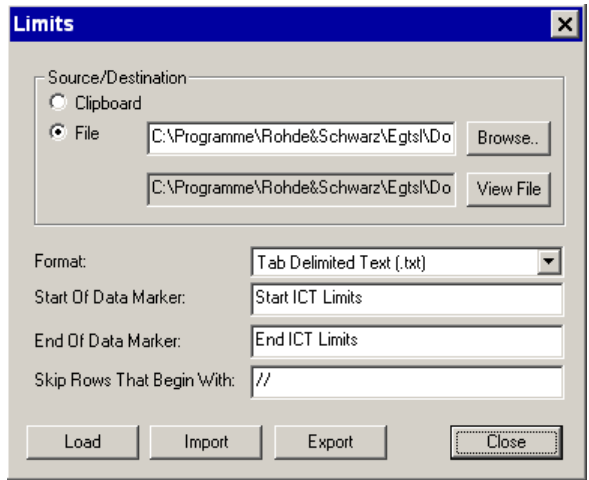

*Figure 5-78: Limits*

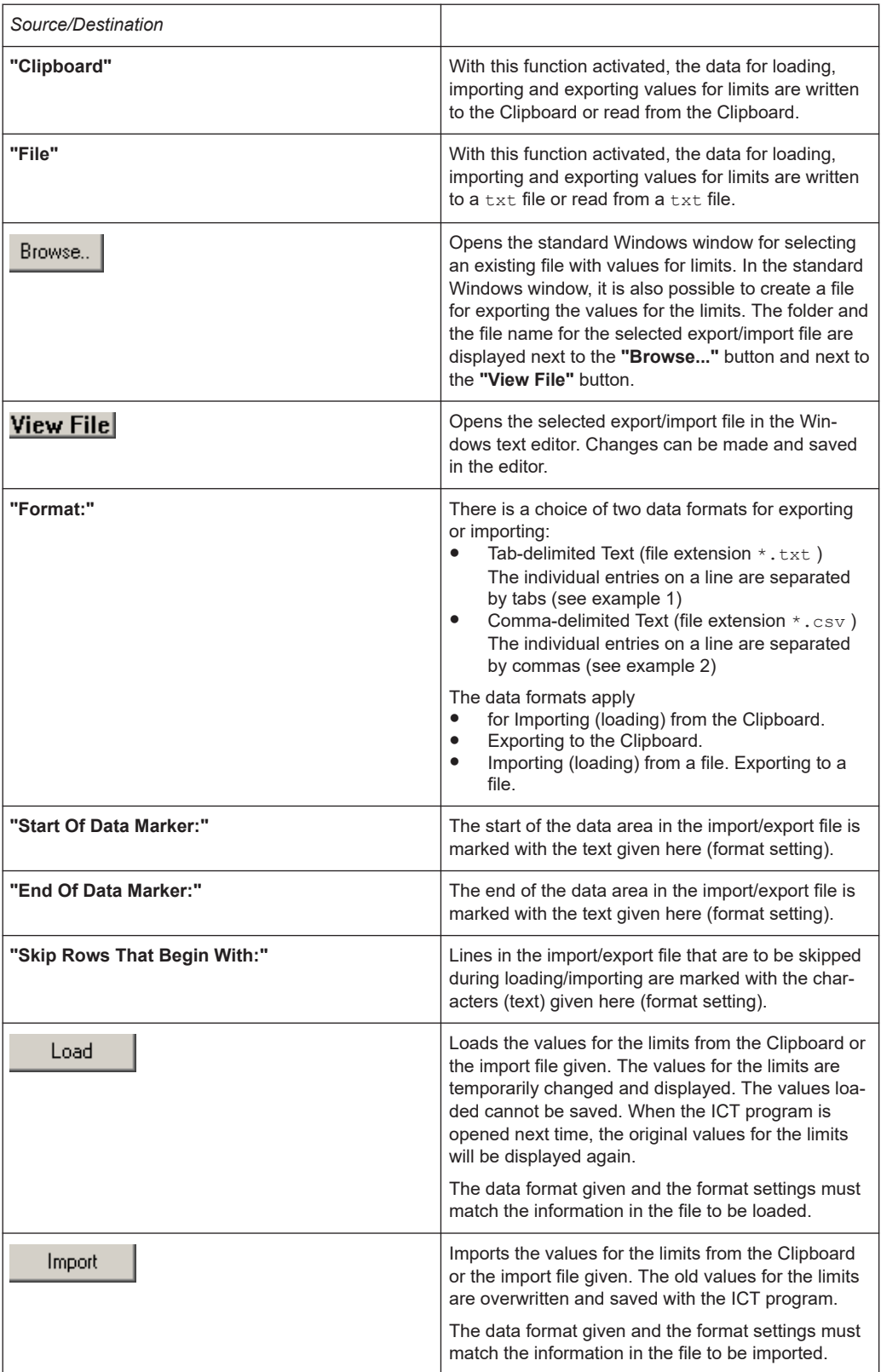

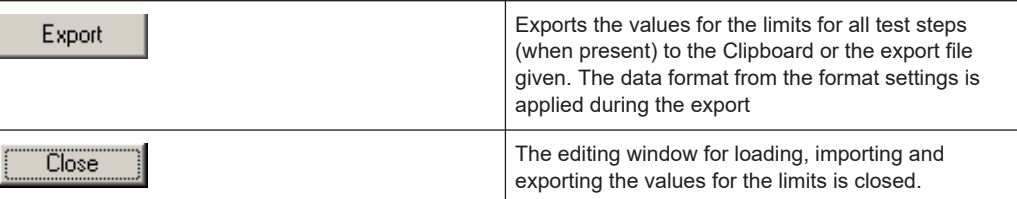

Examples for an export/import file with values for limits:

#### **Example:**

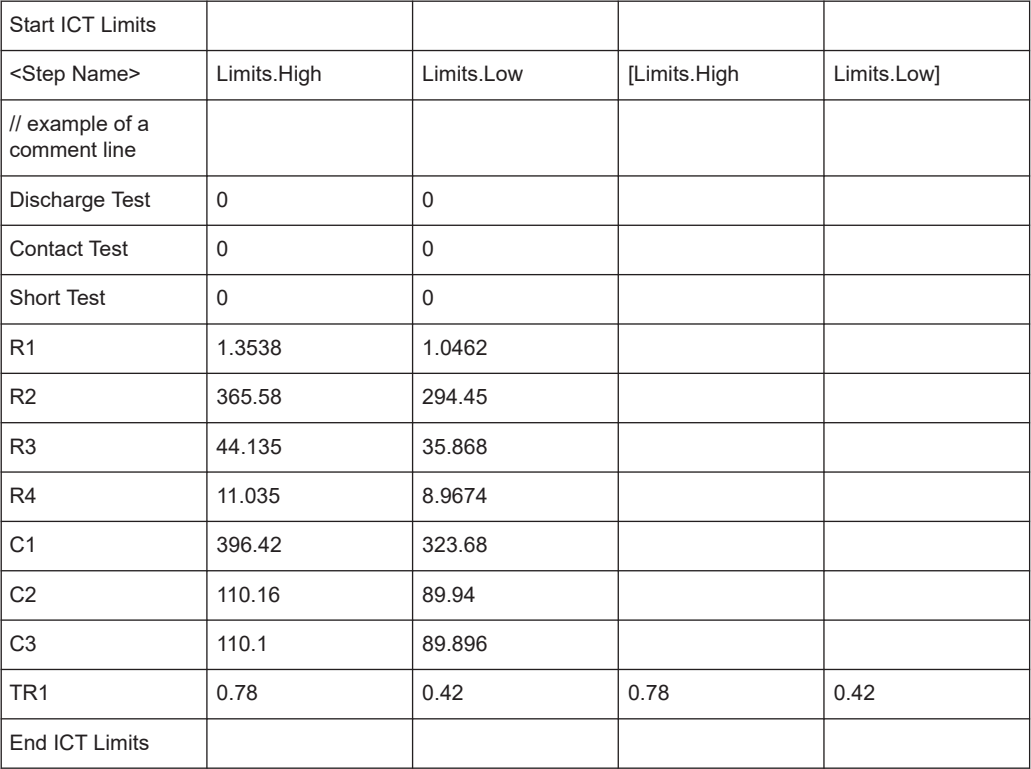

#### **Example:**

START SECTION LIMITS <Step Name>,Limits.High,Limits.Low,[Limits.High,Limits.Low] // example of a comment line Discharge Test,0,0 Contact Test,0,0 Short Test,0,0 R1,1.3538,1.0462 R2,365.58,294.45 R3,44.135,35.868 R4,11.035,8.9674 C1,396.42,323.68 C2,110.16,89.94 C3,110.1,89.896 TR1,0.78,0.42,0.78,0.42 END SECTION LIMITS

<span id="page-116-0"></span>The following points are to be observed when editing the export/import file with values for the limits:

- The numerical values have the English number format i.e. the decimal point and not the decimal comma must be used.
- The names of the individual tests are given in the first column. If there are test steps with the same test step name (e.g. the resistor test Rx twice), the test step names are expanded by the test step ID .

#### **Example:**

```
Rx[27]
Rx[28]
```
● Resistor and impedance tests have no second limit. The column "Limits.High" for the second limit is used to store the optional correction value.

### **5.6.1.8 Menu Command <Print>**

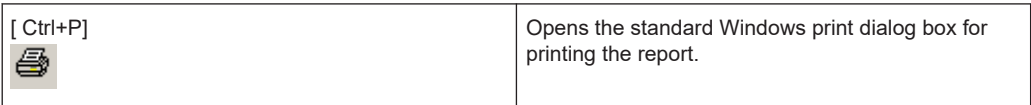

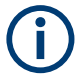

It is not possible to print an ICT program. It is only possible to print the contents of the Report window

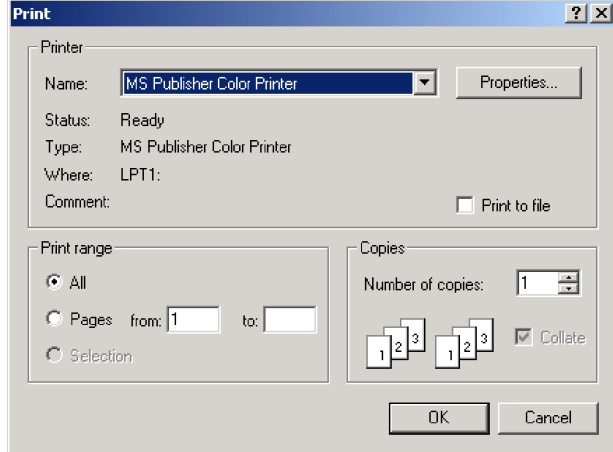

#### *Figure 5-79: Print*

All marked areas of the Report window are printed. The entire report can be marked using the context menu (see [Chapter 5.4.3.1, "Context Menu", on page 42](#page-41-0)).

#### **5.6.1.9 Menu Command <Print Setup>**

Opens the standard Windows printer dialog box with the settings for the printer connected.

Menu bar Functions

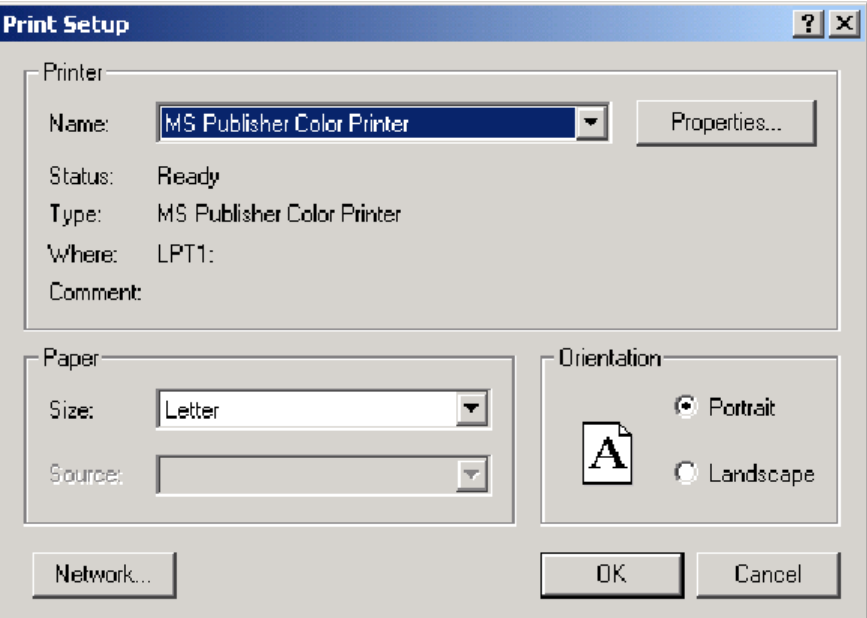

*Figure 5-80: Print Setup*

The standard Windows functions are used.

#### **5.6.1.10 Menu Command <Exit>**

Ť

Quits the program Enhanced Generic Test Software Library R&S EGTSL. If changes have been made to the ICT program opened and these have not yet been saved, a warning message is displayed (see Figure 5-81).

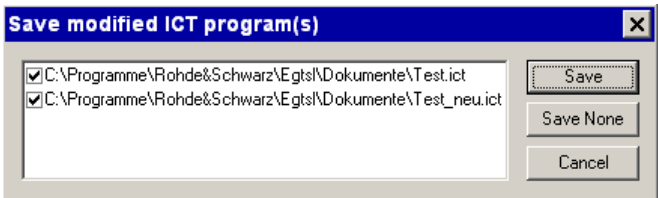

*Figure 5-81: Exit Warning*

The ICT programs that have not yet been saved are listed.

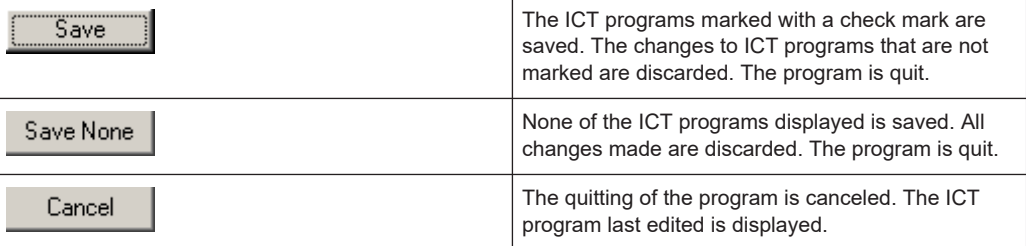

## **5.6.2 Main Menu Command <Edit>**

O.

The descriptions of the menu commands that only execute functions and for which a dedicated window is not opened are summarized in Chapter 5.6.2.1, "Functions", on page 119.

## **5.6.2.1 Functions**

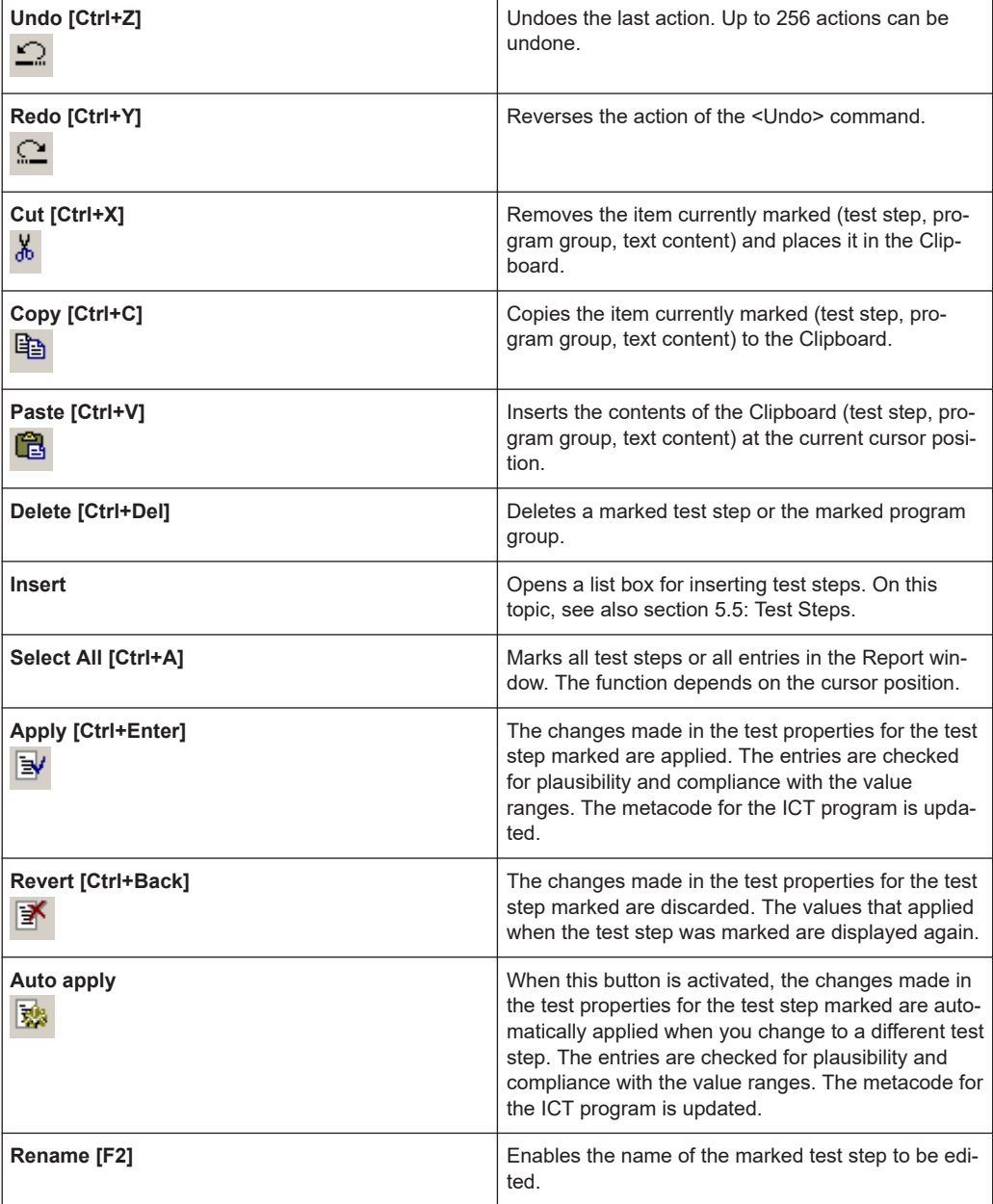

## <span id="page-119-0"></span>**5.6.2.2 Menu Command <Find>**

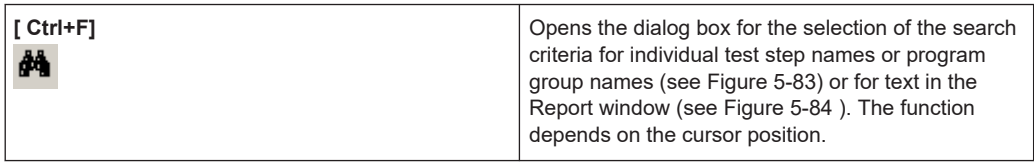

**Search for text step name or program group name:**

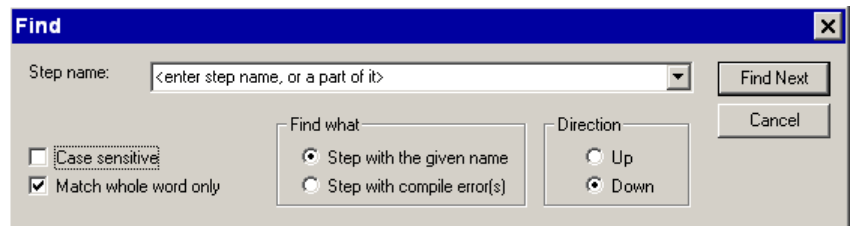

*Figure 5-82: Find (Program)*

| "Step name"                  | The search text for the test step name or program<br>group name is entered in this field. The most recent<br>search texts are saved and can be selected again<br>using the list box. When R&S EGTSL is quit, the<br>saved search texts are deleted |
|------------------------------|----------------------------------------------------------------------------------------------------|
| "Case sensitive"             | When this function is activated, the search is only<br>performed for test step names or program group<br>names with the same upper and lower case as in<br>the Step name field.                                                                    |
| "Match whole word only"      | With this function activated, the search is only per-<br>formed for test step names or program group names<br>that exactly match the information in the Step name<br>field.                                                                        |
| Find what                    |                                                                                                    |
| "Step with the given name"   | With this function activated, the search is performed<br>for test step names or program group names that<br>match the information in the Step name field.                                                                                          |
| "Step with compile error(s)" | With this function activated, the search is only per-<br>formed for test step names that have a compile<br>error. The information in the "Step name" field is<br>ignored.                                                                          |
| <b>Direction</b>             |                                                                                                    |
| "Up"                         | Defines the direction starting from the cursor posi-<br>tion in which the ICT                                                                                                    |
| "Down"                       | program is to be searched. With the Up function<br>activated, the search is performed from the cursor<br>position upwards. With the Down function activated,<br>the search is performed from the cursor position<br>downwards.                     |

<span id="page-120-0"></span>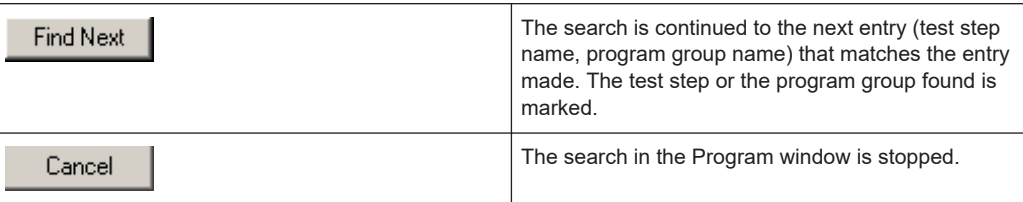

**Searching for text in the report:**

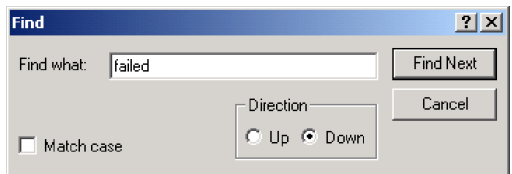

*Figure 5-83: Find (Report)*

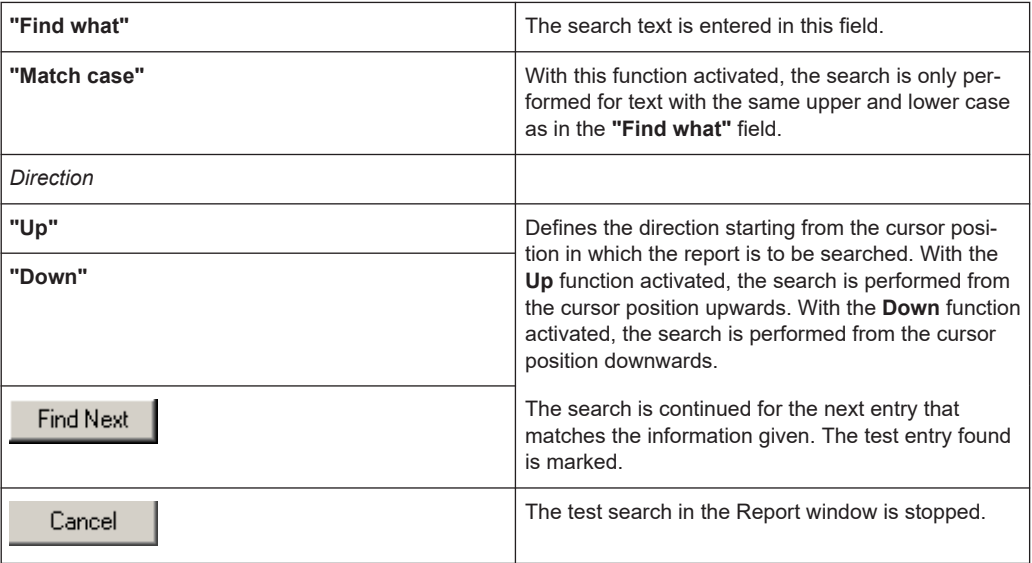

#### **5.6.2.3 Menu Command <Step Properties>**

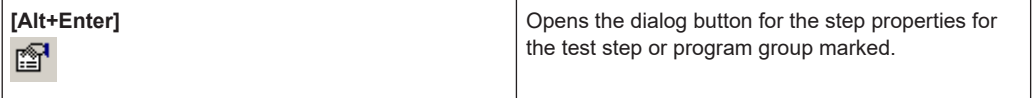

The dialog box for the step properties can also be opened using the program context menu (see [Chapter 5.4.2.1, "Context Menu", on page 41\)](#page-40-0).

The *Step Properties, Common* (see [Figure 5-84\)](#page-121-0) are displayed when opened from a marked test step or program group.

<span id="page-121-0"></span>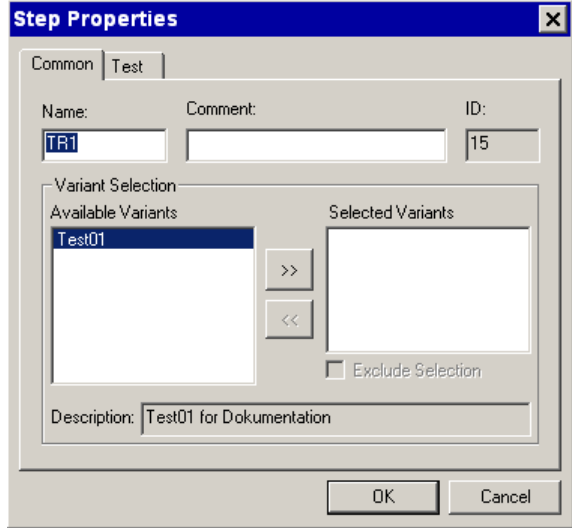

*Figure 5-84: Step Properties, Common*

| "Name"                   | The name of the test step or program group is edi-<br>ted in this field.                                                                                                    |
|--------------------------|----------------------------------------------------------------------------------------------------|
| "Comment"                | The comment for the test step or for the program<br>group is entered in this field. The text entered is dis-<br>played in the Program window in the Comment col-<br>umn.                                                                                                    |
| "סו"                     | To be able to identify uniquely each test step and<br>each program group in the program, each entry is<br>automatically allocated an ID number when it is cre-<br>ated. This ID is displayed in this window.                                                                                                    |
| <b>Variant Selection</b> |                                                                                                    |
| "Available Variants"     | All variants for the ICT program are listed in this list.<br>Variants are added in the program properties (see<br>Chapter 5.6.1.6, "Menu Command <program prop-<br="">erties&gt;", on page 112).</program>                                                                                                    |
| <b>Selected Variants</b> | All variants allocated to the test step or the program<br>group are given in this list. Several variants can be<br>allocated to a test step or a program group. The test<br>step or the program group is only executed when<br>the corresponding variant has been selected in the<br>Debug subwindow (see Chapter 5.4.6, "Debug Sub-<br>window", on page 46). |
| <b>Exclude Selection</b> | With this function activated, the test step or the pro-<br>gram group is executed for all variants and the<br><default> setting. The test step or the program<br/>group is not executed with the variants that are lis-<br/>ted in the Selected Variants list.</default>                                                                                      |
| >>                       | Moves the marked variant entry from the Available<br>Variants list to the Selected Variants list.                                                                                                    |
| <<                       | Moves the marked variant entry from the Selected<br>Variants list to the Available Variants list.                                                                                                    |

Menu bar Functions

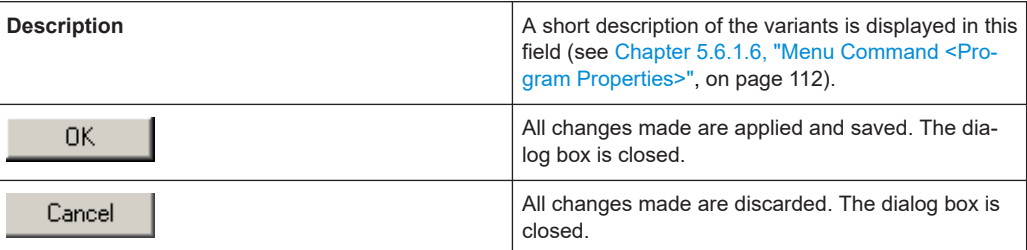

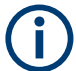

For more information on variants, see [Chapter 11.2, "Variants", on page 219](#page-218-0).

The *Step Properties, Test* (see Figure 5-85) are only displayed when opened from a marked test step.

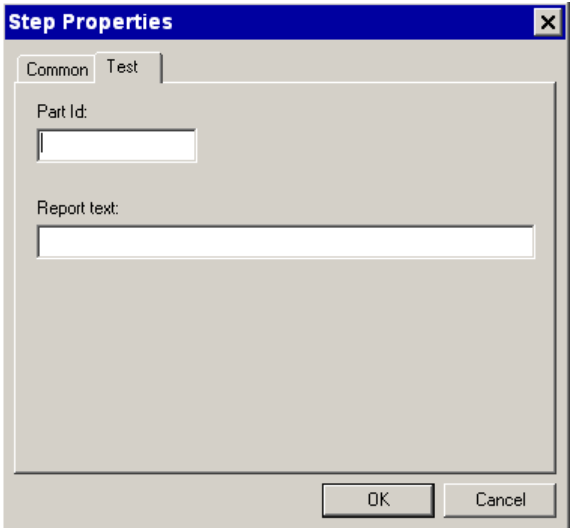

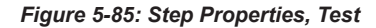

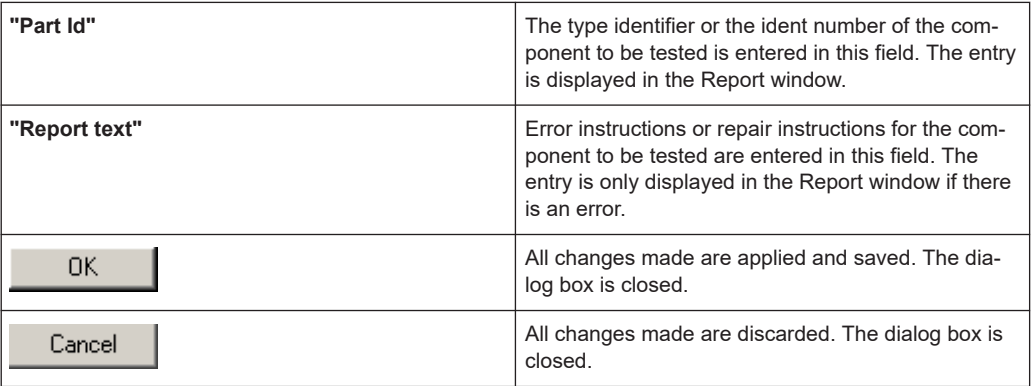

The *Step Properties, Group* (see [Figure 5-86\)](#page-123-0) are only displayed when opened from a marked program group.

<span id="page-123-0"></span>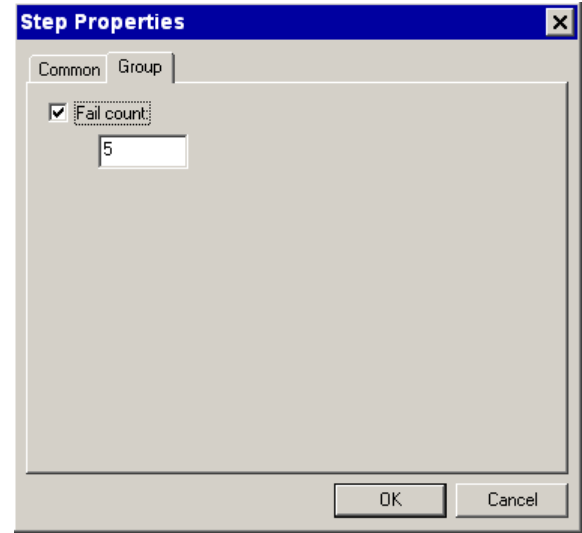

*Figure 5-86: Step Properties, Group*

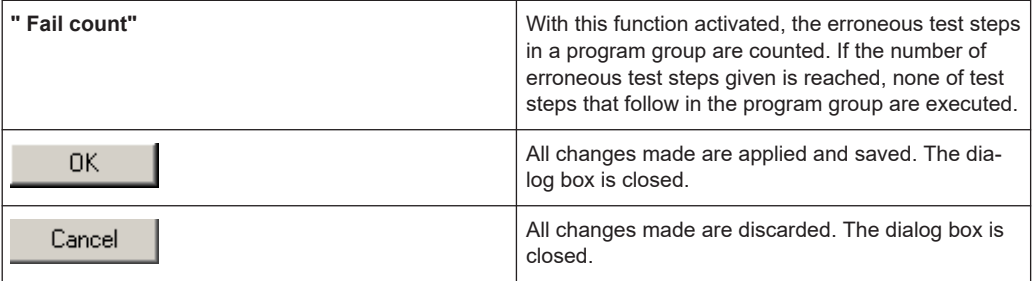

#### **5.6.2.4 Menu Point <Breakpoints>**

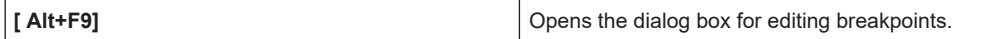

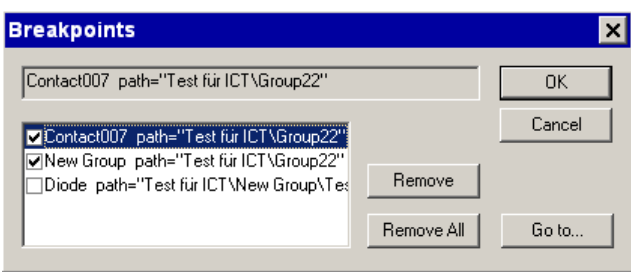

#### *Figure 5-87: Breakpoints*

A list with all the breakpoints added to the ICT program is displayed. The test step name or the program group name and the folder for the breakpoint added are displayed. Breakpoints marked with a check mark are active. Breakpoints that are not marked with a check mark are deactivated. The entry for the marked breakpoint is displayed in the top line.

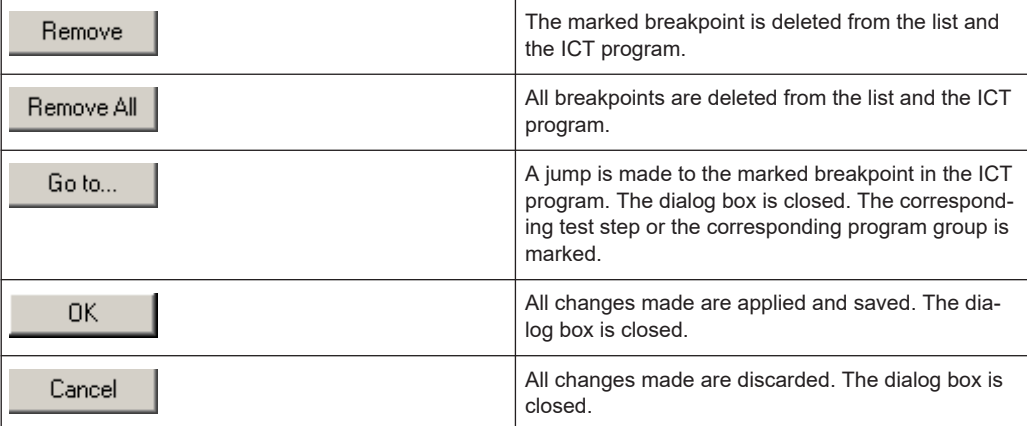

## **5.6.3 Main Menu Command <View>**

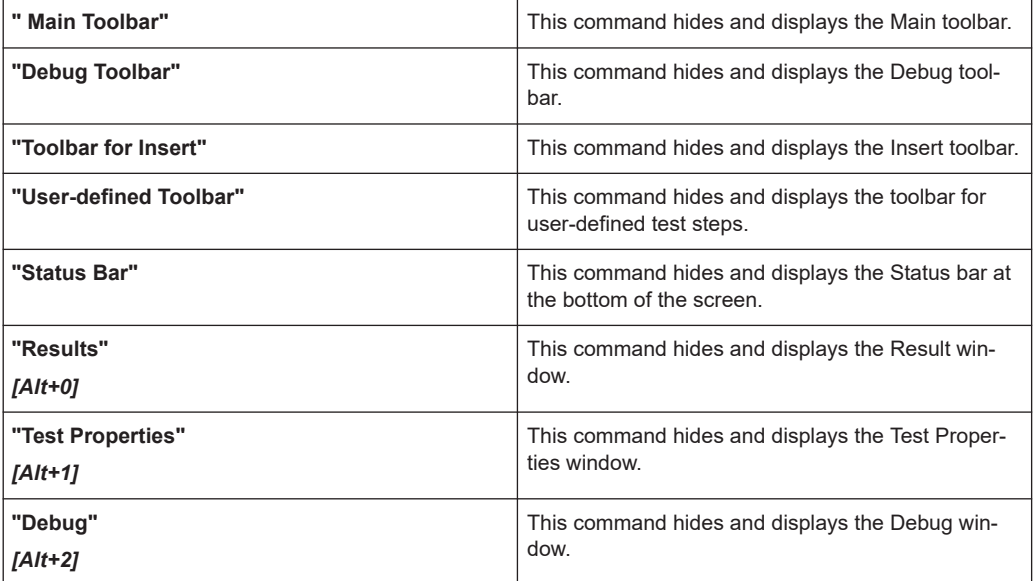

## **5.6.4 Main Menu Command <Debug>**

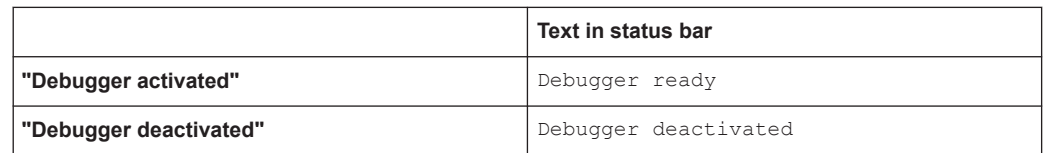

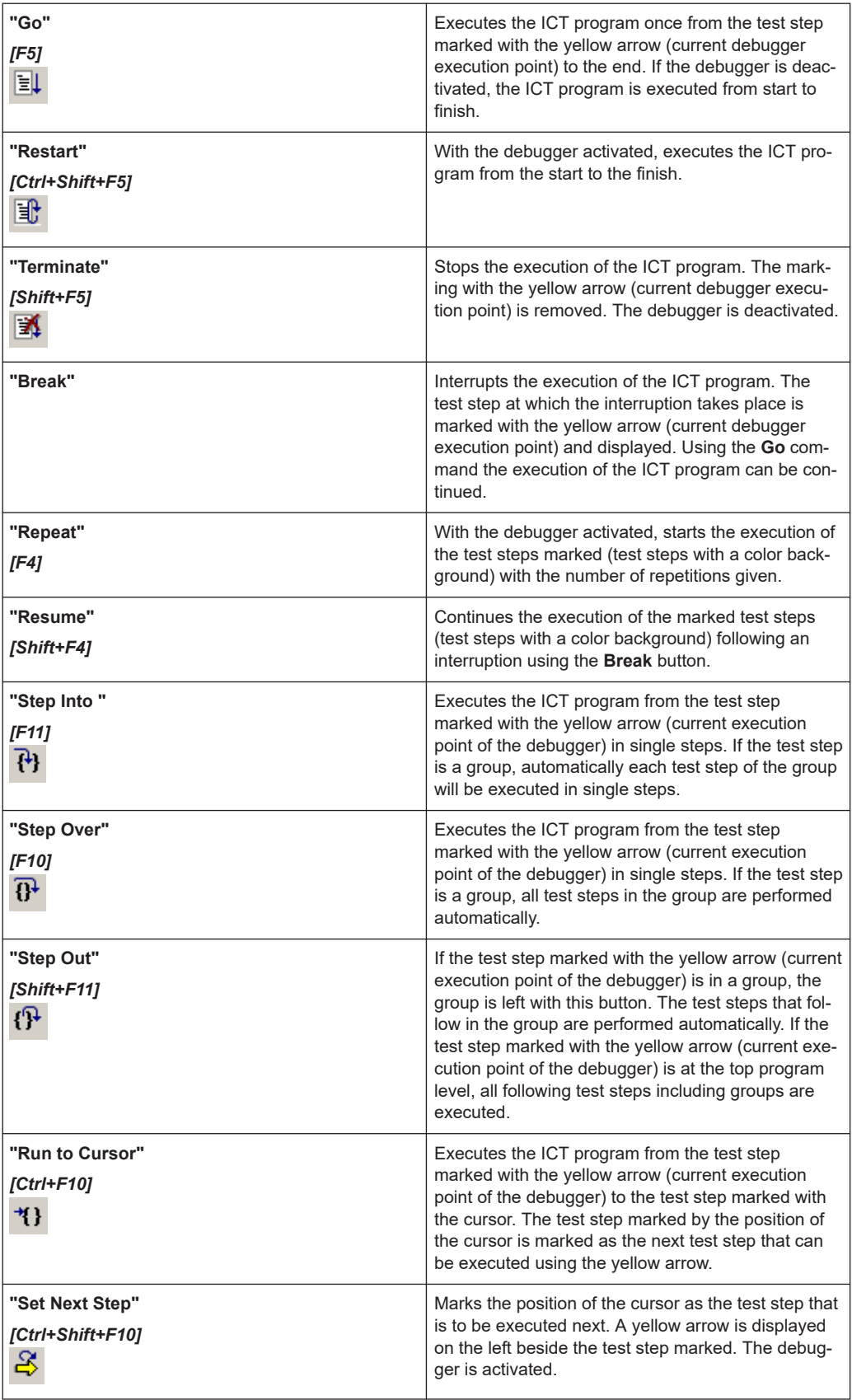

<span id="page-126-0"></span>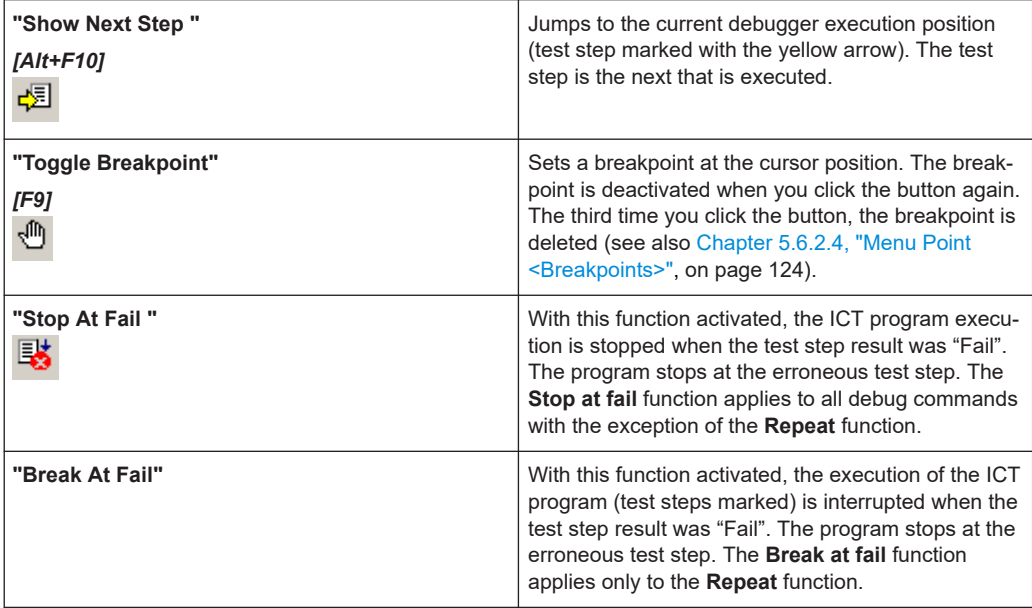

## **5.6.5 Main Menu Command <Report>**

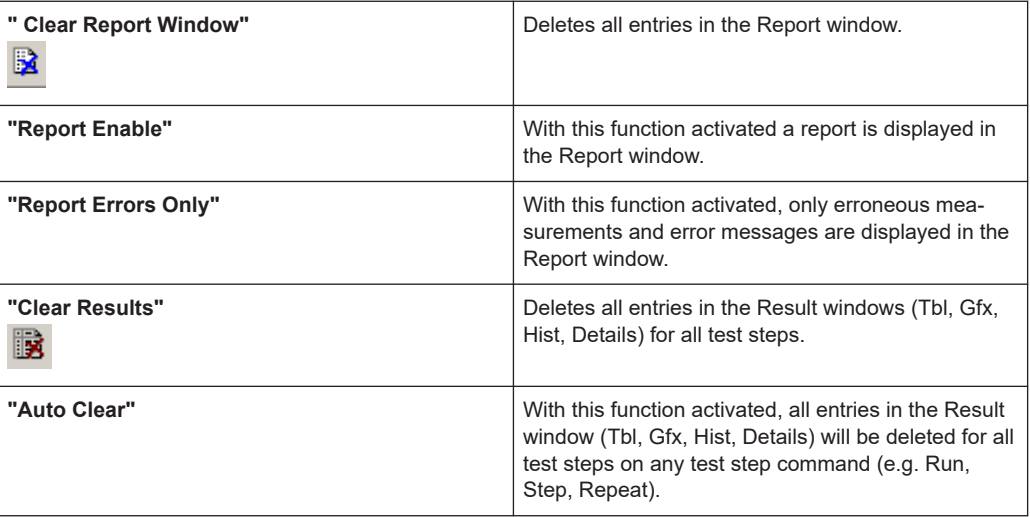

## **5.6.6 Main Menu Command <Help>**

## **5.6.6.1 Menu Command <About EGTSL>**

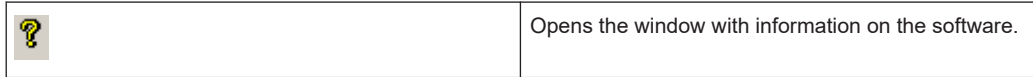

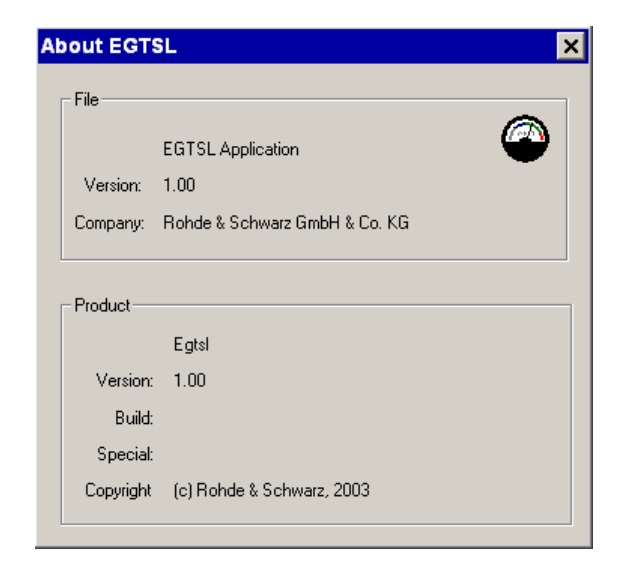

*Figure 5-88: About EGTSL*

Т

For further inquiries and technical support about the Enhanced Generic Test Software Library R&S EGTSL the information from this window are required.

## **5.7 Toolbar Functions**

## **5.7.1 Main Toolbar**

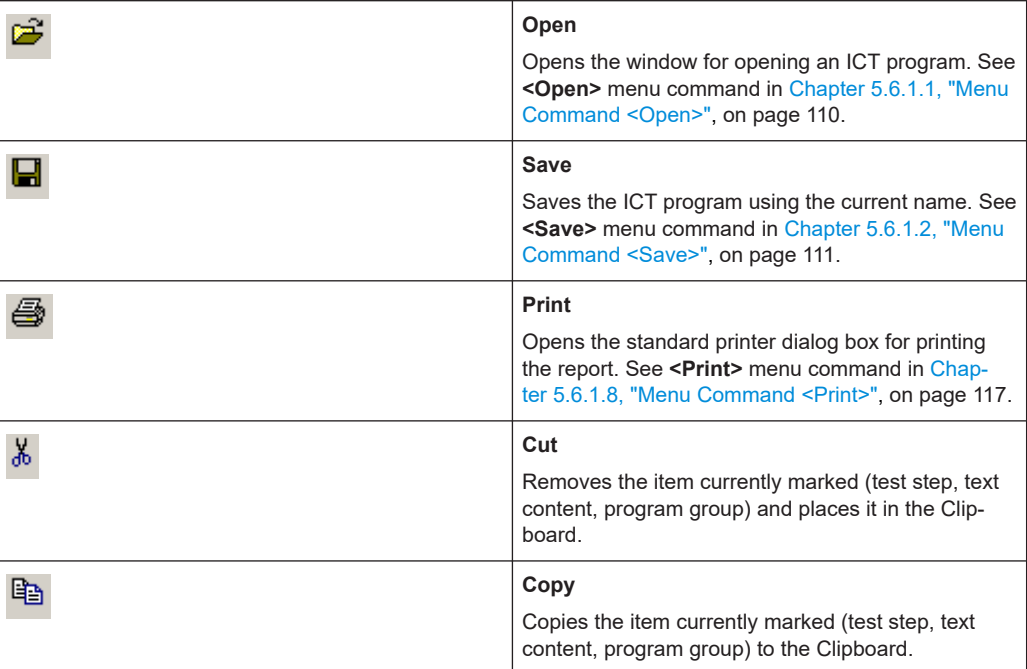

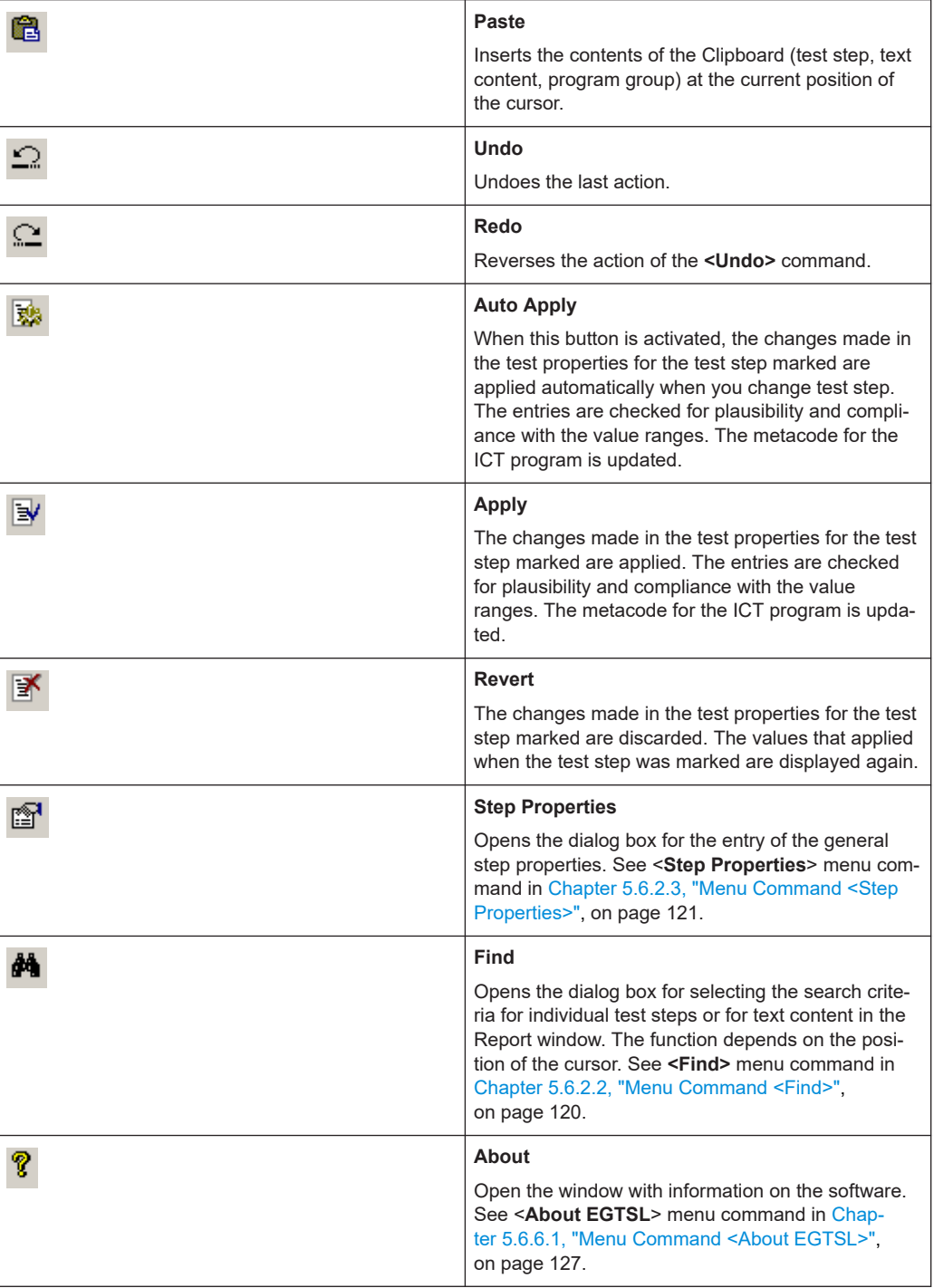

## **5.7.2 Debug Toolbar**

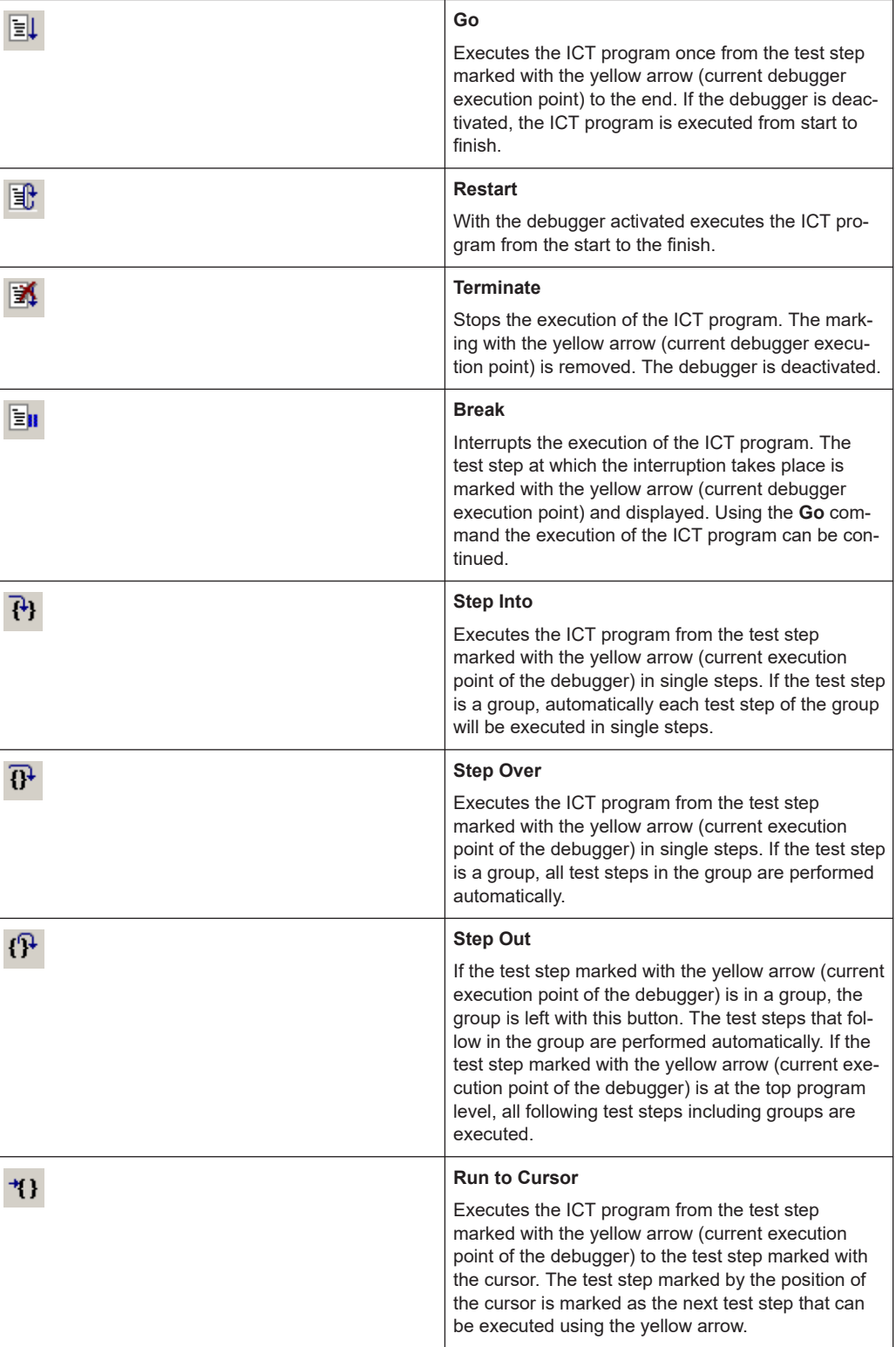

#### Toolbar Functions

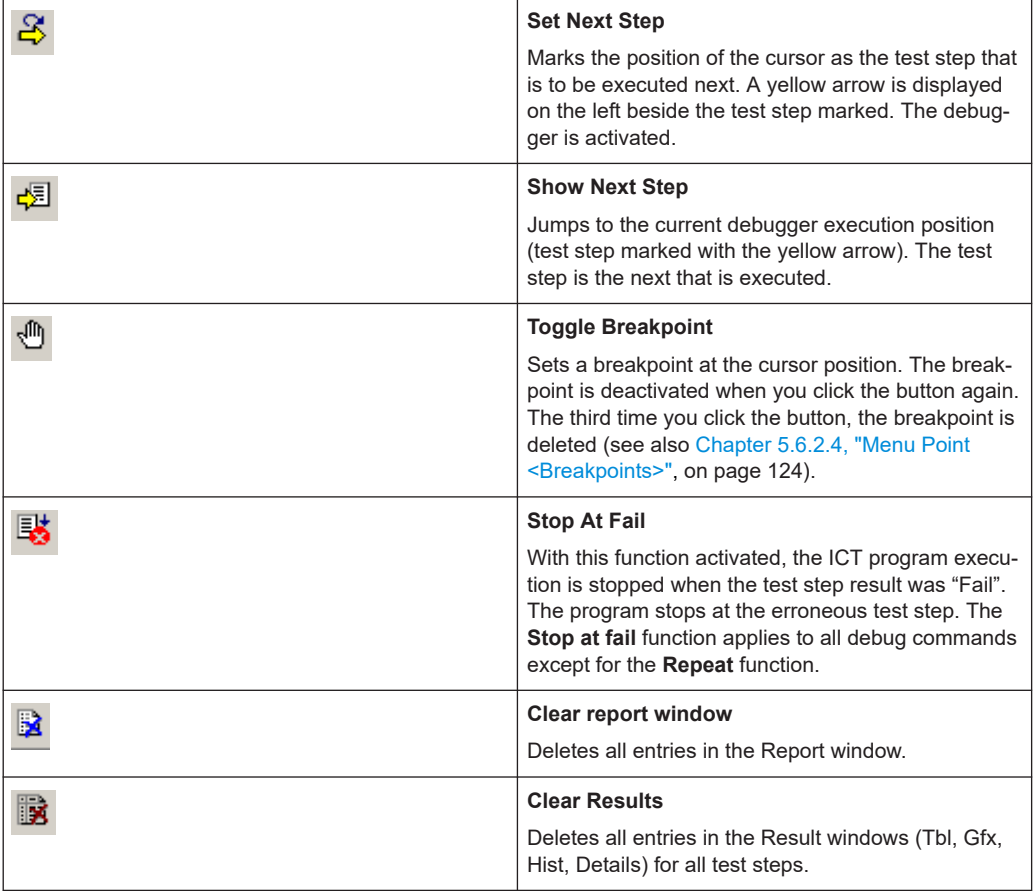

## **5.7.3 Toolbar for Insert**

On this topic, see also [Chapter 5.5, "Test Steps", on page 47.](#page-46-0)

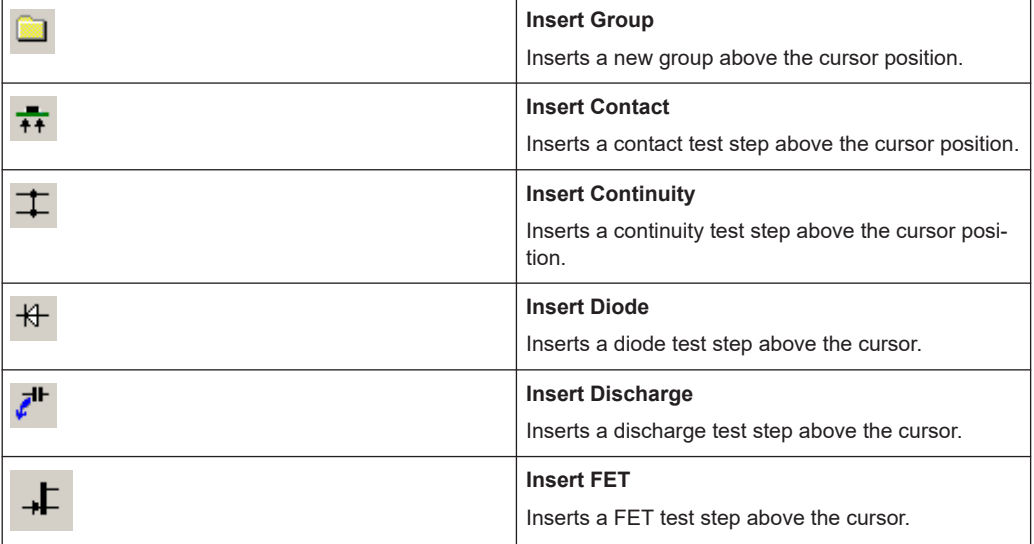

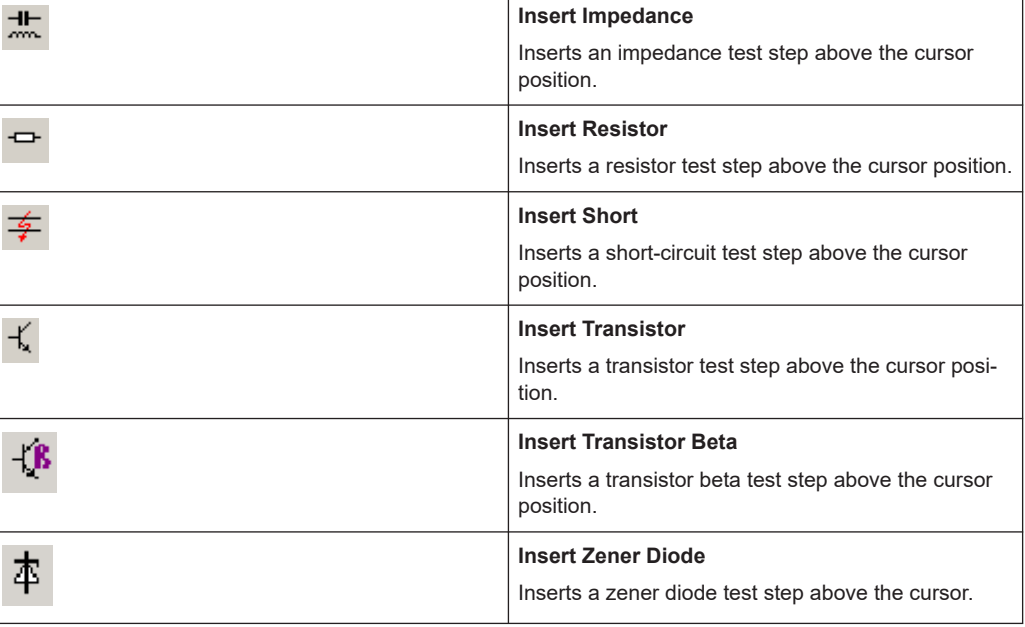

## **5.7.4 Toolbar for User-defined Tests**

On this topic, see also [Chapter 5.5.13, "User-defined Test Methods", on page 107](#page-106-0).

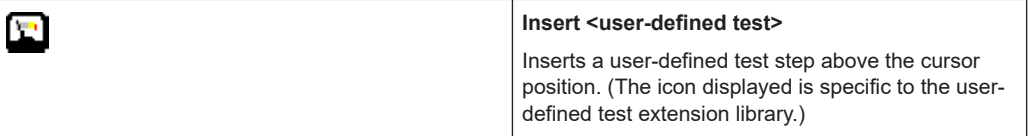

## **5.8 Shortcuts**

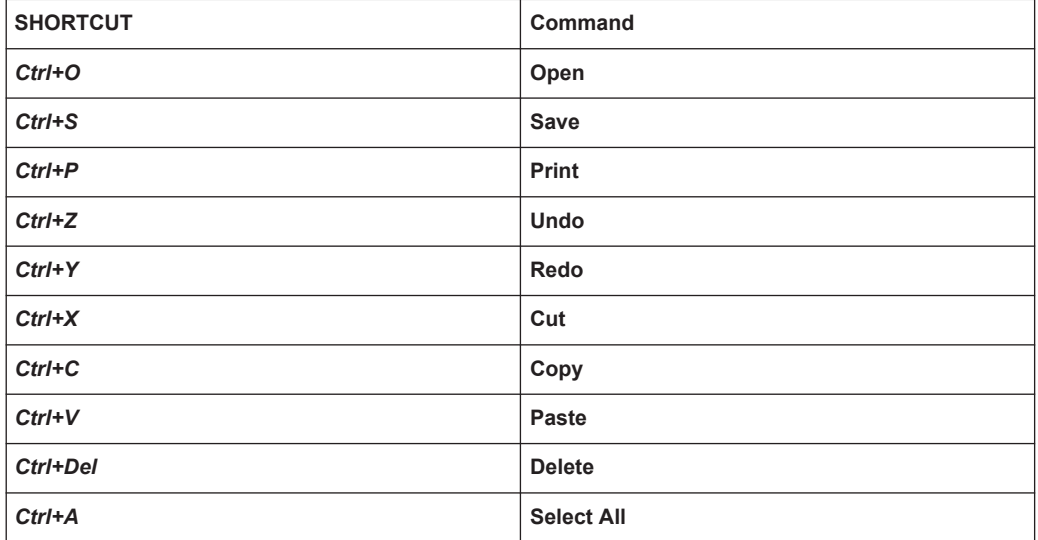

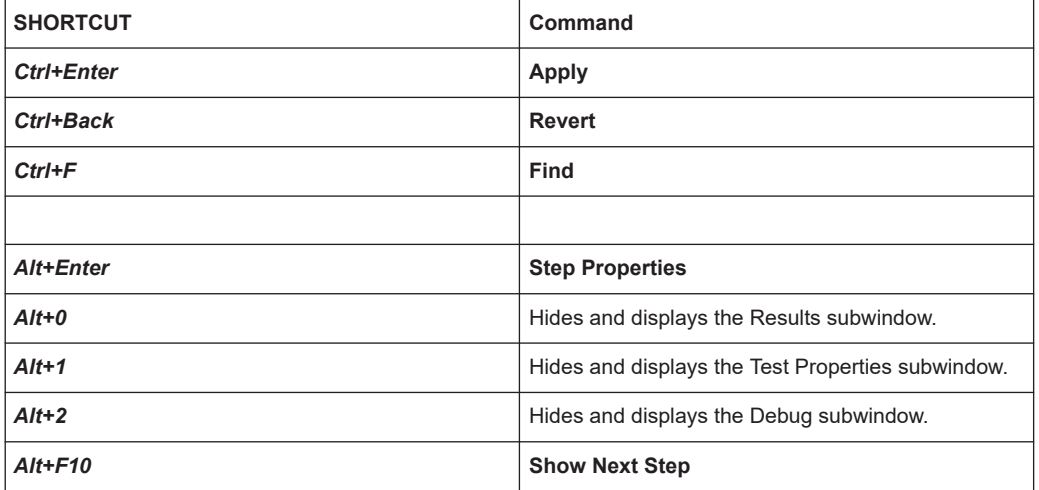

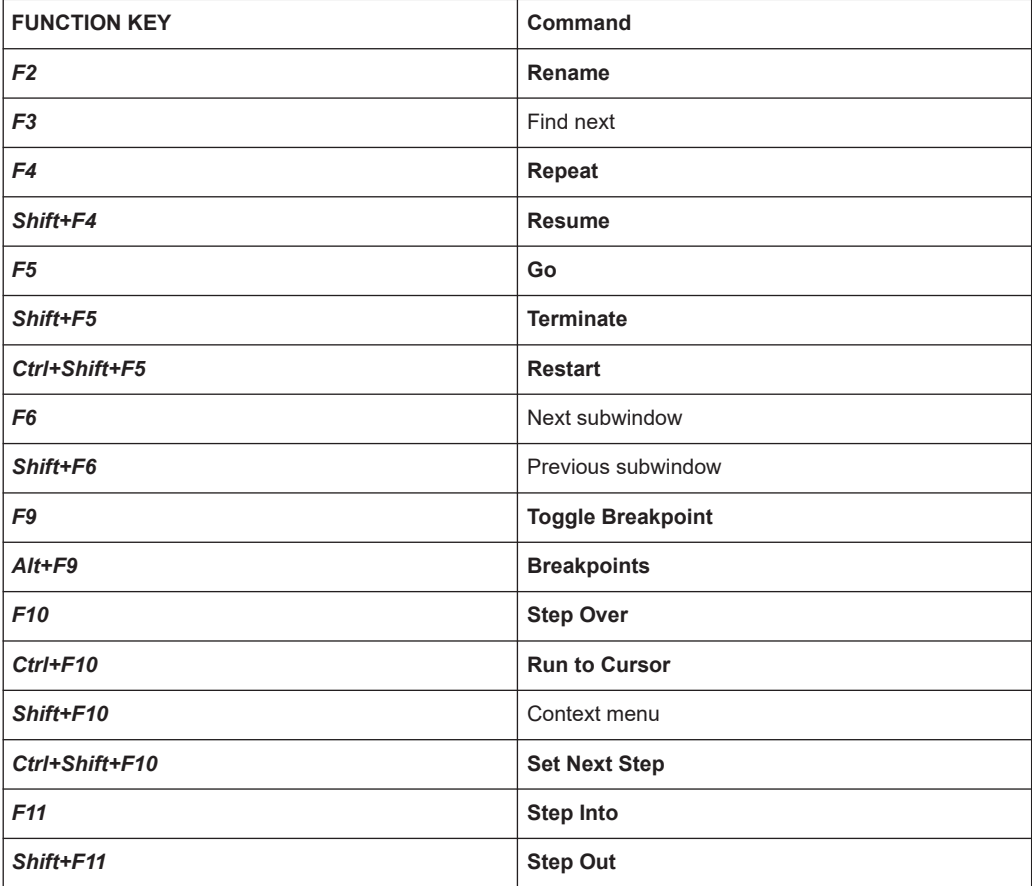

## 6 License Management

The Enhanced Generic Test Software Library R&S EGTSL is part of the Generic Test Software Library R&S GTSL.

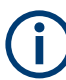

Starting with GTSL 3.30, no GTSL license is required.

During the installation of the Generic Test Software Library R&S GTSL, all available test libraries and R&S EGTSL are copied to the system. You need a License Key File in order to access the functions from the test libraries and R&S EGTSL.

Refer to chapter 7 of the "Software Description Generic Test Software Library R&S GTSL" for the license key required for each test library and R&S EGTSL.

Without a valid License Key File, the functions of R&S EGTSL will only work in "demo mode". Access to the hardware is only simulated.

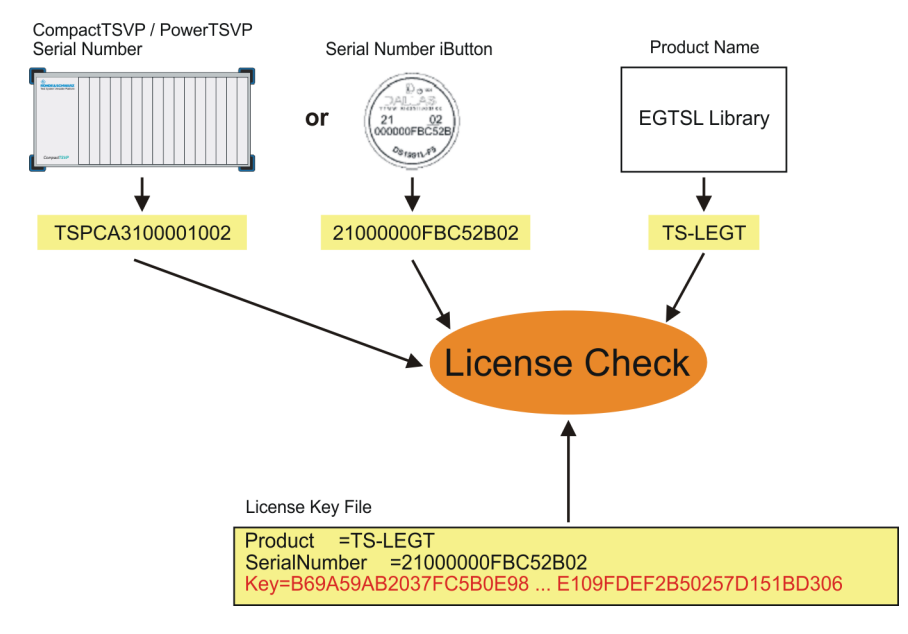

*Figure 6-1: License checking*

Each license is bound to a system serial number. The enabled R&S EGTSL can only be run on the system with this serial number. The hardware system used is identified via the system module PSYS (R&S CompactTSVP, R&S PowerTSVP) or via an iButton (TSVP, desktop PC, notebook). The iButton is located on a Hardlock-Adapter, which is plugged into the serial interface (usually COM1) of the system controller of the Test System Versatile Platform TSVP or of the connected control computer. The system module or iButton has a unique serial number whereby the hardware system can be unambiguously identified.

During license checking, the serial number and the name of the called test library ( R&S EGTSL) are compared with the License Key from the License Key File. The test library (R&S EGTSL) in question will only be enabled if these coincide. The serial number and the name of the test library (R&S EGTSL ) are encoded in the License Key.

Example of a License Key File:

```
[Header]
FileVer=1.0
[Project]
Info=EGTSL
[Modul]
Product=TS-LEGT
SerialNumber=850000008E4BD202
Key=C146648E1DEF9AD78663728A5D8E8D25885F457367D7F7C359F2C63BDB926 ...
```
The serial number is queried and a new License Key File is installed via the R&S GTSL License Viewer. To open the R&S GTSL License Viewer, select the following:

#### **"Start -> Programs -> GTSL -> License Viewer"**

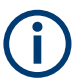

The R&S GTSL License Viewer is described in section 4 of the "Software Description Generic Test Software Library R&S GTSL".

# 7 Configuration Files

The required configuration files are stored by default in the

```
..\GTSL\Configuration directory.
```
## **7.1 Syntax**

The syntax of the Physical Layer Configuration File (PHYSICAL.INI) and of the Application Layer Configuration File (APPLICATION.INI) is identical. The only difference between the two files is in terms of how they are used (see sections [Chapter 7.2,](#page-139-0) ["PHYSICAL.INI", on page 140](#page-139-0) and [Chapter 7.3, "APPLICATION.INI", on page 143\)](#page-142-0).

Both files use the standard INI file format.

#### **Example:**

Standard INI file format:

```
[section]
```

```
key = value
...
```
A section begins with the section name written inside closed brackets ([ ]). The following lines contain pairs of keywords and values. The keywords and the assigned values are separated by an equals sign ("=").

In the section names and keywords, no distinction is made between upper and lower case characters. However, the values after the equals sign are transferred exactly as they are written in the file. Leading and trailing spaces are truncated.

## **7.1.1 Naming Conventions**

In the Physical Layer Configuration File and in the Application Layer Configuration File, several groups of keywords and sections are allowed. These refer to other sections and reflect the relationships and interconnections. The section names follow the naming conventions indicated below.

The section name begins with the section type followed by an arrow ("->", a minus sign followed by a greater than sign). A unique name appears after the arrow. No spaces are permitted between the name and the arrow.

In the section names, no distinction is made between upper and lower case characters.

The following characters are permitted for the logical names, the device names and the bench names.

*Table 7-1: Character set for names*

| "A"  "Z"                  | Upper case characters |
|---------------------------|-----------------------|
| "a"  "z"                  | Lower case characters |
| "0"  "9"                  | <b>Numbers</b>        |
| $\mathbf{u}$ $\mathbf{u}$ | Underscore            |
| $\mathbf{u}$              | Decimal point         |

The following maximum character lengths are permitted for section names, keywords and values:

*Table 7-2: Maximum character lengths*

| section | 80 characters  |
|---------|----------------|
| key     | 80 characters  |
| value   | 260 characters |

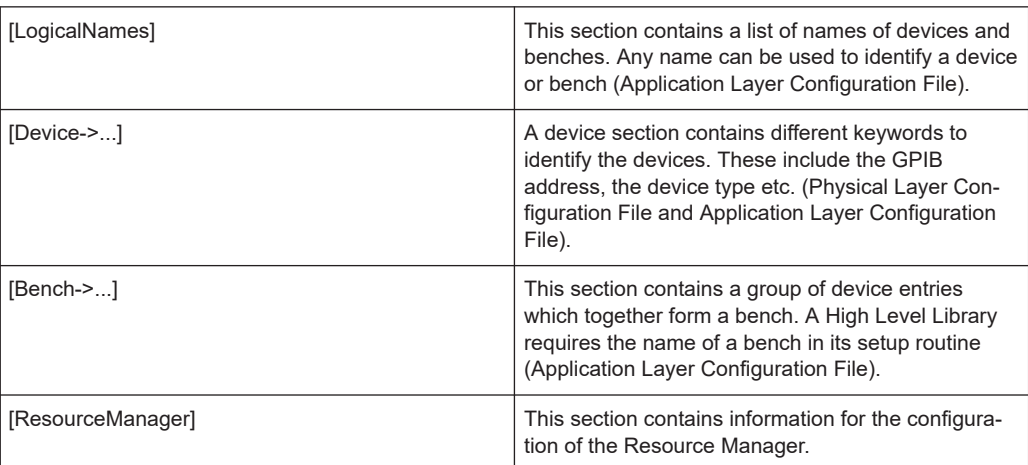

## **7.1.2 [LogicalNames] Section**

The [LogicalNames] section is used to assign a short, meaningful name to a device or bench. Any name can be chosen. This section contains a list of unique name allocations. The values on the right side of the expressions must be valid names of a bench or of a device section.

The [LogicalNames] section is an optional entry and is used only in the Application Layer Configuration File.

#### **Example:**

```
[LogicalNames]
ICT = bench->ICT
SIMU = bench->ICT_Simulation
```
## **7.1.3 [Device] Section**

The [Device] section contains a list of keywords and assigned values. These keywords and values precisely describe the relevant device. The name of the [Device] section begins with "Device->" followed by a unique name. Any name can be chosen.

There must be a [Device] section for each device in the Physical Layer Configuration File.

A [Device] section with the same name can be defined in the Application Layer Configuration File. Additional device information can be given at this point by means of further keywords and values, or device information from the Physical Layer Configuration File can be overwritten. However, it is not possible to define a [Device] section in the Application Layer Configuration File which is not present in the Physical Layer Configuration File.

The keywords in a [Device] section and their meaning depend on the libraries used by the devices.

| Keyword             | <b>Description</b>                                                        |
|---------------------|---------------------------------------------------------------------------|
| Description         | Optional entry                                                            |
|                     | Device description, remarks                                               |
| Type                | Mandatory entry                                                           |
|                     | Device type (e.g. PSAM, PICT, PMB etc.)                                   |
| <b>ResourceDesc</b> | Mandatory entry                                                           |
|                     | VISA device properties and device description in the<br>form <sup>-</sup> |
|                     | GPIB[card number]::[primary address]::[secondary<br>address]              |
|                     | PXI[segment number]: [device number]: [func-<br>tion]::INSTR              |
|                     | CAN[board]::[controller]::[frame]::[slot]                                 |
|                     | Example: "CAN0::0::1::15"                                                 |
| <b>DriverSetup</b>  | Optional entry                                                            |
|                     | Special setup string for IVI driver, e.g. for simulation<br>of devices    |

*Table 7-3: Standard keywords of [Device] section*

The "Type" and "ResourceDesc" entries are required for the test libraries (e.g. ICT.DLL). Both entries must be present in the Physical Layer Configuration File.

The information from the "Type" entry allows the test libraries to distinguish between different supported devices (such as PMB or PSM1). This information is also needed for the system self-test. The information from the "ResourceDesc" entry is needed to set up the device driver and create the physical connection with the indicated device.

#### **Example:**

```
[device->pmb1]
Description = "TS-PMB, Matrix Module, Slot 15"
Type = PMBResourceDesc = CAN0::0::1::15
```
## **7.1.4 [Bench] Section**

The [Bench] section contains a list of keywords and assigned values which describes a group of devices and their use. The name of the [Bench] section begins with "Bench->" followed by a unique name. Any name can be chosen. A [Bench] section can only be defined in the Application Layer Configuration File.

The keywords in a [Bench] section depend on the test library used by the bench. A keyword always provides at least one reference to a device entry. Other keywords may be necessary to describe the bench. The following keywords are predefined and should be present in each [Bench] section.

| Keyword     | <b>Description</b>                                                                       |
|-------------|------------------------------------------------------------------------------------------|
| Description | Optional entry<br>Bench description, remarks                                             |
| Simulation  | Optional entry<br>If set to "1", the complete bench is simulated by the<br>test library. |
| Trace       | Optional entry<br>If set to "1", the tracing function is enabled for the<br>test library |

*Table 7-4: Standard keywords of [Bench] section*

The [Bench] section can contain further useful keywords and values which are used by a test library. For the test library GSM.LIB, entries for the calibration, the calibration files, the network etc. may be useful.

#### **Example:**

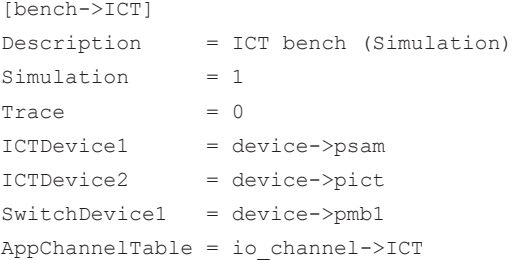

## <span id="page-139-0"></span>**7.1.5 [ResourceManager] Section**

The [ResourceManager] section contains keywords and assigned values to control the behavior of the Resource Manager library. The following keywords are supported:

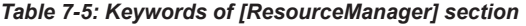

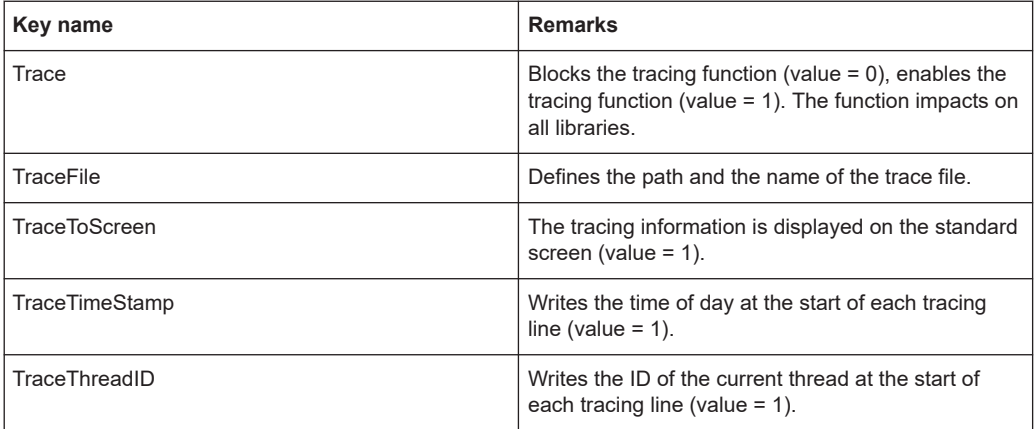

## **7.1.6 [Extlct] Section**

The [ExtIct] section contains keywords and assigned values for the ICT extension libraries. The following keywords are supported:

*Table 7-6: Keywords of [ExtIct] section*

| Key name       | Remarks                                                |
|----------------|--------------------------------------------------------|
| UserDefinedDll | Defines the path and name of the ICT extension<br>'DLL |

## **7.2 PHYSICAL.INI**

In the file PHYSICAL. INI (Physical Layer Configuration File), all hardware assemblies available in the Enhanced Generic Test Software Library R&S EGTSL are described along with the corresponding definitions and settings (see example PHYSICAL. INI file). This file also contains definitions which are applicable to all test applications to be executed on the system (e.g. type definition). The information entered in this file is used by all test libraries and thus by each test step.

The PHYSICAL.INI file normally exists only once in the system as it reflects the exact physical structure. The file must only be modified in the event of a hardware change.

The Resource Manager calls and administers the information from the PHYSICAL. INI file.

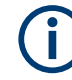

The file PHYSICAL.INI is saved in the folder ...\GTSL\Configuration\physical.ini

## **7.2.1 Example File for PHYSICAL.INI (Example\_Physical.ini)**

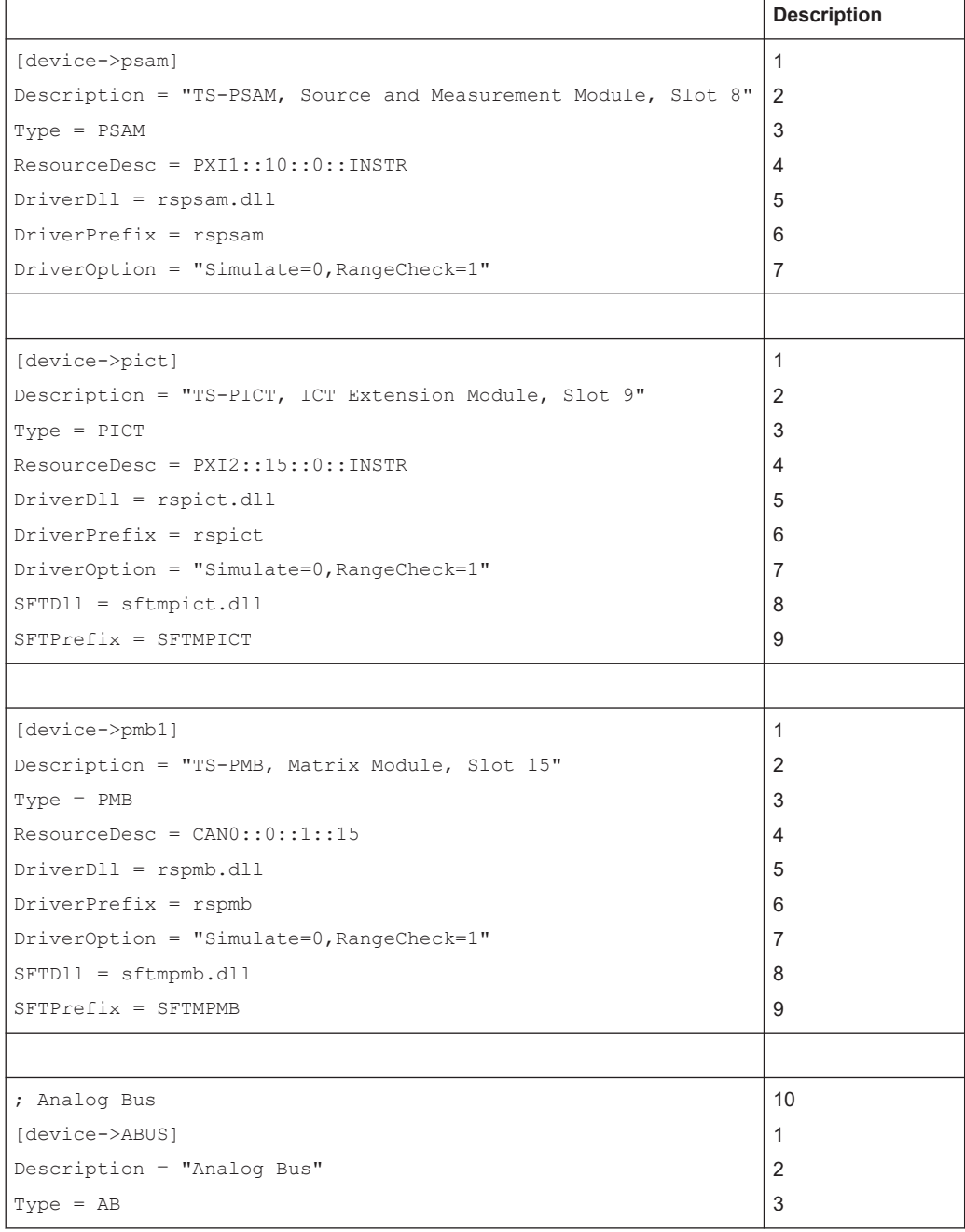

## **7.2.2 Description of example file PHYSICAL.INI**

The description is based on the example file in Chapter 7.2.1, "Example File for PHYS-ICAL.INI (Example Physical.ini)", on page 141. The indicated numbers refer to the corresponding positions in the example file. The place-holder "XY" in the following listing stands for the corresponding entries.

#### *Table 7-7: Description of PHYSICAL.INI*

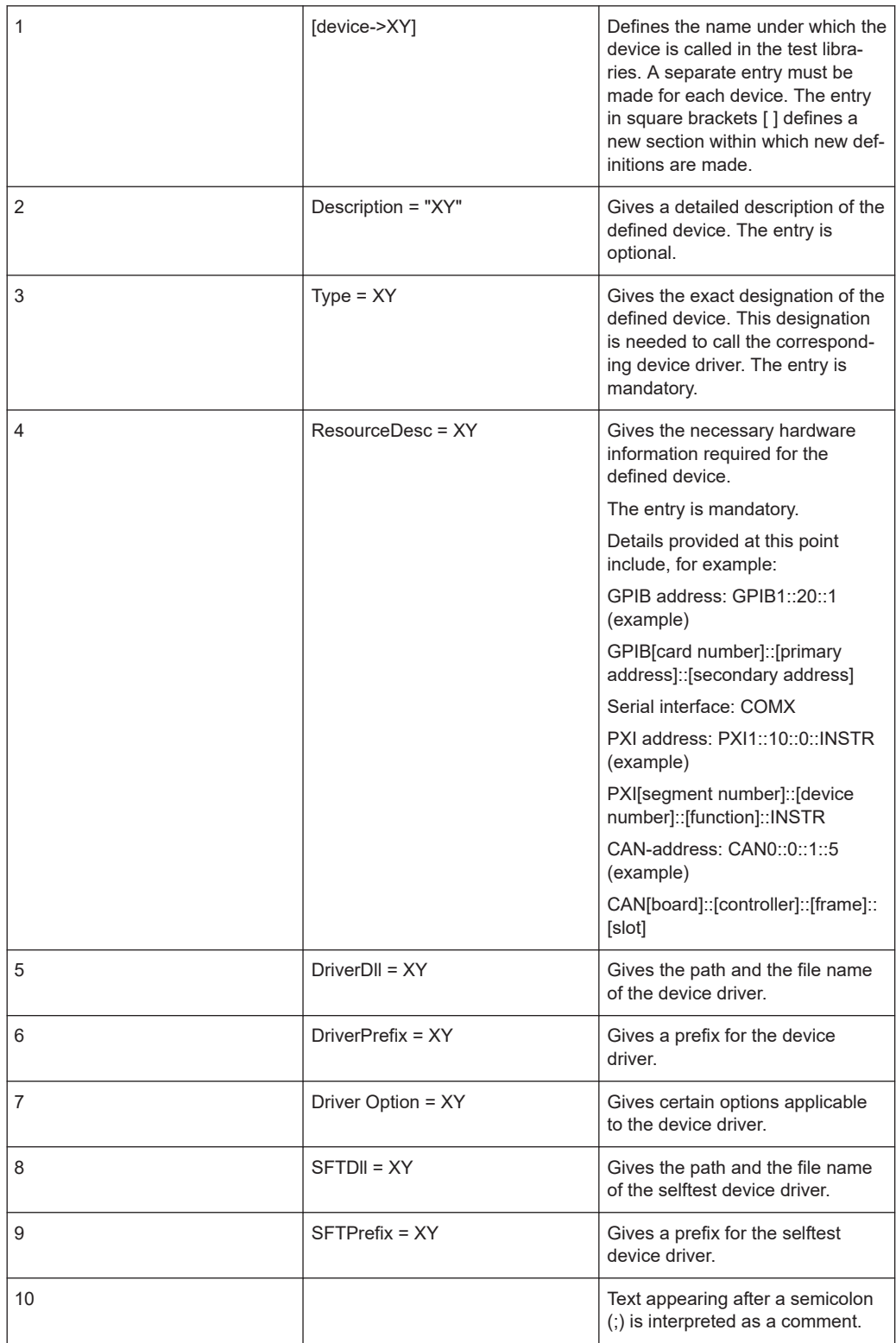

## <span id="page-142-0"></span>**7.3 APPLICATION.INI**

In the APPLICATION. INI file (Application Layer Configuration File) is a description of how the individual test libraries and the test functions use the hardware components (see example file APPLICATION.INI). Different hardware components can be combined into groups (bench). This bench can then be used within the test function. Furthermore, definitions are made in this file which apply to certain test applications to be executed on the system (e.g. definition of designations in the case of multi-channel operation).

The Resource Manager calls and administers the information from the APPLICATION.INI file.

A special Application Layer Configuration File is produced by the Automatic Test Generator ATG for each ICT program generated. The name of the Application Layer Configuration File is given in the ATG.

During the execution of the ICT program, the corresponding Application Layer Configuration File must be given.

## **7.3.1 Example File for APPLICATION.INI (Example\_Application.ini)**

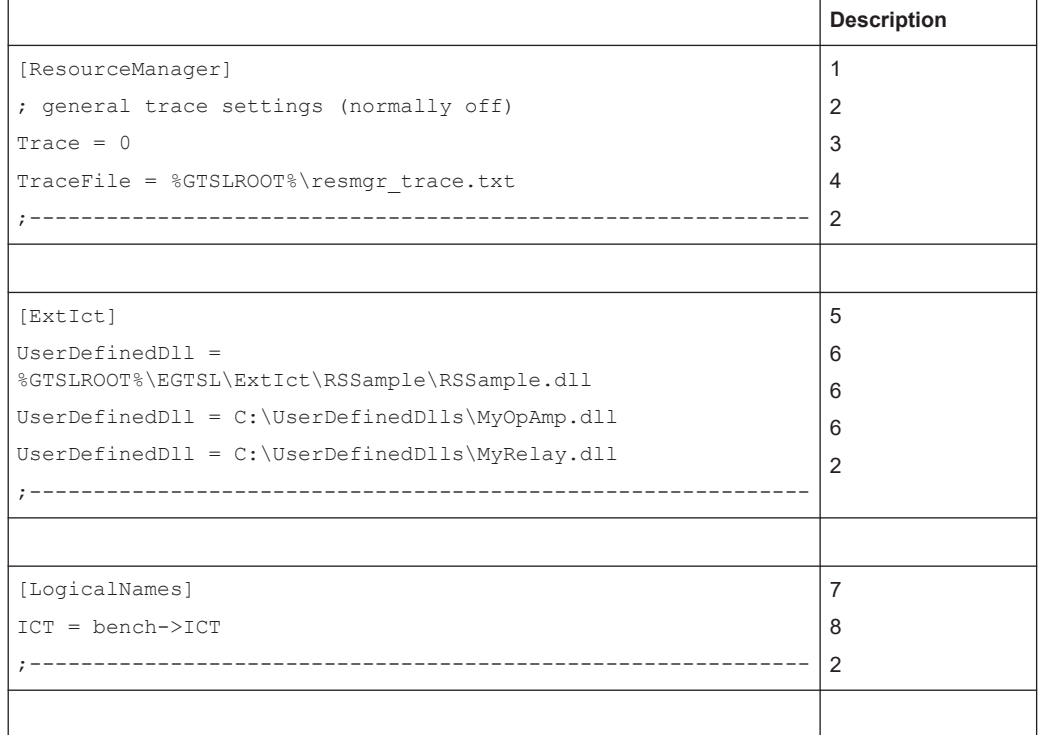

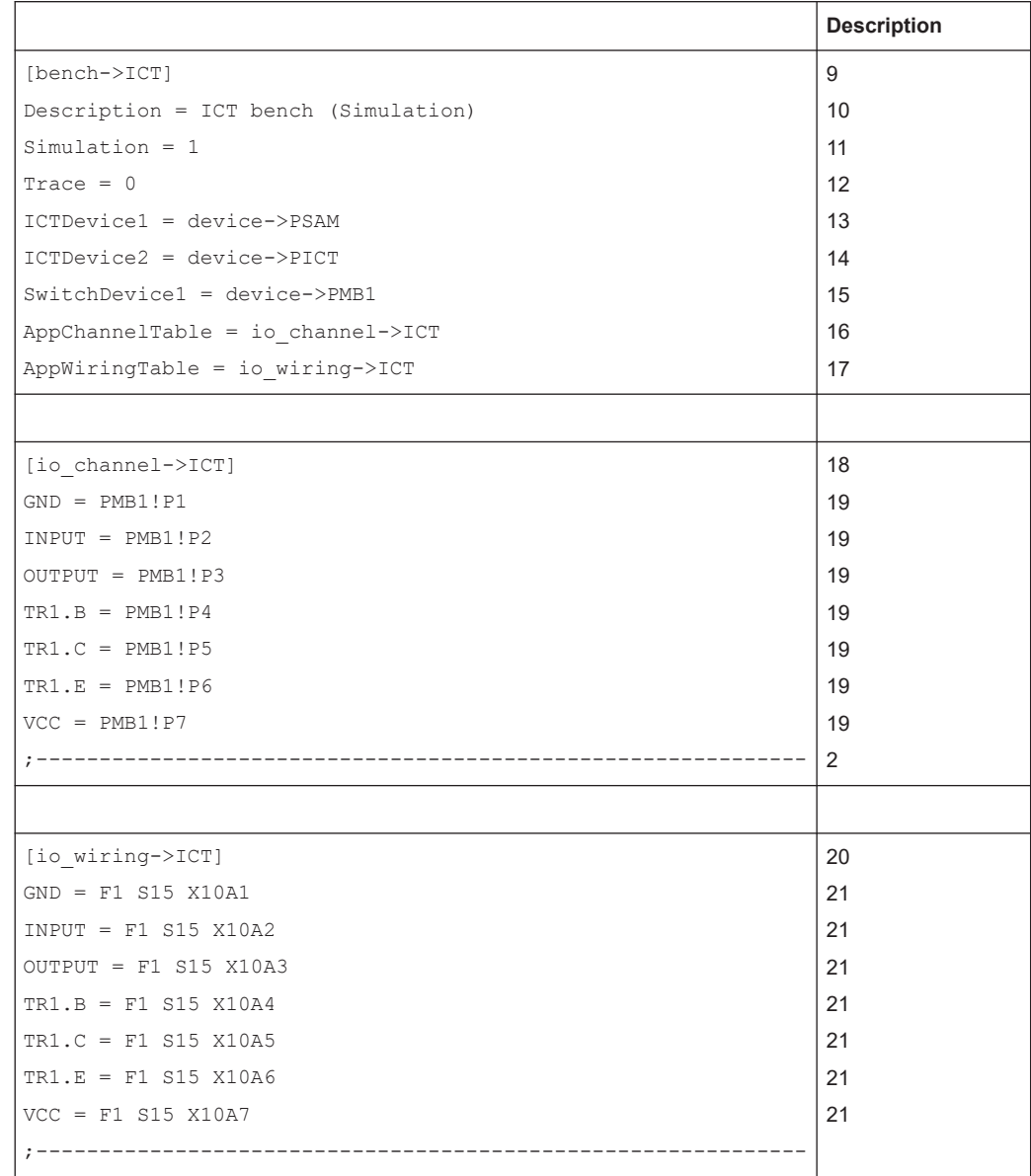

## **7.3.2 Description of Example File APPLICATION.INI**

The description is based on the example file in [Chapter 7.3.1, "Example File for APPLI-](#page-142-0)[CATION.INI \(Example\\_Application.ini\)", on page 143](#page-142-0). The indicated numbers refer to the corresponding positions in the example file. The place-holder "XY" in the following listing stands for the corresponding entries.
#### *Table 7-8: Description of APPLICATION.INI*

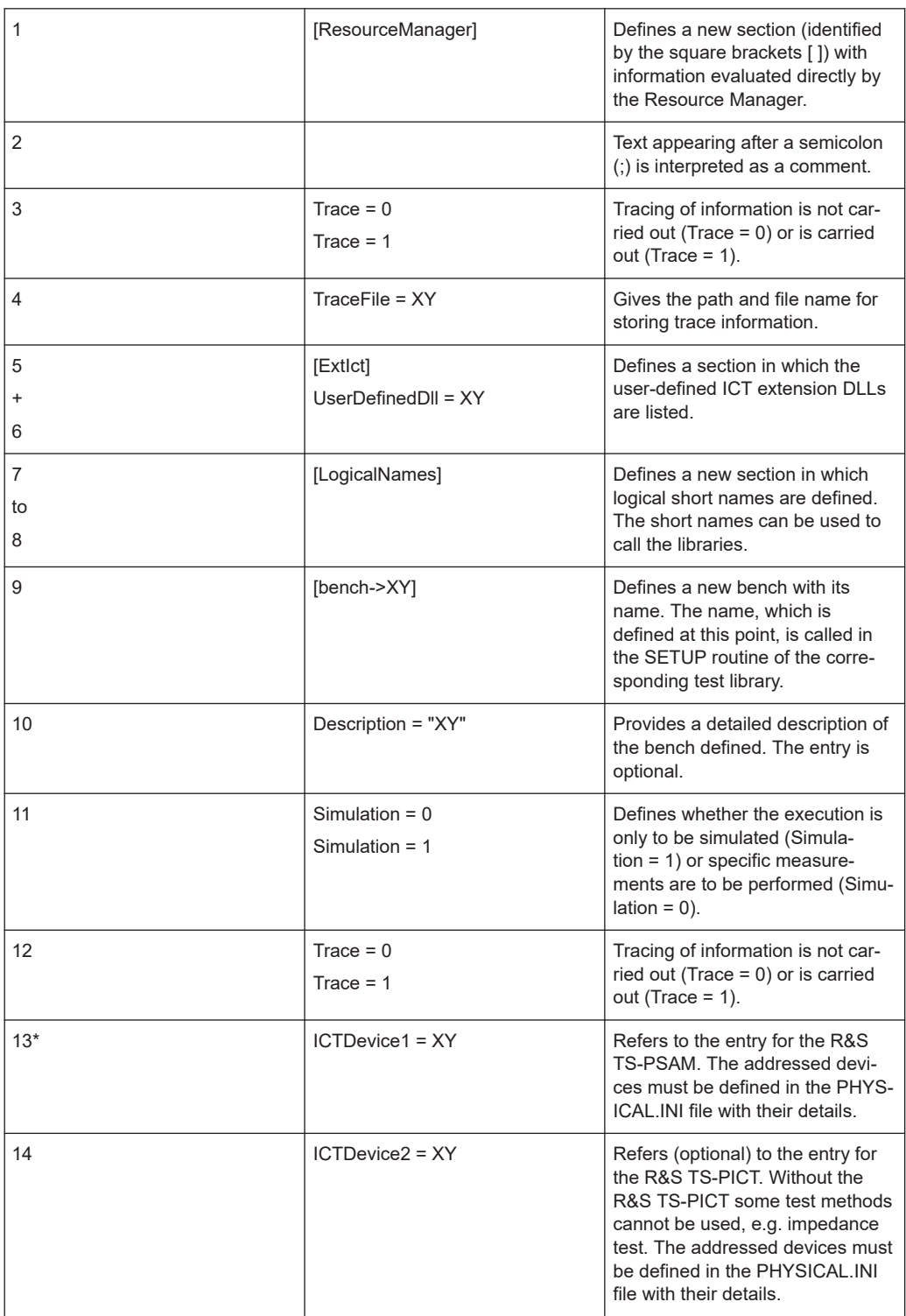

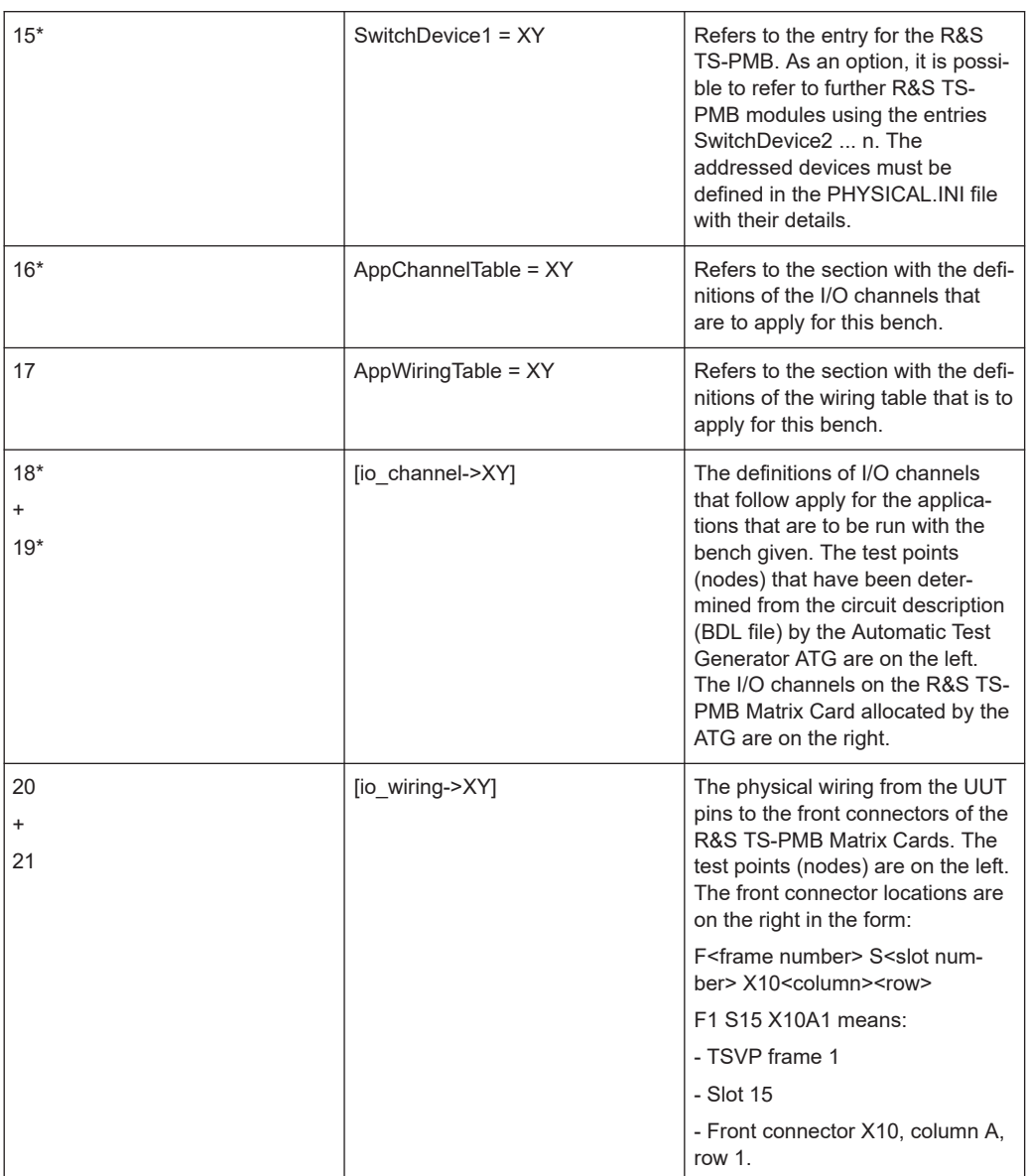

For an in-circuit tests always the items marked with an asterisk (\*) must exist in the APPLICATION.INI file.

# <span id="page-146-0"></span>8 Circuit Description

## **8.1 Definition of Meta Language**

In the following a meta language is explained that is used for the description of the syntax for the external representation of data. This metalanguage is a derivative of the Backus-Naur form.

## **8.1.1 Terminology, Symbols**

The text that contains the formal description of the syntax comprises a sequence of socalled "tokens". A token is either an identifier, a literal or an operator.

## **Identifier**

An identifier is a string of lower case letters, numbers and special character. Each identifier must start with a lower case letter that can then be followed by any number of lower case letters, numbers or special characters.

#### **Example:**

ict-compilation program-header-stmt execution dd

#### **Literals**

Literals comprise a chain of alphanumeric characters that are enclosed in quotation marks '"'. If there are also quotation marks in the literal, each quotation mark must be given twice.

#### **Example:**

"voltage"

"Literal with quotation mark "" in the text" "SYSTEM"

#### **Operators**

The operators are used to be able to better represent the structure of a metaprogram. The following operators are used:

- : = Separator between rule name and rule body
- % = The preceding token occurs 1 to n-times
- $=$  The preceding token occurs 0 to n-times

#### Definition of Meta Language

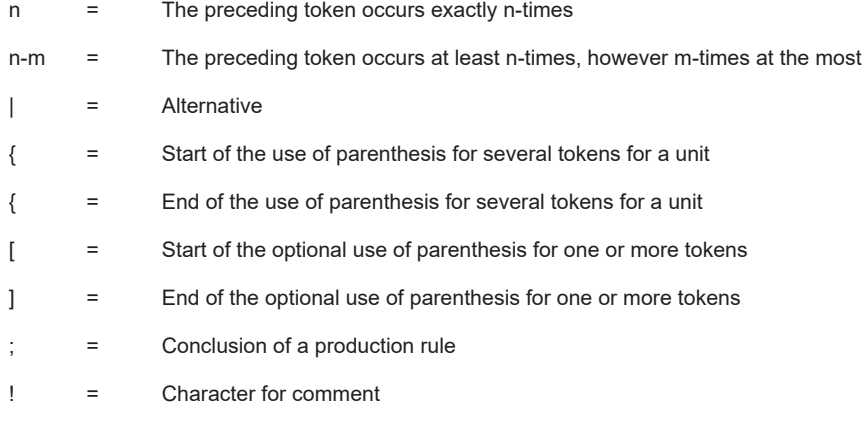

## **Layout**

For separation of the individual tokens as many spaces as required can be used.

#### **Comments**

Using the operator '!' a comment is started that is intended to make it easier to read the metaprogram. The comment starts after the operator and concludes at the end of the line.

## **8.1.2 Structure of a Metaprogram**

The formal description of a language syntax is called a 'metaprogram'. A metaprogram comprises a sequence of production rules.

A production rule comprises the following elements:

- The rule name that is used for referencing the production rule in other production rules
- The operator ':' for separating rule names and rule body
- The rule body that defines the syntax or part of the syntax and
- a semicolon that concludes the production rule.

A metaprogram is complete when

- Each rule name only occurs once and describes exactly one production rule
- There is exactly one and only one rule name that is not in a rule body. This rule forms the start of the syntax.

## **8.1.3 Structure of Rule Bodies**

Every rule body contains a sequence of identifiers or literals that are separated or linked by operators.

#### **Daisy Chaining**

If a rule is to comprise several tokens one after the other, then these tokens are simply written one after the other, separated by at least 1 space.

#### **Example:**

while : "WHILE" condition "DO" ;

#### **Information on Alternatives**

If two or more tokens are to be allowed alternately in a rule, then this is represented by the '|' operator.

#### **Example:**

If the rule a is to be able to comprise the rule body b, as well as alternatively the rule body c, the alternative operator is used:

a: b | c ;

### **Optional Information**

If a token is only to be present in a rule as an option, i.e. it can be present, but can also be missing, then this token must be placed in parenthesis using the "[" and "]" operators.

## **Example:**

a: b; or a: bc; Can be represented by

a: b[c];

#### **Multiple Repetition**

If a token is to be repeated several times in a rule, one of the following repetition operators can be given after the token:

"%" Means that the preceding token must occur at least once, but can also occur as any number of times.

Example:

The following rules are equivalent:

a: b[n]; and a: b%;

Means that the preceding token does not need to occur at all, and that it can also occur any number of times.

Example:

The following rules are equivalent:

a: [b[n]]; and a: b\*;

The following rules are equivalent:

a: b[cccc]; and a: b[c4];

as well as

a: bcdcdcd ; and a: b{cd}3;

"n-m" Means that the preceding token must occur at least n-times, but is allowed to occur a maximum of m-times.

Example:

The following rules are equivalent:

a: bcc[c][c][c]; and a: bc2-5;

## **Use of Parentheses**

If several tokens are to be combined logically to form a single, complex token, this can be achieved by placing the tokens in parenthesis using the "{" and "}" operators.

#### **Example:**

With the aid of the rule a: bcd{efg}\*; the following information is allowed syntactically: bcd

bcdefg bcdefgefg bcdefgefgefg

#### **Binding of the operators**

The individual operators in the above defined metalanguage have the following priorities:

strongest  $\overline{11}$  $\{\}$  $\%$  \* n n-m  $\overline{\phantom{a}}$ weakest

*Figure 8-1: Priorities of the operators*

<sup>&</sup>quot;n" Means that the preceding token must occur exactly n-times.

## <span id="page-150-0"></span>**8.2 External File Format (BDL)**

## **8.2.1 Syntax**

The syntax of the external circuit description is described in a metalanguage that is defined in [Chapter 8.1, "Definition of Meta Language", on page 147.](#page-146-0)

#### **board\_description:**

```
{ resistor_list
   | var_res_list
   | poti_list
   | res_array_list
   | cap_list
   | pol_cap_list
   | inductor_list
   | diode_list
   | led_list
   | z_diode_list
   | transistor_list
   | jumper_list
   | ic_list
   | connector_list
   | black_box_list
  | track_list
   | node_list
}* ;
```
## **8.2.1.1 Resistor List**

#### **resistor\_list**

```
 "RESISTOR"
   { res element }* ;
res_element :
    element_name
   { \{ part_id \} | { "VALUE" uns_real ! Must be present
 ["K" | "M"] ["OHM"] }
       | { "TOL+" uns_real ["%"] } ! Default 10
       | { "TOL-" uns_real ["%"] } ! Default 10
       | { "PIN_1" node_name }
       | { "PIN_2" node_name }
      | { "I_LIM" uns_real ["MA"] } ! Default 100
       | { err_msg }
    }* ; ! Each parameter only once
```
## **8.2.1.2 Variable Resistor List**

## **var\_res\_list:**

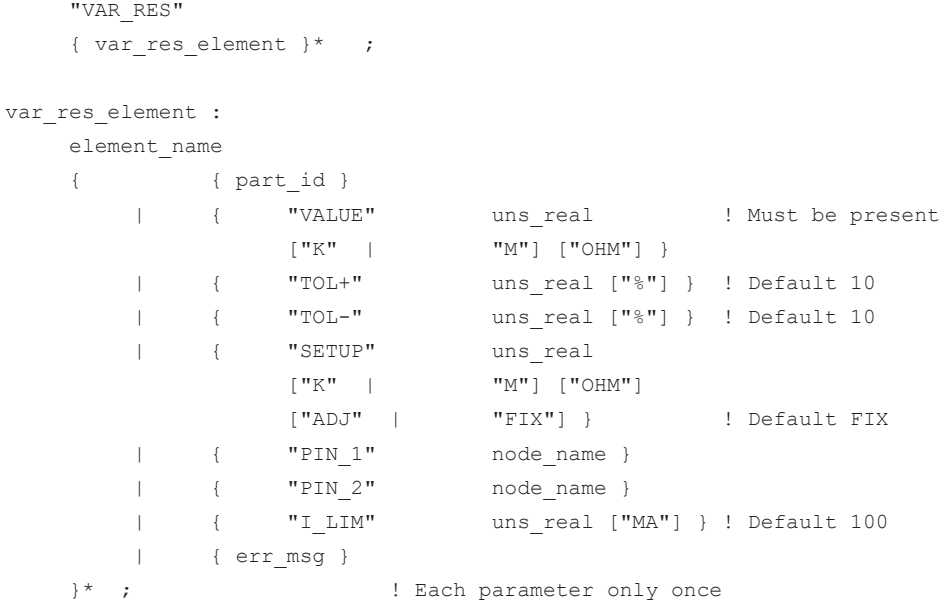

## **8.2.1.3 Potentiometer List**

#### **poti\_list:**

```
 "POTI"
      { poti_element }* ;
poti_element :
     element_name
{ \{ part id }
 | { "VALUE" uns_real ! Must be present
                     \left[ \begin{array}{cc} \n ^{\shortparallel }K^{\shortparallel } & | & \n ^{\shortparallel }M^{\shortparallel } \end{array} \right] \quad \left[ \begin{array}{c} \n ^{\shortparallel }OHM^{\shortparallel } \end{array} \right] \quad \right\} | { "TOL+" uns_real ["%"] } ! Default 10
           | { "TOL-" uns_real ["%"] } ! Default 10
          | { "R_2_3" uns_real
                     \lbrack "K" | "M"] \lbrack "OHM"]
                      ["ADJ"| "FIX"] } ! Default FIX
           | { "PIN_1" node_name }
           | { "PIN_2" node_name }
          | { "PIN_3" node_name }
          | { "I_LIM" uns_real ["MA"] } ! Default 100
          | { err_msg }
      }* ; ! Each parameter only once
```
## **8.2.1.4 Resistor Array List**

## **res\_array\_list:**

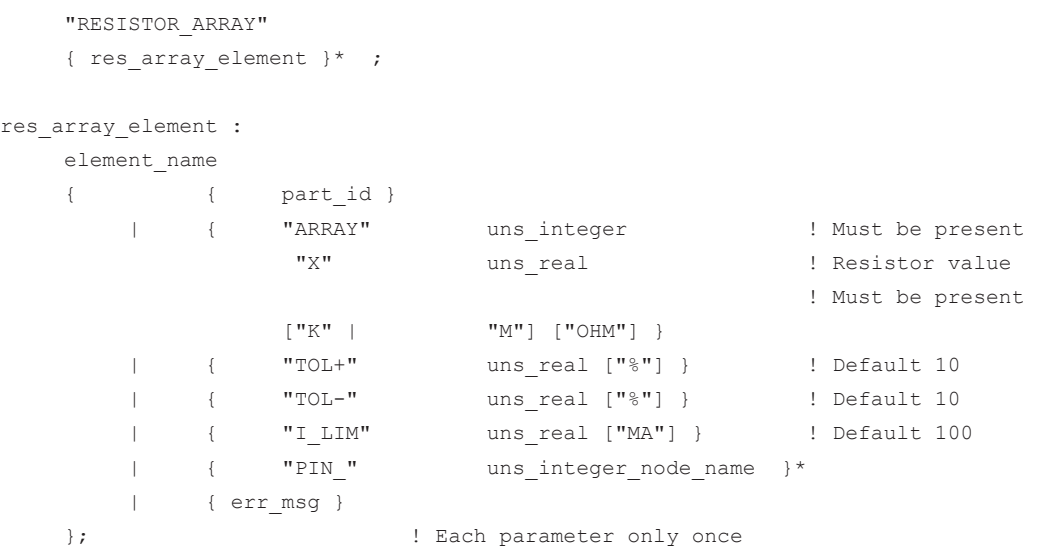

## **8.2.1.5 Capacitor List**

```
cap_list:
```
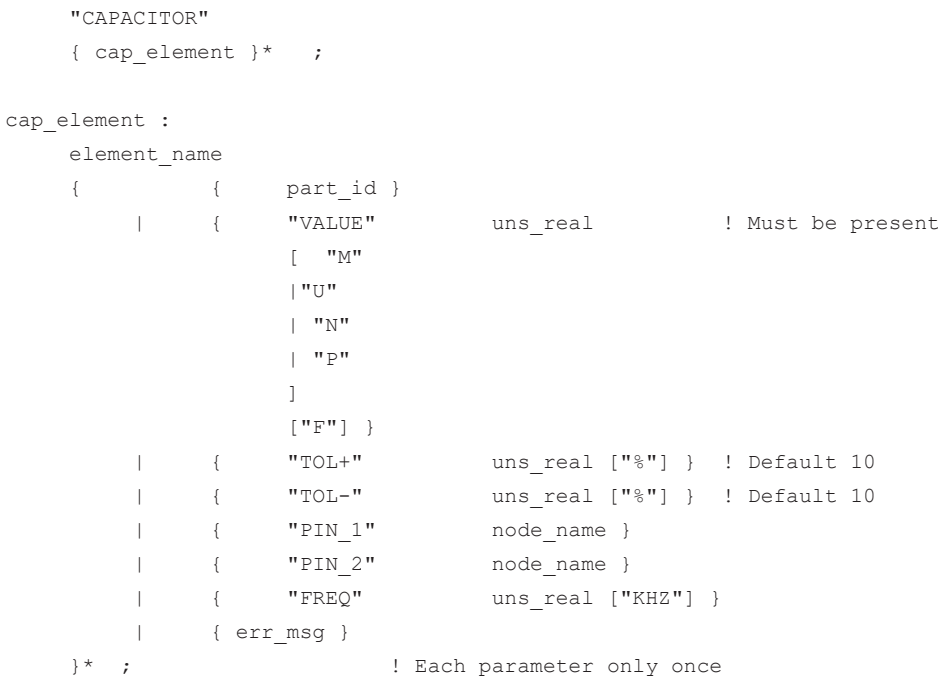

## **8.2.1.6 Pol. Capacitor List**

**pol\_cap\_list:**

```
 "POL_CAP"
         { pol cap element }* ;
pol_cap_element :
         element_name
        \begin{array}{cccc} \{ & & \mbox{\sc\ensuremath{\text{\sc \}}} & \mbox{\sc\ensuremath{\text{\sc \}}} & \mbox{\sc\ensuremath{\text{\sc p}}\xspace} \\ & | & & \mbox{\sc\ensuremath{\text{\sc \}}} & \mbox{\sc\ensuremath{\text{\sc v}}\xspace} \mbox{\sc\ensuremath{\text{\sc v}}\xspace} \mbox{\sc\ensuremath{\text{\sc v}}\xspace} \mbox{\sc\ensuremath{\text{\sc v}}\xspace} \mbox{\sc\ensuremath{\text{\sc v}}\xspace} \mbox{\sc\ensuremath{\text{\sc v}}\xspace} \mbox{\sc\ensuremath{\text{\sc v}}\xspace} \mbox{\sc\ensuremath{\text{\sc v}}\"VALUE" uns_real ! Must be present
                                       \mathbb{I} \mathbb{M}<sup>n</sup>
                                        |"U"
                                        |"N"
                                        |"P" 
design to the control of the control of the control of the control of the control of the control of the control of
["F"] }
 | { "TOL+" uns_real ["%"] } ! Default 10
 | { "TOL-" uns_real ["%"] } ! Default 10
 | { "PIN_A" node_name }
| { "PIN C" node name }
                  | { "FREQ" uns_real ["KHZ"] }
                  | { err_msg }
          }* ; ! Each parameter only once
```
## **8.2.1.7 Inductor List**

#### **inductor\_list:**

 "INDUCTOR" { ind element }\* ;

```
ind_element :
```
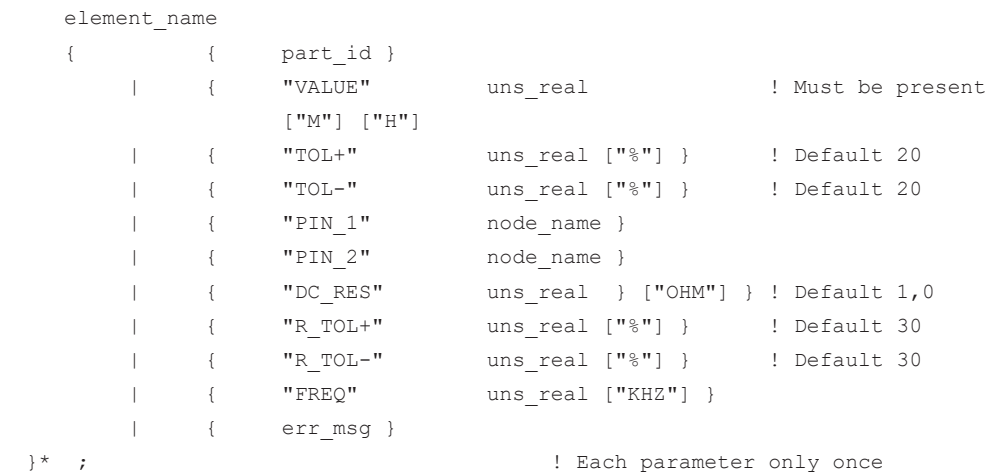

#### **8.2.1.8 Diode List**

#### **diode\_list**

```
 "DIODE"
{ diode element }* ;
```
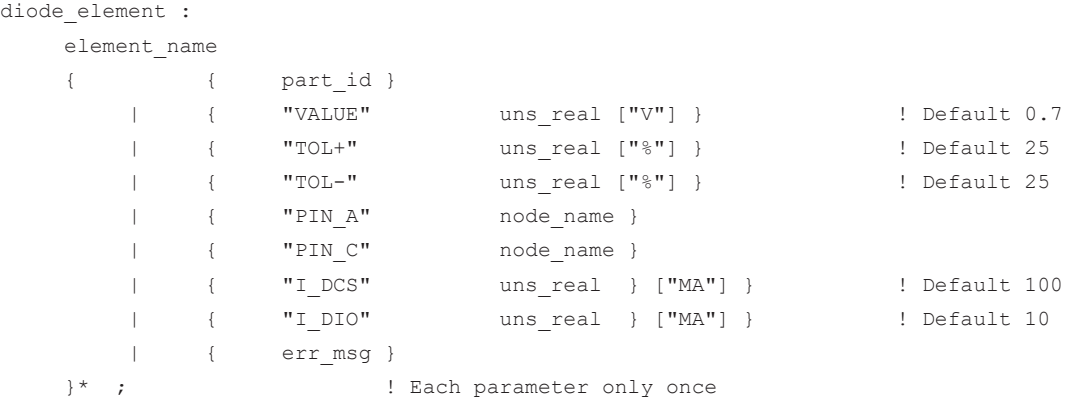

## **8.2.1.9 LED List**

```
led_list:
```
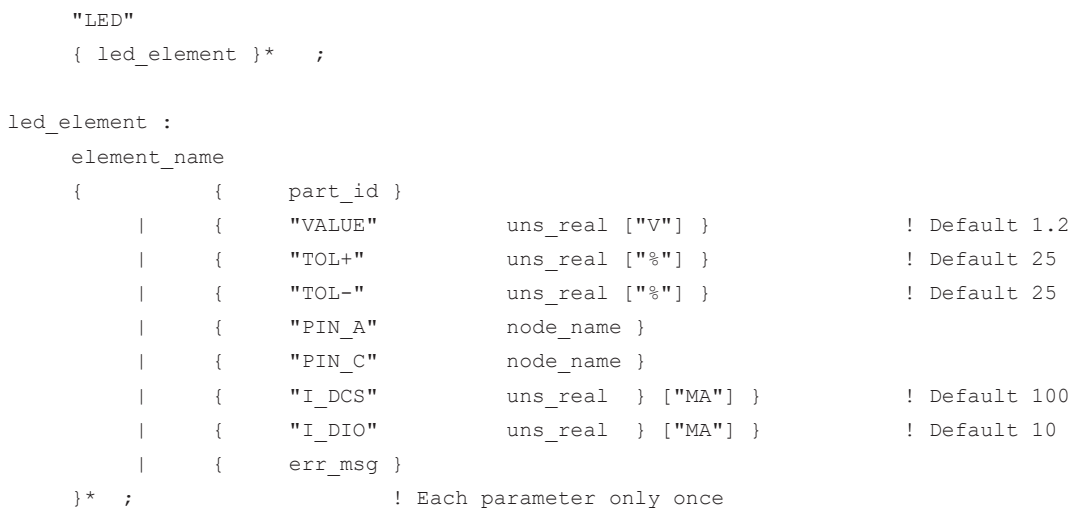

## **8.2.1.10 Zener Diode List**

## **z\_diode\_list:**

```
 "Z_DIODE"
  { z diode element }* ;
z diode element :
   element_name
{ \{ part id }
 | { "VALUE" uns_real ["V"] } ! Must be present
 | { "TOL+" uns_real ["%"] } ! Default 10
 | { "TOL-" uns_real ["%"] } ! Default 10
 | { "PIN_A" node_name }
| { "PIN C" node name }
```

```
 | { "I_Z" uns_real } ["MA"] }
 | { "R_Z" uns_real } ["OHM"] }
| { err msg }
   }* ; ! Each parameter only once
```
## **8.2.1.11 Transistor List**

#### **transistor\_list:**

```
 "TRANSISTOR"
{ trans element }* ;
```
trans element :

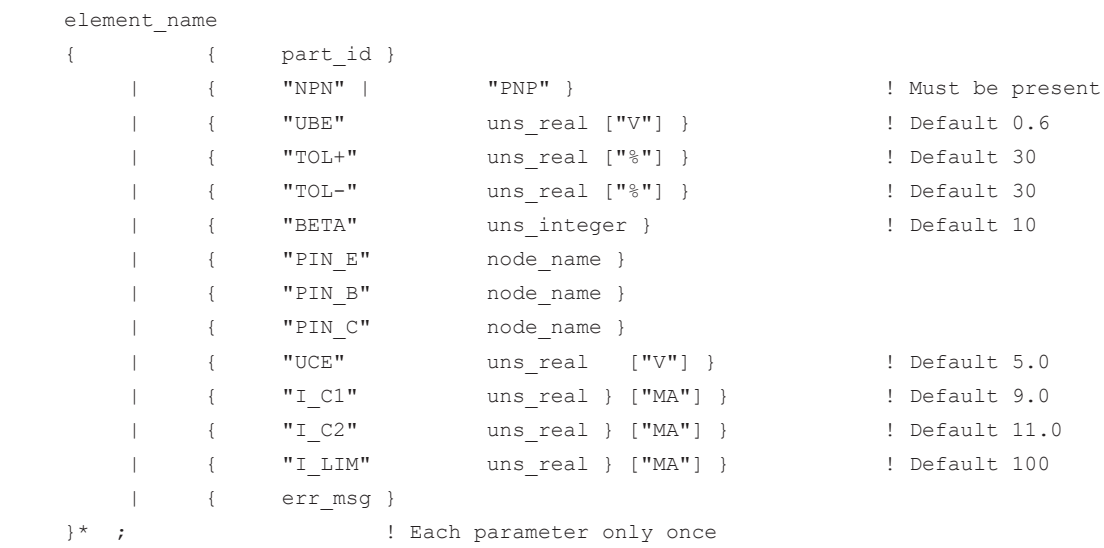

#### **8.2.1.12 Jumper List**

```
jumper_list:
```

```
 "JUMPER"
   { jumper element }* ;
jumper_element :
   element_name
{ { part_id }
 | { "PIN_1" node_name }
 | { "PIN_2" node_name }
 | { "OPEN" | "CLOSED" } ! Default CLOSED
| { err_msg }
}* ; \qquad \qquad : Each parameter only once
```
## **8.2.1.13 IC List**

## **ic\_list:**

 "IC" { ic element }\* ;

ic element :

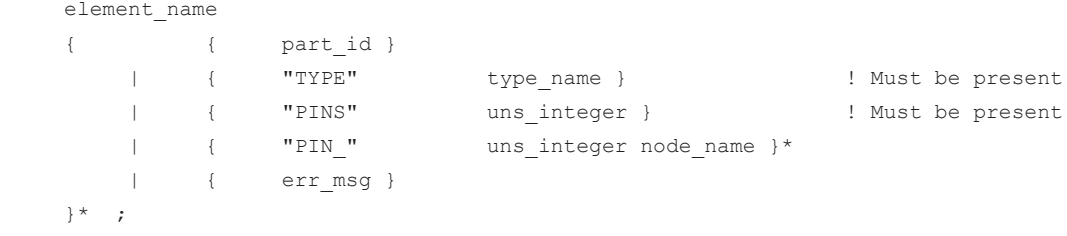

## **8.2.1.14 Connector List**

## **connector\_list:**

```
 "CONNECTOR"
   { connector element }* ;
connector element :
    element_name
{ { part_id }
| { "TYPE" type name }
 | { "PINS" uns_integer } ! Must be present
                          uns\_integer node_name }*
      | { "PIN_"<br>| { err_msg }
    }* ;
```
## **8.2.1.15 Black Box List**

#### **black\_box\_list:**

```
 "BLACK_BOX"
 { black_box_element }* ;
```
black box element :

```
 element_name
  { \{ part_id }
| { "TYPE" type_name }
                      | -<br>| uns_integer } | .ext be present
| \{ "PIN " uns integer node name }*
| { err msg }
   }* ;
```
## **8.2.1.16 Track List**

## **track\_list:**

 "TRACK" { track element }\* ;

track\_element :

```
 element_name
{ \{ node name }* \{ \} At least 2 nodes
| { "PINS" uns integer }
| { err msg }
  }* ;
```
## **8.2.1.17 Node List**

## **node\_list:**

```
 "NODE"
 { node_element }* ;
```

```
node_element :
```

```
 element_name
 { connection
 }* ;
```
connection :

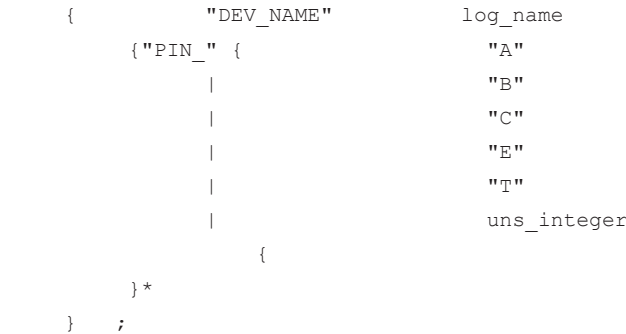

## **8.2.1.18 Basic Constructs**

element\_name:

"NAME" log name ;

part\_id :

```
"PART_ID" part_name ;
err_msg :
    "ERR MSG" message ;
log name :
    \cdots { printable }% ! max. 15 characters
    \mathbb{R}^{n+m} \rightarrowpart name :
    \mathbf{u} is \mathbf{u} { printable }% ! max. 15 characters 
    " " " " " "type_name :
    \cdots { printable }% ! max. 15 characters 
    " " " " " "node_name :
    " " " " "
     { node_chars }% ! max. 80 characters 
    " " " " " "message :
    " " " " " "
     { printable }% ! max. 63 characters 
     \mathbf{u} ( \mathbf{u} ) \mathbf{v} ;
uns real :
     { uns_integer [ "." |
            "." uns_integer ] }
| { "." uns_integer }
[ "E" [ "+" ] "-" ] uns integer ] ;
uns integer :
 { dd } % ;
dd :
    "0" | ... | "9" ;
printable :
```
" "  $| \ldots |$  " $\&$ "  $|$  "("  $| \ldots |$  " $\sim$ " ; !all printable ASCII characters with the exception of

```
 !quotation mark "'"
```
node\_chars : "A" | ... | "Z" | "a" | ... | "z" | "0" | ... | "9" | "\_" | "." | "!" | "#" | "\$" | "%" | "&" | "\*" | "+" | "-" |  $\mathfrak{n}/\mathfrak{n} + \mathfrak{n}/\mathfrak{n} + \mathfrak{n} \mathfrak{z} \mathfrak{n} + \mathfrak{z} \mathfrak{z} \mathfrak{z} + \mathfrak{z} \mathfrak{g} \mathfrak{z} + \mathfrak{z} \mathfrak{z} \mathfrak{z} + \mathfrak{z} \mathfrak{z} \mathfrak{z} + \mathfrak{z} \mathfrak{z} \mathfrak{z} + \mathfrak{z} \mathfrak{z} \mathfrak{z} + \mathfrak{z} \mathfrak{z} \mathfrak{z}$  $\mathfrak{n}^-(\mathfrak{n}^- + \mathfrak{n}^-) \mathfrak{n}^- + \mathfrak{n}^+ \mathfrak{n}^- + \mathfrak{n}^+ \mathfrak{n}^- + \mathfrak{n}^- \mathfrak{n}^- + \mathfrak{n}^- \mathfrak{n}^- + \mathfrak{n}^- < \mathfrak{n}^- + \mathfrak{n}^- > \mathfrak{n}^-,$ 

## **8.2.1.19 FET List**

```
fet_list:
```

```
"FET"
{ fet element }* ;
fet element :
      element_name
      { { part_id }
              | { "JFET" | "DEP_MOSFET | ENH_MOSFET" } ! Must be present
              | { "N_CHANNEL" | "P_CHANNEL" } ! Must be present
              | { "VGS_OFF" real_num ["V"] } ! Default depends on FET type; see
                                                        semantics description
             | { "VGS ON" real_num ["V"] } | | | Default depends on FET type; see
                                                        semantics description
              | { "RDS_ON" uns_real ["OHM"] } ! Default depends on FET type; see
                                                        semantics description
              | { "PIN_D" node_name }
              | { "PIN_G" node_name }
             | { "PIN S" node name }
           | { err_msg }
      }* ; ! Each parameter only once
```
## **8.2.2 Semantics**

## **8.2.2.1 General**

Components of the same type can be combined into lists in the external circuit description. A list of components is started using the related keyword. The individual list elements are separated by the component identifier (name). For this reason the name of the component must always be given at the start of a component description. All other parameters in a component description can be occur in any order, however they can occur a maximum of once.

The component identifier is marked by the keyword NAME and comprises a maximum of 15 characters that are enclosed in single quotation marks.

In all component descriptions except TRACK and NODE, the PART\_ID parameter is available for identifying the item number. The item number can comprise a maximum of 15 characters that are enclosed in single quotation marks.

Circuit information on components is started using the keywords PIN  $x$  ( $x$  = see syntax for the related component description). The keyword is followed by a node name. The circuit information in the component description is optional. A node name in circuit information comprises a maximum of 80 characters and is placed in parentheses using "'".

A node name is only allowed to contain the following characters:

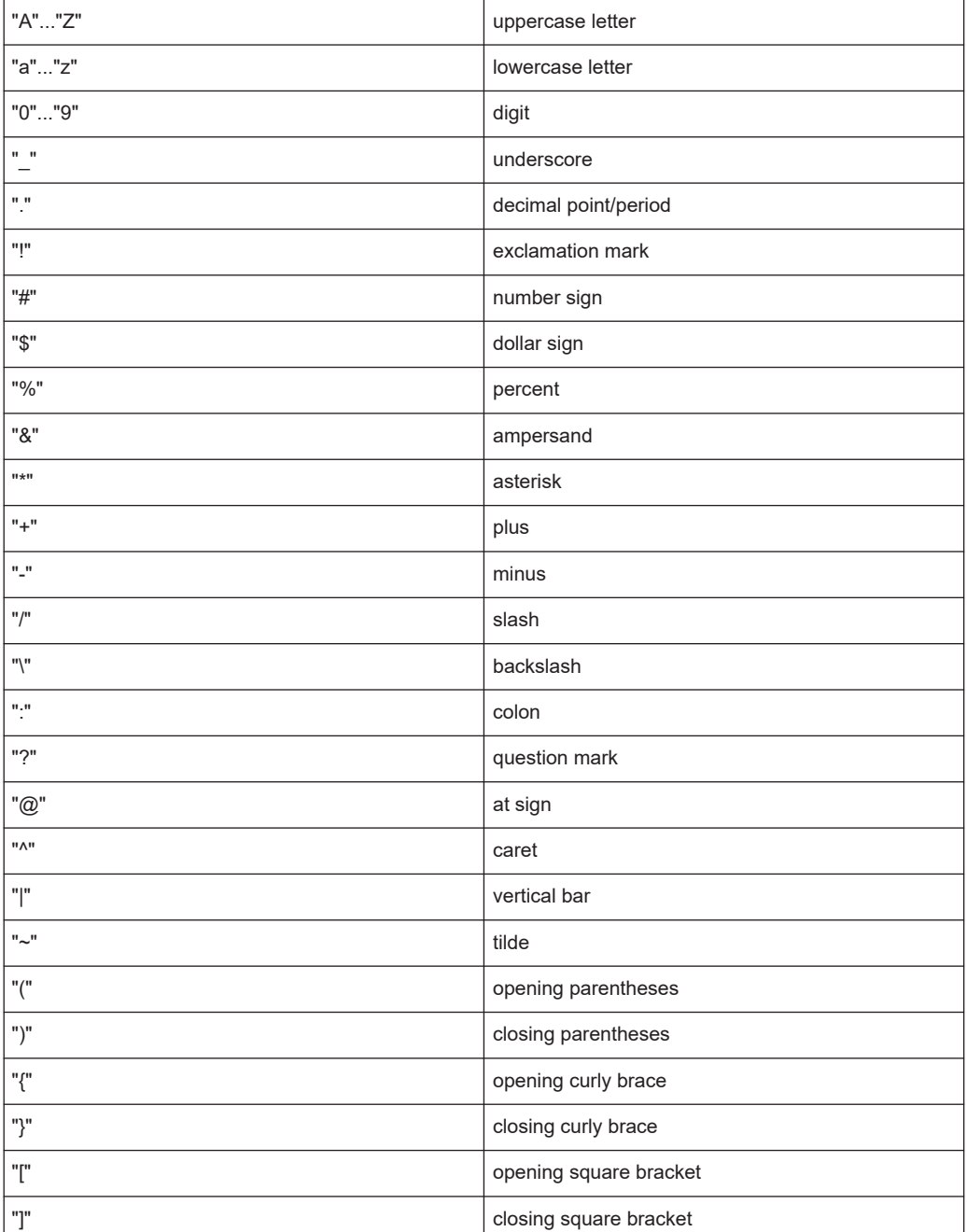

#### External File Format (BDL)

<span id="page-161-0"></span>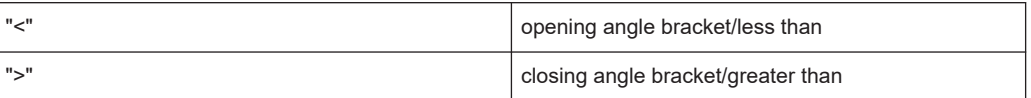

Using the keyword ERR\_MSG you can define for a component a message text that is output in addition to the standard messages on the occurrence of an error. Such messages could, for example, relate to the position of the component or special repair instructions. The message text is allowed to comprise a maximum of 63 characters that are enclosed in single quotation marks.

## **8.2.2.2 Resistor List**

A resistor list is started using the keyword RESISTOR. The individual elements in the list then follow.

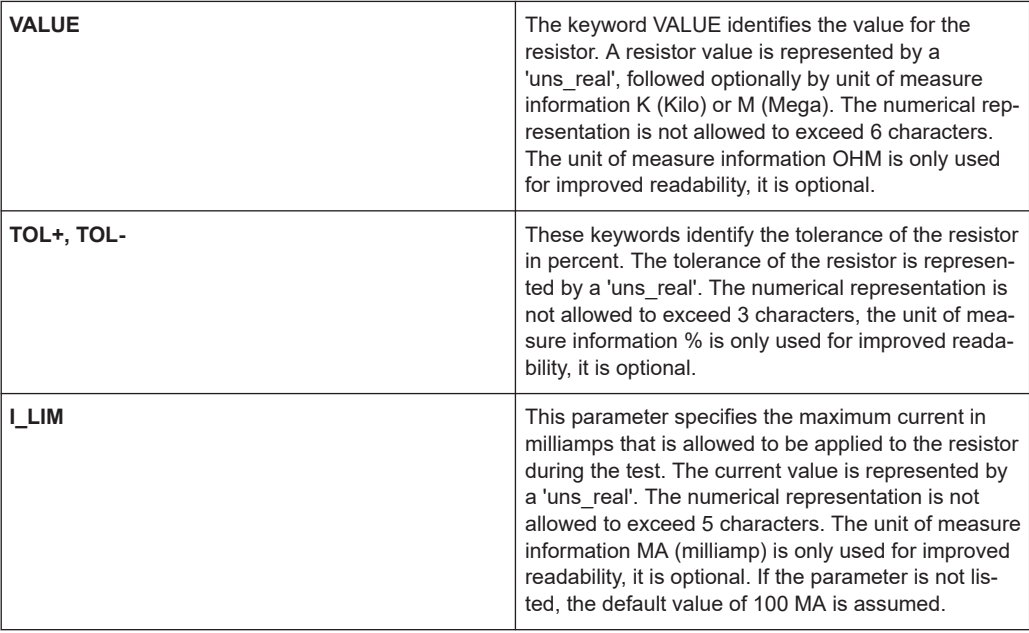

## **Example:**

#### BDL RESISTOR

```
RESISTOR
NAME 'R1' PART_ID 'Part_no_r1'
           VALUE 10.0 K OHM TOL+ 5% TOL- 5%
          PIN 1 'Node r1.1'
           PIN_2 'Node_r1.2'
           I_LIM 10 MA
          ERR MSG 'Fault at location A-17'
NAME 'R2' PART_ID 'Part_no_r2'
           VALUE 1.4
          PIN 1 'Node r2.1'
          PIN 2 'Node r2.2'
```
## **8.2.2.3 Variable Resistor List**

A list of variable resistors is started with the keyword VAR\_RES. The individual elements in the list then follow.

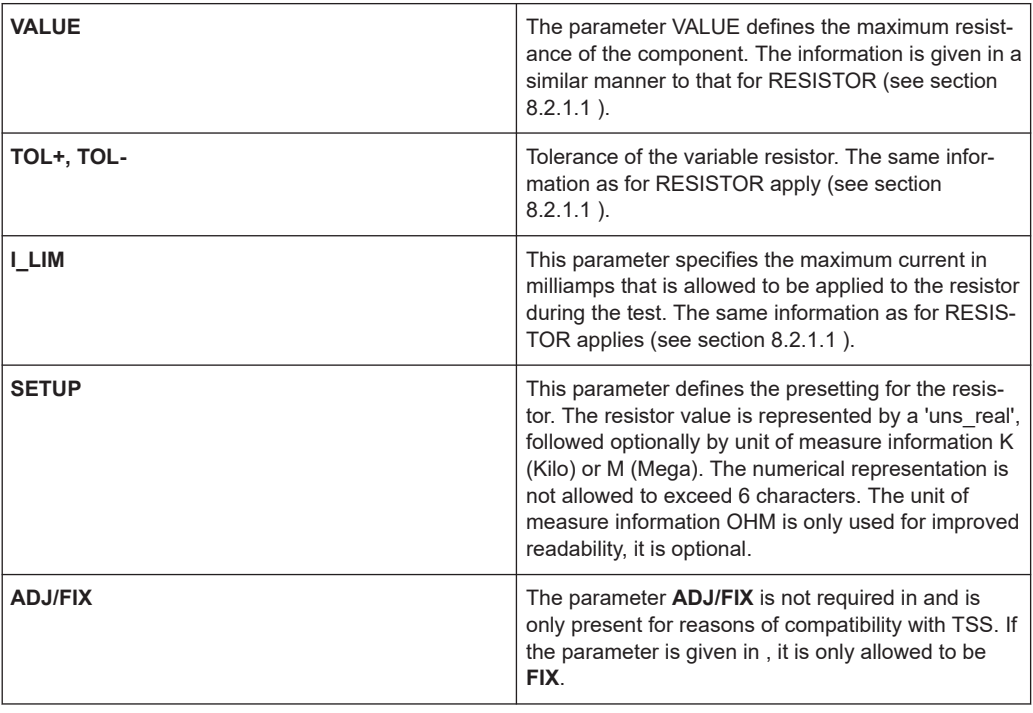

## **Example:**

BDL VAR\_RES

```
VAR_RES 
NAME 'VR1' PART_ID 'Part_vr1'
            VALUE 5.0 K OHM TOL+ 5% TOL- 5%
             SETUP 1.45 KOHM
            PIN 1 'Node vr1.1'
             PIN_2 'Node_vr1.2'
             I_LIM 50 MA
             ERR_MSG 'Fault at location C-5'
NAME 'VR2' PART_ID 'Part_vr2'
             VALUE 1.0 M
             SETUP 400 K
             I_LIM 50 MA
            ERR MSG 'Fault at location R-43'
```
## **8.2.2.4 Potentiometer List**

A list of potentiometers is started using the keyword POTI. The individual elements in the list then follow.

## **Parameters**

The same information as for VARIABLE RESISTOR applies (see section [Chap](#page-161-0)[ter 8.2.2.2, "Resistor List", on page 162](#page-161-0)).

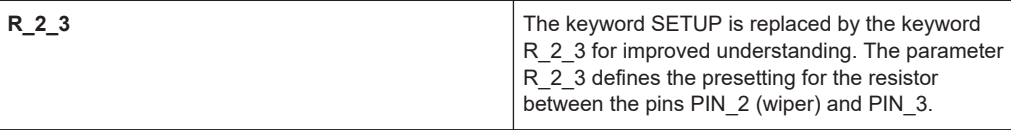

#### **Example:**

```
BDL POTI
POTI 
NAME 'Poti1' PART_ID 'Part_p1'
             VALUE 5.0 K OHM TOL+ 5% TOL-5%
             R_2_3 1.45 K OHM
             PIN_1 'Node_p1.1'
             PIN 2 'Node p1.2' 'Node p1.3'
             I_LIM 50 MA
            ERR MSG 'Fault at location
             G-29'
NAME 'Poti2' PART_ID 'Part_p2'
             VALUE 1.0 M
             R_2_3 400 K
             PIN 1 'Node p1.1'
             PIN_2 'Node_p1.2' 'Node_p1.3'
             I_LIM 50 MA
             ERR_MSG 'Fault at location I-2'
NAME 'Poti3' R_2_3 400 K 
             VALUE 2 K
            PIN 1 'Node p1.1'
            PIN 2 'Node p1.2' 'Node p1.3'
NAME 'Poti4' VALUE 5.0 K TOL+ 10% TOL- 10%
             R_2_3 1 K
             PIN 1 'Node p1.1'
             PIN 2 'Node p1.2' 'Node p1.3'
```
## **8.2.2.5 Resistor Array List**

A list of resistor networks is started using the keyword RESISTOR\_ARRAY. The individual elements in the list then follow.

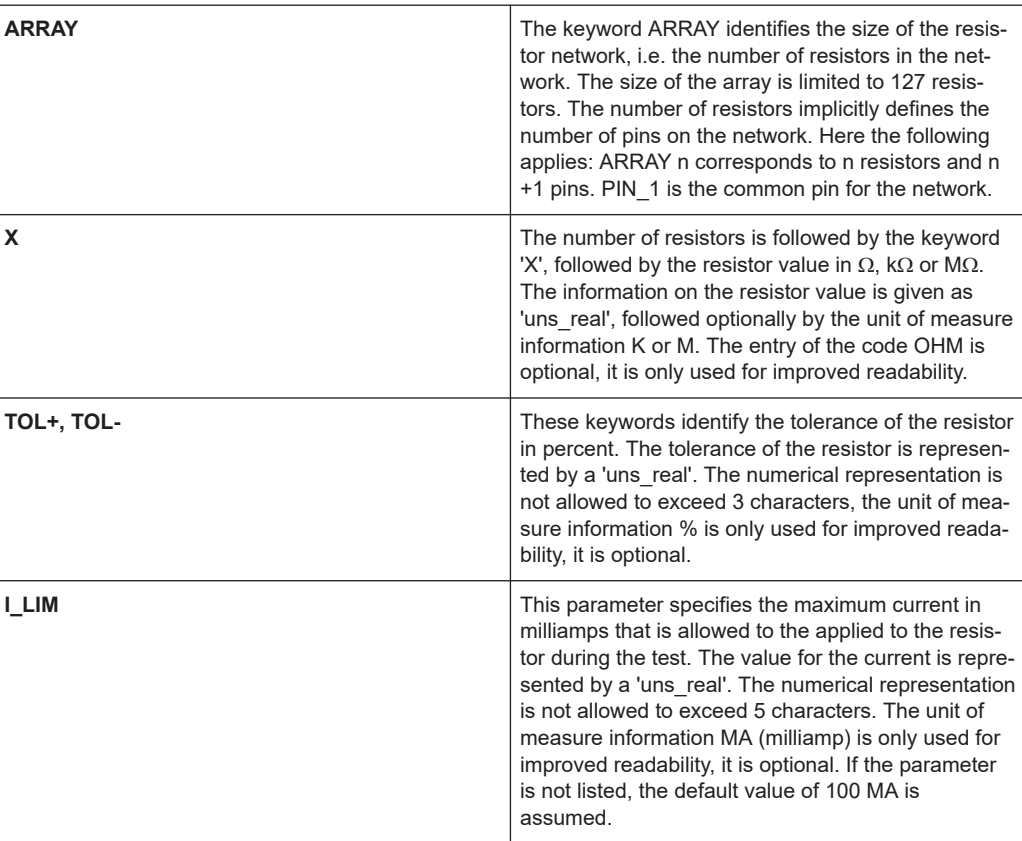

#### BDL RESISTOR\_ARRAY

```
RESISTOR_ARRAY
   NAME 'R137' PART_ID '111,222'
   ARRAY 11 X 1 OHM
    TOL+ 10 TOL- 10
   I_LIM 100.0 MA
   PIN_1 'A1_1'
   PIN 2 'A1_2'
    PIN_3 'A1_3'
    PIN_4 'A1_4'
    PIN_5 'A1_5'
   PIN 6 'A1 6'
   PIN 7 'A1 7'
   PIN 8 'A1 8'
    PIN_9 'A1_9'
    PIN_10 'A1_10'
    PIN_11 'A1_11'
    PIN_12 'A1_12'
    ERR_MSG 'ERROR in R137'
```
## **8.2.2.6 Capacitor List**

A list of capacitors is started using the keyword CAPACITOR. The individual elements in the list then follow.

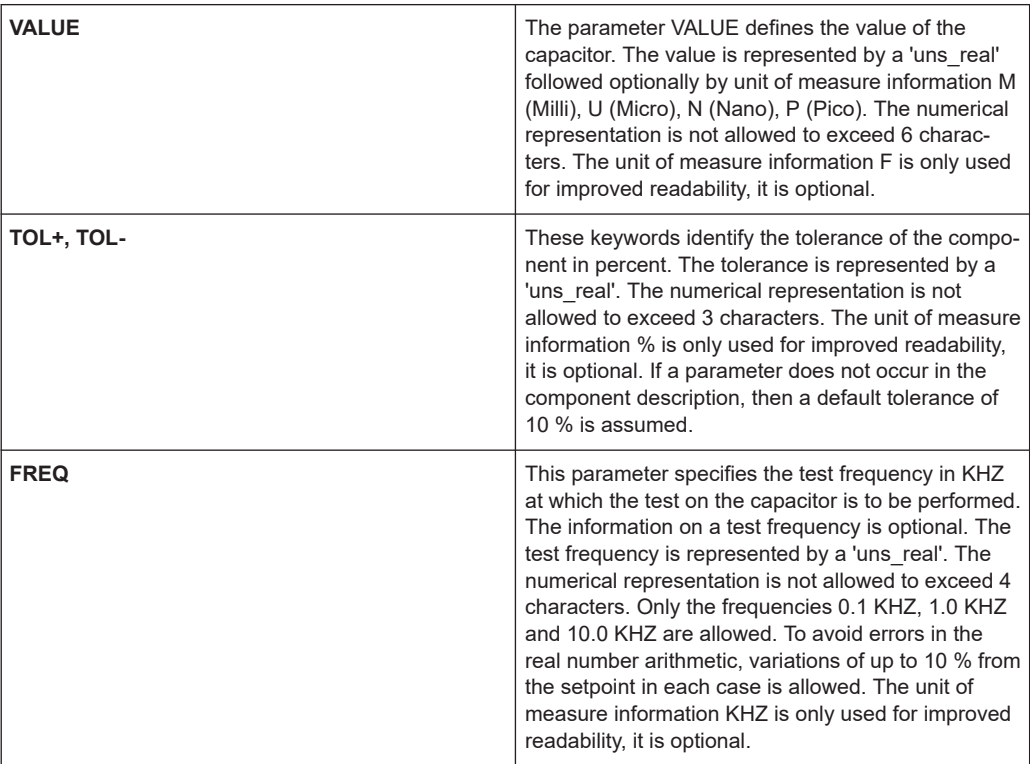

## **Example:**

BDL CAPACITOR

```
CAPACITOR
NAME 'C1' PART_ID 'Part_vr1'
           VALUE 5.0 N F TOL+ 15% TOL- 15%
          PIN 1 'Node c1.1'
         PIN 2 'Node c1.2'
           FREQ 1.0 KHZ
          ERR MSG 'Fault at location A-32'
NAME 'C2' VALUE 0.5 M TOL+ 5% TOL- 5%
          PIN 1 'Node_c2.1'
           PIN 2 'Node c2.2'
            PART_ID 'Part_c2'
```
## **8.2.2.7 Pol. Capacitor List**

A list of polarized capacitors with poles is started using the keyword POL\_CAP. The individual elements in the list then follow.

The same information as for CAPACITOR applies (see section Chapter 8.2.2.6, "Capacitor List", on page 166).

```
BDL POL_CAP
POL_CAP 
NAME 'ELKO1' PART_ID 'Elko_1'
              VALUE 5.0 N F TOL+ 15% TOL- 15%
              PIN_A 'Node_pc1.1' PIN_C 'Node_pc1.2'
             FREQ 1.0 KHZ
             ERR_MSG 'Fault at location F-22'
NAME 'ELKO2' VALUE 0.5 M TOL+ 5% TOL- 5%
             PIN A 'Node pc2.1' PIN C 'Node pc2.2'
             PART ID Elko.-2'
```
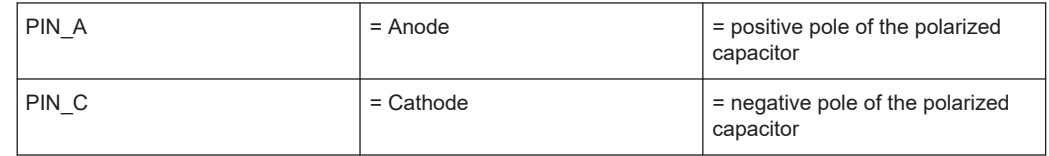

## **8.2.2.8 Inductor List**

A list of inductors is started using the keyword INDUCTOR. The individual elements in the list then follow.

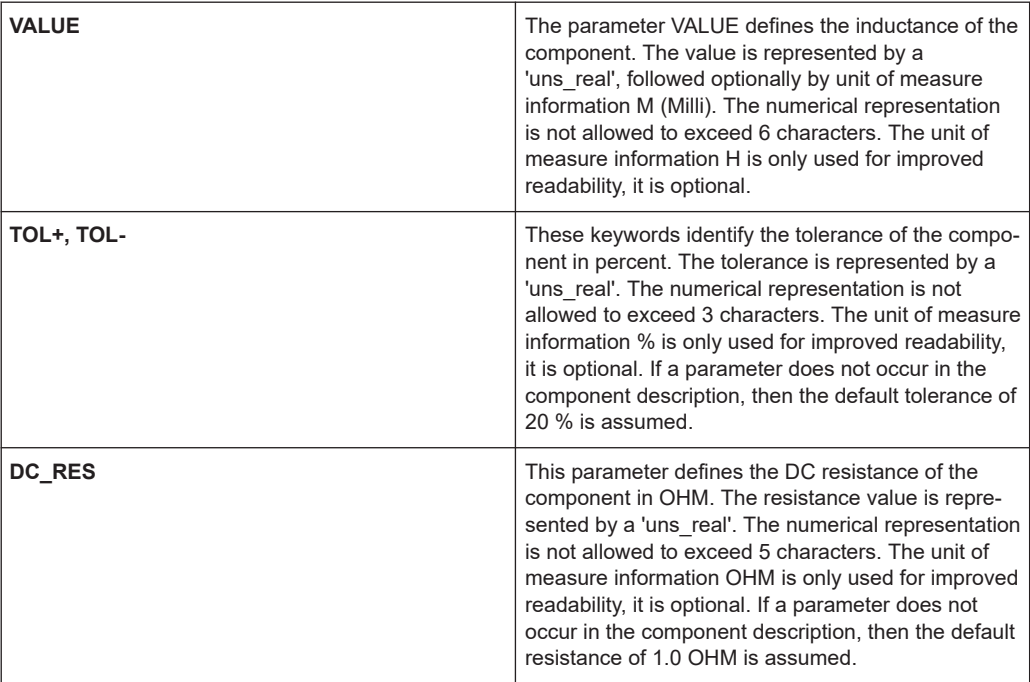

<span id="page-167-0"></span>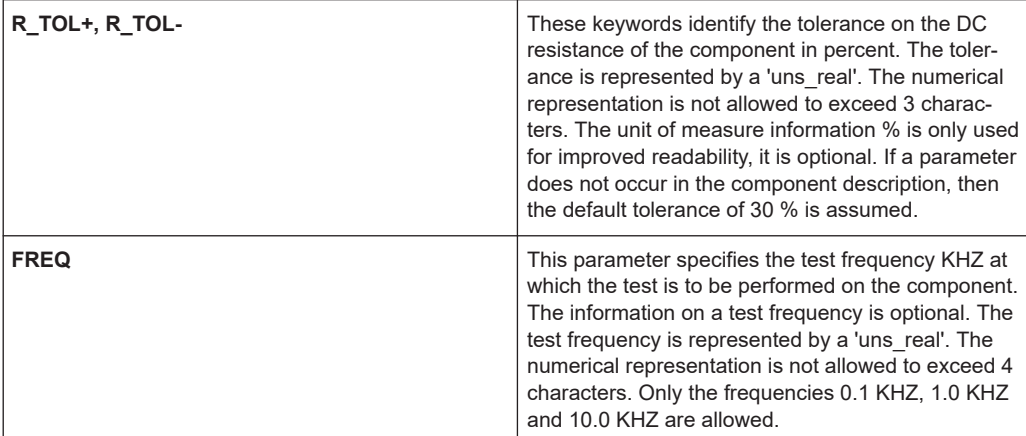

## BDL INDUCTOR

```
INDUCTOR 
NAME 'I1' PART_ID 'Part_i1'
           VALUE 50.0 M H TOL+ 10% TOL- 10%
           DC_RES 20 OHM R_TOL+ 15% R_TOL- 15%
          FREQ 10.0 KHZ
          PIN 1 'Node i1.1' PIN 2 'Node i1.2'
          ERR MSG 'Fault at location K-10'
NAME 'I2' PART_ID 'Part-i2'
           VALUE 0.1 TOL+ 5% TOL- 5%
           PIN_1 'Node_i2.1' PIN_2 'Node_i2.2'
NAME 'I3' VALUE 0.02 H TOL+ 10 TOL- 10
          DC_RES 5 R_TOL+ 10% R_TOL- 10%
          PIN 1 'Node i3.1' PIN 2 'Node i3.2'
          ERR MSG 'Fault at location D-23'
```
## **8.2.2.9 Diode List**

A list of diodes is started using the keyword DIODE. The individual elements in the list then follow.

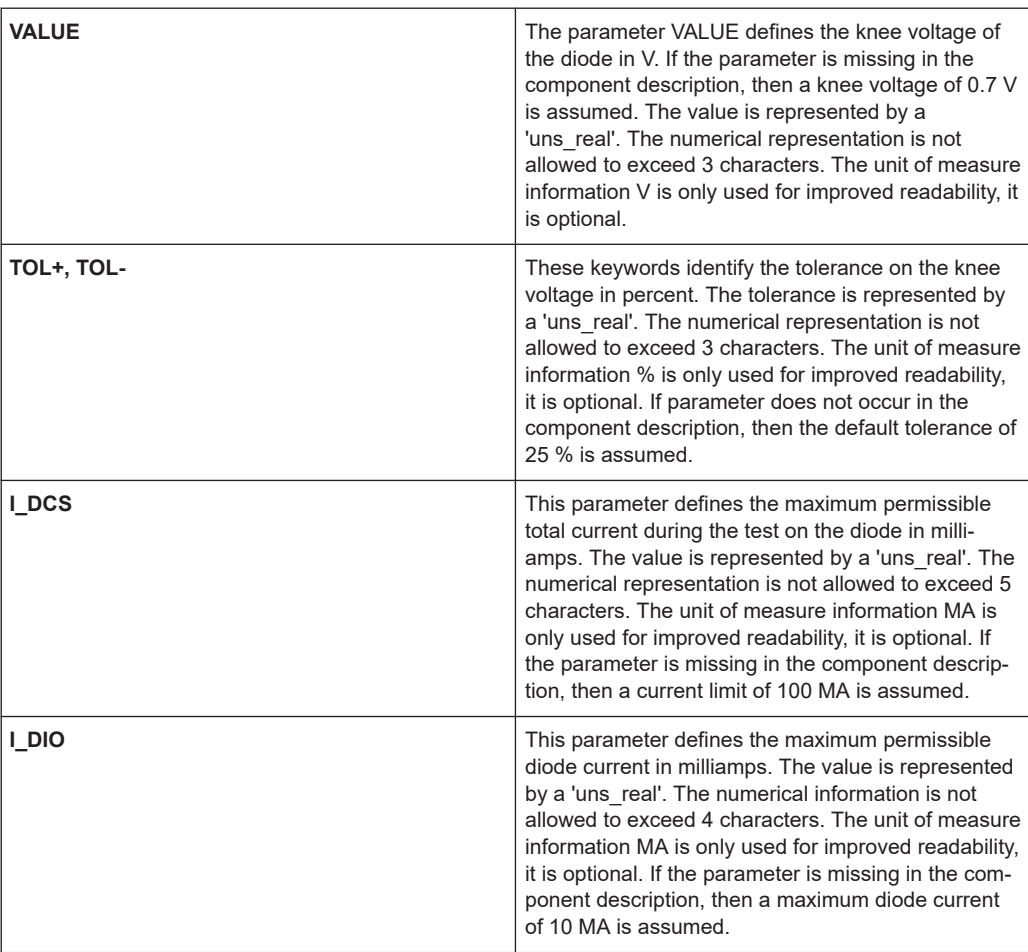

#### BDL DIODE

```
DIODE 
NAME 'D1' PART_ID 'Part_d1'
           VALUE 0.4 V TOL+ 15% TOL- 15%
           I_DCS 50 MA
           I_DIO 5.0 MA
           PIN_A 'Node_d1.1'
          PIN C 'Node d1.2'
          ERR MSG 'Fault at location H-19'
NAME 'D2' PART_ID 'Part_d2'
           VALUE 0.4
            I_DCS 20 MA
          PIN A 'Node d2.1'
            PIN_C 'Node_d2.2'
```
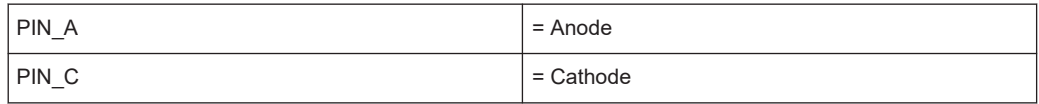

## **8.2.2.10 LED List**

A list of light emitting diodes is started using the keyword LED. The same information as for diodes applies (see section [Chapter 8.2.2.9, "Diode List", on page 168\)](#page-167-0), only the default value for VALUE here is 1.2 V.

## **8.2.2.11 Zener Diode List**

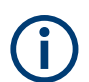

A zener diode test is only generated if a R&S TS-PSU or R&S TS-PSU12 module is configured in the PHYSICAL.INI file. Otherwise, only a diode forward test is inserted.

A list of zener diodes is started using the keyword Z\_DIODE. The individual elements in the list then follow.

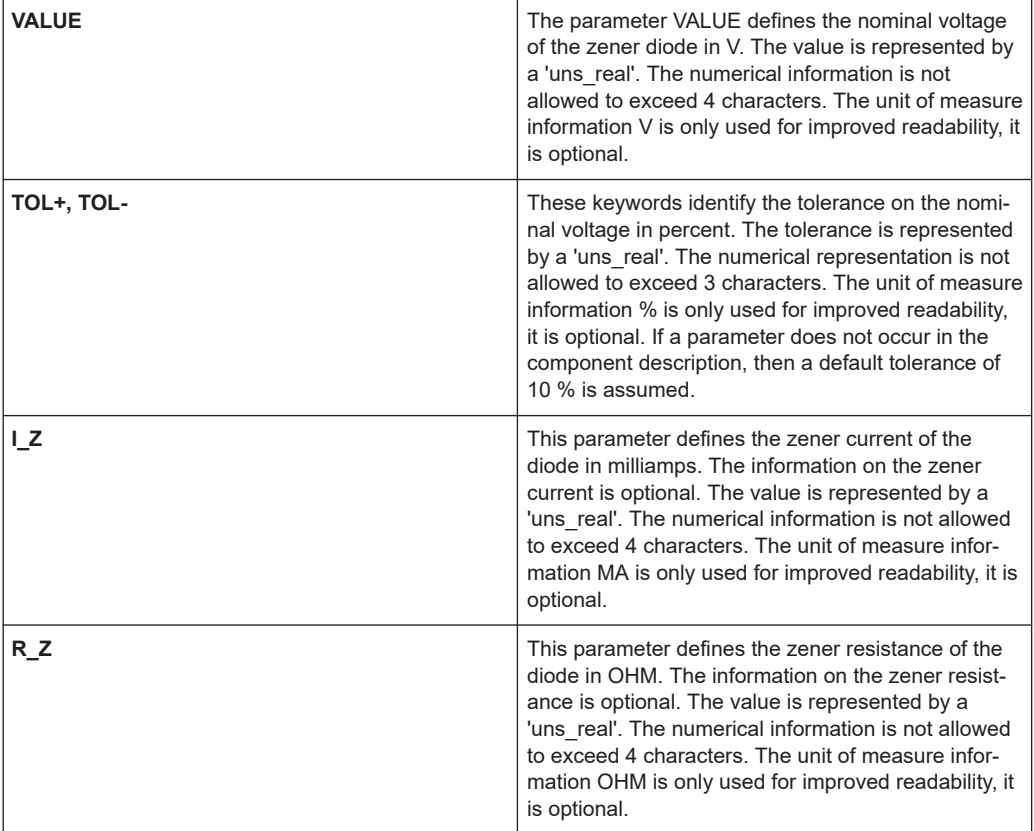

```
BDL Z_DIODE
Z_DIODE 
NAME 'Z1' PART_ID 'Part_z1'
            VALUE 10.0 V TOL+ 15% TOL- 15%
           I_Z 5 MA
           R_Z 1.0 OHM
          PIN A 'Node_z1.1'
          PIN C 'Node z1.2'
          ERR MSG 'Fault at location E-9'
NAME 'Z2' PART_ID 'Part_z2'
           VALUE 5.0 V
           I_Z 10 MA
           PIN_A 'Node_z2.1'
            PIN_C 'Node_z2.2'
```
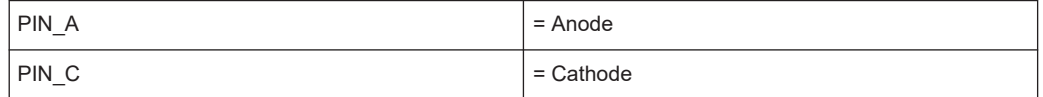

## **8.2.2.12 Transistor List**

A list of transistors is started using the keyword TRANSISTOR. The individual elements in the list then follow.

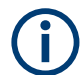

A transistor beta test is only generated if a R&S TS-PSU or R&S TS-PSU12 module is configured in the PHYSICAL.INI file. Otherwise, only a simple transistor test is inserted

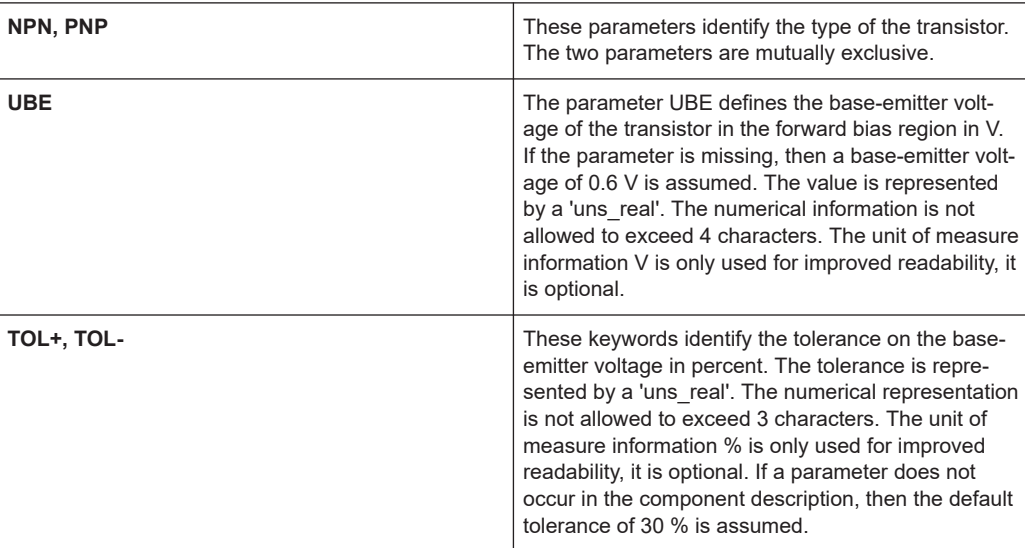

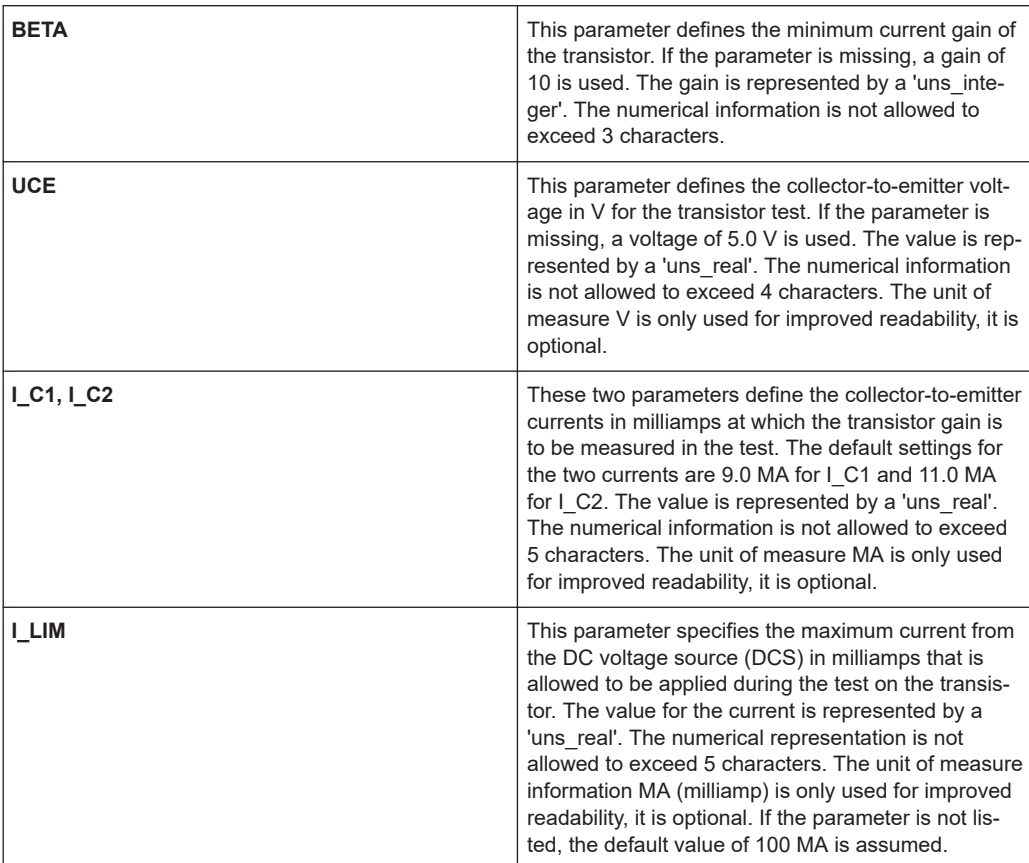

#### BDL TRANSISTOR

```
TRANSISTOR 
NAME 'T1' PART_ID 'Part_t1'
           PNP
           UBE 0.8 V TOL+ 20% TOL- 20%
           I_LIM 50 MA
           PIN_E 'Node_t1.e' PIN_B 'Node_t1.b' PIN_C 'Node_t1.c'
           ERR_MSG 'Fault at location D-4'
 NAME 'T2' PART_ID 'Part-t2'
           NPN
            UBE 0.4 V
            PIN_E 'Node_t2.e' PIN_B 'Node_t2.b' PIN_C 'Node_t2.c'
```
## **8.2.2.13 Jumper List**

A list of jumpers is started using the keyword JUMPER. The individual elements in the list then follow.

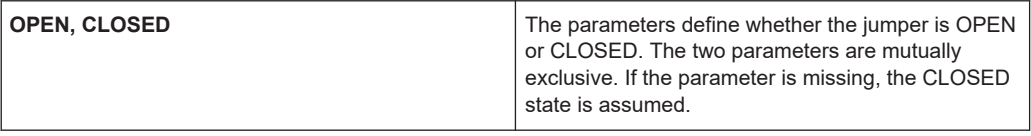

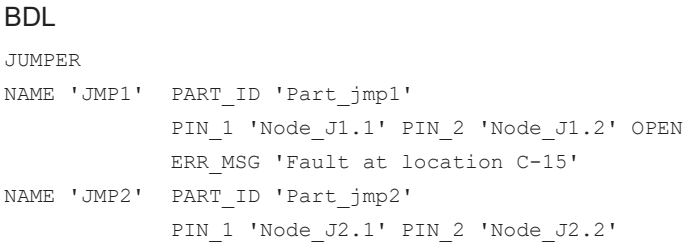

#### **8.2.2.14 IC List**

A list of ICs is started using the keyword IC. The individual elements in the list then follow.

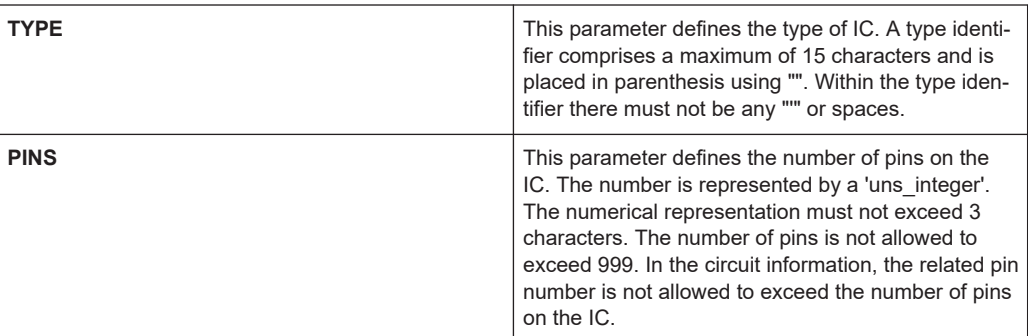

## **Example:**

```
BDL IC
IC 
NAME 'IC1' PART_ID 'Part-IC1'
           TYPE '74LS02'
           PINS 14
            PIN_1 'IC1.1' PIN_2 'IC1.2' PIN_3 'IC1.3' PIN_4 'nc'
           PIN_5 'nc' PIN_6 'IC1.6' PIN_7 'VCC' PIN_8 'IC1.8'
            PIN_9 'nc' PIN_10 'nc' PIN_11 'IC1.11'
            PIN_12'nc' PIN_13 'IC1.13' PIN_14 'GND'
```
ICs and the connections on the ICs are taken into account during the **Contact** and **Short** tests. IC pins are specially protected by the Automatic Test Generator ATG.

#### **8.2.2.15 Connector List**

A list of connectors is started using the keyword CONNECTOR. The individual elements in the list then follow.

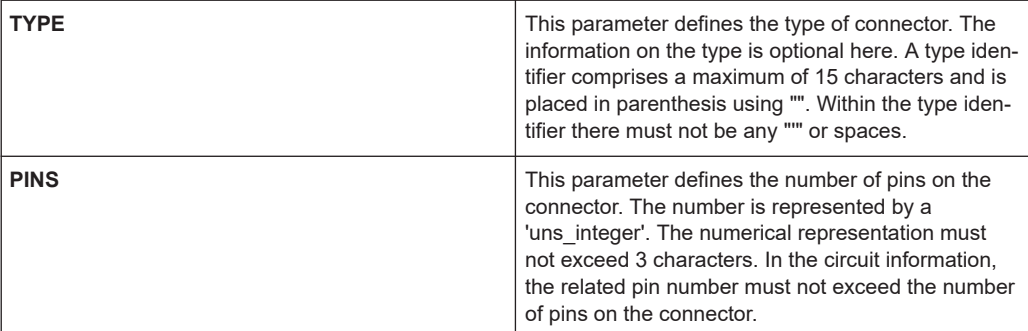

#### BDL CONNECTOR

```
CONNECTOR 
NAME 'CON-1' PART_ID 'Part-CON-1'
              PINS 4
              PIN_1 'CN1.1' PIN_2 'CN1.2'
              PIN_3 'CN1.3' PIN_4 'CN1.4'
```
## **8.2.2.16 Black Box List**

A list of black boxes is started using the keyword BLACK\_BOX. The individual elements in the list then follow. A black box can be used to insert a placeholder test for user-defined test methods.

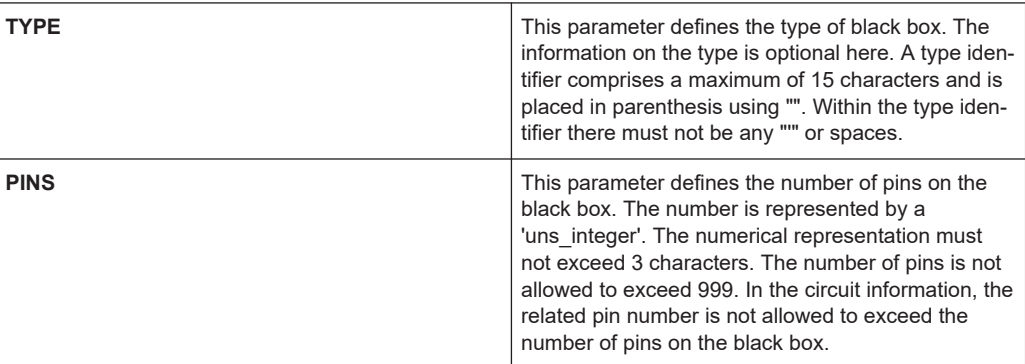

## **Example:**

```
BDL BLACK_BOX
```
BLACK\_BOX

```
NAME 'Bl1' PART_ID 'Part-bl-1'
           TYPE 'BOX-1'
            PINS 14
          PIN 1 'BL1.1' PIN 2 'BL1.2' PIN 3 'BL1.3'
           PIN_4 'nc' PIN_5 'nc' PIN_6 'BL1.6' 
           PIN_7 'VCC' PIN_8 'BL1.8' PIN_9 'nc'
            PIN_10 'nc' PIN_11 'BL1.11' PIN_12'nc'
            PIN_13 'BL1.13' PIN_14 'GND'
           ERR MSG 'Fault at location L-16'
```
Black boxes and the connections on black boxes are taken into account during the **Contact** and **Short** tests.

In addition, a contact test is inserted for the black box as a placeholder.

## **8.2.2.17 Track List**

A list of tracks is started using the keyword TRACK. The individual elements in the list then follow.

The parameter is a list of node names that are connected to the track. At least 2 nodes must be allocated to the track.

## **Example:**

BDL example TRACK

```
TRACK
NAME 'TRACK-1'
     PINS 4
      'Node_1.1' 'Node_1.2' 'Node_1.3' 'Node_1.4'
      ERR_MSG 'Fault at location B-3 to B-22'
NAME 'TRACK-2'
     PINS 2
      'Node_2.1' 'Node_2.2'
```
#### **8.2.2.18 Node List**

A list of nodes is started using the keyword NODE. The individual elements in the list then follow.

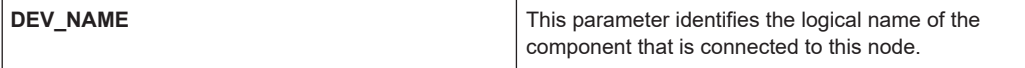

```
BDL example NODE
NODE
NAME 'NODE1'
    DEV_NAME 'IC' PIN_1
    DEV_NAME 'IC' PIN_2
    DEV_NAME 'IC' PIN_3
    DEV_NAME 'Transistor-1' PIN A
     DEV_NAME 'LED_1' PIN_A
NAME 'NODE2'
     DEV_NAME 'LED_1' PIN_C
     DEV_NAME 'Transistor-1' PIN_B
NAME 'NODE3'
    DEV_NAME 'Transistor-1' PIN C
```
## **8.2.2.19 FET List**

A list of transistors is started using the keyword FET. The individual elements in the list then follow.

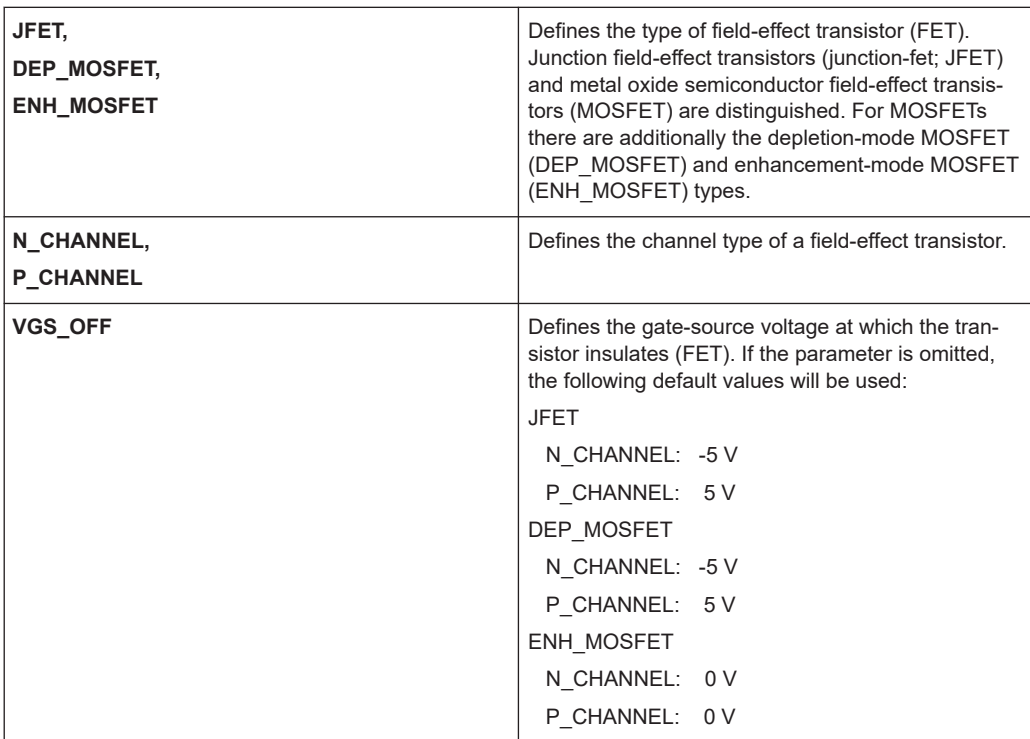

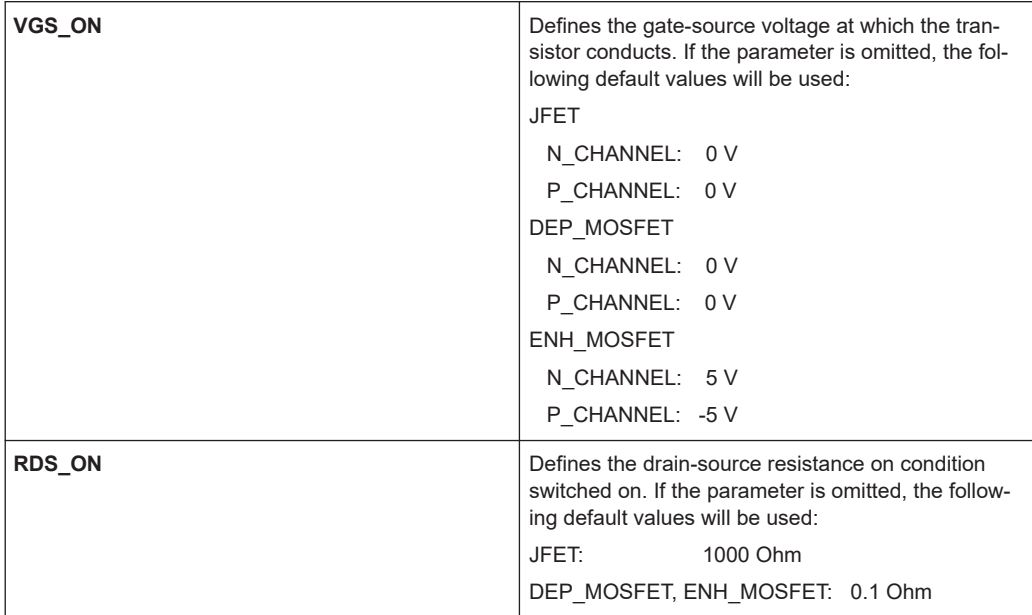

## **8.3 Important Additional Information**

## **8.3.1 Node List**

The Automatic Test Generator ATG generates the relevant node list from the component data if no node list is given in the BDL file.

The node list must be completely and stable if it is given in the BDL file. The Automatic Test Generator ATG compares only the content of the BDL file data with the node list entries. When there differences will be detected the ATG generates an error message.

## **8.3.2 Treatment of Specific Pins**

When naming nodes, it must be observed that the following 2 node names will be treated separately by Automatic Test Generator ATG because they are very important for a correct test generation.

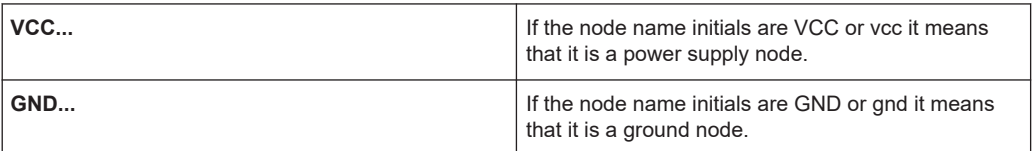

VCC and GND nodes will particularly be considered on capacitor discharging (Test Step Discharge by ATG).

# 9 Automatic Test Generation with ATG

## **9.1 Function**

Using the Automatic Test Generator ATG utility, an executable ICT program that can be run in Enhanced Generic Test Software Library R&S EGTSL is generated from circuit description and the description of the hardware available. Figure 9-1 shows the general sequence for automatic test generation using the Automatic Test Generator ATG.

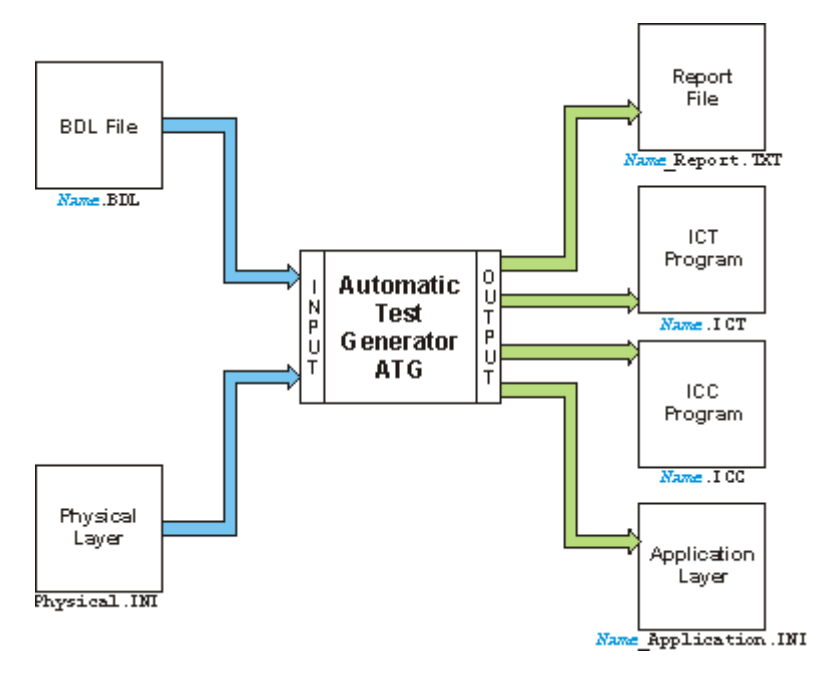

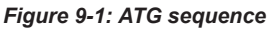

The circuit description must be available in the BDL circuit description language (on this topic, see also [Chapter 8.2, "External File Format \(BDL\)", on page 151](#page-150-0)). The test hardware available is described using the Physical Layer Configuration File (on this topic, see also [Chapter 7.2, "PHYSICAL.INI", on page 140](#page-139-0)). When the ATG is started, the file names for the BDL file (Name.BDL) and the file name for the Physical Layer Configuration File ( Physical.INI ) must be given.

Following the generation process, the ATG creates the following files:

- Name Report.TXT Report with the data on the generation process
- Name.ICT ICT program for execution in R&S EGTSL
- Name.ICC ICC program for execution in R&S IC-Check
- Name Application. INI

Application Layer Configuration File for the execution of the ICT program generated in R&S EGTSL

Any errors that have occurred during the generation process are indicated in the report using error messages and warning messages. The ICT program and the ICC program is only created when there are no more error messages.

The result of the automatic test generation is essentially defined by realistic entry of the circuit description. The circuit description must correspond to the actual topology of the circuit. Otherwise, it cannot be ensured that the automatically generated ICT and ICC programs will work.

The circuit description (BDL object) from which the automatically generated ICT and ICC programs are to be generated must be free of logical data entry errors and the circuit entered must correspond as far as possible to reality.

## **9.2 Starting the Automatic Test Generator ATG**

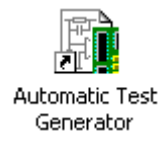

Start the Automatic Test Generator ATG using **"Start -> Programs -> GTSL -> Automatic Test Generator"**.

The following buttons have the same function in all windows of the ATG:

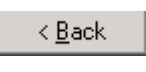

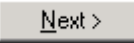

Cancel

The entries made in the current window are discarded and the previous ATG window is opened.

The entries made are applied and the next ATG window is opened.

The ATG is stopped. All entries made are discarded.

Starting the Automatic Test Generator ATG

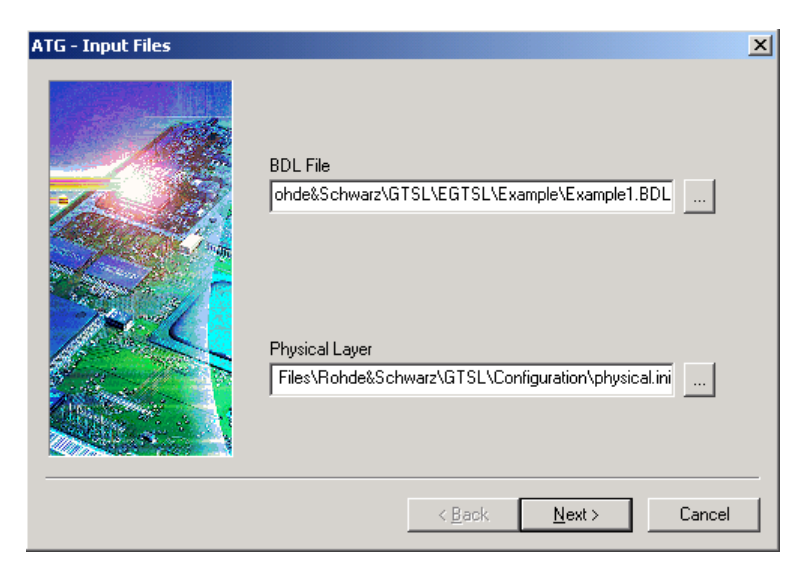

*Figure 9-2: ATG - input files*

**"BDL File"** The path and the file name for the BDL input file required by the ATG are displayed in this field. The information can be edited in the field. **"Physical Layer"** The path and file name of the Physical Layer Configuration File required by the ATG are displayed in this field. The information can be edited in the field. Opens the standard Windows dialog box for opening files. The save path and the file name for the input files can be selected in this dialog box. The file selected including the save path are displayed in the

related field.

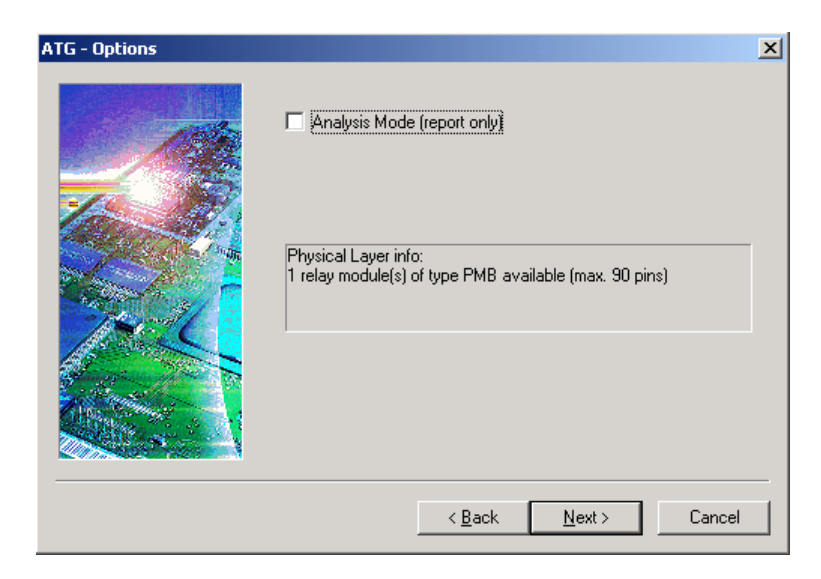

*Figure 9-3: ATG - Options*
**R&S®EGTSL Automatic Test Generation with ATG**

#### Starting the Automatic Test Generator ATG

**"Analysis Mode (report only)"** With this function activated the entire generation process is performed. However only a report file with the data on the generation process is created. No ICT program, no ICC program and no Application Layer Configuration File are created.

**"Physical Layer Info:"** The hardware information given in the Physical Layer Configuration File is displayed in this field.

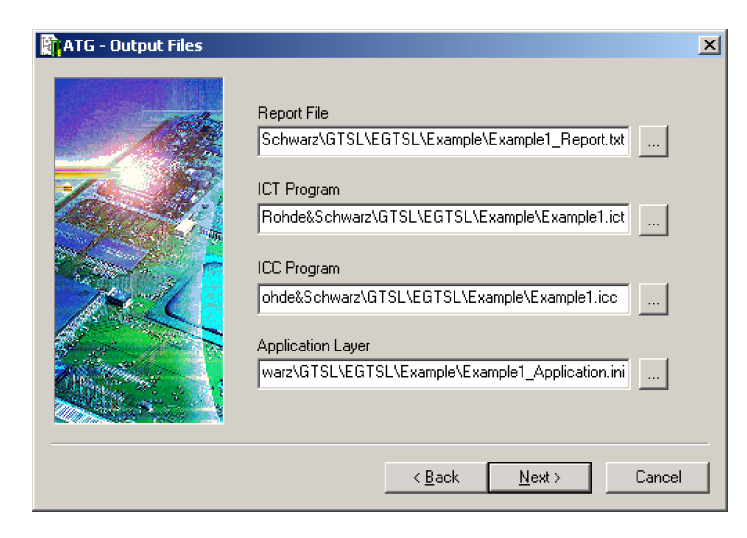

*Figure 9-4: ATG - Output Files*

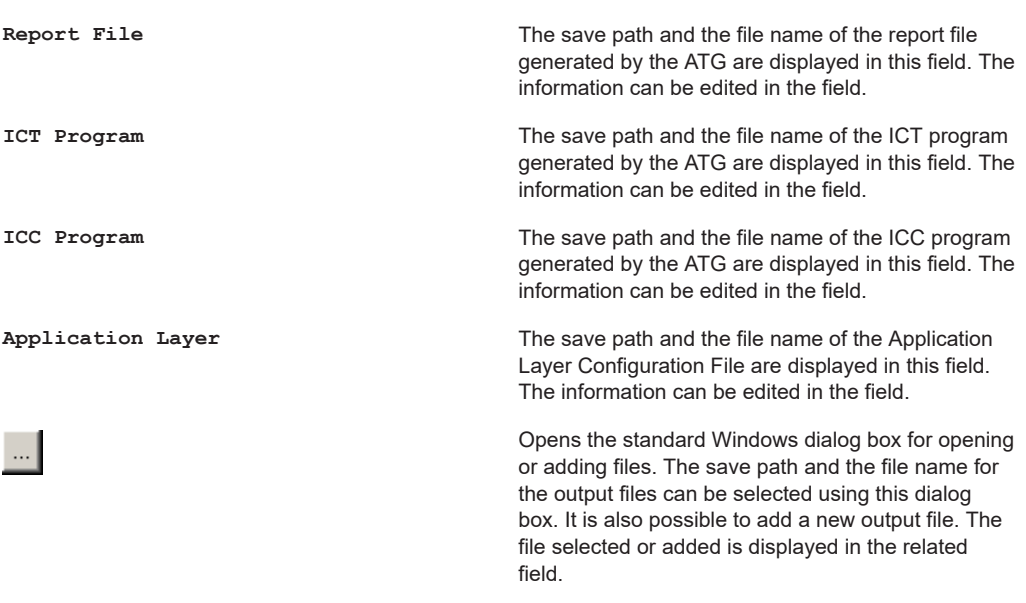

Starting the Automatic Test Generator ATG

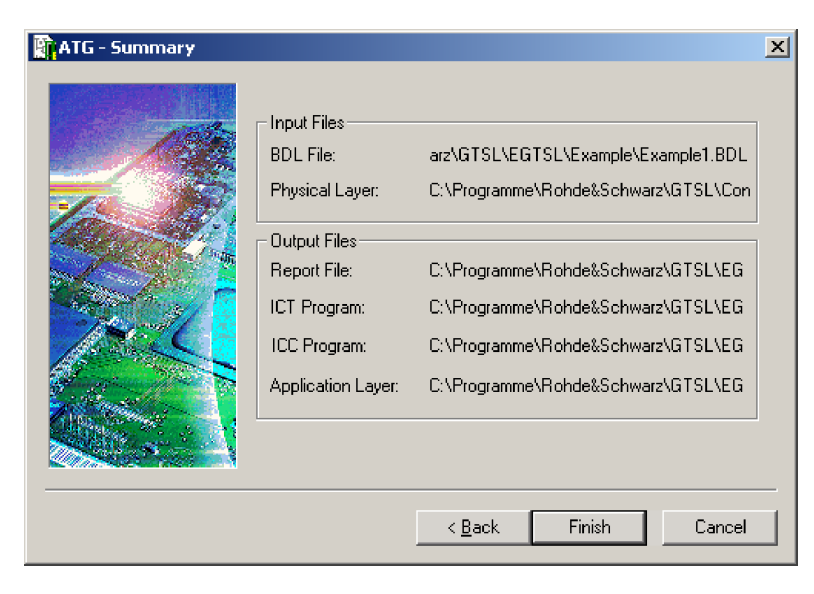

*Figure 9-5: ATG - Summary*

All information on the input files and the output files is displayed once again in this window for a last check.

The ATG generation process is started.

Finish

| <b>R</b> ATG             |       |  | $\vert x \vert$ |
|--------------------------|-------|--|-----------------|
| <b>☑</b> BDL Parser      | ready |  |                 |
| <b>□</b> BDL Cross-Check | ready |  |                 |
| <b>☑</b> Report          | ready |  |                 |
| ■ In-CircuitTest         | ready |  |                 |
| <b>☑</b> IC-CheckTest    | ready |  |                 |
| <b>☑</b> Wiring List     | ready |  |                 |
|                          |       |  |                 |
|                          |       |  |                 |

*Figure 9-6: ATG Process*

The generation process progress is displayed with the individual steps. If an error should occur in a step during the generation process, execution is stopped immediately. A report file with the related error message is generated when the generation is stopped.

If no errors occur during the generation process, the three output files are generated by the ATG. The report file generated can be displayed directly in both cases (error, no error).

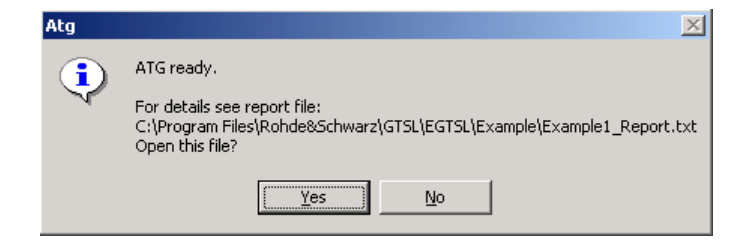

*Figure 9-7: ATG Finish*

# **9.3 Output Files**

# **9.3.1 ICT Program**

#### **9.3.1.1 General**

The objective of the Automatic Test Generator ATG is to generate an ICT program for the in-circuit test of a circuit board.

The ICT program to be generated by the ATG contains test steps for discharging capacitors, the contact test, the short-circuit and connection test and the analog test in a specific order.

The automatically generated test program can be run immediately after generation. A prerequisite is an error-free circuit description (BDL object).

A bed of nails adapter is required for the test.

### **9.3.1.2 Layout of the Test Program**

The layout of the ICT program generated automatically is defined by a structure anchored in the ATG. In principle, the fully generated test program has the following layout:

- 1. Capacitor discharging (Discharge)
- 2. Contact test (Contact)
- 3. Continuity and short-circuit test (Short)
- 4. Group of analog tests (In-Circuit)

### **9.3.1.3 State of the Automatically Generated Test Program**

The vast majority of the automatically generated test steps can be used without further changes. There are, however, certain topological conflicts that cannot be solved by the ATG that must be edited when debugging the ICT program.

These test conflicts are prepared by the ATG such that they can be addressed by the user as easily as possible. The aids generated by the ATG for this purpose comprise the comments in the ATG report and test proposals in the ICT program that can be applied by the user after review.

Test conflicts can, for example, be:

- Direct parallel component paths (SHUNTS)
- Very small nominal values
- Very small parallel resistors
- Forward biased, parallel diode paths
- **Hazards for components**

All the above mentioned problems are detected by the network analysis in the ATG and processed accordingly.

#### **9.3.1.4 Program Groups Generated**

### **Capacitor discharging (Discharge)**

The capacitor discharging is intended to prevent discharge currents from capacitors producing incorrect measurements or damaging the relays in the switching matrix.

The pins in the **"Reference Pin List"** are short-circuited at the start of the discharging. The pins in the **"Test Pin List"** are individually discharged to the reference pin potential and then connected to the potential of the **"Reference Pin List"**.

The ATG uses the following strategy for the layout of the pin lists:

- The Reference Pin List contains the ground nodes with the largest number of component connections (ground nodes always start with "GND" or "gnd").
- The Test Pin List contains
	- All other ground nodes.
	- All nodes that start with "VCC" or "vcc".
	- All nodes between which there is a total capacitance of 8  $\mu$ F or more.

#### **Contact Test (Contact)**

The contact test is intended to exclude the possibility of missing nail contacts resulting in inappropriate error messages.

In the contact test generated by the ATG, all nodes on the circuit board for which there is a corresponding entry in the related BDL object, i.e. in the table of nail allocations, are always checked. During this process the connection to all other nodes in their entirety is tested. The resistance between a node and all others must not exceed the value of 1 MΩ (default value). This is defined by the parameter **"Resistor Limit"** in the contact test.

If there are isolated nodes in the circuit to be tested, i.e. nodes that do not have a connection to any other point on the circuit board, these must be removed from the contact test using the **All but not** function.

#### **Continuity and Short-circuit Test (Short)**

For closed jumpers and tracks connection tests are integrated into the ICT program by the ATG. During this process the jumper and track nodes are tested for the existence of the nominal connection; the limit for a connection that is still valid is preset in the **"Resistor Limit"** parameter to 10 Ω.

For open jumpers and connectors short-circuit tests are integrated into the ICT test by the ATG. In contrary to the connection test, in this case the nodes given are tested for mutual short-circuits. If a short-circuit is found, i.e. a connection with less than 10  $\Omega$ (default value), the result will be a FAIL.

A global short-circuit test is always generated over all nodes on the unit under test by the ATG in the test program. During the generation of the global short-circuit test, nodes that have a nominal connection (e.g. closed jumpers, tracks or coils) are recorded by the ATG and removed from the short-circuit test using the **All but not** function.

#### **The Automatically Generated Analog Test**

Automatic test generation is possible for the following components that can be given in the circuit description language BDL.

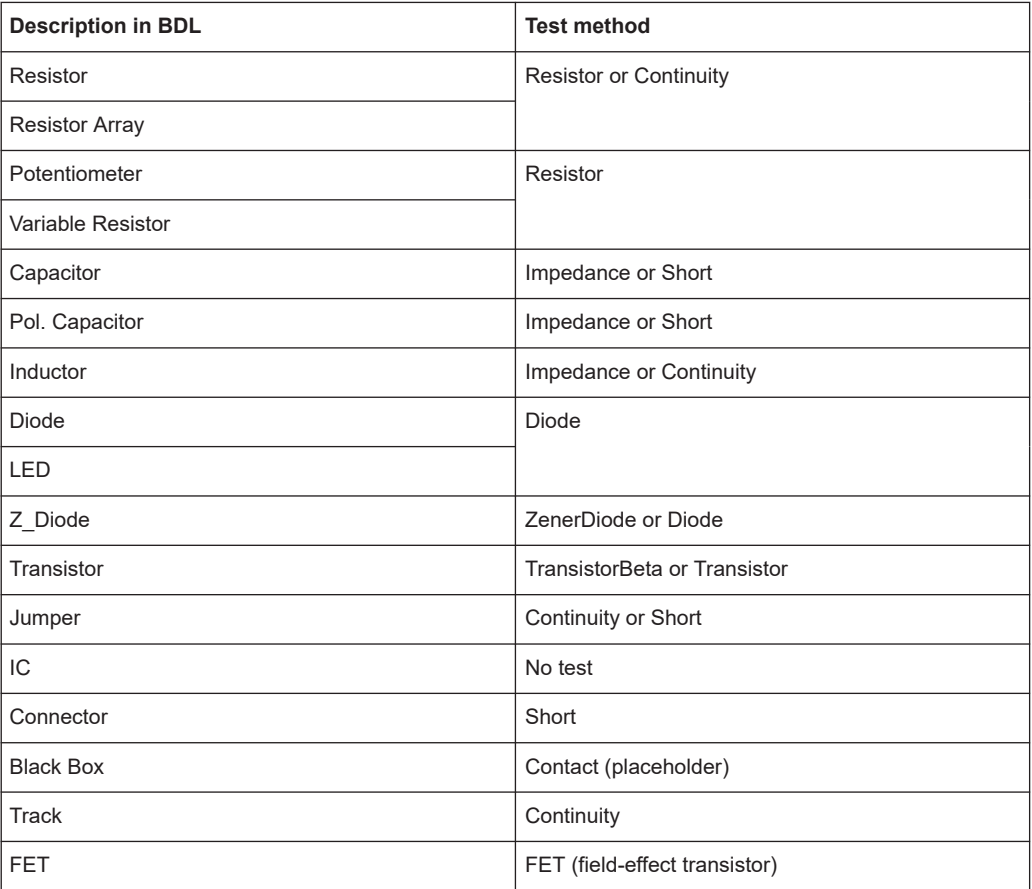

*Table 9-1: Possible analog tests*

Tests on the same analog component types are combined by the ATG and generated together. Thus, in an automatically generated test you will find all resistor tests, capacitor tests, etc. combined into groups. The order of the individual tests within a group corresponds to the entry in BDL.

#### **9.3.1.5 Automatic Determination of the Guard Points in the Analog Test**

Measuring errors can occur due to currents flowing parallel to the component paths to be tested; these errors can degrade the effectiveness of an analog test. To prevent this problem occurring, the **Guarding** process is used in the analog in-circuit test. During this process specific nodes (guard points) on the circuit are selected and brought to a potential with the measuring point. In this way it is ensured that the current measured corresponds to that which is flowing through the component path to be measured.

The relevant guard points are determined automatically by the ATG. During this process, those nodes that are in close proximity to the component to be tested are preferably accepted as guard points. This condition is met,

- When the topological distance between measuring and stimulation point is not larger than one branch and
- When the guard point is within a feedback branch to the component to be measured, that is within the same cluster.

#### **9.3.1.6 Safety Against Destruction of Components During the Test**

During the circuit analysis and the editing of analog component tests, the ATG monitors the following possible hazards:

- Application of a voltage  $> 0.7$  V to an IC that is not supplied with power.
- Possible forward biasing of a diode in the vicinity of an IC during the test on a component connected to the diode.
- Reverse polarization of an electrolytic capacitor during a test on an adjacent component by more than 0.5 V.

If a hazard is found, the corresponding test configuration is skipped by the ATG and, if possible, a different configuration selected. A further possibility is the listing of such hazards in the ATG report with the corresponding comments.

### **9.3.1.7 Taking Account of Topological Problems**

The ATG detects and processes the following circuit situations:

- Direct and indirect parallel circuit paths
- Orientation of parallel diode paths

During the generation of an analog component test, the measuring configurations that permit measurement on the component despite a topological problem are initially preferred. In the case of a parallel diode, e.g., the direction in which the voltage is applied is changed to utilize the higher resistance when the diode is reverse biased.

# **9.3.2 ATG Report**

In the ATG all special aspects that are found by the ATG during the generation of the program are listed. Here all messages are allocated precisely to those components for which the generation of the test produced the related messages. At the same point, the warnings that are generated by the ATG in case of components at risk are given.

Example (without warnings):

```
 ATG REPORT
==========
   Created: 2009-08-12 15:00:08
   ATG Version: ATG 02.83
   EGTSL Version: EGTSL 02.83
Input:
------
Board Description: 'C:\Program Files\Rohde&Schwarz\GTSL\EGTSL\Example\Example1.BDL'
Physical Layer: 'C:\Program Files\Rohde&Schwarz\GTSL\EGTSL\Example\Example Physical.ini'
Output:
-------
ICT Program: 'C:\Program Files\Rohde&Schwarz\GTSL\EGTSL\Example\Example1.ict'
ICC Program: 'C:\Program Files\Rohde&Schwarz\GTSL\EGTSL\Example\Example1.icc'
Application Layer: 'C:\Program Files\Rohde&Schwarz\GTSL\EGTSL\Example\Example1 Application.i
Report: 'C:\Program Files\Rohde&Schwarz\GTSL\EGTSL\Example\Example1_Report.txt'
BDL Parser: 0 error(s) and 0 warning(s).
BDL cross check: OK.
>>> Message from TR1 <<<
TS-PSU not configured in 'physical.ini', simple transistor test inserted
Test coverage report
                    Number Weight Coverage
Components 8
Regular tests 7 1 87.5%
Reduced tests 1 0.5 6.25%
Short/Contact test only 0 \t 0.1 0%
Total test coverage 93.8%
```
Wiring List info: Nodes mapped to a total number of 7 pin(s).

### **9.3.2.1 Typical Warning Messages**

#### **Example:**

```
BDL entry
NAME 'R1'
    VALUE 10 kOHM Statement with Error
    TOL+ 10% TOL- 10%
     I_LIM 100.0 MA
    PIN 1 'VCC'
     PIN_2 'MESS1'
```
### Error message in the ATG report

lexical error (NO BDL keyword) in line 4: k

BDL Parser: 1 error(s) and 0 warning(s).

ERRORS OCCURRED DURING TEST GENERATION: --------------------------------------

ERROR: BDL Parser: syntax errors detected.

#### Error rectification

In BDL it is only allowed to use upper case.

#### **Example:**

```
BDL entry
NAME 'R2'
    VALUE 100 OHM
     TOL+ 10% TOL- 10%
     I_LIM 100.0 MA
   PIN 1 'VCC'
     PIN_3 'GND' Statement with Error
```
#### Error message in the ATG report

line 15: syntax error, unexpected PIN 3.

BDL Parser: 1 error(s) and 0 warning(s).

ERRORS OCCURRED DURING TEST GENERATION: --------------------------------------

ERROR: BDL Parser: syntax errors detected.

#### Error rectification

Keyword PIN 3 is not defined for this component. For this component there is only PIN<sub>1</sub> and PIN<sub>2</sub>.

**Output Files** 

### **Example:**

```
BDL entry
NAME 'R3'
     VALUE 330 OHM
     TOL+ 10% TOL- 10%
     I_LIM 100.0 UA Statement with Error
     PIN_1 'MESS1'
     PIN_2 'GND'
```
#### Error message in the ATG report

```
Error message in the ATG report
line 20: syntax error, unexpected 'U'.
BDL Parser: 1 error(s) and 0 warning(s).
ERRORS OCCURRED DURING TEST GENERATION:
--------------------------------------
ERROR: BDL Parser: syntax errors detected.
```
#### Error rectification

In the entry  $I_LIM$  only the unit MA (mA) is allowed, not UA ( $\mu$ A).

#### **9.3.2.2 Alternative Proposals from the ATG**

In some cases the ATG generates alternative proposals for measurements, e.g., for guarded resistor measurements or the measurement of very low value resistors. It generates a standard test with higher error limits and, as an alternative, a more exact test with lower error limits.

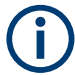

The following example information relates to [Chapter B, "Example 2", on page 300.](#page-299-0)

The proposals for the individual components are listed in the ATG report.

### **Example:**

Example:

- Guarded measurement of the resistor R1 (10 kΩ)
- Measurement of the low value resistor R4 (10  $\Omega$ )

```
BDL Parser: 0 error(s) and 0 warning(s).
BDL cross check: OK.
>>> Message from R1 6-Wire Test Proposal <<<
Total error for 3-wire mode: 25.52 %
             6-wire mode: 3.1255%
>>> Message from R1
Test only possible by exceeding the error limits
Guarding error limiting test quality
>>> Message from R4 4-Wire Test Proposal <<<
Total error for 2-wire mode: 24,336%
             4-wire mode: 1 %
>>> Message from R4
Test only possible by exceeding the error limits
Test limits include system residuals of 2.4 Ohms
Wiring List info: Nodes mapped to a total number of 8 pin(s).
```
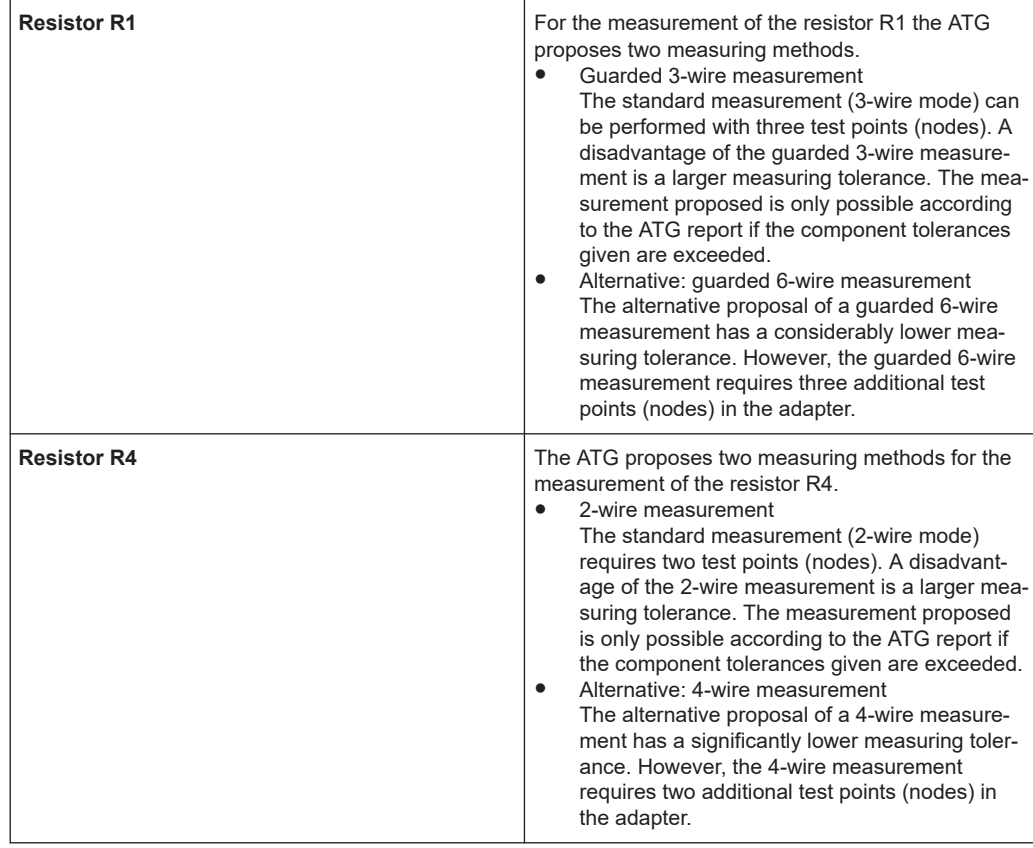

During the generation of the ICT program by the ATG, both the standard measurement and the alternative measurement are generated as test steps.

The alternative measurements are marked in the ICT program as *Proposal* variants.

In the Application Layer Configuration File, the additional test points (nodes) required for the alternative measurement are specially marked.

Here it is important that the decision on whether a standard measurement or an alternative measurement (e.g. 2- or 4-wire measurement) is to be performed is made before the adapter is manufactured. In this way additional test points (nodes) required can be taken into account during the manufacture of the adapter.

### **9.3.2.3 Test Coverage Report**

The Test Coverage Report gives an overview of test coverage provided by ATG.

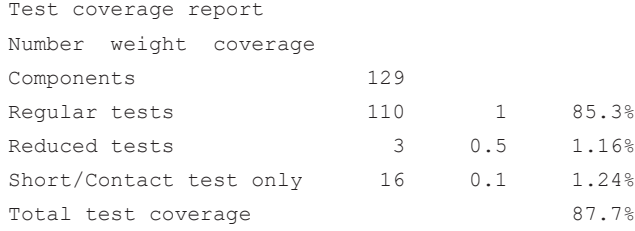

<span id="page-191-0"></span>Test coverage is calculated by the number of tests generated in reference to the number of components in the BDL file. Tests that are generated are categorized in one of three classes and weighted according to their quality.

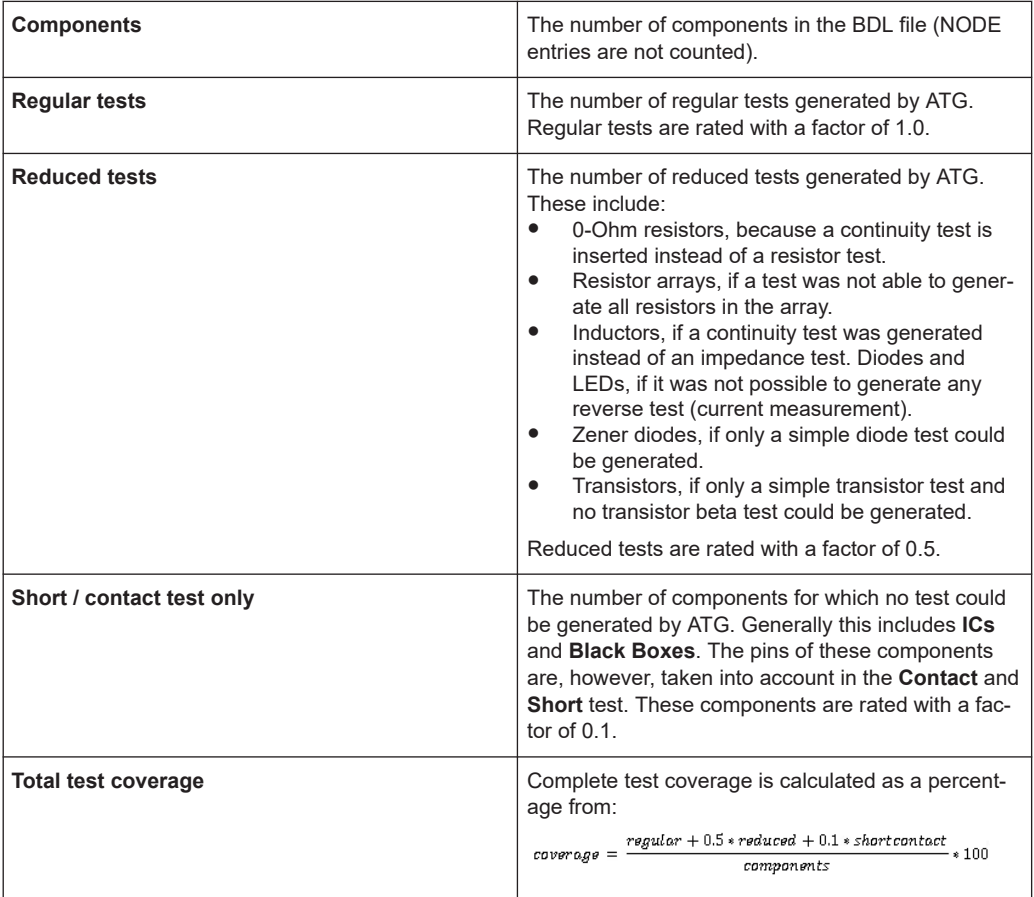

### **9.3.3 Application Layer Configuration File**

In the Application Layer Configuration File, the specific information for the use of the hardware is compiled by the ATG for the ICT program and the ICC program generated. On the execution of the ICT program or the ICC program, the name of the Application Layer Configuration File generated must be given.

You will find further information on the Application Layer Configuration File in [Chap](#page-142-0)[ter 7.3, "APPLICATION.INI", on page 143.](#page-142-0)

#### Example:

```
[ResourceManager]
; general trace settings (normally off)
Trace = 0TraceFile = %GTSLROOT%\resmgr trace.txt
;--------------------------------------------------------------------------------
[LogicalNames]
```
**Output Files** 

```
ICT = bench->ICT
;--------------------------------------------------------------------------------
[bench->ICT]
Description = ICT bench generated from ATG
Simulation = 0
Trace = 0ICCDevice = device->psam
ICTDevice1 = device->psam
ICTDevice2 = device->pict
SwitchDevice1 = device->pmb1
AppChannelTable = io_channel->ICT
AppWiringTable = io_wiring->ICT 
[io_channel->ICT]
GND = pmb1!P1INPUT = pm1!P2OUTPUT = pmb1!P3
TR1.B = pmb1!P4TR1.C = pmb1!P5TR1.E = pmb1!P6VCC = pmb1!P7;--------------------------------------------------------------------------------
[io_wiring->ICT] 
GND = F1 S15 X10A1 
INPUT = F1 S15 X10A2OUTPUT = F1 S15 X10A3 
TR1.B = F1 S15 X10A4 
TR1.C = F1 S15 X10A5
TR1.E = F1 S15 X10A6
VCC = F1 S15 X10A7;--------------------------------------------------------------------------------
```
In the [io channel->ICT] section of the Application Layer Configuration File, the test points (nodes) are allocated to the I/O channels on the R&S TS-PMB Matrix Module B. The information on which matrix modules are available in the test system is read from the Physical Layer Configuration File.

# **9.3.4 Adapter Manufacture**

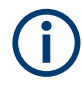

The information necessary for the manufacture of the adapter is in the Application Layer Configuration File generated ([io channel->ICT] and [io wiring->ICT]) (see [Chapter 9.3.3, "Application Layer Configuration File", on page 192\)](#page-191-0).

# **9.3.5 ICC Program**

The Automatic Test Generator ATG generates an ICC program for the IC-Check test of a circuit board.

An IC-Check program file is a test file with the extension .icc. It can be created or edited using any text editor. The logical structure of the ICC program file is made up of information blocks on ICs to be tested. Each information block begins with the name of the block in square brackets. All the subsequent lines begin with a keyword and either describe the measurement configuration to be applied to test the individual pins of the IC or the names of the pins and reference pins to be tested. All pins of the BDL files having the letter sequence "GND", "VSS" or "VCC" (case insensitive) are listed in the IC-Check program file as reference pins.

Refer to *chapter 8 R&S IC-Check Test Programs* of the document *Software Description IC-Check* for a detailed description of the contents and usage of an ICC program file.

# <span id="page-194-0"></span>10 Test Methods

# **10.1 Test Hardware**

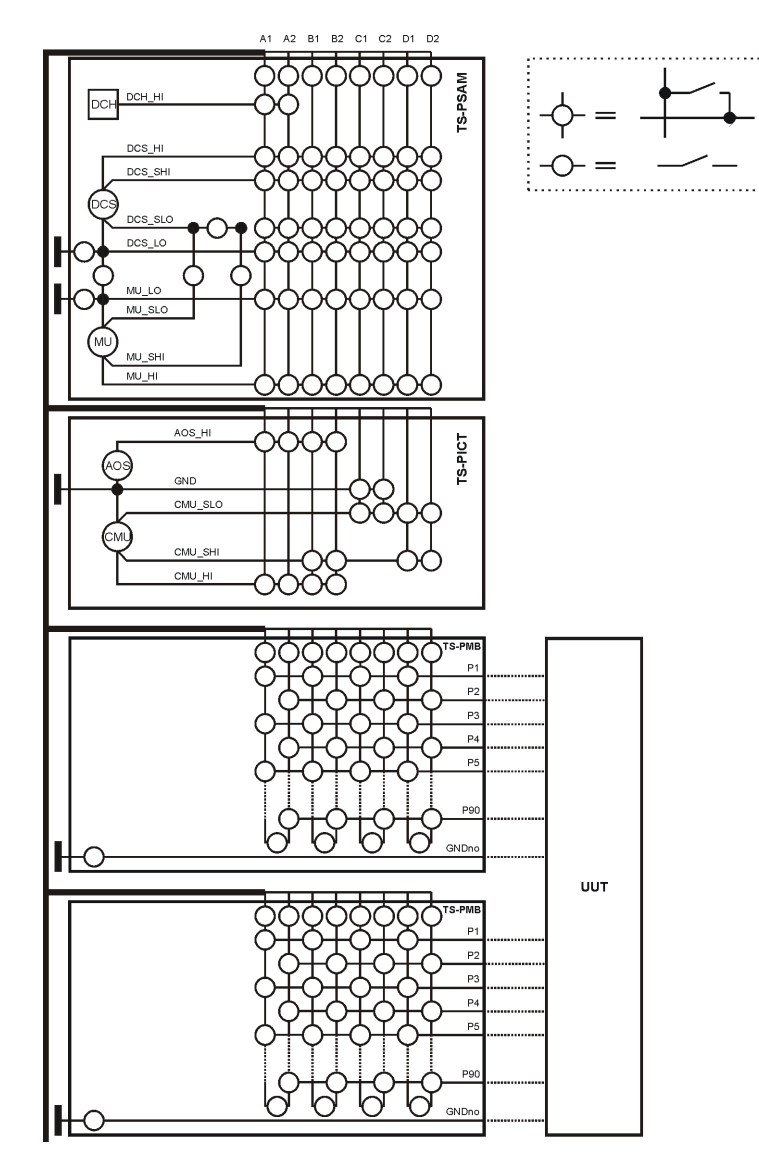

*Figure 10-1: Test hardware*

The following test hardware is required to perform the individual tests (see Figure 10-1):

**R&S TS-PSAM Source and Measurement Module** 

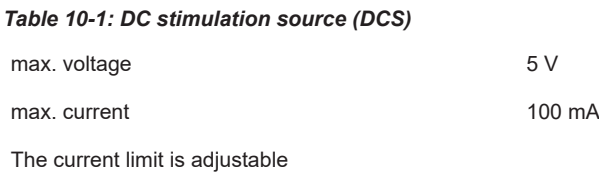

#### *Table 10-2: Voltage and current measurement unit (MU)*

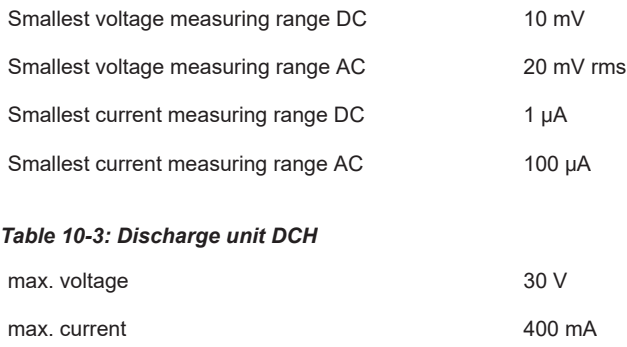

#### ● **R&S TS-PICT In-Circuit Test Module**

The R&S TS-PICT In-Circuit Test Module is only required for the diode test, the impedance test and the guarded resistor test.

#### *Table 10-4: AC voltage source (AOS)*

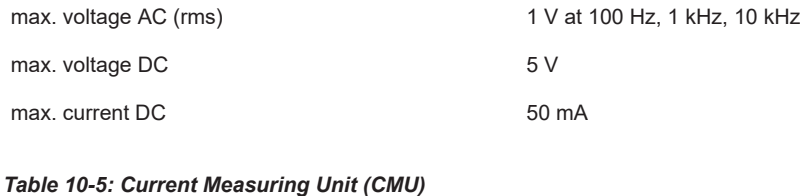

Current measuring range AC 5 μA to 250 mA

# ● **R&S TS-PSU Power Supply/Load Module R&S TS-PSU12 Power Supply/Load Module 12V**

The R&S TS-PSU Power Supply/Load Module / R&S TS-PSU Power Supply/Load Module 12V is only required for the zener diode test and the transistor beta test.

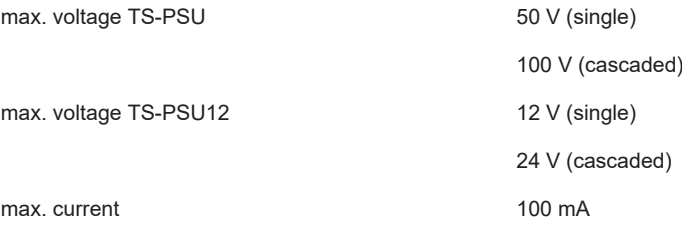

### **R&S TS-PMB Matrix Module B**

– Connection of the individual measuring pins (nodes)

The measuring and stimulation hardware are connected to the Unit Under Test (UUT) using the R&S TS-PMB and the analog bus.

<span id="page-196-0"></span>

The exact function and the technical data on the measuring and stimulation hardware are described in detail in the user manuals and the data sheets for the individual modules.

# **10.2 Ground Wiring**

During the in-circuit tests, the UUT (Unit Under test) must be floating, i.e. it must not be connected with the ground of the test system.

The correct ground wiring is shown in [Figure 10-1.](#page-194-0) The ground of the UUT is connected with the GNDno connectors of the matrix card. This can be connected through a relay with the system ground GND. During the in-circuit tests, these relays must be opened. For the function test, they can be closed.

# **10.3 Contact Test**

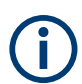

Starting with GTSL 3.30, no GTSL license is required.

License required:  $\begin{array}{c} \hline \text{R&S} \text{TS-LEGT} \text{ or R&S} \text{TS-LEG2} \end{array}$ 

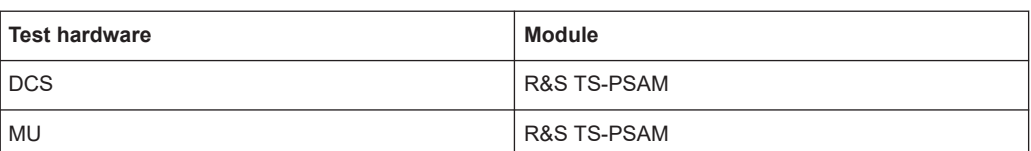

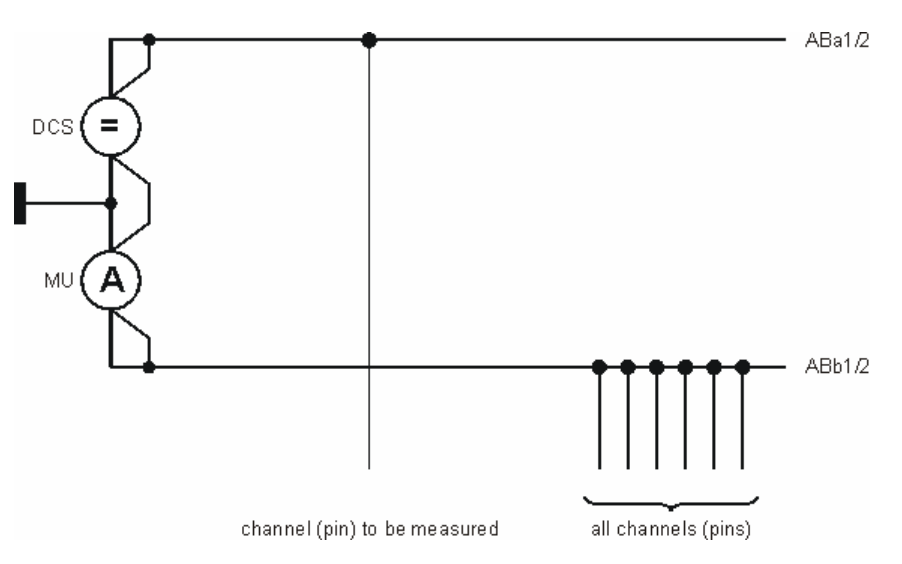

*Figure 10-2: Connection for contact test*

During the contact test it is to be checked whether there is a contact between all channels (pins) on the list and the unit under test. For this purpose, in principle the resistance between a channel (pin) to be tested and all other channels (pins) is measured.

The contact test is intended to ensure that, at the start of a test program, any errors produced subsequently are not due to poor contacts. It is thus reasonable to stop the test program after contact errors so that the subsequent tests such as the short-circuit test, continuity test and the component test are not performed.

The maximum permissible resistance or the minimum current necessary can be adjusted in the contact test. If the measured resistance is above the threshold value, it is assumed that there is no contact.

The voltage for the measurement is selected such that any diode paths present are forward biased (e.g.  $U_{\text{set}} = 2.5$  V). If no current flow can be detected during the first measurement, then the poles of the source are reversed so that any diode paths present are forward biased. During this process the current must be limited such that the components in the circuit are not destroyed (e.g.  $I_{max} = 50 \mu A$ ).

The smallest measurable resistance is thus given by  $U_{\text{set}}/I_{\text{max}}$ . For smaller resistances, the DC source reaches the current limit and the resistance cannot be determined from the current measurement only.

#### **Case 1: low resistance connection**

The DC source reaches the current limit. The resistance cannot be determined because the voltage of the source is unknown. The current measured corresponds to the current limit. However, the resistance is certainly smaller than  $U_{\text{set}}/I_{\text{max}}$ . (2.5 V / 50 μ $A = 50$  kΩ).

#### **Case 2: high resistance connection or open circuit**

The DC source is not at the current limit. The resistance can be determined as follows:

 $R = U_{\text{set}} / I_{\text{meas}}$ 

In the report on the contact test, the pins without contact are listed. All pins are tested, however a maximum of 10 pins without contact are listed.

# **10.4 Continuity Test**

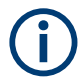

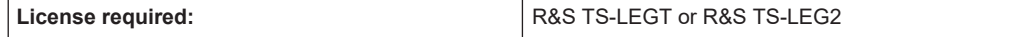

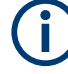

The connection for the continuity test is made in a similar manner to the connection for the contact test (see [Figure 10-2](#page-196-0)). However, only two pins (pin pair) are ever connected to the analog bus.

With the aid of the continuity test it is checked whether there is continuity between a list of nodes (pins).

There is continuity when the resistance between two nodes (pins) is less than a defined value.

For the continuity test the voltage is selected such that diode paths are reverse biased (e.g. U  $_{\text{set}}$  = 0.2 V). The current limit is set to the maximum possible value. In this way capacitors in the circuit are charged more quickly. During the charging process, a large current flows than could also be interpreted as continuity. If there is no continuity, then after the charging time the current will drop to an acceptable, stable value. If there is continuity, the DC source is either at the current limit and supplies the programmed current, or a current limited by the system residuals (approx. 1.2 Ω) flows.

If the DC source is not at the current limit, the resistance of the continuity can be determined as follows:

 $R = U_{\text{set}} / I_{\text{meas}} - R_{\text{resid}}$ 

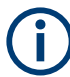

The low resistance continuities or networks are listed in the report on the continuity test.

Example for report entry:

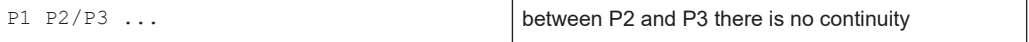

# **10.5 Diode Test**

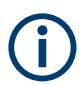

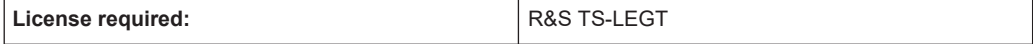

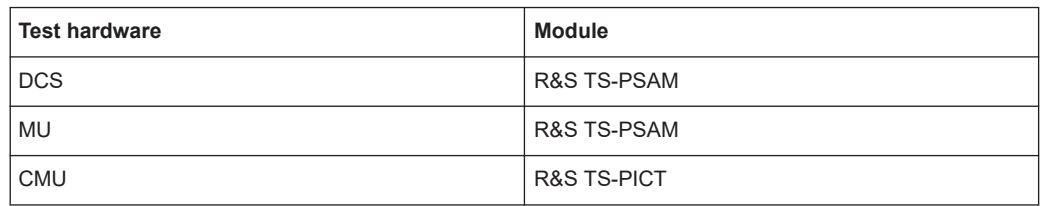

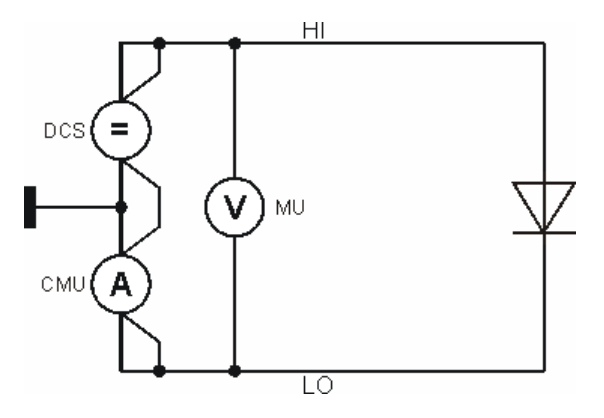

*Figure 10-3: Diode test (forward bias voltage + reverse bias current)*

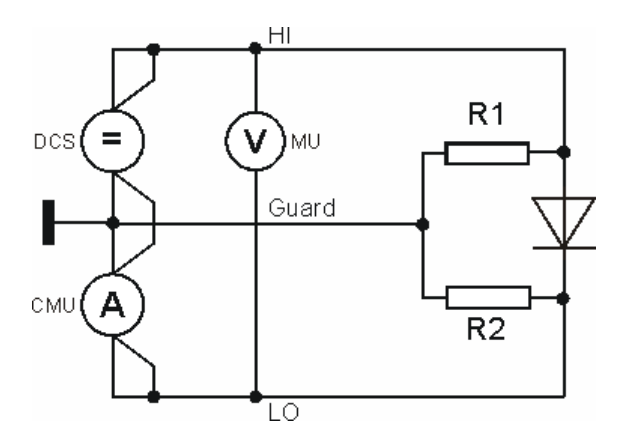

*Figure 10-4: Diode test with guarding (forward bias voltage + reverse bias current)*

During the diode test, the following tests are performed:

- Forward bias voltage (knee voltage) test
- Reverse bias current test

The same connection between measuring and stimulation hardware and the component to be tested is used for both tests. Only the settings for the test hardware are changed. This measuring process also applies for the diode test with guarding.

# **10.6 Discharging Capacitors**

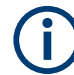

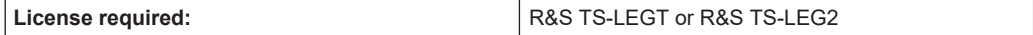

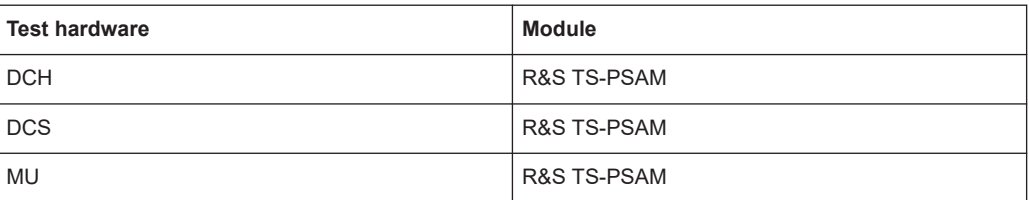

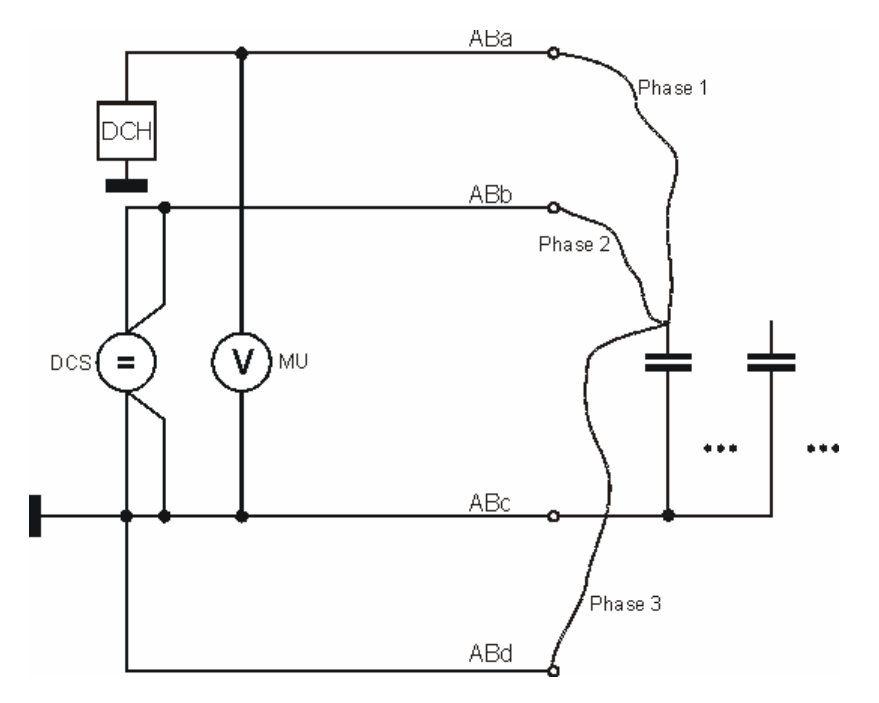

*Figure 10-5: Discharge test*

The capacitors are discharged in several phases. The main discharge is performed using the discharge circuit (DCH) on the R&S TS-PSAM.

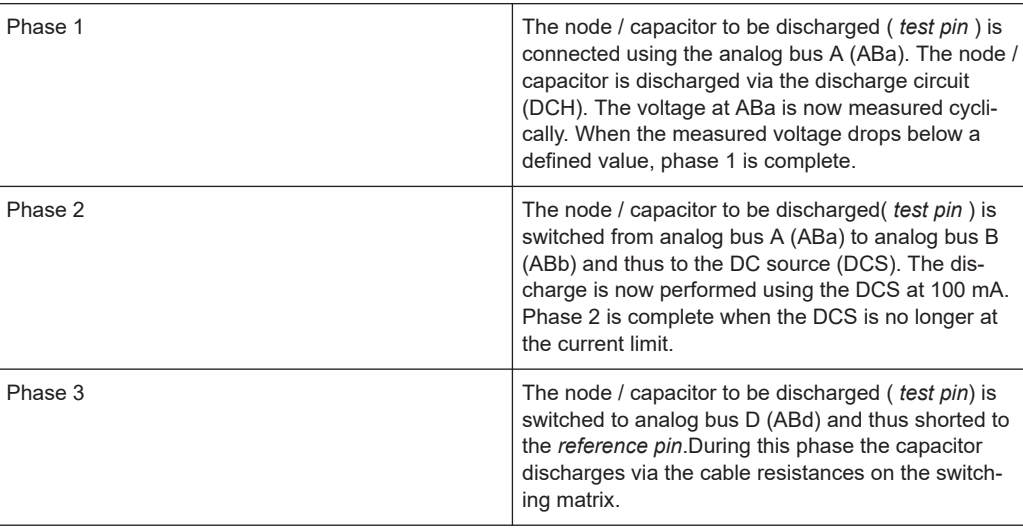

If the maximum duration for the discharging of all nodes / capacitors ( *test pins* ) is exceeded, the test pins that have not yet been discharged are listed in the report. The pin on which the measuring time expired during discharging and for which the discharge process was not completed is also listed.

# **10.7 FET Test**

Starting with GTSL 3.30, no GTSL license is required.

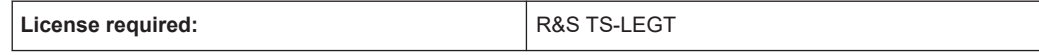

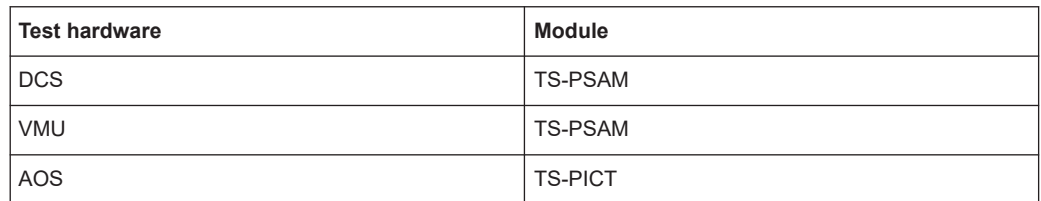

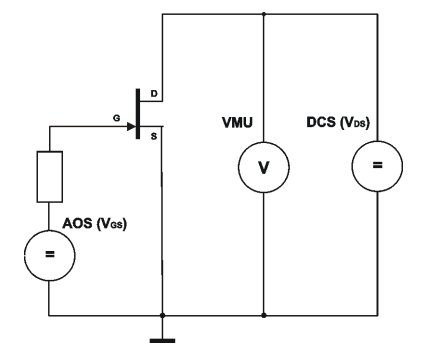

*Figure 10-6: FET test*

The AOS voltage source generates a voltage between the gate and source of a fieldeffect transistor. The DCS voltage source generates a voltage between the drain and the source. The value of the drain-source voltage is measured with the VMU voltmeter.

The gate-source voltage is first selected such that the drain-source channel of the FET is blocked (FET off). The set current limiting of the DCS voltage source does not respond. The DCS is in the constant-voltage mode. Voltmeter VMU is used to measure the voltage value set at the DCS.

In a second measurement, the voltage generated by the AOS between the gate and the source is selected such that the drain-source channel of the FET becomes conductive (FET on). The DCS voltage source switches to voltage limiting, i.e. the voltage of the DCS is reduced to the extent that exactly the current flows that is set via the voltage limiting value. Voltmeter VMU will now measure voltage that is considerably lower than the voltage set at the DCS.

# **10.8 Impedance Test**

The impedance test is used for components that cannot be measured using DC. These include capacitors and inductors. Using the AOS (AC-Offset Source) a sinusoidal voltage is applied, the current is measured using the CMU (Current Measurement Unit). At the same time the voltage applied to the measured object is measured using the MU (Measurement Unit). The complex resistance (= impedance) is determined from the two signal curves measured. The measured impedance can be represented as magnitude and phase, e.g. IMP-MAG and IMP-PHASE. It is also possible to represent the impedance as the real and imaginary parts, e.g. RES-SER, REAC-SER.

This impedance can be represented by a serial or parallel equivalent circuit. For a fixed frequency, both the serial and parallel equivalent circuit can be used. The actual component L or C can be calculated from the frequency (e.g. RES-PAR, CAP-PAR). Which equivalent circuit is more relevant to the practical situation depends on the specific case.

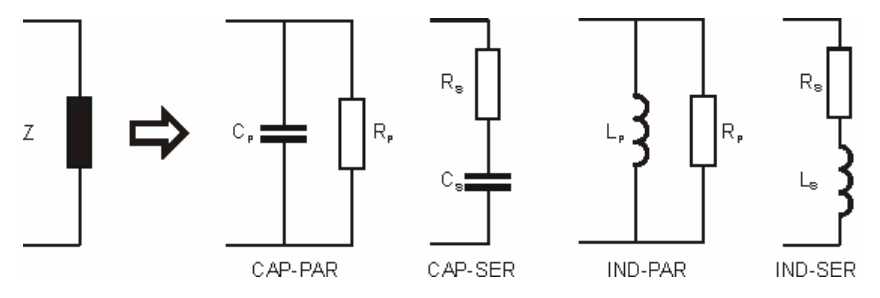

*Figure 10-7: Equivalent circuit diagrams for determination of measured value*

The values for the individual components vary depending on equivalent circuit. In practice the circuits drawn are often used. Here C  $_P$  and C<sub>S</sub> (L  $_P$  and L<sub>S</sub>) are relatively equal, while  $R<sub>P</sub>$  has a very high value, and  $R<sub>S</sub>$  has a very low value. Nevertheless, the related circuits have the same impedance.

### **10.8.1 2- and 4-wire measurement**

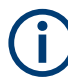

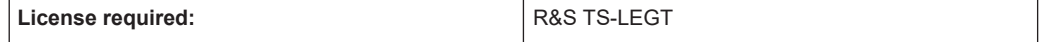

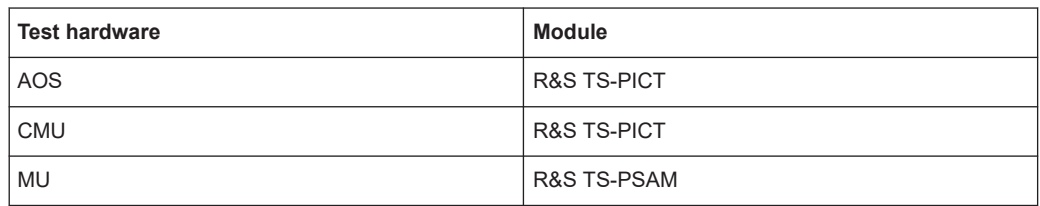

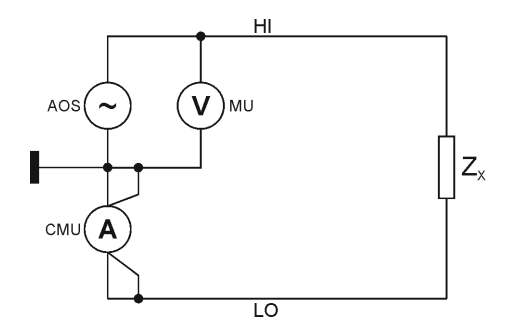

*Figure 10-8: 2-wire impedance measurement (mode V)*

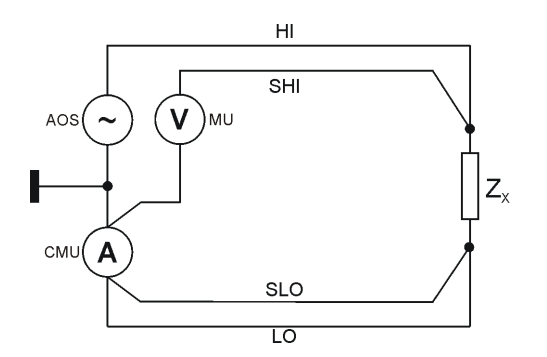

*Figure 10-9: 4-wire impedance measurement (mode VS)*

On the R&S EGTSLin conjunction with the Test System Versatile Platform R&S CompactTSVP (R&S PowerTSVP), all impedances are measured in mode V or VS, this means that a voltage is applied and the current is measured. To determine in particular the exact phase, the voltage must also be measured at the same time. In mode V the measuring instruments are connected directly together and two measuring wires fed from here to the unit under test (see Figure 10-8). During this simple 2-wire impedance measurement, all impedances in series are included as errors. You can compensate for this situation by connecting the voltmeter to the unit under test using separate wires and measuring the voltages directly (see Figure 10-9). For this purpose, four wires to the unit under test and the four nails in the bed of nails adapter are necessary (4-wire impedance measurement, also called Kelvin measurement).

# **10.8.2 Guarded Measurement**

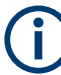

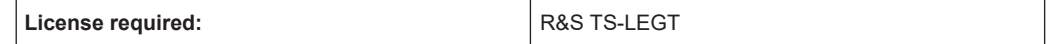

<span id="page-204-0"></span>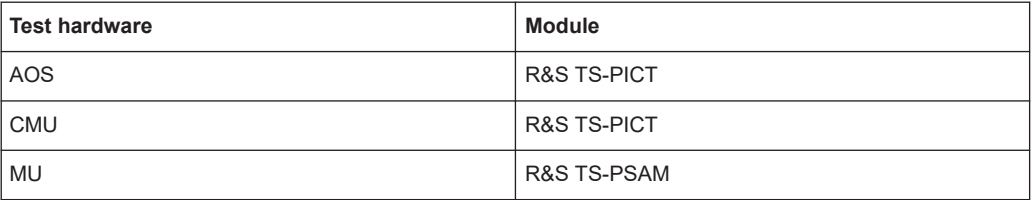

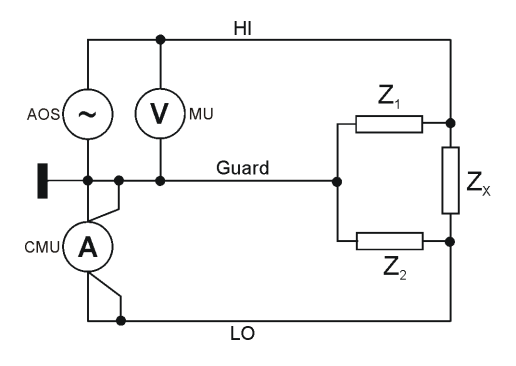

*Figure 10-10: Guarded 3-wire impedance measurement*

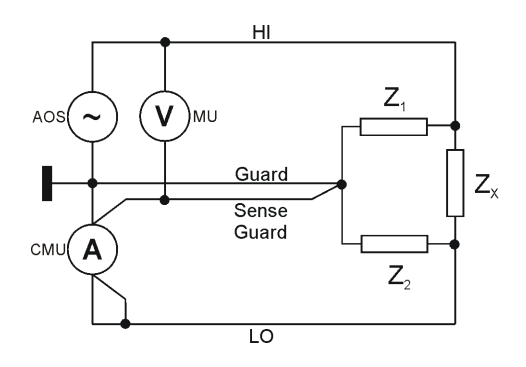

*Figure 10-11: Guarded 4-wire impedance measurement*

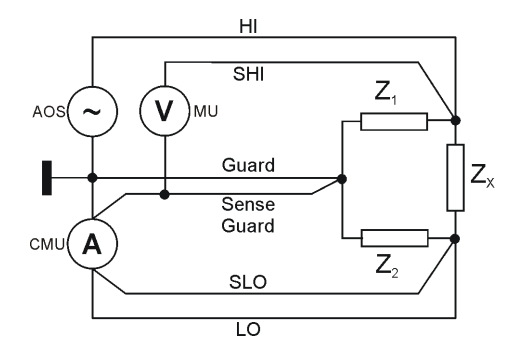

*Figure 10-12: Guarded 6-wire impedance measurement*

If there are several parallel branches on the unit under test, the parallel components can be electrically isolated ("guarding"). This is possible when each parallel path comprises at least two serial components. All these components can be combined to the components Z  $_1$  and Z $_2$  (see Figure 10-10). The CMU ensures electronically that at Z $_2$ the voltage 0 V is present and in this way no current flows through  $\mathsf{Z}_2.$  In this way the CMU can measure exactly the current that also flows through  $Z_x$ . The current through

 $\mathsf{Z}_1$  does not interfere with the measurement. This method is called guarding or 3-wire measurement.

In reality the wires are, however, not ideal such that voltage drops are produced on the wires due to the resistances of the wires ("residuals"). You can compensate for this problem by connecting separate sensor wires directly to the unit under test and measuring the voltage there. (Guarded 6-wire impedance measurement, see [Figure 10-12](#page-204-0)). However, 6 nails must also be provided and the tester must also provide six pins. The main error on this measurement is produced by the guard path. For this reason there is a simplified guard measurement that only senses the guard branch (guarded 4-wire impedance measurement). This compromise only requires four nails (see [Fig](#page-204-0)[ure 10-11](#page-204-0)). The measuring accuracy achievable is between the guarded 3-wire impedance measurement and the guarded 6-wire impedance measurement.

The guarded 4-wire impedance measurement must not be confused with the 4-wire impedance measurement (mode VS).

The lower the value of the impedances Z  $_1$  or Z $_2$  referred to Z $_{\mathsf{X}},$  the more difficult the measurement becomes. Guard ratios of up to 1:1000 can be measured (Z<sub>1</sub> : Z <sub>x</sub> or Z<sub>2</sub> :  $Z_x$  = 1 : 1000). However, with these guard ratios, a considerable compromise on measuring accuracy must be made.

During the circuit analysis by the Automatic Test Generator ATG such difficult measurements are detected and marked in the generation report with messages and alternative proposals.

In practice the guarded 6-wire impedance measurement is used where high accuracy is required. The sensing requires

- More nails.
- More wiring in the adapter.
- A larger test setup (number of pins).

Overall the measurement becomes slower, the measurement throughput thus reduces.

### **10.8.3 Correct Phase Impedance Measurement**

The correct phase impedance measurement enables components directly in parallel to also be measured within limits

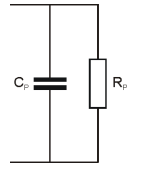

The accuracy is best when the contributions for the real and reactive elements are of the same order of magnitude. At a low frequency  $R<sub>P</sub>$  can be measured very precisely, as in this case the reactive element of  $C_P$  increases.  $R_P$  can be determined even better with a pure DC measurement.

# **10.8.4 System Residuals**

A basic problem is the differing system residuals depending on the system configuration. Every additional module connected to the analog bus changes the residuals by a few pF. A special correction method is used so that test programs run the same on different systems. Using the program ICT Correction (see also [Chapter 15.1, "System](#page-244-0) [Residual Compensation", on page 245](#page-244-0)), all impedance measurements on a "typical pin" can be corrected. In this way different configurations and module fits can be corrected.

# **10.8.5 Fixture Residuals**

Besides residuals given by the actual circuit, additional impedances are inserted by the measurement adapter. This is inevitable and can only be compensated but not eliminated. If a test is done on different measurement adapter, it is necessary to distinguishing the residual impedances and the fixture residuals. Only with separated residuals, it is possible to define the fixture residuals for the different adapter. The actual compensation is done in two steps.

- 1. An overall correction value is applied by debugging the ICT program. Those correction values include both residuals since the system residual cannot be measured on its own.
- 2. The fixture residual must be determined by running an open adapter measurement. With the measured values, the difference to the values in step 1 are calculated and preserved as correction values. It is not necessary to scope with the complete complexity of the residual compen-

sation. If only one adapter shall be used, the correction step is sufficient to compensate any disturbances of the actual measurement setup. To enable the fixture residual compensation, an option in the APPLICATION.INI file must be set, see [Chapter 3.2.3, "Entries in APPLICATION.INI", on page 22.](#page-21-0) Per default, when this option is not active, the EGTSL works in a legacy mode. This is to maintain compatibility of stored ICT programs with older EGTSL versions (≤3.33).

Programs that are enhanced by the compensation information cannot be loaded within an EGTSL Software with Version ≤3.33.

If such a file must be loaded again in an EGTSL Software with Version ≤3.33, the ICT program can be transformed back. For this reason, load the ICT again in an EGTSL Version ≥3.34 with deactivated compensation support, and save the file directly afterwards. This will result in the same file, except the compensation information is deleted. If there are already compensation values not equal 0.0, the software automatically adds those compensation values to the correction value and deletes the compensation tag afterwards.

See also [Chapter 15.2, "Adapter Compensation", on page 250](#page-249-0).

# **10.8.6 Measuring Small Capacitors**

A particular challenge is the measurement of small capacitors, particularly in the range of 10 pF and smaller. Here there are capacitances (typically 60 pF to 90 pF) on the switching panel and analog bus in parallel that introduce errors directly into the measurement. In addition, there is scatter on the capacitances between two pins due to the switching panel and the adapter wiring. Only the scatter between switching panel pins is included in the measurement. These errors can be determined by reference measurements and taken into account in the measured result.

See also [Chapter 15.2, "Adapter Compensation", on page 250](#page-249-0).

### **10.8.7 Measurement of Polarized Capacitors/Electrolytic Capacitors**

Electrolytic capacitors only have their defined capacitance when a DC test voltage with the correct polarity is applied. For this reason electrolytic capacitors are stimulated with an AC voltage with an additional DC offset. Pole reversal up 0.5 V is allowed.

# **10.9 Resistor Test**

# **10.9.1 2-wire Measurement**

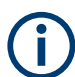

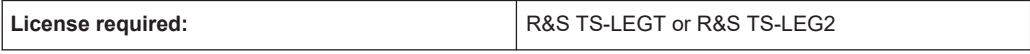

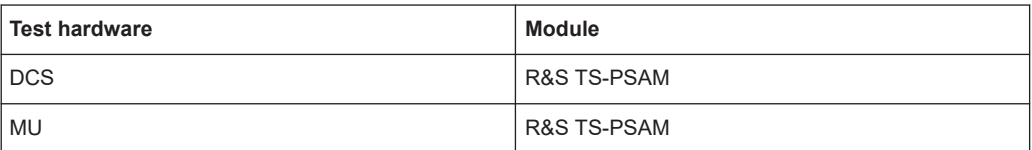

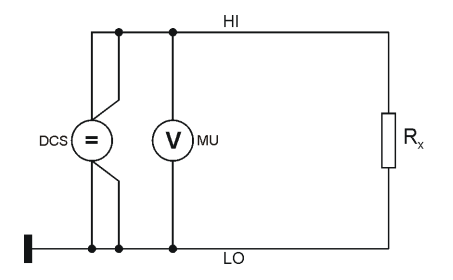

*Figure 10-13: 2-wire resistor measurement mode C*

Mode C = application of current with voltage measurement

Mode C is intended for the measurement of low value resistors (<10 Ohm) with low accuracy requirements.

To keep the errors low, low value resistors should always be measured using the 4 wire resistor measurement mode C.

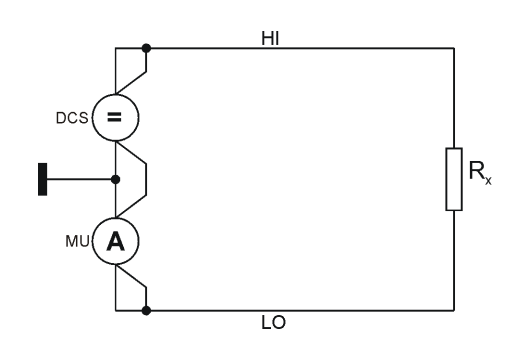

*Figure 10-14: 2-wire resistor measurement mode V*

Mode V = application of voltage with current measurement

The 2-wire resistor measurement mode V is the standard measuring method for high value resistors. The 2-wire resistor measurement mode V is also used for the measurement of resistors in a range from 100  $\Omega$  to 1 M $\Omega$  if medium measuring accuracy is sufficient. The measurement is faster than the 4-wire measurement mode VS.

Due to the application of voltage, mode V has the advantage that capacitances on the Unit Under Test (UUT) are charged quickly and the measuring speed is thus increased. Due to the defined voltage that always remains the same, parallel diode paths and ICs are not forward biased or are only evenly slightly forward biased. This increases the reproducibility of the measurement.

# **10.9.2 4-wire Measurement**

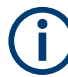

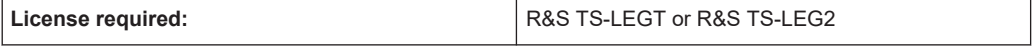

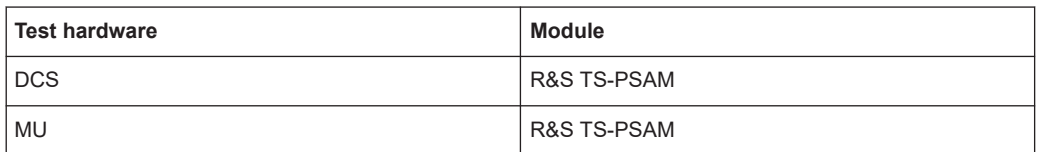

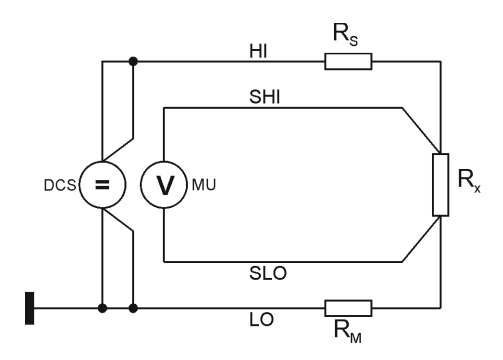

*Figure 10-15: 4-wire resistance measurement mode CS*

Mode C = application of current with voltage measurement

The 4-wire resistance measurement mode CS is intended for resistors in the range 0.01 Ω to 10 Ω.

By measuring the voltage directly at the component to be tested, voltage drops on the wires do not affect the result of the measurement.

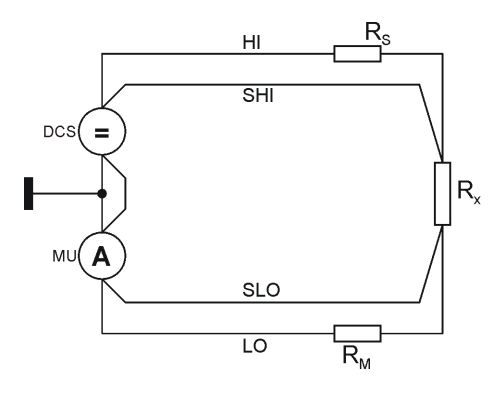

*Figure 10-16: 4-wire resistor measurement mode VS*

Mode V = application of voltage with current measurement

The 4-wire resistor measurement mode VS is intended for resistors in the range 10  $\Omega$ to 10 kΩ.

Scattering on the switching paths can be almost completely compensated by sensing. The measuring speed is however lower than for measurement without sensing.

# **10.9.3 Guarded Measurement**

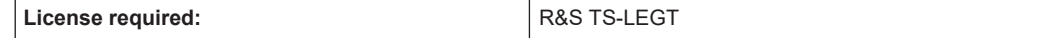

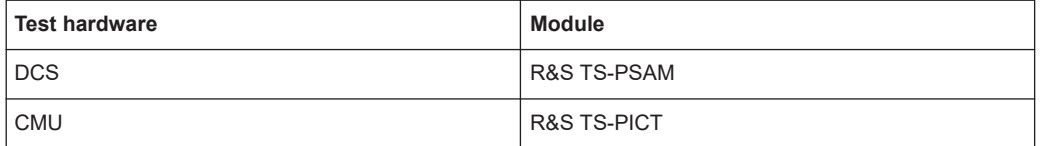

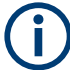

All guarded measurement take place in mode V (application of voltage with current measurement).

The same requirements as for the 2-wire and the 4-wire measurement apply.

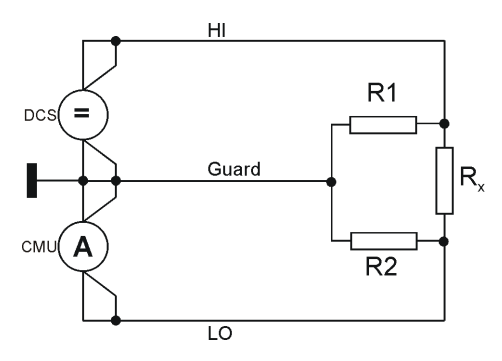

*Figure 10-17: Guarded 3-wire resistor measurement*

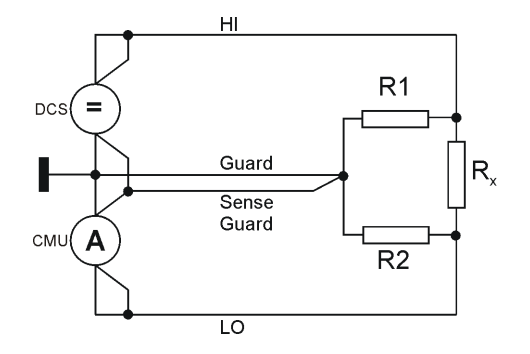

*Figure 10-18: Guarded 4-wire resistor measurement*

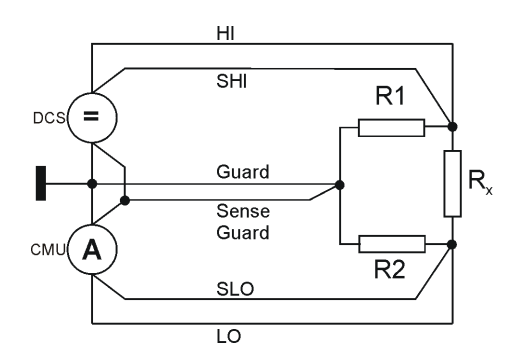

*Figure 10-19: Guarded 6-wire resistor measurement*

The mode V method (application of voltage with current measurement) has the same advantages for guarded resistor measurements (speed and reproducibility) as for

unguarded resistor measurements. For this reason, mode C (application of current with voltage measurement) is not used for guarded resistor measurements.

The system residuals (series resistors and series inductors) can be compensated by sensing. The error due to the guard path is in general an order of magnitude higher that the error on the stimulation and measuring path.

The most precise measuring method "guarded 6-wire resistor measurement" also requires the most effort for test nails in the test adapter and tester setup. The "guarded 4-wire resistor measurement" is a compromise here, as only the particularly high guard error is removed. However, only 4 nails are needed for this measurement.

# **10.10 Short-circuit Test**

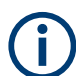

Starting with GTSL 3.30, no GTSL license is required.

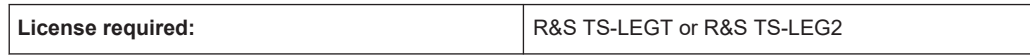

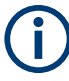

The connection of the short-circuit test is performed in exactly the same manner as for the connection of the contact test (see [Figure 10-2](#page-196-0))

With the aid of the short-circuit test (short) it is intended to detect short-circuits between two nodes (pins) on an assembly.

There is a short-circuit when a resistance that is less than a defined resistance threshold is measured between a channel (pin) and all other channels (pins).

During this test the voltage is selected such that diode paths are not forward biased (e.g. U  $_{\rm set}$  = 0.2 V). The current limit is set to the maximum possible value. In this way capacitors in the circuit are charged more quickly. During the charging process, a large current flows that could also be interpreted as a short-circuit. If there is no short-circuit, then after the charging time the current will drop to an acceptable, stable value. If there is a short-circuit, the DC source is either at the current limit and supplies the current programmed, or a current limited by the system residuals flows.

To perform this measurement at maximum speed, it is necessary to monitor the transient process (timing). As long as the DC source is at the current limit, or the current flow is changing, capacitances are still being charged or there is a short-circuit. Only if the flow of current drops to a value under the threshold after a certain amount of time is there no short-circuit. The response time is essentially dependent on the capacitances present, the wire resistances, the parallel resistance and the programmed current limit.

The short-circuit test implemented in R&S EGTSL features high test speed and high reliability at the same time. This is achieved by using a two-stage test method.

In the first stage, each pin (test point, node) is checked against all other pins. However due to the parallel switching used during this process, a large number of pseudo shortcircuits (e.g. due to capacitors) are detected that are not actually "real" short-circuits. R&S EGTSL therefore only considers these "suspicious pins".

In the second stage these "suspicious pins" are tested again. In this stage the "timing" parameters for the short-circuit test are applied. Finally, only real short-circuits (connections or networks) are listed in the report

# **10.11 Transistor Test**

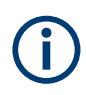

Starting with GTSL 3.30, no GTSL license is required.

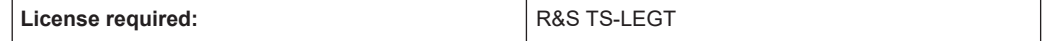

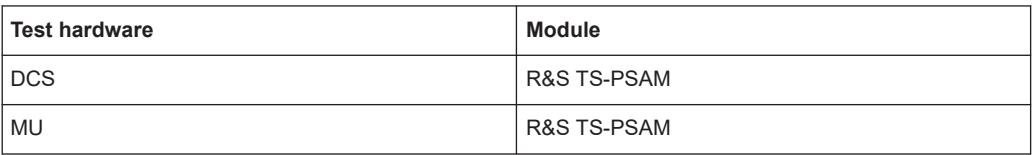

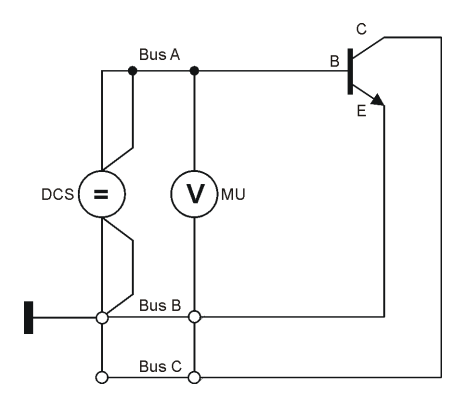

*Figure 10-20: Transistor test (voltage measurement)*

During the transistor test the forward bias voltage (knee voltage) for the base-emitter diode and the base-collector diode are measured. Guarding is not performed.

Using the transistor test, pins that are not soldered and incorrectly positioned components (e.g. PNP instead of NPN) can be found. A beta test is not performed.

# **10.12 Transistor Beta**

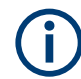

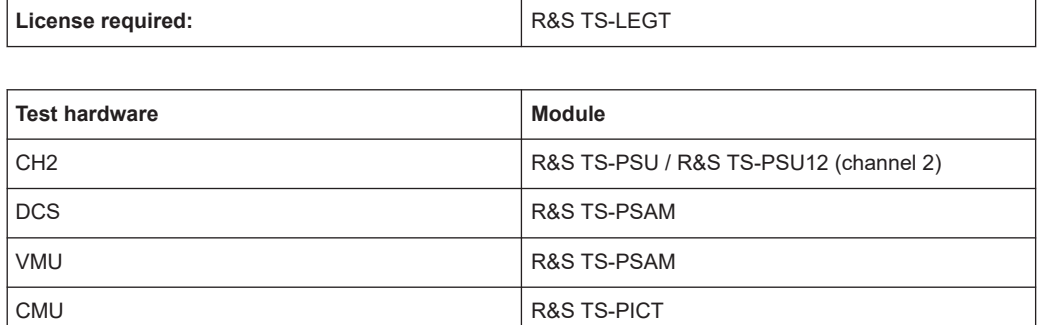

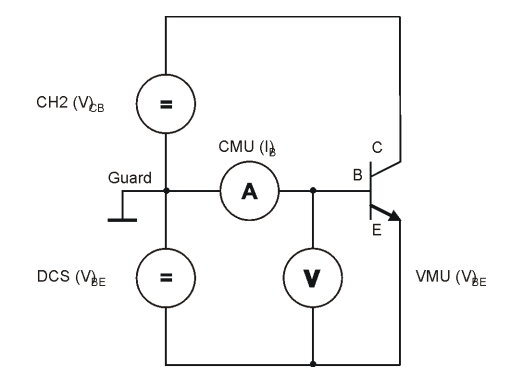

*Figure 10-21: Transistor Beta test*

The voltage source R&S TS-PSU / R&S TS-PSU12 generates a voltage between the base and collector of the transistor. Current limiting must be set high enough so that the source can provide sufficient current for the transistor and any branches wired in parallel that may be present.

The voltage source DCS generates a voltage between the base and emitter of the transistor. Current limiting must be adjusted so that the source is working in constant current mode.

The forward bias voltage (knee voltage) over the base emitter diode is measured in the first measurement (voltage  $V_{BF}$ , see Figure 10-21).

A constant current  $I<sub>E</sub>$  is impressed in the emitter branch with the DCS for the measurement of the current gain (Beta β, see Figure 10-21). At the same time the current  $I_B$  is measured in the base branch. Then the emitter current is changed by a small amount and a second measurement of the base current is performed. The dynamic current gain Beta β is calculated from these measurements as follows:

$$
\beta = \frac{\Delta I_C}{\Delta I_B} = \frac{\Delta I_E - \Delta I_B}{\Delta I_B}
$$

The current gain Beta β is calculated from the ratio of the change in current in the collector circuit to the change in current in the base circuit. The collector current can be expressed as the difference between the emitter current and the base current.

In the event of a guarded measurement, all guard points are connected with the ground reference point.

<span id="page-214-0"></span>The measurement for PNP transistors runs in the same manner, with the difference that the polarity of the two voltage sources is reversed.

# **10.13 Zener Diode**

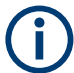

Starting with GTSL 3.30, no GTSL license is required.

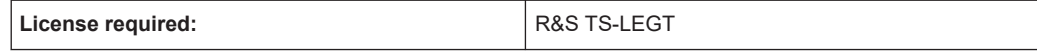

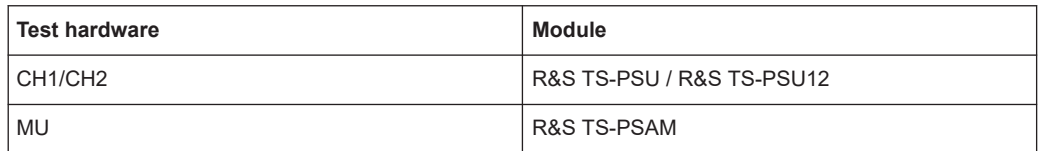

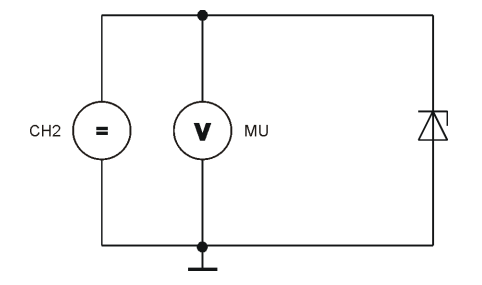

*Figure 10-22: Zener Diode test*

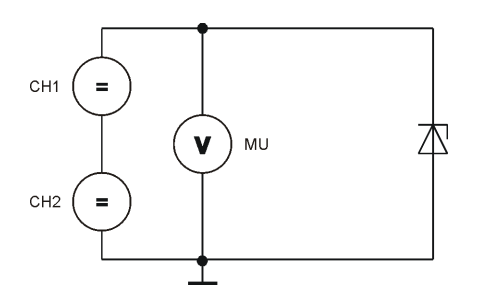

*Figure 10-23: Zener Diode test ( > 50 V / 12 V, cascaded)*

During the zener diode test, the voltage source R&S TS-PSU / R&S TS-PSU12 generates a voltage in the reverse direction of the diode which is somewhat above the Zener voltage. Current limiting must be adjusted so that the voltage source is working in constant current mode. Now the working voltage (zener voltage) can be adjusted by the zener diode and measured with a voltmeter.

An individual channel of the voltage source R&S TS-PSU can produce a maximum of 50 V (R&S TS-PSU: 12 V). To be able to test Zener diodes with higher voltages, you have to cascade the channels of the module. This cascading is not possible on the module itself. It must be provided in the test adapter.

- 1. Turn off the R&S TS-PSU module.
- 2. **WARNING!** Risk of electric shock. Serial wiring allows you to generate voltages of up to 100 V. Voltages higher than 30 V RMS, or 42 V peak, or 60 V DC are regarded as hazardous contact voltages. Direct contact with them can cause serious injuries.

Make sure that only electrically skilled persons use the products for measurements on hazardous contact voltages. For more information on how to avoid serious injuries, follow the safety instructions for working with high voltages. The safety instructions are part of the delivery of the R&S TSVP base unit.

In addition, voltages higher than 120 V can damage or destroy the module. Floating channels must therefore never exceed a voltage of 120 V against ground. This rule applies to each individual connection pin and is even more important for cascaded sources (for example when they are switched together in the adapter).

Connect outputs CH2\_HI4 and CH1\_LO4 on connector X10 on the module to each other (see [Figure 10-23](#page-214-0) and [Figure 10-24\)](#page-216-0).

Note that you must not use the multiplexer outputs represented by hatched lines in [Figure 10-24](#page-216-0) if you cascade channels for a Zener diode test.

3. **NOTICE!** Risk of instrument damage. Serial wiring can also lead to high voltages and currents running through the system. High voltages or currents can destroy the module or the unit under test.

To avoid damage to the module, make sure that the current stays below the values the module and unit under test can handle.

Set the current limit to an appropriate value.

4. Enable the R&S TS-PSU output.
|    | А                                   | в                                  | C                                   |          |
|----|-------------------------------------|------------------------------------|-------------------------------------|----------|
| 1  | LABA1                               | GND                                | LABA2                               |          |
| 2  | LABB1                               | GND                                | LABB <sub>2</sub>                   |          |
| 3  | LABC1                               | GND                                | LABC2                               |          |
| 4  | LABD1                               | GND                                | LABD <sub>2</sub>                   |          |
| 5  |                                     |                                    |                                     |          |
| 6  | CH <sub>1</sub><br>H <sub>1</sub> 1 | H <sub>11</sub><br>CH1             | CH <sub>1</sub><br>HI1              |          |
| 7  | CH <sub>1</sub><br>LO <sub>1</sub>  | CH <sub>1</sub><br>LO1             | CH <sub>1</sub><br>LO <sub>1</sub>  |          |
| 8  | CH <sub>1</sub><br>HI <sub>2</sub>  | H12<br>CH <sub>1</sub>             | H12<br>CH <sub>1</sub>              |          |
| 9  | CH <sub>1</sub><br>LO <sub>2</sub>  | CH <sub>1</sub><br>LO <sub>2</sub> | CH <sub>1</sub><br>LO <sub>2</sub>  |          |
| 10 | HI3<br>CH <sub>1</sub>              | HI <sub>3</sub><br>CH <sub>1</sub> | HI3<br>CH1                          |          |
| 11 | CH <sub>1</sub><br>LO <sub>3</sub>  | CH <sub>1</sub><br>LO <sub>3</sub> | CH <sub>1</sub><br>LO3              |          |
| 12 | <u>жн</u><br>442                    | 440<br>HЯ                          | 445<br><u> HAAN</u>                 | X10 C 13 |
| 13 | 4HQ<br>104                          | CAAN:<br>NQ4                       | CH <sub>1</sub><br>LO <sub>4</sub>  |          |
| 14 | CH1<br>SHI <sub>1</sub>             |                                    | CH <sub>1</sub><br>SLO <sub>1</sub> |          |
| 15 | CH <sub>1</sub><br>SHI <sub>2</sub> | CH <sub>1</sub><br>MHI             | CH <sub>1</sub><br>SLO2             |          |
| 16 | CH <sub>1</sub><br>SHI3             | CH <sub>1</sub><br>MLO             | SLO <sub>3</sub><br>CH <sub>1</sub> |          |
| 17 | CH <sub>1</sub><br>SHI4             |                                    | SLO4<br>CH <sub>1</sub>             |          |
| 18 | H <sub>11</sub><br>CH <sub>2</sub>  | CH <sub>2</sub> H <sub>1</sub>     | CH <sub>2</sub><br>H11              |          |
| 19 | CH <sub>2</sub><br>LO <sub>1</sub>  | CH <sub>2</sub><br>LO1             | CH <sub>2</sub><br>LO1              |          |
| 20 | CH <sub>2</sub><br>H <sub>12</sub>  | CH <sub>2</sub> H <sub>12</sub>    | CH <sub>2</sub> H <sub>12</sub>     |          |
| 21 | CH <sub>2</sub><br>LO <sub>2</sub>  | CH <sub>2</sub> LO <sub>2</sub>    | CH <sub>2</sub> L <sub>O2</sub>     |          |
| 22 | CH <sub>2</sub><br>HI3              | H13<br>CH <sub>2</sub>             | CH <sub>2</sub><br>H <sub>13</sub>  |          |
| 23 | CH <sub>2</sub><br>LO3              | CH <sub>2</sub><br>LO3             | CH <sub>2</sub><br>LO <sub>3</sub>  | X10 C 24 |
| 24 | ЖН<br>845                           | 9451<br><b>AK</b>                  | CH2<br>H <sub>14</sub>              |          |
| 25 | <b>SH2</b><br>704.                  | <b>445.</b><br>A04                 | 048008411                           |          |
| 26 | SHI <sub>1</sub><br>CH <sub>2</sub> |                                    | SLO1<br>CH2                         |          |
| 27 | CH <sub>2</sub><br>SHI <sub>2</sub> | CH <sub>2</sub> MHI                | SLO <sub>2</sub><br>CH2             |          |
| 28 | CH <sub>2</sub><br>SHI3             | CH <sub>2</sub> MLO                | SLO <sub>3</sub><br>CH2             |          |
| 29 | SHI4<br>CH2                         |                                    | SLO <sub>4</sub><br>CH2             |          |
| 30 |                                     |                                    |                                     |          |
| 31 | XTI <sub>1</sub>                    | XTI2                               | <b>GND</b>                          |          |
| 32 | XTO1                                | XTO <sub>2</sub>                   | CHA GND                             |          |

*Figure 10-24: Zener Diode Test, Adapter Cabling for Voltage > 5 V*

# <span id="page-217-0"></span>11 Creating Test Programs

# **11.1 Program Groups**

It is practical to divide the ICT program into several program groups. This is done automatically when an ICT program is created with the Automatic Test Generator ATG (see [Chapter 9.3.1, "ICT Program", on page 183](#page-182-0)).

| ATG Example<br><b>E</b> | Name<br>               | Type<br>   | v | Nominal<br>      | Comment               |
|-------------------------|------------------------|------------|---|------------------|-----------------------|
| Discharge<br>Contact    | -⊏iR1                  | Resistor   |   | 1.2 MOhm         |                       |
|                         | $-$ R2                 | Resistor   |   | 330 kOhm         |                       |
| Short                   | $-$ R3                 | Resistor   |   | 40 kOhm          |                       |
| In-Circuit              | $-$ R4                 | Resistor   |   | 10 kOhm          |                       |
|                         | $\frac{4}{20}$ C1      | Impedance  |   | 360 nF           |                       |
|                         | $\frac{4}{2}$ c2<br>ж⊲ | Impedance  |   | 100 nF<br>100 uF |                       |
|                         |                        | Impedance  |   |                  |                       |
|                         | $+$ TR99               | Transistor |   | 0.6 V, 0.6 V     |                       |
|                         |                        |            |   |                  |                       |
|                         |                        |            |   |                  |                       |
|                         |                        |            |   |                  |                       |
|                         |                        |            |   |                  |                       |
|                         |                        |            |   |                  |                       |
|                         |                        |            |   |                  |                       |
|                         |                        |            |   |                  |                       |
|                         |                        |            |   |                  |                       |
|                         |                        |            |   |                  |                       |
|                         |                        |            |   |                  |                       |
|                         |                        |            |   |                  |                       |
|                         |                        |            |   |                  |                       |
|                         |                        |            |   |                  |                       |
|                         | $\blacksquare$         |            |   |                  | $\blacktriangleright$ |

*Figure 11-1: Program sub-window*

When an ICT program is started with a function call of the ICT test library (e.g. from C-Program in production mode) the executable program group can be transferred as a parameter. Only the selected program group is executed. If, during the running of the program group, one or more errors occur (e.g. if the discharge or the contact for the unit under testing have failed), the testing of the unit can be immediately aborted. The ICT program does not have to run to the end. This way, unnecessary testing time can be avoided.

Through the **<Step Properties>**, the **Fail Count** function can be activated for the program group (see [Chapter 5.6.2.3, "Menu Command <Step Properties>", on page 121\)](#page-120-0).

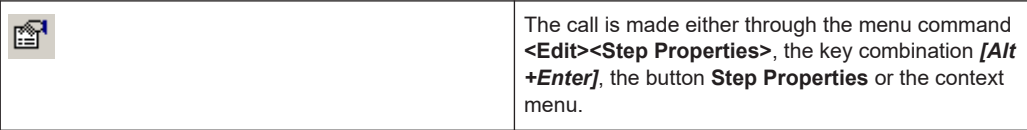

When the **Fail Count** function is activated, the erroneous test steps in a program group are counted. If the given number of erroneous test steps is reached, none of the subsequent test steps in the program group are executed. The **Fail Count** function is only active when an ICT program is started through the functions of the ICT test library.

An example of combining individual test steps into a program group and working with the **Fail Count** function is the testing of resistor arrays. A test step is created for each individual resistor of the resistor array. The individual test steps are combined into a program group. The **Fail Count** of the program group is set to the value "1". If a resistor of the resistor array tests as "Failed", the testing of the other resistors in the program group is cancelled and the measured result of the entire program group is set to "Failed".

A further example of the use of the **Fail Count** function is the activation at the highest program group, i.e. for the entire ICT program. For the ICT program in [Figure 11-1,](#page-217-0) this is the program group  $ATG$   $Example$ . As soon as an error occurs in one of the program groups lower in the hierarchy, the testing of the further program groups is cancelled and the ICT program is terminated with the result "Failed" for the unit under test.

## **11.2 Variants**

## **11.2.1 Use**

By using variants, units under test which show only small deviations from one another can be tested with the same ICT program. Using a single ICT program has the following advantages:

- One uniform ICT program for the same test steps or same test parts.
- Changes need only be carried out in one ICT program.
- Only one ICT program needs to be tested (Debugging).

Test steps (or groups) with variant definitions are used in the following cases in the ICT program:

- A component is assembled in the original version but not in the variant XYZ. The test step is only executed in the original version.
- A component has a different value range in the original version than in the variant XYZ. Thus, other measuring tolerances will result for the test step. In an extreme case, another test method is defined for the test step in the variant XYZ.
- When using special test strategies, it may be practical to test a component with various test methods and measuring tolerances.
- Using your own variant definition, test steps can be activated and deactivated while debugging the ICT program.
- Variants can be defined for comments and non-executable test steps.
- During the automatic generation of an ICT program with the Automatic Test Generator ATG, the alternative proposals for measurements created by the ATG are identified as variants (variant name: *Proposal*). Also see [Chapter 9.3.2.2, "Alterna](#page-188-0)[tive Proposals from the ATG", on page 189.](#page-188-0)

### **11.2.2 Definition**

Before a variant can be used, it must be defined in the **<Program Properties>** (see [Chapter 5.6.1.6, "Menu Command <Program Properties>", on page 112](#page-111-0)). The call is made using the menu command **<File><Program Properties>**. A name and a short description are entered for the variant. The defined variants are valid for the entire ICT program.

## **11.2.3 Assignment**

A variant can be assigned to a test step or a group. The assignment is made through **Variant Selection** in **<Step Properties>** (see [Chapter 5.6.2.3, "Menu Command](#page-120-0) [<Step Properties>", on page 121\)](#page-120-0).

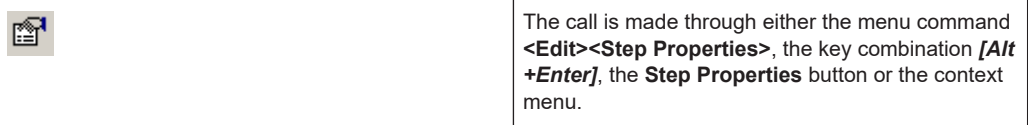

Test steps or groups to which a variant is assigned are identified in the debug mode (R&S EGTSL IDE) in the program sub-window with a "**V**" in the variant column.

| Name                          | Type       | ٧ | Nominal            | Comment        |
|-------------------------------|------------|---|--------------------|----------------|
| <del></del> zx                | Impedance  |   | $1 \, \mathrm{uF}$ |                |
| <b>√</b> +Diode               | Diode      |   | 0.7 V. -5 uA       |                |
| √ Transistor T7000 Transistor |            | ٧ | 0.7V, 0.7V         | Testtransistor |
| √ Transistor T7000 Transistor |            | ٧ | 0.7V, 0.7V         | Testtransistor |
| √ Transistor T7000            | Transistor | ٧ | 0.7V, 0.7V         | Testtransistor |
| ← RTest                       | Resistor   |   | 500 Ohm            |                |
| <b>TT</b> Contact             | Contact    |   |                    |                |
| $\frac{1}{200}$ Zx            | Impedance  |   | 1 uF               |                |
| $\bigoplus$ Diode D25         | Diode      |   | 0.7 V. -5 uA       | Testdiode      |
| <b>T</b> Continuity           | Continuity |   |                    |                |
| ← Rx                          | Resistor   |   | 100 Ohm            |                |

*Figure 11-2: Variant Identification*

In the program sub-window, the deactivated variants are shown as crossed through.

| Name                          | Type              | ٧ | Nominal          | Comment               |
|-------------------------------|-------------------|---|------------------|-----------------------|
| 悲                             | Impedance         |   | 1 <sub>U</sub> F |                       |
| $\bigoplus$ Diode             | Diode:            |   | 0.7 V, -5 uA     |                       |
| √ Transistor T7000 Transistor |                   | ٧ | 0.7 V, 0.7 V     | Testtransistor        |
| Transistor T7000              | <b>Transistor</b> | ¥ | $0.7 + 0.7 +$    | <b>Testtransistor</b> |
| Transistor T7000              | <b>Transistor</b> | ¥ | $0.7 + 0.7 +$    | Testtransistor        |
| ← RTest                       | Resistor          |   | 500 Ohm          |                       |
| <b>TT</b> Contact             | Contact           |   |                  |                       |
| 悲び                            | Impedance         |   | $1 \cup F$       |                       |
| $\bigoplus$ Diode D25         | <b>Diode</b>      |   | 0.7 V. -5 uA     | Testdiade             |
| <b>I</b> Continuity           | Continuity        |   |                  |                       |
| —⊐Prx                         | Resistor          |   | 100 Ohm          |                       |

*Figure 11-3: Deactivated variants*

### **11.2.4 Execution**

When an ICT program is started through the functions of the ICT test library (e.g. from C-Program in production mode), the executable variant can be transferred as a parameter. The ICT program is executed with the selected variant.

When an ICT program is started in debug mode (R&S EGTSL IDE), the executable variant is displayed in the **Debug** sub-window in the **Variant** menu. Also see [Chap](#page-45-0)[ter 5.4.6, "Debug Subwindow", on page 46.](#page-45-0)

## **11.3 Limit Files**

Through the use of limit files, it is possible to separate the limit values from the ICT program. The limit files can be stored and processed in a central place. By calling different limit files with different limit values in an ICT program, a more detailed report on the unit under test is possible (e.g. narrower measuring tolerances).

By using different limit values for an ICT program, variant control is also possible. Thus, identical units under test which differ from one another simply in the tolerances of the assembled components, can be tested with the same ICT program.

Before an ICT program is started through the functions of the ICT test library, one or more limit files can be loaded (e.g. from C-Program in production mode). The ICT program is executed with the loaded limit values.

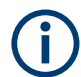

In the limit files, only the limit values without units of measurement are stored. The units of measurement are stored in the ICT program.

When the limit files are loaded, only the limit values which are entered in the limit files are temporarily changed in the ICT program. Test steps for which no limit values are entered in the limit files remain unchanged.

Further information for loading, import and export of the limit values in debug mode (R&S EGTSL IDE), and the format of the limit files can be seen in [Chapter 5.6.1.7,](#page-113-0) ["Menu Command <Limits>", on page 114](#page-113-0).

## **11.4 Multiple Panel Testing**

If components are manufactured in multiple panels, one ICT program is created for all panels. This process does not differ from the creation of an ICT program for a single unit (e.g. creation by the Automatic Test Generator ATG). It is not practical to create a separate ICT program for each unit of the multiple panel. Using only one ICT program a has the following advantages:

- One uniform ICT program for all panels.
- Changes need only be carried out in one ICT program.
- Only one ICT program needs to be tested (Debugging).

Because, as a rule, the design and the assembly of the individual panels is identical, only the individual different contacts need to be adjusted.

The control of the ICT program for the individual panels is done through bench entries in the Application Layer Configuration File (see example in section Chapter 11.4.1, "Example of an Application Layer Configuration File for Multiple Uses", on page 222). Each panel is assigned its own bench entry with its own I/O channel list. In the I/O channel lists, the different I/O channels of the matrix cards R&S TS-PMB are assigned to the identical test points (nodes). When possible, a unique matrix card R&S TS-PMB should be used for the wiring of each individual panel.

When the ICT program is loaded, the bench which is to be executed must be entered. This also applies to a call through the functions of the ICT test library (e.g. from C-Program in production mode), and to a call through the R&S EGTSLloader (R&S EGTSL IDE in debug mode). Thus, all panels can be tested by calling the same ICT program with different benches assigned.

### **11.4.1 Example of an Application Layer Configuration File for Multiple Uses**

When an ICT program is created by the Automatic Test Generator ATG, only one bench with one I/O channel list is generated. For use during a multiple panel test, the Application Layer Configuration File must be processed in a text editor. The bench generated by the ATG must be copied and the individual entries adjusted.

```
[ResourceManager]
; general trace settings (normally off)
Trace = 0TraceFile = %GTSLROOT%\resmgr_trace.txt
;--------------------------------------------------------------------------------
[LogicalNames]
ICT_1 = bench->ICT_Panel_1
ICT_2 = bench->ICT_Panel_2
ICT 3 = bench->ICT Panel 3
ICT 4 = bench->ICT Panel 4
;--------------------------------------------------------------------------------
[bench->ICT_Panel_1]
Description = ICT bench Panel 1 (Simulation)
Similaration = 1Trace = 0ICTDevice1 = device->psam
ICTDevice2 = device->pict
SwitchDevice1 = device->pmb1
AppChannelTable = io_channel->ICT_Panel_1
[io_channel->ICT_Panel_1]
GND = pmb1!P1
INPUT = pmb1!P2
```

```
OUTPUT = pmb1!P3TR1.B = pmb1!P4TR1.C = pmb1!P5TR1.E = pmb1!P6VCC = pmb1!P7;--------------------------------------------------------------------------------
[bench->ICT_Panel_2]
Description = ICT bench Panel 2 (Simulation)
Simulation = 1
Trace = 0ICTDevice1 = device->psam
ICTDevice2 = device->pict
SwitchDevice1 = device->pmb2
AppChannelTable = io_channel->ICT_Panel_2
[io_channel->ICT_Panel_2]
GND = pmb2!P1INPUT = pmb2!P2OUTPUT = pmb2!P3TR1.B = pmb2!P4TR1.C = pmb2!P5TR1.E = pmb2!P6VCC = pmb2!P7;--------------------------------------------------------------------------------
[bench->ICT_Panel_3]
Description = ICT bench Panel 3 (Simulation)
Simulation = 1
Trace = 0ICTDevice1 = device->psam
ICTDevice2 = device->pict
SwitchDevice1 = device->pmb3
AppChannelTable = io_channel->ICT_Panel_3
[io_channel->ICT_Panel_3]
GND = pmb3!P1
INPUT = pmb3!P2OUTPUT = pmb3!P3TR1.B = pmb3!P4TR1.C = pmb3!P5TR1.E = pmb3!P6VCC = pmb3!P7;--------------------------------------------------------------------------------
[bench->ICT_Panel_4]
Description = ICT bench Panel 4 (Simulation)
Simulation = 1
Trace = 0ICTDevice1 = device->psam
```

```
ICTDevice2 = device->pict
SwitchDevice1 = device->pmb4
AppChannelTable = io_channel->ICT_Panel_4
[io_channel->ICT_Panel_4]
GND = pmb4!P1INPUT = pmb4!P2OUTPUT = pmb4!P3
TR1.B = pmb4!P4TR1.C = pmb4!P5TR1.E = pmb4!P6VCC = pmb4!P7
```
#### ;--------------------------------------------------------------------------------

# 12 Debugger

## **12.1 Overview**

The debugging of an ICT program in the Enhanced Generic Test Software Library R&S EGTSL is done in the R&S EGTSL user interface ( *R&S EGTSL IDE*). In the debug mode of the *R&S EGTSL IDE*

- the ICT program can be executed test step by test step.
- the measured results can be analyzed.
- corrections can be made in the ICT program.

The ICT program is immediately ready to be executed after the changes, without having to be compiled and restarted.

The following actions are possible in debug mode:

- starting and stopping of the ICT program
- stepwise execution of the ICT program
- continuation the ICT program at another position
- repeated execution of test steps in a loop
- entering and immediately executing test steps
- setting of stop conditions and breakpoints
- changing of measurement parameters
- analysis of measured values

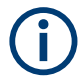

In the following, the R&S EGTSL- user interface (*R&S EGTSL IDE*) is referred to as the debugger.

## **12.2 Starting and Terminating the Debugger**

For the debugging of an ICT program, the R&S EGTSL user interface (debugger) must be started. The debugger can be started in two ways.

- 1. Start the debugger from a test sequence through a function call from the ICT Test Library (see [Chapter 13.1, "Starting Using a Function Call from the ICT Test](#page-234-0) [Library", on page 235\)](#page-234-0)
- 2. Start the debugger through the loader (see [Chapter 13.2, "Starting Using the R&S](#page-237-0) [EGTSL Loader", on page 238\)](#page-237-0)

When the debugger is started from a test sequence, the ICT program is automatically opened with the appropriate bench. When the debugger is started through the R&S EGTSL loader, the ICT program must be manually opened with the menu command

 $\boxed{\color{blue}\text{c}}$  Example1.ict [bench->ICT] - EGTSL  $\blacksquare$  $\blacksquare$  $\times$ Eile Edit View Debug Report Help  $\begin{array}{|c|c|c|c|c|}\n\hline\n\text{G} & \text{H} & \text{G} & \text{H} & \text{H} & \text{H} \\
\hline\n\end{array}$  $\textcolor{blue}{\textcolor{blue}{\mathcal{L}}}\textcolor{blue}{\textcolor{blue}{\mathcal{R}}}\textcolor{blue}{\textcolor{blue}{\mathcal{R}}}\textcolor{blue}{\textcolor{blue}{\mathcal{R}}}\textcolor{blue}{\textcolor{blue}{\mathcal{R}}}\textcolor{blue}{\textcolor{blue}{\mathcal{R}}}\textcolor{blue}{\textcolor{blue}{\mathcal{R}}}\textcolor{blue}{\textcolor{blue}{\mathcal{R}}}\textcolor{blue}{\textcolor{blue}{\mathcal{R}}}\textcolor{blue}{\textcolor{blue}{\mathcal{R}}}\textcolor{blue}{\textcolor{blue}{\mathcal{R}}}\textcolor{blue}{\textcolor{blue}{\mathcal{R}}}\textcolor{$ **Example**  $Name$ Type V Nominal Comment Limits | Method Settings | Timing | x<br>
Discharge<br>
Contact<br>
Short<br>
In-Circuit Resistor  $\overline{\phantom{a}}$   $\overline{\phantom{a}}$   $\overline{\phantom{a}}$   $\overline{\phantom{a}}$   $\overline{\phantom{a}}$  $1.2 MOhm$  $R^2$ Resistor 330 kohn  $V$  and  $V$ Mode  $\overline{\phantom{a}}$ **Decichor**  $40$  kohm  $\frac{1}{2}$ <br> $\frac{1}{2}$ <br> $\frac{1}{2}$ <br> $\frac{1}{2}$ <br> $\frac{1}{2}$ <br> $\frac{1}{2}$ <br> $\frac{1}{2}$ <br> $\frac{1}{2}$ <br> $\frac{1}{2}$ <br><br><br><br><br><br><br><br><br><br><br><br><br><br><br><br><br><br><br><br><br><br><br> Source Instrument <sub>Resistor</sub><br>Resistor<br>Impedance 10 kohii<br>10 kohii<br>360 nF .<br>Voltage  $\sqrt{2}$  $\overline{V}$  $\overline{\mathbf{r}}$ an i Impedance 100 nF  $\overline{0.1}$  $\overline{A}$  $\overline{\mathbf{v}}$ Current Impound<br>Transistor 100.05  $0.6 V, 0.6 V$ Measurement Instrument  $\overline{\phantom{0}}$  $\overline{\nu}$ Voltage Range  $\sqrt{2}$  $0.16667$ Current Range  $\sqrt{a^2}$  $\overline{\phantom{0}}$  $\overline{\nabla}$  Autorange  $\overline{a_1}$  $\overline{P}$ 3Ŕ  $\blacktriangleright$ Hist<br>H  $\overline{\phantom{a}^*}$  'Short Test' passed<br>0 [0 ... 0]  $\overline{\blacksquare}$ Details |\*\* 'R1' passed<br>|1.26826 MDhm [1.0462 MDhm ... 1.3538 MDhm] \*\* 'R2' passed<br>328.258 kOhm [294.45 kOhm ... 365.58 kOhm] Variant  $\sqrt{\langle \text{default} \rangle - \mathbf{v} \rangle}$  $\boxed{10}$  $\Box$  Break at fail  $\Box$  Stop at fail  $\Gamma$ Do Resume 36.885 kOhm [35.868 kOhm ... 44.135 kOhm] |<br>|\*\* 'R4' passed<br>|9.72788 kOhm [8.9674 kOhm ... 11.035 kOhm]<br>|5||  $\mathbf{r}$  $\overline{4}$ <u>to a compa</u> Debugger ready

**"File -> Open"**. When the ICT file is opened, the appropriate bench for the execution of ICT program must be entered.

*Figure 12-1: Debugger*

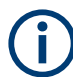

The individual screens and functions of the debugger (*R&S EGTSL IDE*) are described in [Chapter 5, "User Interface \(R&S EGTSL IDE\)", on page 37.](#page-36-0)

The debugger is terminated with the menu command **<Exit>** (also see [Chap](#page-117-0)[ter 5.6.1.10, "Menu Command <Exit>", on page 118](#page-117-0)).

## **12.3 Debug Status**

The status of debugger is shown by messages in the status bar.

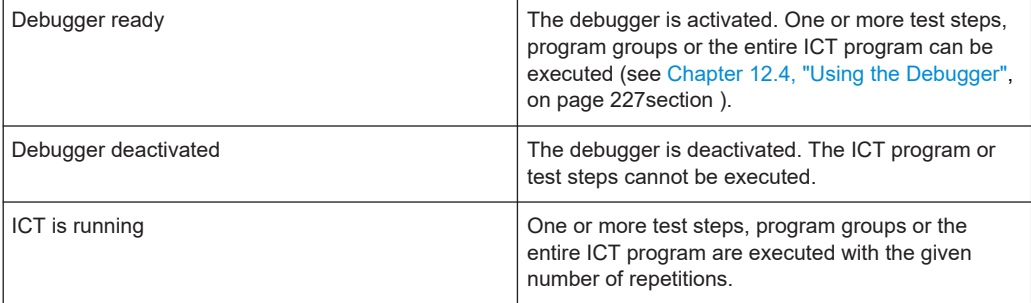

<span id="page-226-0"></span>Total execution time for the last executed debugger command is shown in the status bar.

## **12.4 Using the Debugger**

The debugger is operated through the commands from the main menu item, or through buttons, function keys or key combinations.

If the debugger has stopped the ICT program, a yellow arrow on the left side points to the test step to be executed next. The execution of the program will be continued at this point.

The debugger stops the ICT program, if

- the command has been executed, for example, a single step.
- a breakpoint is reached.
- a stop condition is fulfilled.
- a runtime error has occurred

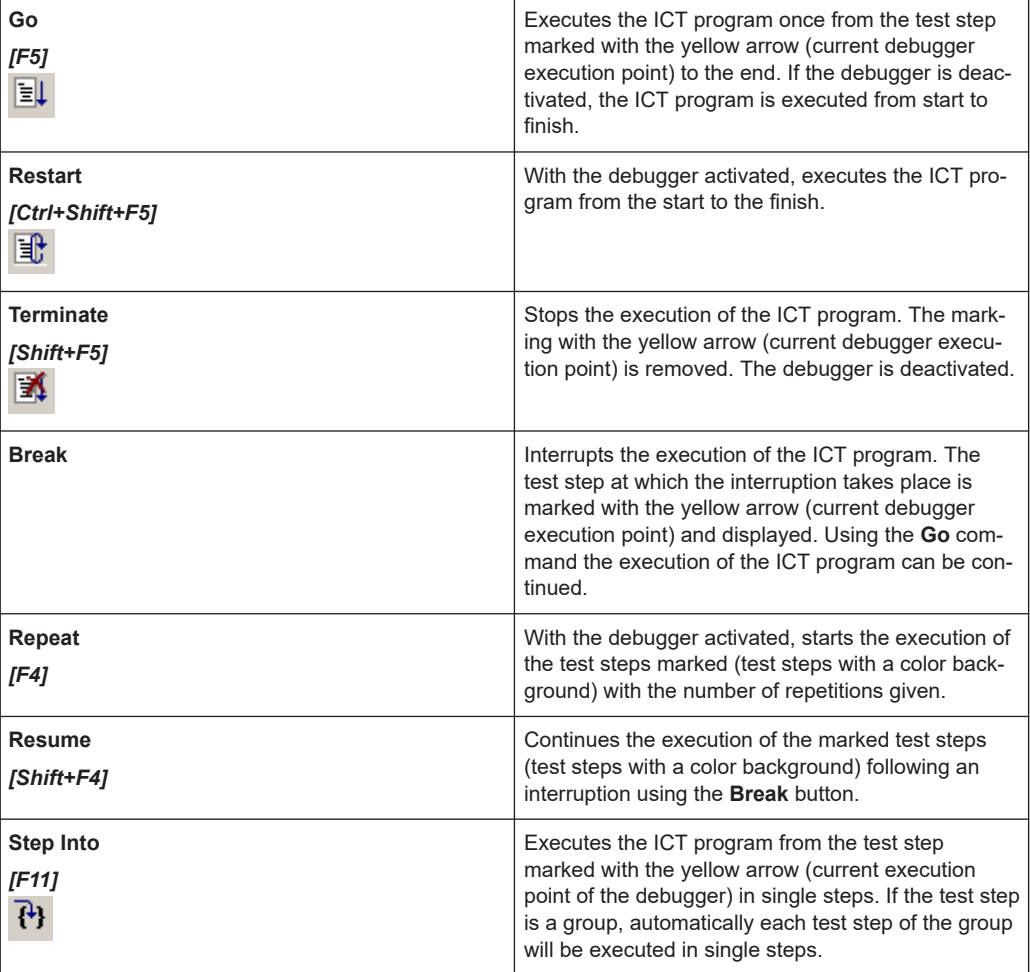

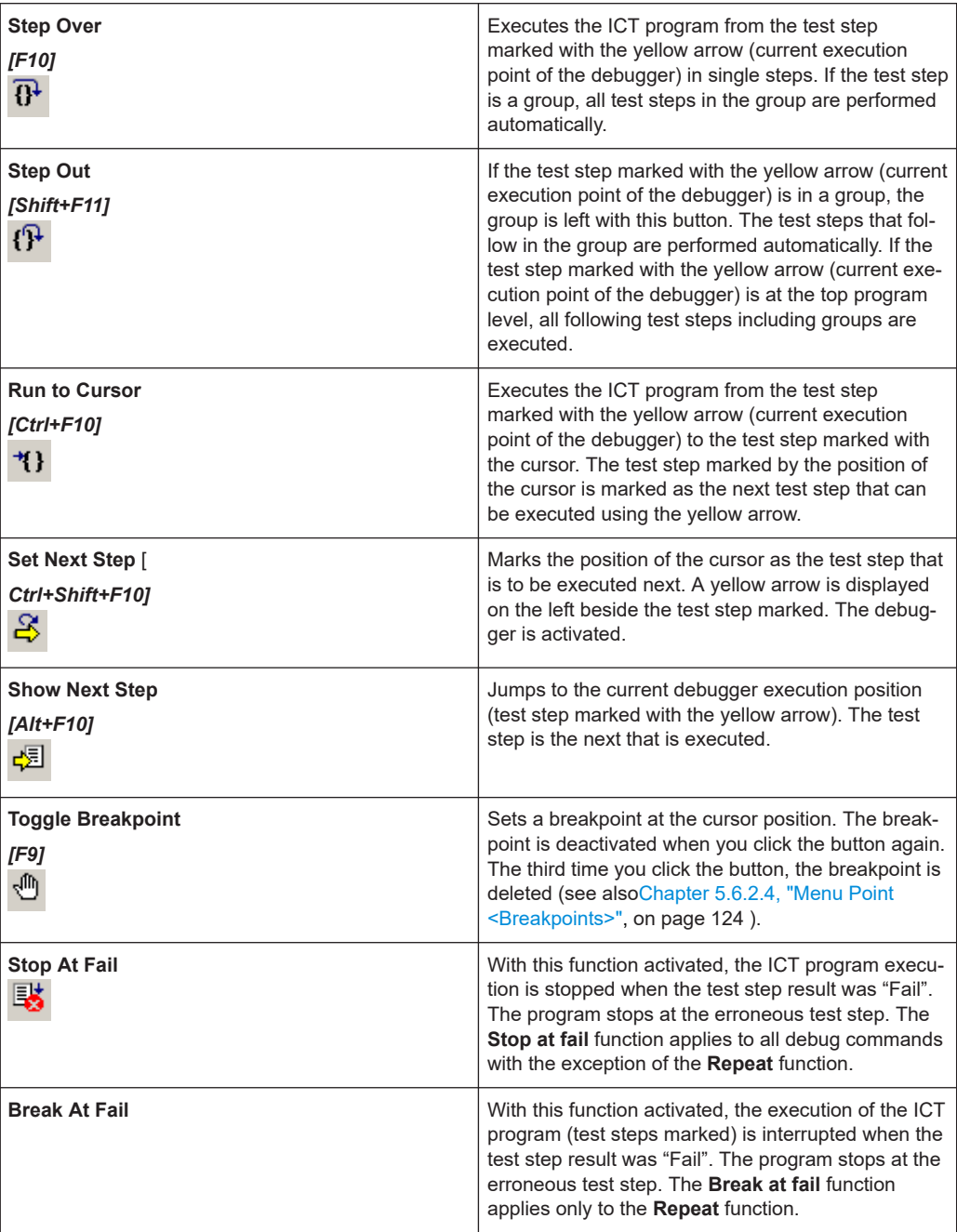

## **12.5 Breakpoints**

The execution of the program in the debugger can be interrupted at predetermined points (test steps or program groups) by using the breakpoints. The debugger stops the ICT program at this point, before it executes the test step which has been assigned an activated breakpoint.

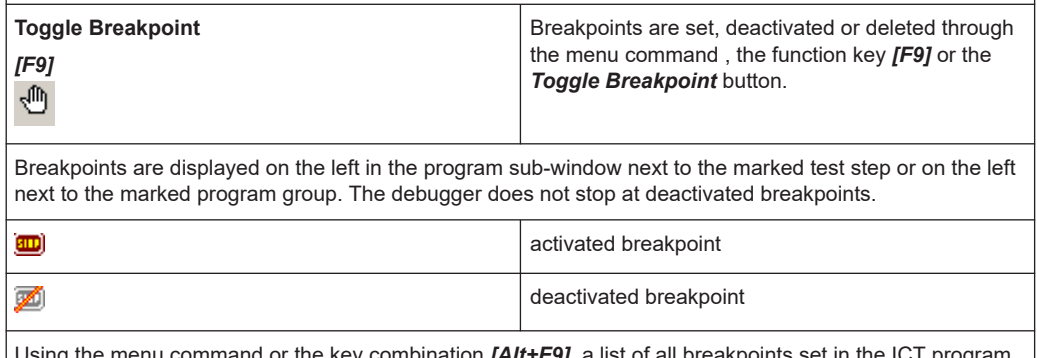

Using the menu command or the key combination *[Alt+F9]*, a list of all breakpoints set in the ICT program can be displayed. In the editing window, the breakpoints can be individually or totally deleted. In addition, you can jump to a selected breakpoint. Also see [Chapter 5.6.2.4, "Menu Point <Breakpoints>",](#page-123-0) [on page 124.](#page-123-0)

# **12.6 Stop Conditions**

The execution of the program in the debugger can be interrupted when specified conditions occur.

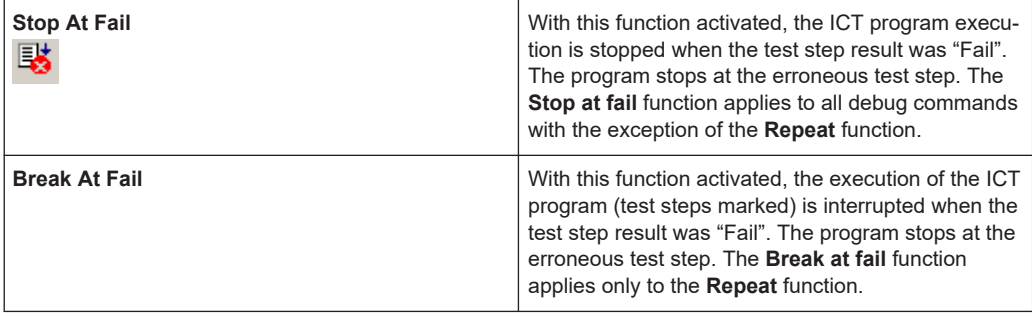

# **12.7 Typical Debugging Procedure**

The optimum procedure for testing an ICT program (debugging) is different for each unit under test and thus for each ICT program. The debugging of a new ICT program should be done with a reference unit under test (Reference UUT).

The following steps should only be used as a reference for a debugging procedure. The steps described apply to an ICT program created "by hand" as well as to one generated by the Automatic Test Generator ATG.

1. Open a new ICT program with corresponding bench in the debugger.

- 2. Check the proposals created as variants by the Automatic Test Generator ATG and select the best variants for the test procedure as the standard test steps (also see [Chapter 9.3.2.2, "Alternative Proposals from the ATG", on page 189\)](#page-188-0).
- 3. Activate the function **Stop At Fail** and start the ICT program with the function **GO** (menu item, button or function key *[F5]*).
- 4. The debugger interrupts the execution of the ICT program at the **Failed** test step. The test step is shown by the yellow arrow (current execution position of the debugger).
- 5. Repeat the **Failed** test step with the function **Repeat** (menu item, button or function key *[F4]*) (more than once, if necessary).
- 6. Check the measured results with the information from the **Report** sub-window and the **Results Tbl, Results Gfx, Results Hist** and **Results Details** sub-windows.
- 7. Based on the information from the **Report** sub-window and the **Results** sub-window, adjust the measurement parameters of the test step.
- 8. Start the further execution of the ICT program with the function **GO** (menu item, button or function key *[F5]*).
- 9. Repeat steps 4. to 8. until the ICT program runs without errors.
- 10. Start the ICT program with the function **GO** several times (menu item, button or function key *[F5]*) and let it run through (without errors).
- 11. Check the measured results for the entire ICT program with the information from the **Report** sub-window and the **Results Tbl, Results Gfx, Results Hist** and **Results Details** sub-windows (see section 12.9).
- 12. If the ICT program with the reference unit under test (Reference UUT ) functions without error, the step must be repeated with other units under test (UUT) until the ICT program also runs without errors with these units under test.
- 13. If the ICT program can be run for several units under test (UUT) without the error, a measuring time optimization can be carried out as a last step (see Chapter 12.8, "Measuring Time Optimization", on page 230).

## **12.8 Measuring Time Optimization**

Through an exact analysis of the measured results in the **Results Details** sub-window, information on the measuring time (duration) and the status of the measuring hardware used for the measurement can be ascertained.

A measuring time optimization can be achieved by:

- Optimum selection of the measurement range of the measuring hardware used at each test step.
- Adjustment of the timing settings (Delay, Max.Wait Interval, Max.Wait accuracy, Average, Sample Interval) at each test step.

Selection of the appropriate testing method (2-wire measurement, 4-wire measurement, guarding) for each test step.

## **12.9 Interpretation of the Results Sub-window**

The graphical display of the measured results of the individual test steps in the Results Gfx and Results Hist sub-windows gives important information for optimization of the individual measuring procedures. A few typical examples are shown below.

## **12.9.1 Results Gfx Sub-Window**

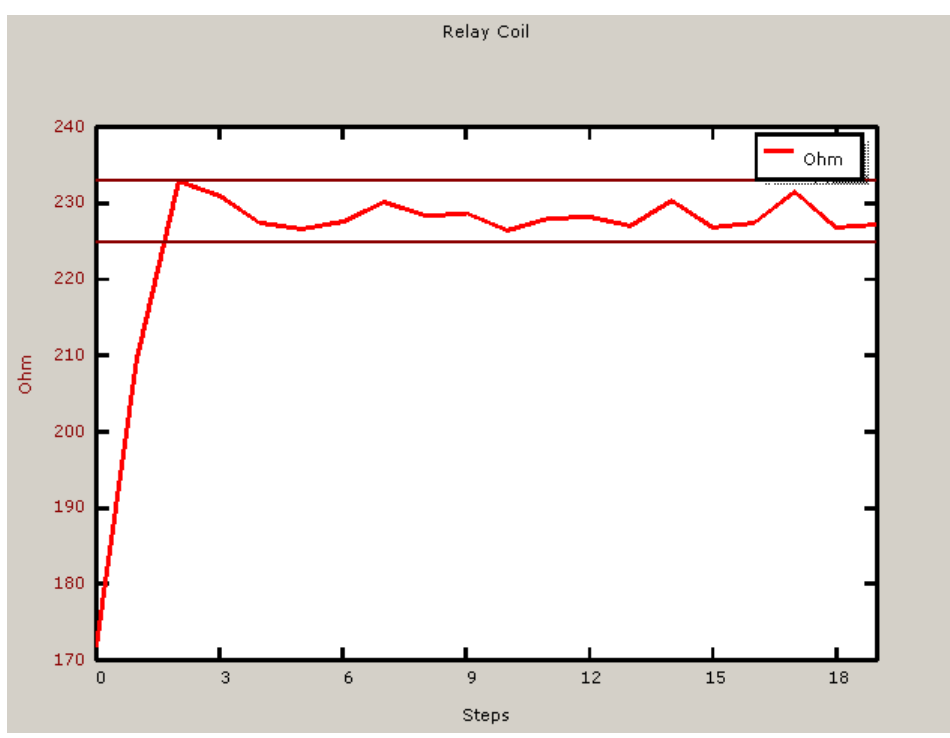

### **Example:**

*Figure 12-2: Measurements with Transient Process*

The graph in Figure 12-2 shows a measurement with transient process. The measured results are stable and lie within the given measuring tolerances only after the third run of the test step. For the optimization of this test step, the auto-delay technique would be useful (see [Chapter 5.5.12.1, "Timing", on page 103\)](#page-102-0). By using this, you can ensure that a correct measured result is obtained even for the first run of the test step.

Interpretation of the Results Sub-window

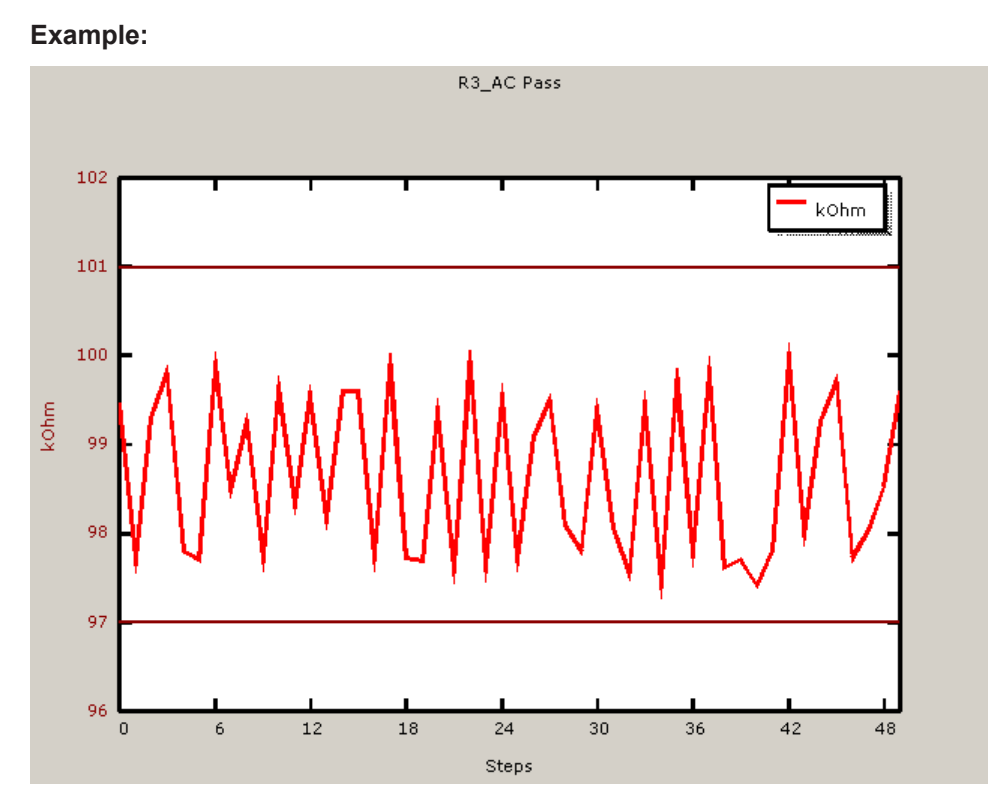

*Figure 12-3: Measurement with superimposed interference*

The graph in Figure 12-3 displays a measurement with superimposed interference signal. Through an exact circuit analysis, the source of interference can be determined and eliminated with appropriate measures (e.g. another test method).

## <span id="page-232-0"></span>**12.9.2 Results Hist Sub-Window**

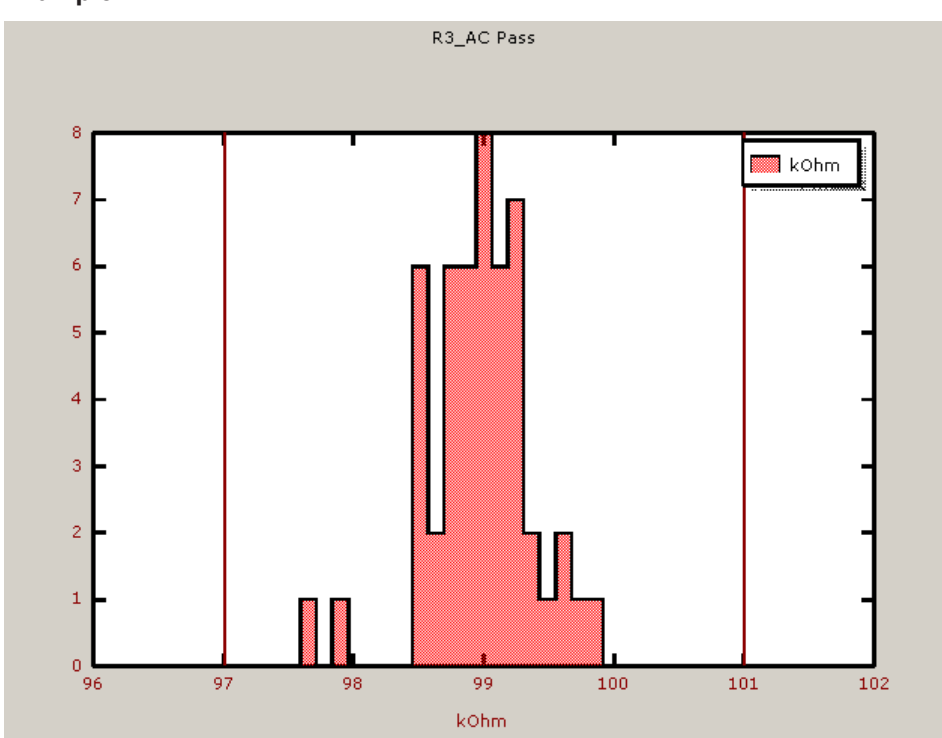

### **Example:**

*Figure 12-4: Measurements with wide scatter*

### Interpretation of the Results Sub-window

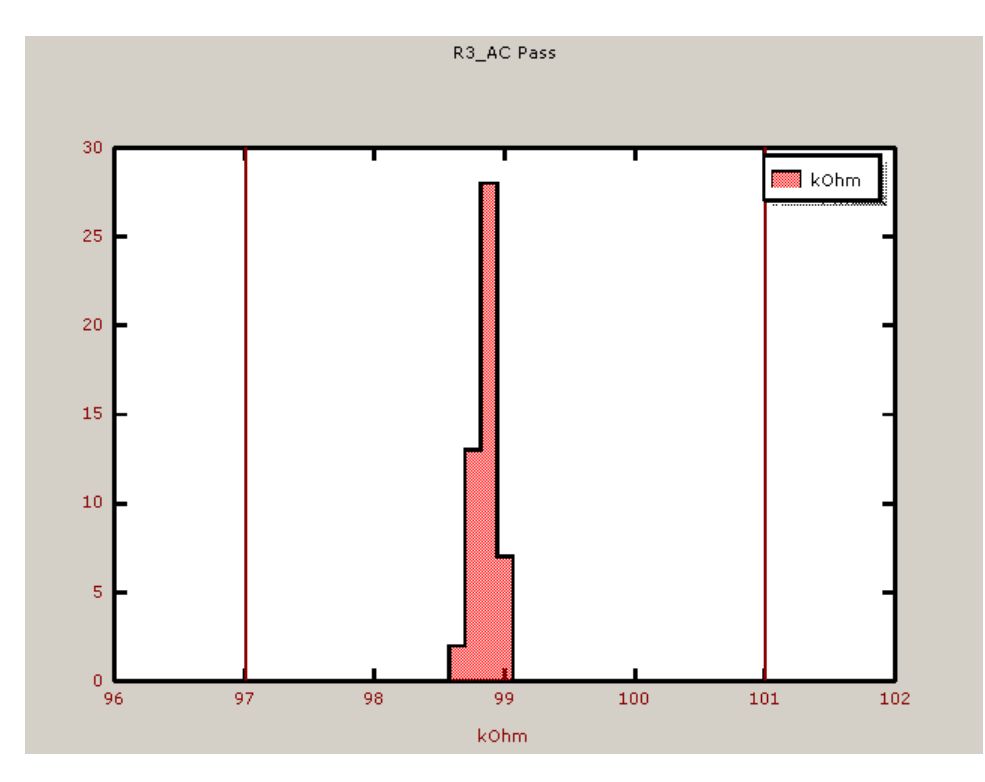

*Figure 12-5: Measurements with narrow scatter*

The graphs in [Figure 12-4](#page-232-0) and Figure 12-5 show the distribution of the measured val-ues of a test step. The scatter of the measured results for the measurements in [Fig](#page-232-0)[ure 12-4](#page-232-0) is too wide. The cause of this wide scatter could be superimposed interference or non-optimum timing settings. The measurement can be improved with **Max. Wait** or **Average** settings (see [Chapter 5.5.12.1, "Timing", on page 103\)](#page-102-0).

Starting Using a Function Call from the ICT Test Library

# <span id="page-234-0"></span>13 Running R&S EGTSL IDE

The Enhanced Generic Test Software Library R&S EGTSL can be executed in two ways:

- 1. By opening a function from the ICT test library.
- 2. Using the R&S EGTSL Loader.

Starting with GTSL 3.30, no GTSL license is required.

# **13.1 Starting Using a Function Call from the ICT Test Library**

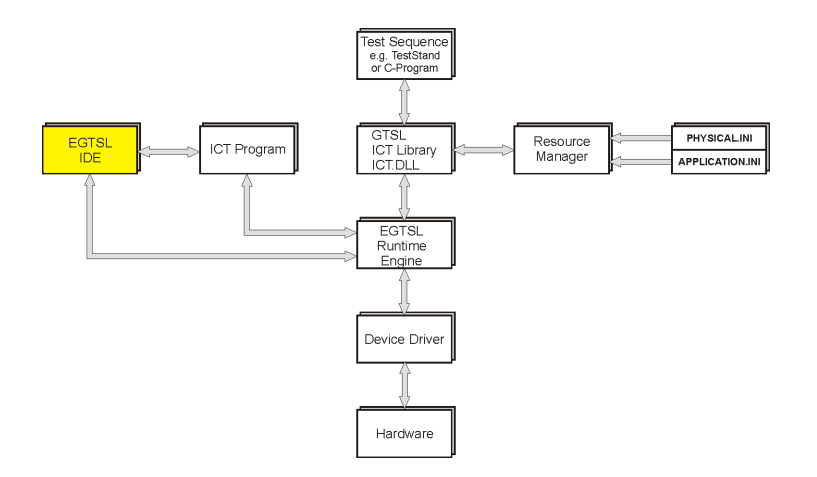

*Figure 13-1: Opening R&S EGTSL IDE using test library (software structure)*

Functions from the ICT test library are opened from the test sequence (e.g. test sequence in test stand or a dedicated C program). The test hardware available is managed using the resource manager with the aid of the configuration files (PHYSICAL.INI and APPLICATION.INI). The R&S EGTSL runtime engine now opens the R&S EGTSL user interface R&S EGTSL) and the corresponding ICT program. The ICT program opened can now be debugged in the R&S EGTSL user interface (R&S EGTSL). Using the R&S EGTSL runtime engine the ICT program can be executed on the test hardware directly from the R&S EGTSL user interface.

### **13.1.1 Example**

In the following example, functions from the ICT test library are opened from the C program. Among other aspects, the R&S EGTSL user interface (R&S EGTSL IDE ) can be opened.

### Starting Using a Function Call from the ICT Test Library

```
#include <cviauto.h>
#include <ansi_c.h>
#include <userint.h>
#include <cvirte.h>
#include "ict.h"
// defines the drive and path for the example files
#define PATH "C:\\Program Files\\Rohde&Schwarz\\GTSL\\EGTSL\\example\\"
int main (int argc, char *argv[])
{
 short errorOccurred = FALSE;
  long errorCode;
 char errorMessage[GTSL ERROR BUFFER SIZE] = "";
 char userMessage[1024];
 long resourceId = -1;
 long programId = -1; long compileErrors;
  long failCount;
  int response = 0;
  // ActiveX must be initialized if the ICT library is used
  CA_InitActiveXThreadStyleForCurrentThread (0, COINIT_APARTMENTTHREADED);
  // load the configuration files
  if ( ! errorOccurred )
   {
   RESMGR Setup (0, PATH "example physical.ini",
                    PATH "example1 application.ini",
                      &errorOccurred, &errorCode, errorMessage);
   }
  // load the ICT library
  if ( ! errorOccurred )
   {
    ICT_Setup (0, "bench->ICT", 
                   &resourceId,
                   &errorOccurred, &errorCode, errorMessage);
   }
  // load the ICT program
  if ( ! errorOccurred )
  \sqrt{2}ICT Load Program (0, resourceId,
                          PATH "example1.ict",
                          "bench->ICT",
                           &programId,
                           &compileErrors,
                           &errorOccurred, &errorCode, errorMessage);
```

```
 }
 do 
 {
  // start the program
  if ( ! errorOccurred )
   {
    if ( 1 == ConfirmPopup ( "EGTSL", "Start in debug mode?" ) )
    {
       // debug the program with EGTSL IDE
      ICT_Debug_Program (0, resourceId, 
                             programId, 
                             "", // no variant specified
                             "", // no subtreee, run complete program
                             1, // stop at start of program
                             1, // stop at end of program
                            0, \frac{1}{4} // don't stop at fail
                             &failCount,
                             &errorOccurred, &errorCode, errorMessage);
     }
    else
     {
      // run the program without EGTSL IDE
     ICT Run Program (0, resourceId,
                           programId,
                           "", // no variant specified
                           "", // no subtree, run complete program
                           &failCount, 
                           &errorOccurred, &errorCode, errorMessage);
    }
   }
   // write the report to a text file
   if ( ! errorOccurred )
   {
   ICT Write Report (0, resourceId,
                          programId, 
                          "ictreport.txt", 
                         0, \frac{1}{2} \frac{1}{2} = overwrite, 1 = append
                          &errorOccurred, &errorCode, errorMessage);
   }
  // ask the user to run the program again
   if ( ! errorOccurred )
   {
   sprintf ( userMessage, "%d tests failed\n\nTry again?", failCount );
    response = ConfirmPopup ("EGTSL", userMessage );
   }
  else
```

```
 {
      break;
     }
 } while (1 == response);
  // error handling
  if ( errorOccurred )
  {
   sprintf ( userMessage, "Error Code %d:\n\n%s", errorCode, errorMessage );
    MessagePopup ( "EGTSL", userMessage );
  }
  // unload the program
 if ( programId \ge 0 )
  {
   ICT Unload Program (0, resourceId,
                             programId,
                             &errorOccurred, &errorCode, errorMessage);
  }
  // release ICT library
  if ( resourceId >= 0 )
  {
    ICT_Cleanup (0, resourceId, &errorOccurred, &errorCode, errorMessage);
  }
  // close resource manager
 RESMGR Cleanup (0, &errorOccurred, &errorCode, errorMessage);
  return 0;
}
```
# **13.2 Starting Using the R&S EGTSL Loader**

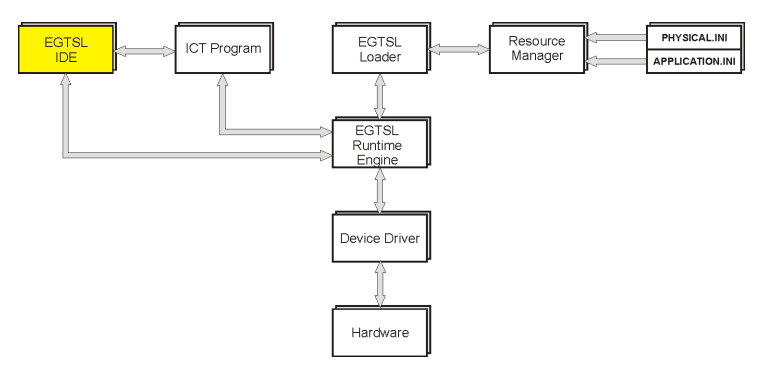

*Figure 13-2: Opening R&S EGTSL IDE using R&S EGTSL Loader (software structure)*

<span id="page-238-0"></span>The R&S EGTSL Loader replaces the function calls from the ICT test library. In the R&S EGTSL Loader the names of the configuration files (PHYSICAL. INI and APPLICATION.INI) must be given. Hardware management is also performed using the resource manager. The R&S EGTSL runtime engine now opens the R&S EGTSL) and the corresponding ICT program. The ICT program opened can now be debugged in the R&S EGTSL user interface (R&S EGTSL). Using the R&S EGTSL runtime engine the ICT program can be executed on the test hardware directly from the R&S EGTSL user interface.

### **13.2.1 R&S EGTSL Loader, starting**

To open the R&S EGTSL user interface (R&S EGTSL IDE) in the standalone mode, perform the following steps:

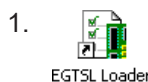

Start the R&S EGTSL Loader using **"Start -> Programs -> GTSL -> EGTSL"**

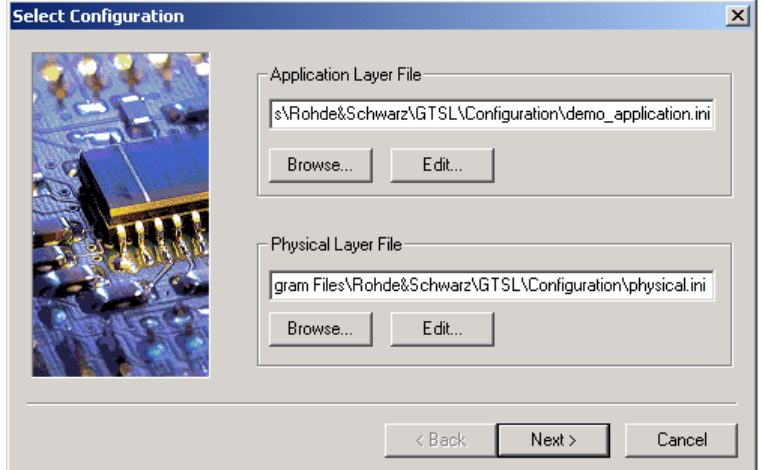

*Figure 13-3: R&S EGTSL Loader Select Configuration*

**Note:** If there is no valid license for the test libraries used, the R&S EGTSL user interface ( R&S EGTSL IDE ) is opened in the demo mode. The execution of the ICT programs opened is simulated.

- 2. Using the dialog box (**"Browse..."** button), select the appropriate Application Layer Configuration File for the ICT program. The save path and the file name for the selected Application Layer Configuration File are displayed.
- 3. Using the dialog box (**"Browse..."** button), select the appropriate Physical Layer Configuration File for the ICT program. The save path and the file name for the Physical Layer Configuration File selected are displayed.

### Starting Using the R&S EGTSL Loader

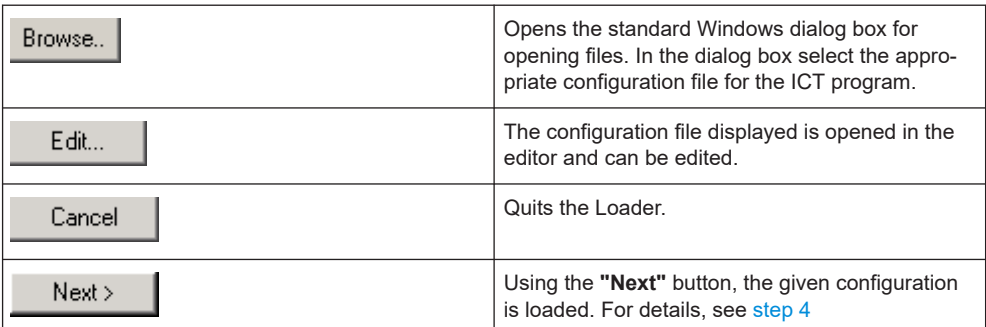

4. Using the **Next** button, load the configuration given.

In accordance with the information from the configuration files given

- The user interface (IDE) is opened (continue with step 5) or
- The dialog box for the **vacuum control** is opened (see Figure 13-4). If, in the Application Layer Configuration File, there is an entry for the vacuum library in at least one bench, the dialog box for the vacuum control is opened Example:

```
[bench->ict]
ICTDevice1 = device->psam
ICTDevice2 = device->pict
VacuumControl1 = device->psys1
VacuumControl2 = device->psys2
SwitchDevice1 = device->pmb1
... etc.
(continue with step 6)
```
- 5. In the R&S EGTSL user interface opened, it is now possible to load and debug and ICT program.
- 6. In the Vacuum Control window (see Figure 13-4) you can enter information on the vacuum control for the test adapter.

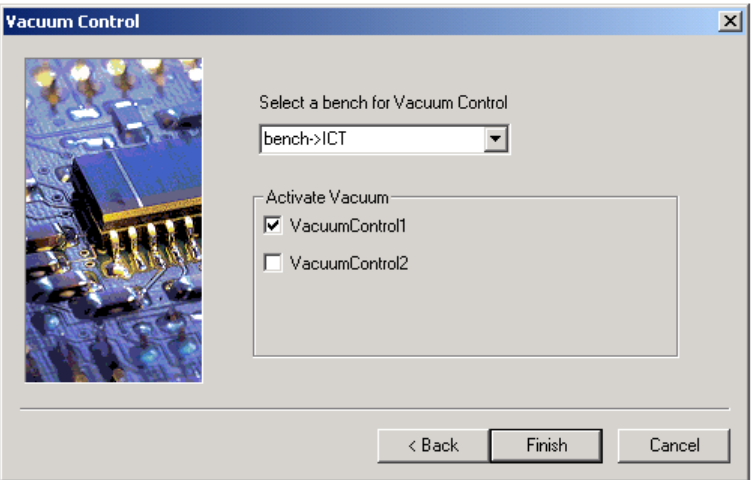

*Figure 13-4: R&S EGTSL Loader Vacuum Control*

7. Select the bench for the vacuum control.

All benches for this Application Layer Configuration File with at least one vacuum control entry are displayed in the drop-down list box. In the list box select the bench that is to be relevant for the ICT program to be loaded.

8. Activate vacuum valves.

The vacuum control entries in the selected bench are listed under **"Activate Vacuum"**. A maximum of four entries can be listed. By selecting the check box you can activate the corresponding vacuum valve.

9. ● Finish

> Using the **Finish** button, open the R&S EGTSL user interface (R&S EGTSL IDE).

●  $\prec$  Back

The **Select Configuration** window (see [Figure 13-3](#page-238-0)) is opened again.

Cancel | ●

Quits the R&S EGTSL Loader.

Once the R&S EGTSL user interface has been quit, the opening dialog box (*R&S EGTSL Loader Select Configuration or R&S EGTSL Loader Vacuum Control*) is displayed again. Using the **"Cancel"** button the R&S EGTSL Loader is quit.

# 14 Report Format

For each test step, a report entry is created in the Report sub-window. This consists of the following entries:

### ● **Header**

The following entries are listed in the header:

- Test Step name
- ID number
- Part ID

(the entry is only displayed if a Part ID is entered in the "Step Properties".)

- Pass/Fail result
- **Measured result**

The measured result consists of the measured value and the units as well as (in square brackets) the lower and upper limit.

During the Diode and Transistor test steps, two lines with measured results are listed, because two measurements are carried out during these tests.

● **Error text** (displayed only in case the test step result was "Failed") In case the test step result was "Failed", a line with the error text is listed. The Contact, Continuity, Discharge and Short test methods display information on the pins. All other test methods list the "Report Text" from the "Step Properties".

### **Example:**

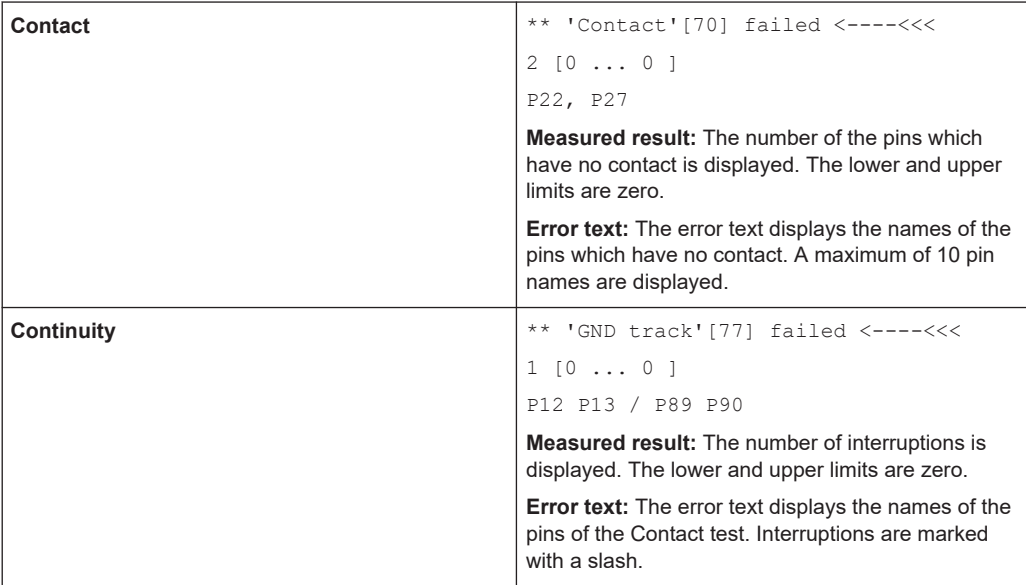

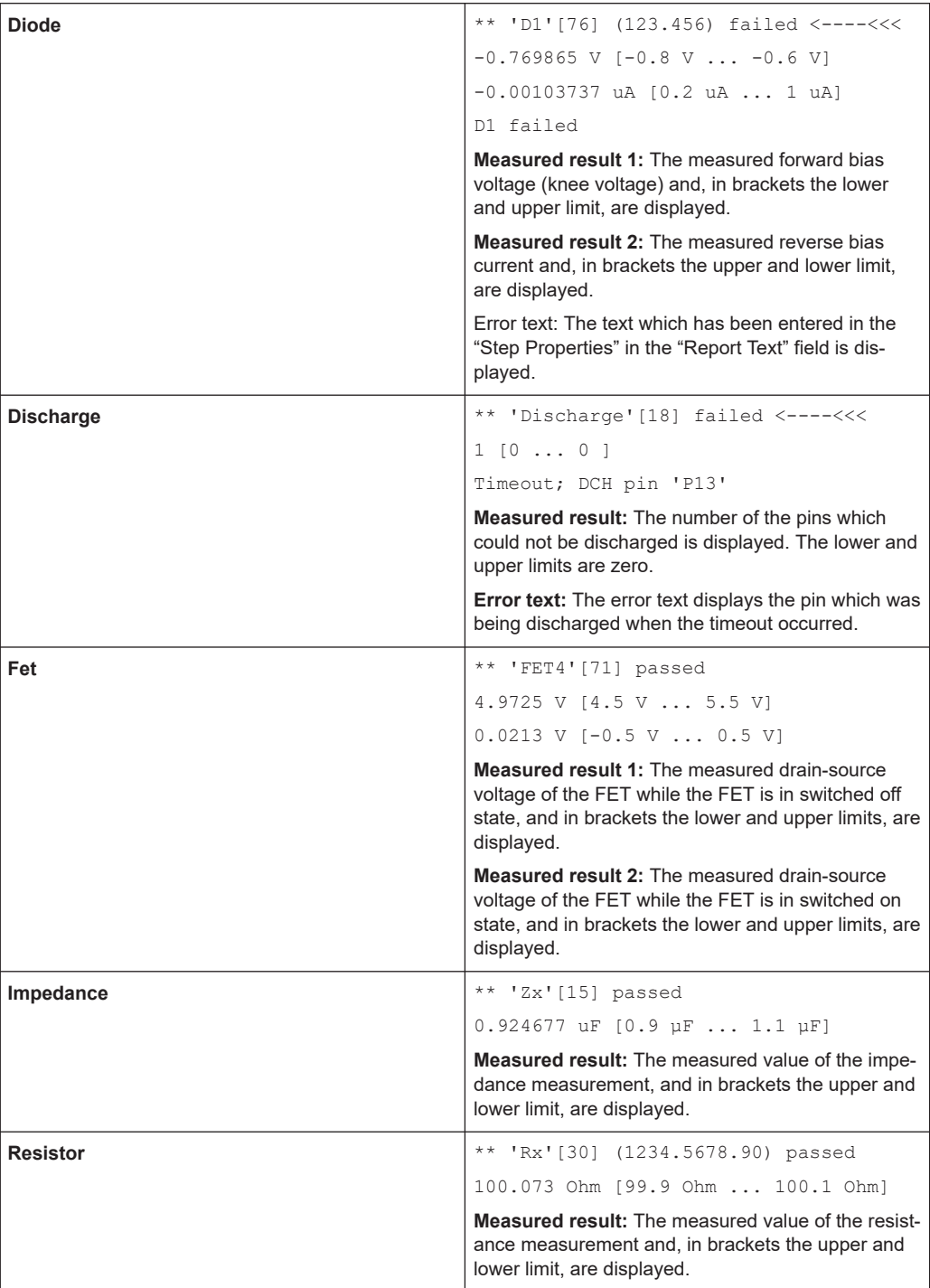

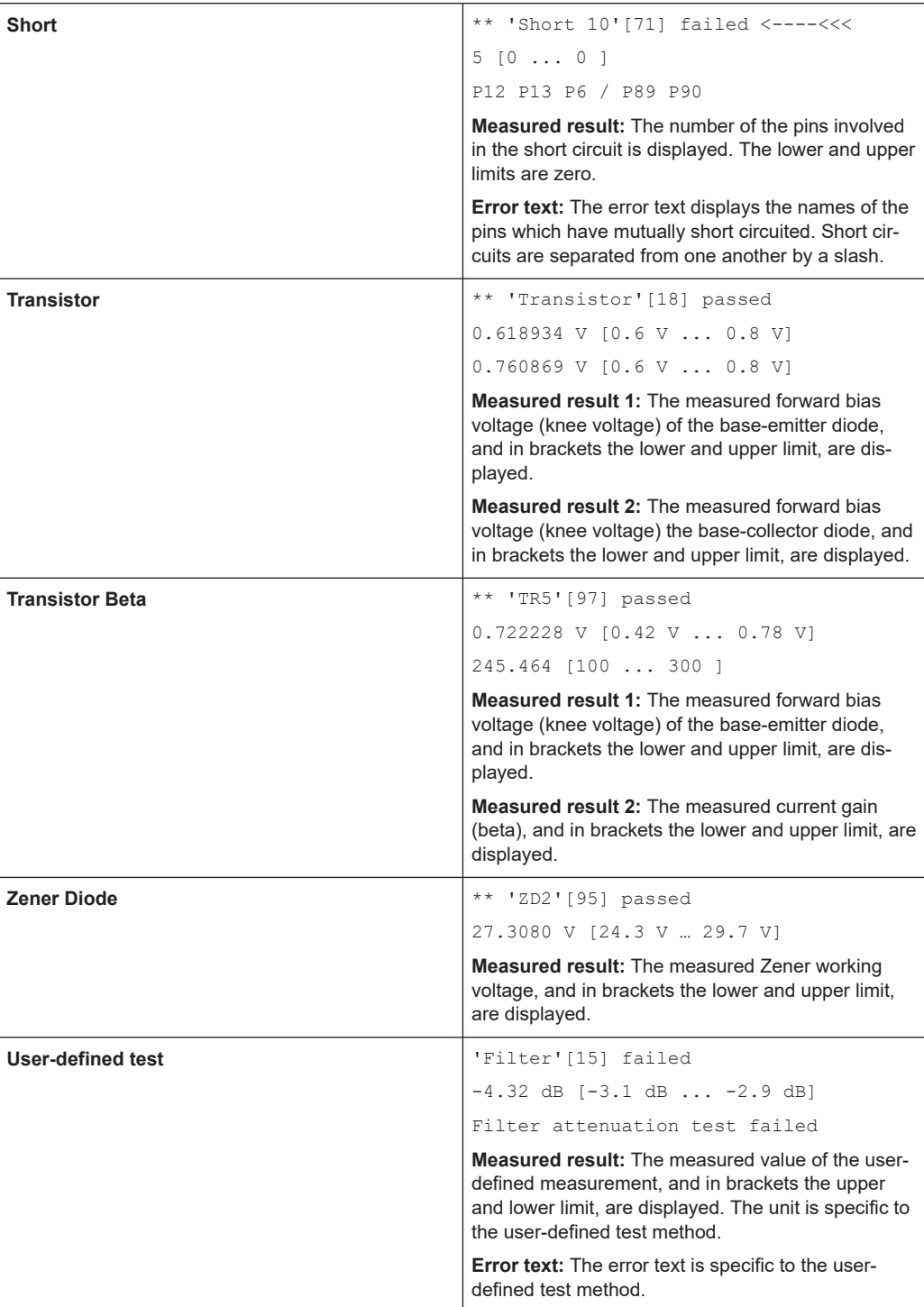

# 15 ICT Correction Data

# **15.1 System Residual Compensation**

Due to the system residuals, the test system itself produces measuring errors. Using the program *ICTCorrection* all impedance measurements on a "typical pin" can be corrected. The data determined by the program are saved in an INI file and used for the correction of the measured values during the impedance measurements. As rule the *ICT Correction* program must be started only once for each test system configured. Only when the configuration is changed is it necessary to run the program again, e.g.:

- On the replacement of a
	- R&S TS-PSAM Source and Measurement Module
	- R&S TS-PICT In-Circuit Test Module
- On the addition or removal of TS-PMB Matrix Module B.
- On the addition or removal of modules that access the analog bus.

## **15.1.1 Normal Operation**

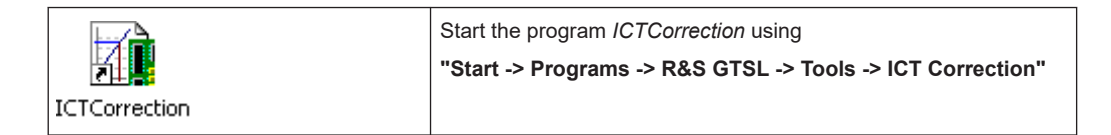

System Residual Compensation

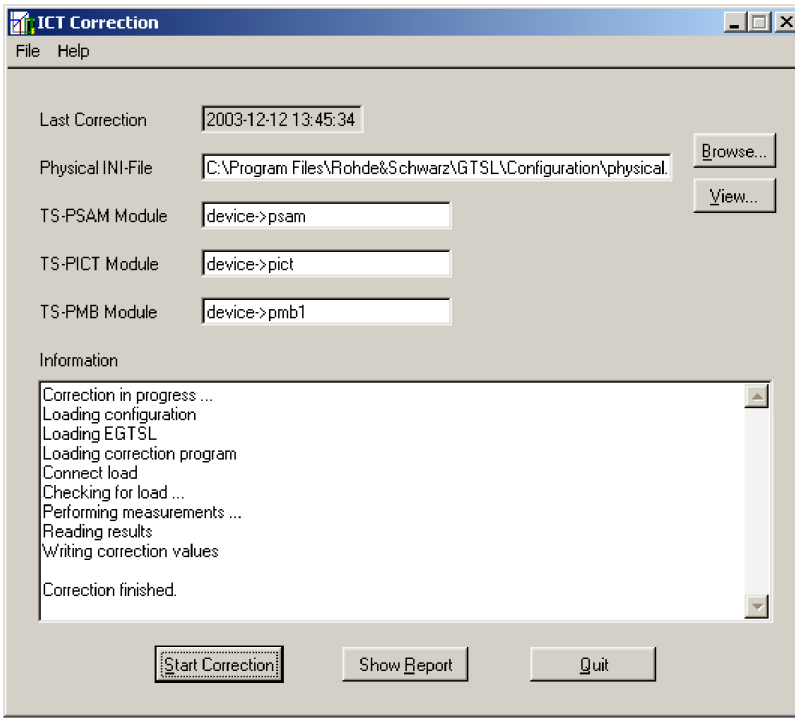

*Figure 15-1: ICT Correction*

Ĭ.

A special test adapter is required for the determination of the correction data. The test adapter (ICTCorrection Load, SN. XXXX.XXX.XX) is delivered together with the R&S TS-PICT In-Circuit Test Module.

The ICT-Correction must be executed only once configured with a TS-PMB module placed in a slot next to to TS-PICT module.

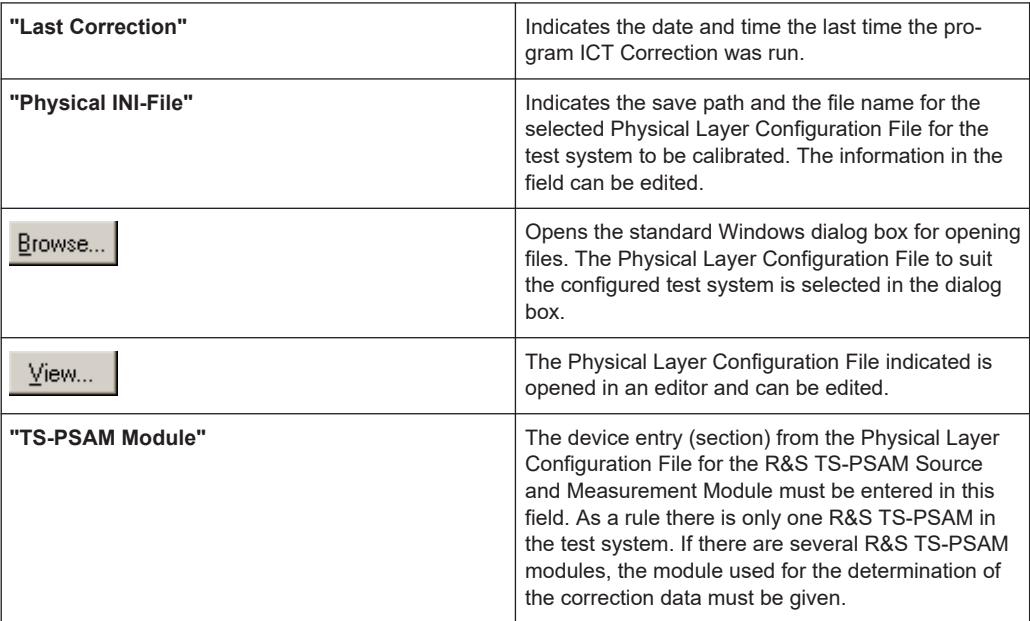

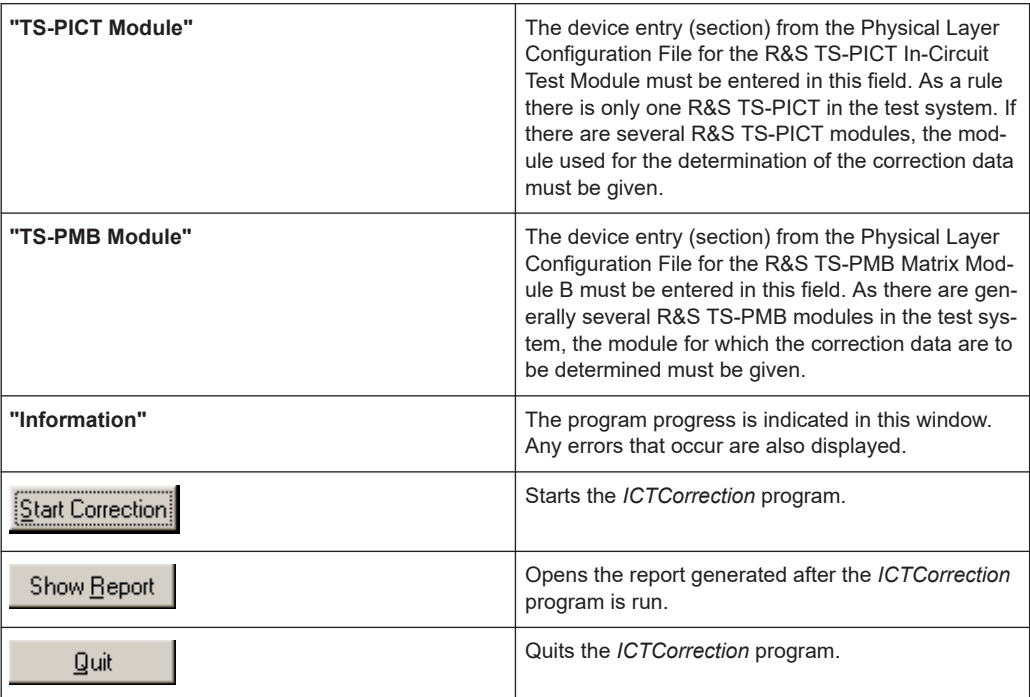

The following steps are necessary to determine the correction data:

- 1. Start *ICTCorrection* program.
- 2. Select the Physical Layer Configuration File for the test system to be calibrated.
- 3. Make device entries for the R&S TS-PSAM, R&S TS-PICT and R&S TS-PMB modules.
- 4. Using the **"Start Correction"** button, start the program.
- 5. When the program is running, you will be prompted to fit the special test adapter to the R&S TS-PMB module for which the correction data are to be determined.
- 6. If the program is run without errors, the file ICTCorrection.ini with the correction data is generated and saved.
- 7. Quit the program using the **"Quit"** button.

While the program is running, an Application Layer Configuration File is generated from the data given (Physical Layer Configuration File and device entries). Using the information from the Physical Layer Configuration File and the Application Layer Configuration File, a saved ICT program ( ICTCorrection.ict ) is opened automatically. Using this ICT program the correct function of the test adapter is checked and the correction data determined for various frequencies.

The following information is saved in the file ICTCorrection.ini :

- The values measured by the ICT program ( ICTCorrection.ict)
- The correction factors determined
- The entries made in the *ICTCorrection* program

Before a new ICTCorrection.ini file is created, a backup of the previous version is saved as ICTCorrection.bak.

### **15.1.2 Silent Operation**

The program ICTCorrection.exe version 1.13 or higher accepts two command-line parameters.

### **15.1.2.1 Parameter**

#### *Table 15-1: Silent Operation parameters*

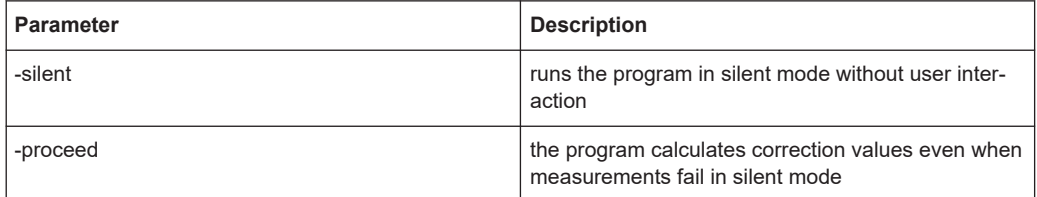

#### Syntax:

ICTCorrection [–silent][-proceed]

In silent mode, no user interaction is possible. Additionally the program will not show the user interface. Fit the test adapter "ICT Correction Load" to the configured switch module before starting the application in silent mode. When running the application in silent mode, the ICTCorrection.ini file must contain the following information:

```
[Report]
PhysicalIni = "C:\Rohde-Schwarz\GTSL\Configuration\physical.ini"
PSAM = "device->PSAM"
PICT = "device->PICT"
PMB = "device->PMB_6"
```
When executing the program with user interface, it generates this section automatically. In the main panel, you can enter the information.

### **15.1.2.2 Exit Codes**

ICTCorrection returns one of the following exit codes in case of an error. Otherwise, it returns zero.

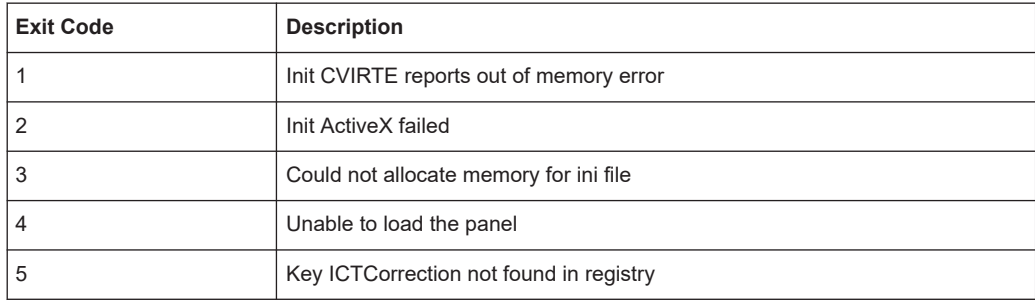

#### *Table 15-2: Exit codes*

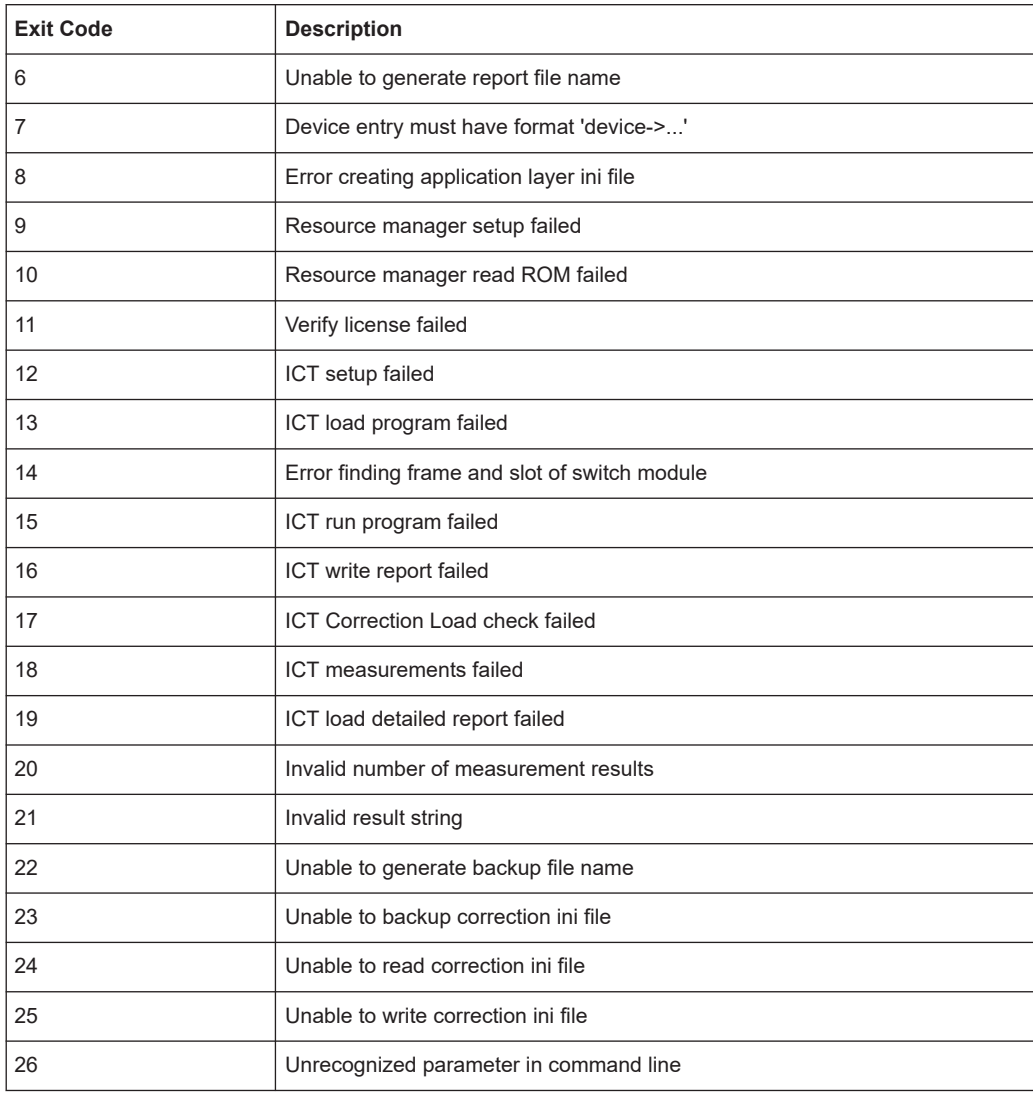

### **15.1.2.3 Programming Example**

The following example shows how to execute ICTCorrection from a program written in C programming language.

```
\vee Test program for executing ICTCorrection.exe in silent mode
// Working directory must be: "C:\Program Files (x86)\Rohde-Schwarz\GTSL\EGTSL\Correction\"
#include <windows.h><br>#include <ansi_c.h>
static char s_cmdLine[] =<br>"C:\\Program Files (x86)\\Rohde-Schwarz\\GTSL\\EGTSL\\Correction\\ICTCorrection -silent";
static char s_currentDir[] =<br>"C:\\Program Files (x86)\\Rohde-Schwarz\\GTSL\\EGTSL\\Correction";
int main()
\left\{ \right.STARTUPINFO si;<br>PROCESS_INFORMATION pi;
   ZeroMemory( &si, sizeof(si) );<br>si.cb = sizeof(si);
   ZeroMemory( &pi, sizeof(pi) );
    // Start the child process
                                                // No module name (use command line)<br>// Command line<br>// Process handle not inheritable<br>// Thread handle not inheritable<br>// Set handle inheritance to FAISE<br>// No creation flags<br>// No creation flags<br>// De part's environment 
   if(CreateProcess(NULL,
          s_cmdLine,<br>NULL,
          NULL<br>FALSE
          \OmegaNULL.
          NULL,<br>s_currentDir,<br>&si,
          ωsı.<br>&pi )
    ł
      printf( "CreateProcess failed (%d)\n", GetLastError() );
   j.
    \overset{\cdot}{\text{else}}DVORD exitCode:
      // Wait until child process exits.<br>WaitForSingleObject( pi.hProcess, INFINITE );
          Get the exit code
       GetExitCodeProcess(pi.hProcess, &exitCode);
       printf("Exit Code %lu\n", exitCode);
       // Close process and thread handles<br>CloseHandle( pi.hProcess );<br>CloseHandle( pi.hThread );
   \lambdaprintf("Press <Enter> to terminate\n");<br>getchar();
\begin{bmatrix} 1 \\ 1 \end{bmatrix} return 0;
```
*Figure 15-2: Programming Example*

## **15.2 Adapter Compensation**

Every adapter insert a capacitance into the measurement system, which need to be compensated. Using the 'ICT Fixture Compensation' allows to figure out these capacity values and to determine appropriate compensation values. Based on those compensation values and the initial determined correction values, the ICT program is updated to scope with those disturbances during the actual test runs. This procedure need to be done on every (empty) test-adapter, since every adapter has its own impedance as seen in the listed workflows.

The program "ICT Fixture Compensation" uses the "In-Circuit Test Library"  $(ict. d11)$ and the "Fixture Compensation Library  $(fixtcomp.dl)$  to perform the required steps. Of course also a test management software can use the DLLs to automate the

fixture compensation process. See also the R&S GTSL software description, chapter "Fixture Compensation Library".

In addition, following rules should be attended:

- If there are multiple adapters for one DUT, every adapter needs to be considered for its own. Therefore, multiple ICT Programs and Limits Files are generated, which results in a set of files for every adapter.
- For the Multiple Panel Testing, compensation values must be determined separately for every bench.

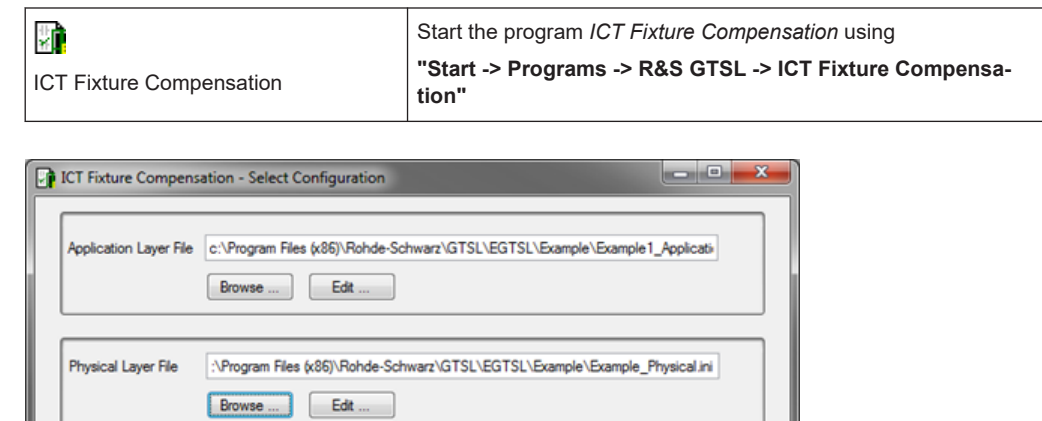

Abort

*Figure 15-3: ICT Fixture Compensation Loader*

 $Continue$ 

### *Table 15-3: Application Layer File*

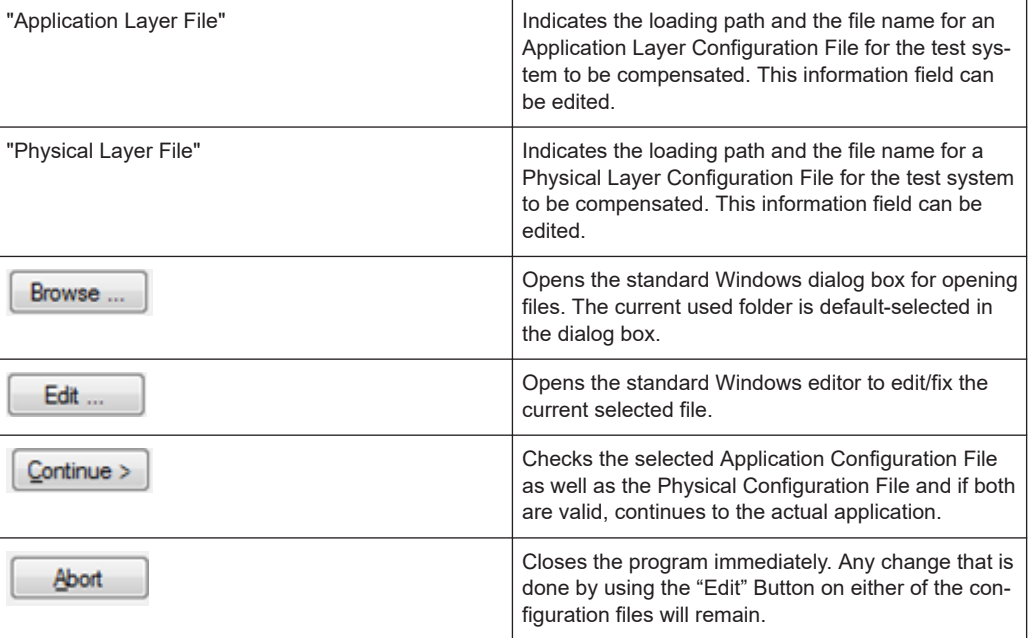

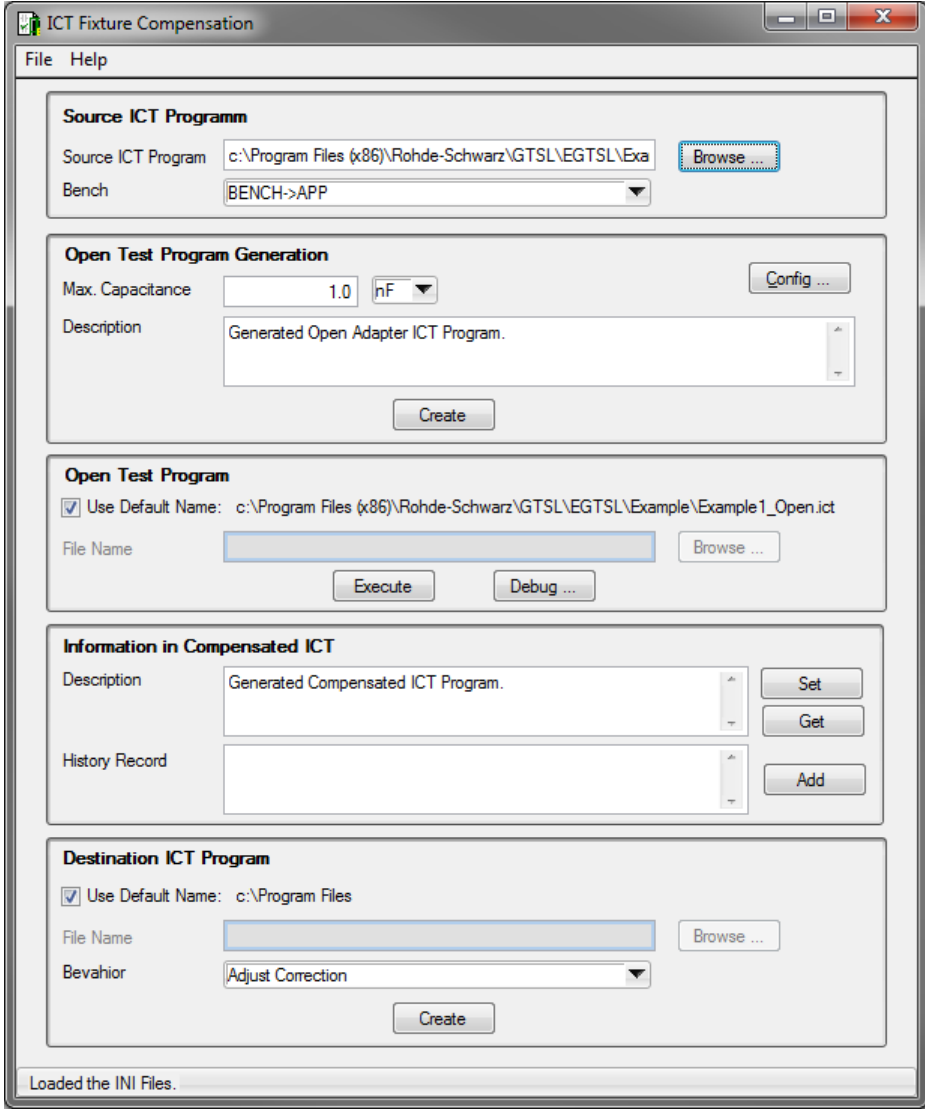

*Figure 15-4: ICT Fixture Compensation Application*

### *Table 15-4: Source ICT Program*

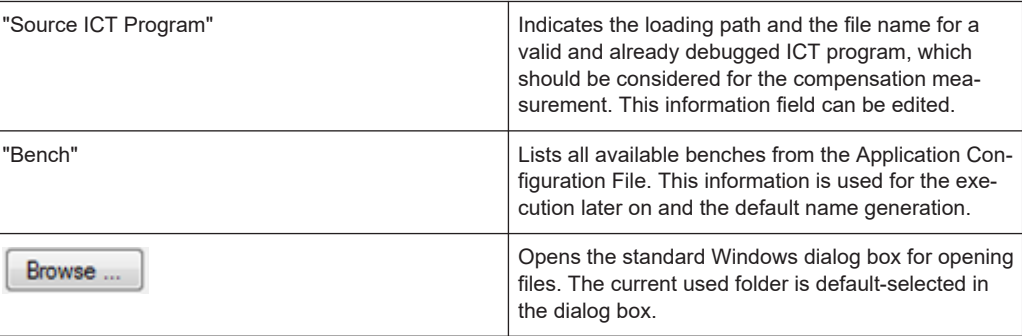
# *Table 15-5: Open Test Program Generation*

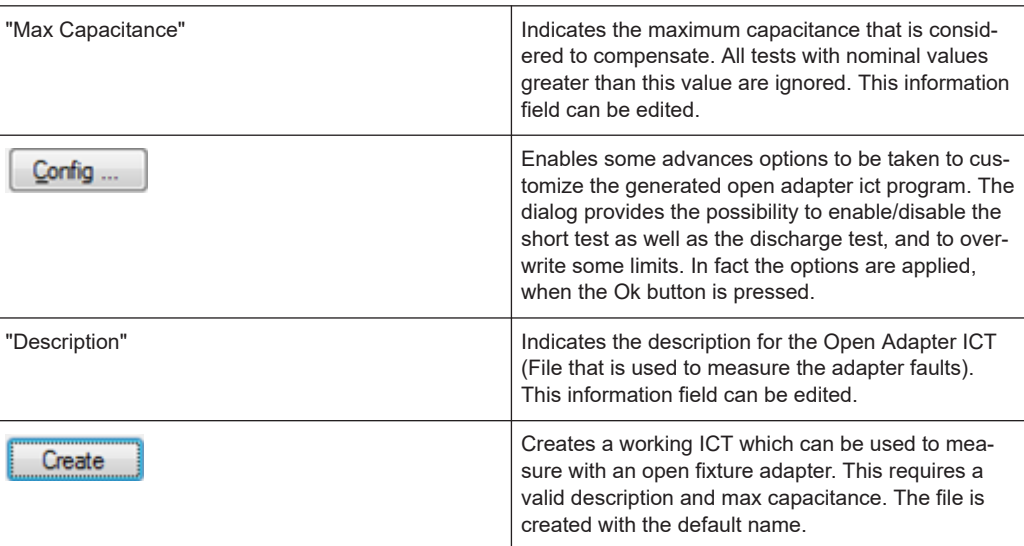

# *Table 15-6: Open Test Program*

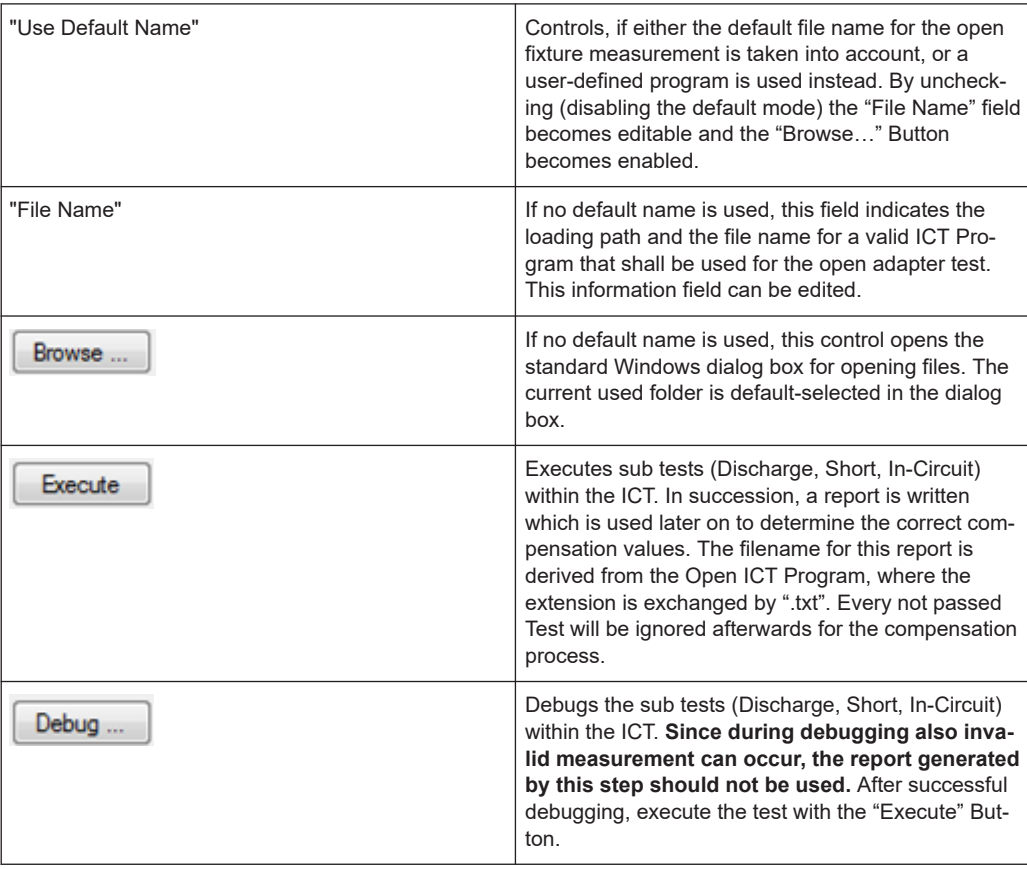

# *Table 15-7: Information in Compensated ICT*

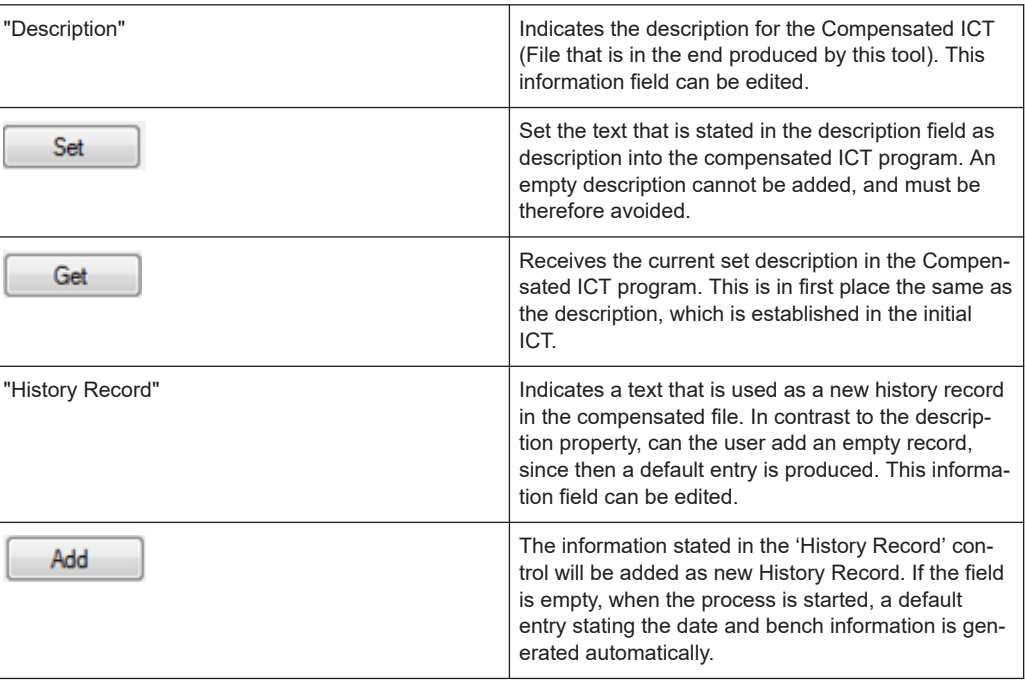

# *Table 15-8: Destination ICT Program*

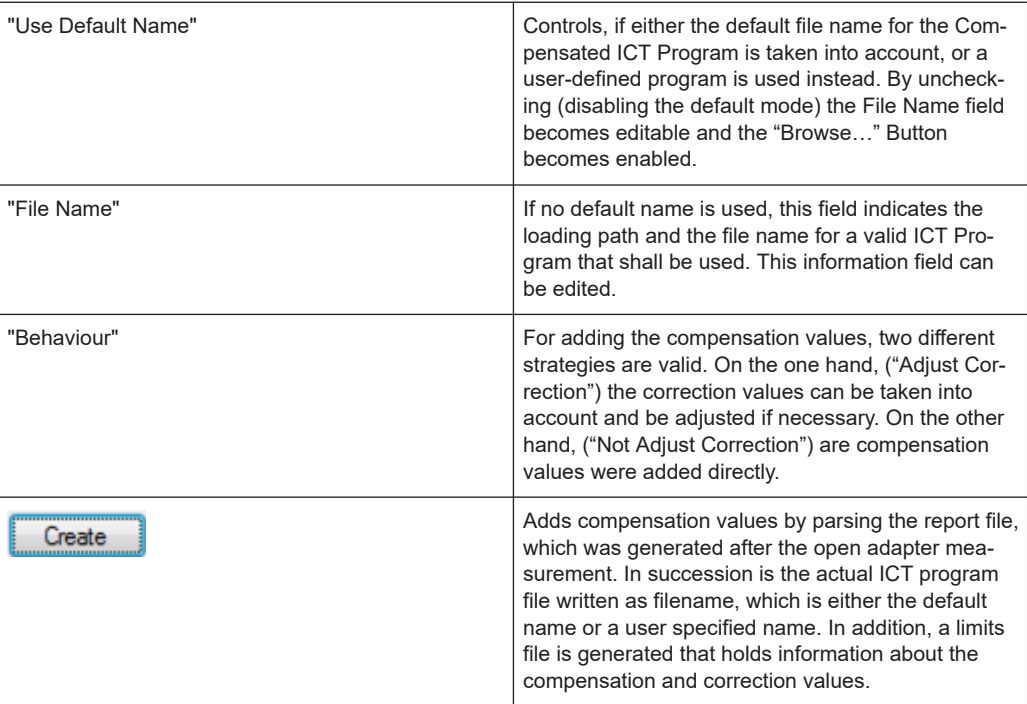

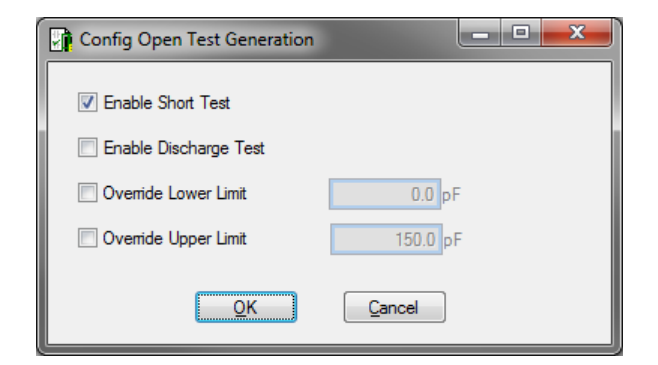

*Figure 15-5: Open Test Generation configuration*

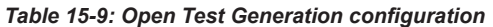

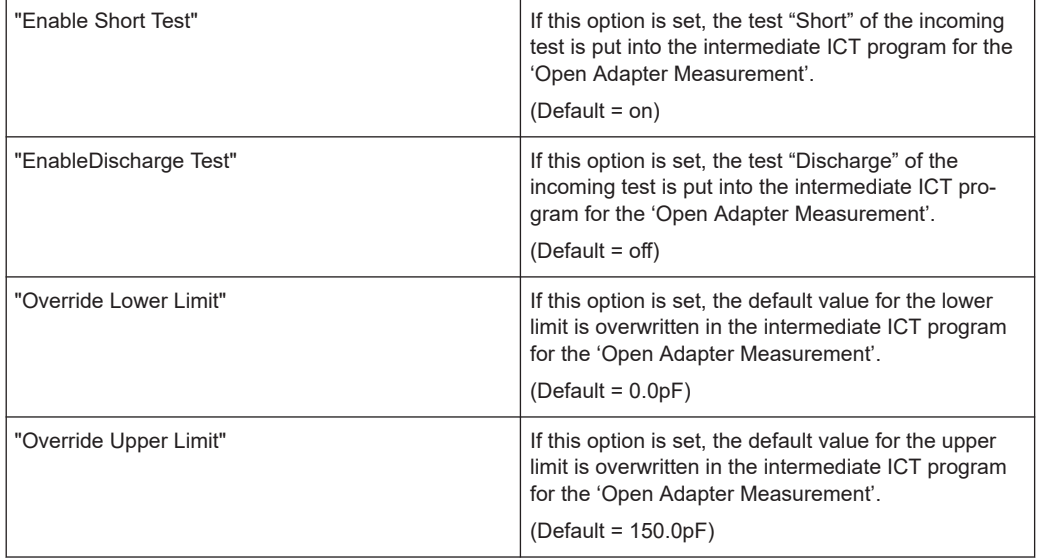

#### **A typical workflow to get a compensated ICT for one Adapter:**

- 1. Start *ICT Adapter Compensation* tool.
- 2. Select the "Physical Layer Configuration File" as well as an "Application Layer Configuration File", according to the ICT program, which shall be compensated.
- 3. Click on the "Continue >" button to check the validity of the configuration files and open the actual application panel.
- 4. Select an already debugged ICT program choose the correct Bench, for which the compensation should be executed.
- 5. Fill in a maximum limit for the nominal test values and add a description for the open ICT program.
- 6. Create the Open Adapter ICT program file by clicking "Create".
- 7. Assure that the measurement adapter is empty.
- 8. Execute or debug the Open Adapter ICT Program.
- 9. Add additional information to the resulting compensated program. First add a new description; otherwise, the description of the initial ICT is used. The history record can be added on purpose.
- 10. Choose the correct behavior for the handling of the compensation and correction values.
- 11. Finally start the creation of the resulting compensated file by pushing the lower button "Create".

During step 7 is an additional report file generated, which is necessary during addition of the compensation. This must be taken in consideration, if a user-defined Open ICT file is used, since the report file name must be equal to this file name except the extension.

# **A typical workflow to get compensated ICT's for multiple Adapters:**

- 1. Generate a compensated file for the first adapter by following instruction in the workflow to gather compensation for one adapter.
- 2. For every additional adapter, follow those instructions again, whereby the compensated file of the first adapter should be used as base for the compensation process.

The ICT Fixture Compensation application is able to handle already given Correction and Compensation values. This is due to the complexity of the correction value handling in the library, which automatically detects if any compensation value is established and use a different algorithm to integrate the correction value into the compensation calculation.

# <span id="page-256-0"></span>16 Error Messages

Starting with GTSL 3.30, no GTSL license is required.

# **16.1 Compile Errors**

Compile errors can occur in the following situations during the creation of the metacode:

- At the opening of an ICT program.
- At the creation or running of test steps. During the execution of the **"Apply"** (or **"Auto apply"**) function, a compile error is displayed for an erroneous test step.

Compile errors are displayed as text in the Report sub-window. Erroneous test steps are marked in red in the Program sub-window.

The following list shows some common compile errors.

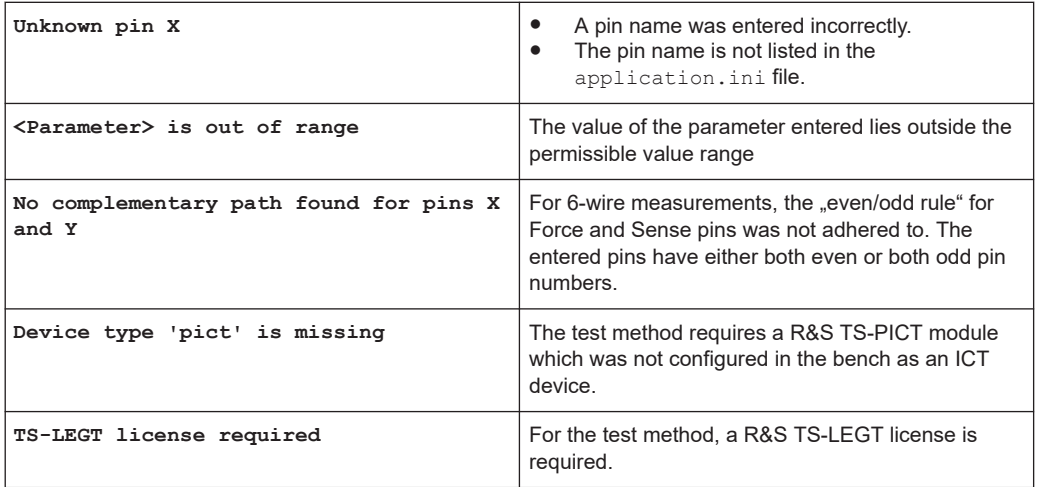

# **16.2 Runtime Errors**

Runtime errors occur during the execution of the program and are displayed in separate error windows.

Examples:

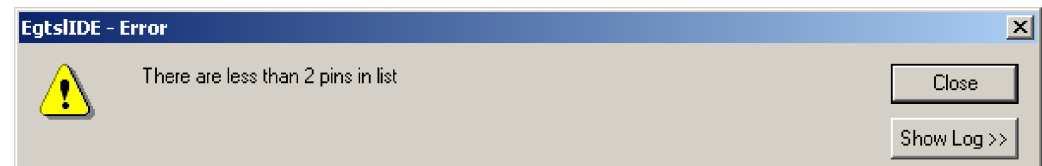

*Figure 16-1: Runtime Error window (Example 1)*

| Show $Log \gg$ | With the "Show Log" button, an expanded view of<br>the error message can be displayed. |
|----------------|----------------------------------------------------------------------------------------|
|----------------|----------------------------------------------------------------------------------------|

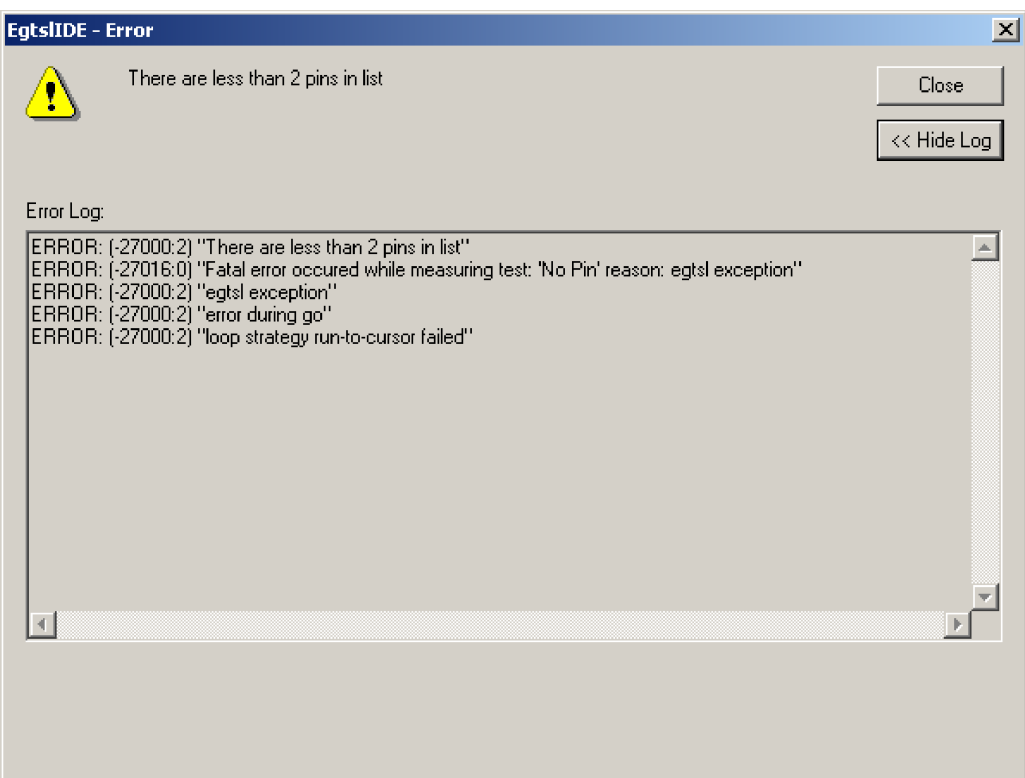

*Figure 16-2: Error window, expanded view (Example 1)*

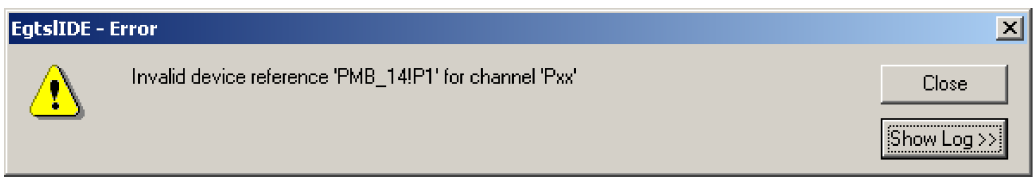

*Figure 16-3: Runtime Error window (Example 2)*

This difference between the two types of runtime errors is:

- 1. Runtime errors which frequently occur through incorrect entries and which can be easily corrected:
	- "There are less than 2 pins in list"

The error occurs during the short circuit test or contact test if there are not at least two pins listed in the pin list.

- "No pin in list" The error occurs during the contact test or the discharge if the pin list is empty.
- 2. Error in application.ini and physical.ini
	- "Invalid device reference "PMB2!P1" for channel "XYZ"" The entered switch device PMB2 does not exist or is not configured as "Switch-Device..." for the bench.
	- "No channel id for channel "XYZ"" The physical channel name for "XYZ" does not exist (e.g. channel "P99" for a R&S TS-PMB)
	- "Invalid physical channel name "PMB2.P1" for channel "XYZ""

The syntax of the physical channel name (here: PMB2.P1) is incorrect. PMB2! P1 would be correct.

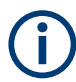

Other than the runtime errors shown above, most be hardware or software problems and should be reported to ROHDE & SCHWARZ.

# 17 ICT Extension Libraries

# **17.1 Overview**

# **17.1.1 Objective**

R&S EGTSL already offers a series of in-circuit test methods that can be used to test standard components such as resistors, capacitors, coils, semiconductors, etc. The ICT extension libraries also make it possible to develop own user-specific test methods and make them available in R&S EGTSL. Then special components can be tested within the R&S EGTSL in-circuit tests.

# **17.1.2 Functionality**

User-specific test methods are fully integrated into R&S EGTSL so that they behave exactly like integrated test methods in terms of operation and functionality. All debugging options such as displaying the results of measurements in table format or graphically are also available for user-specific test methods. In addition, user-specific test methods make it possible to integrate additional measurement hardware into the in-circuit test. Of course the standard measurement modules of R&S EGTSL (R&S TS-PSAM, R&S TS-PICT and the matrix modules R&S TS-PMB) can also be used.

Parameters can be set for each user-specific test method covering a specifically defined number of properties. These properties could be setting parameters such as voltage, current or frequency. They could also be pin names for connecting measurement modules to the test object.

Sub-windows for user-specific test methods are shown in [Chapter 5.5.13, "User](#page-106-0)[defined Test Methods", on page 107](#page-106-0).

# **17.2 Using Extension Libraries**

# **17.2.1 Configuration**

Extension libraries must be configured before they can be used in an application. This is done by declaring them for the application in the Application Layer Configuration file (APPLICATION.INI).

The [extIct] section (see [Chapter 7.1.6, "\[Extlct\] Section", on page 140](#page-139-0)) contains one entry for each ICT extension library with the key word "UserDefinedDll", which contains the path and filename of the DLL.

## <span id="page-260-0"></span>**Example:**

```
[ExtIct]
UserDefinedDll = C:\IctExtensionDlls\MyOpAmp.dll
UserDefinedDll = %GTSLROOT%\EGTSL\ExtIct\RSSample\RSSample.dll
UserDefinedDll = MyRelay.dll
```
R&S EGTSL replaces the character sequence  $\S$ GTSLROOT<sup>§</sup> with the installation path of R&S GTSL (normally C:\Program Files\Rohde&Schwarz\GTSL).

If only a filename is specified with no path, the DLL must reside in a directory that is included in the environment variable PATH.

When the R&S EGTSL user interface starts, the extension libraries are loaded and their corresponding icons appear in the toolbar.

# **17.2.2 Documentation**

Every extension library has a documentation file associated with it, which must be in the same directory as the DLL itself. The documentation can be called from the R&S EGTSL user interface with the **Help** button in the **Info** sub-window of **Test Properties**.

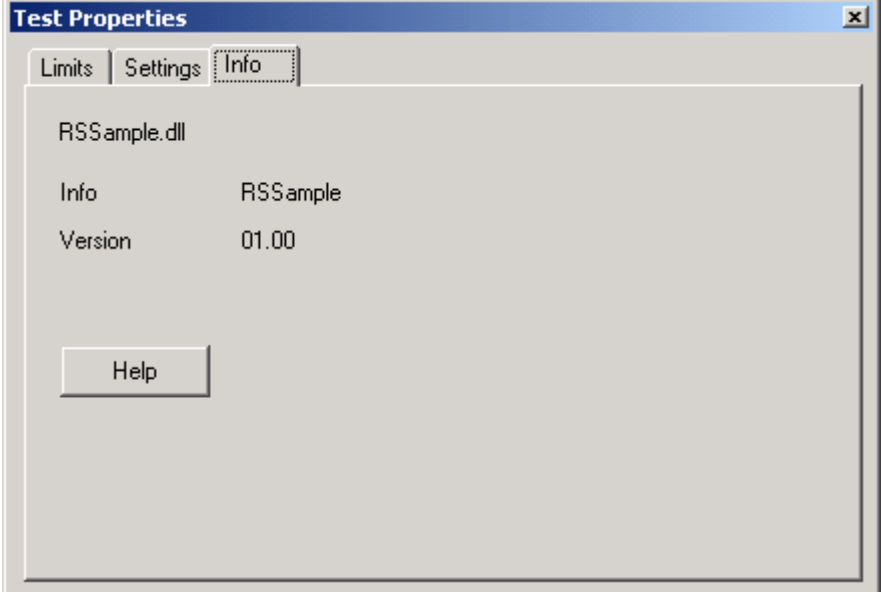

*Figure 17-1: Test Properties Info*

# **17.2.3 Inserting Test Steps**

You can insert user-defined tests by clicking on the corresponding icon in the toolbar.

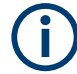

If the user-specific toolbar is not displayed, you can make it visible with the menu command <View><User-defined Toolbar>.

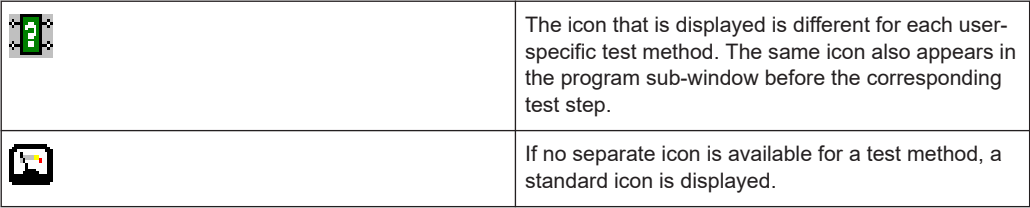

It is also possible to insert user-defined tests with menu command <Edit><Insert><Name of test method>.

# **17.2.4 Grouping Test Steps**

To ensure the fastest possible execution time for the in-circuit test, user-defined test methods should be combined into groups of similar test methods if possible. The reason for this is that device settings are made when switching between different test methods, and this requires additional time (see also [Chapter 17.3.7.5, "Prolog and Epi](#page-289-0)[log", on page 290](#page-289-0)).

# **17.2.5 Running and Debugging Test Steps**

Running and debugging test steps of user-defined test methods is no different than R&S EGTSL-internal test methods. The process described in [Chapter 12, "Debugger",](#page-224-0) [on page 225](#page-224-0) also applies to this case.

# **17.3 Creating Extension Libraries**

# **17.3.1 Overview**

# **17.3.1.1 Software Structure**

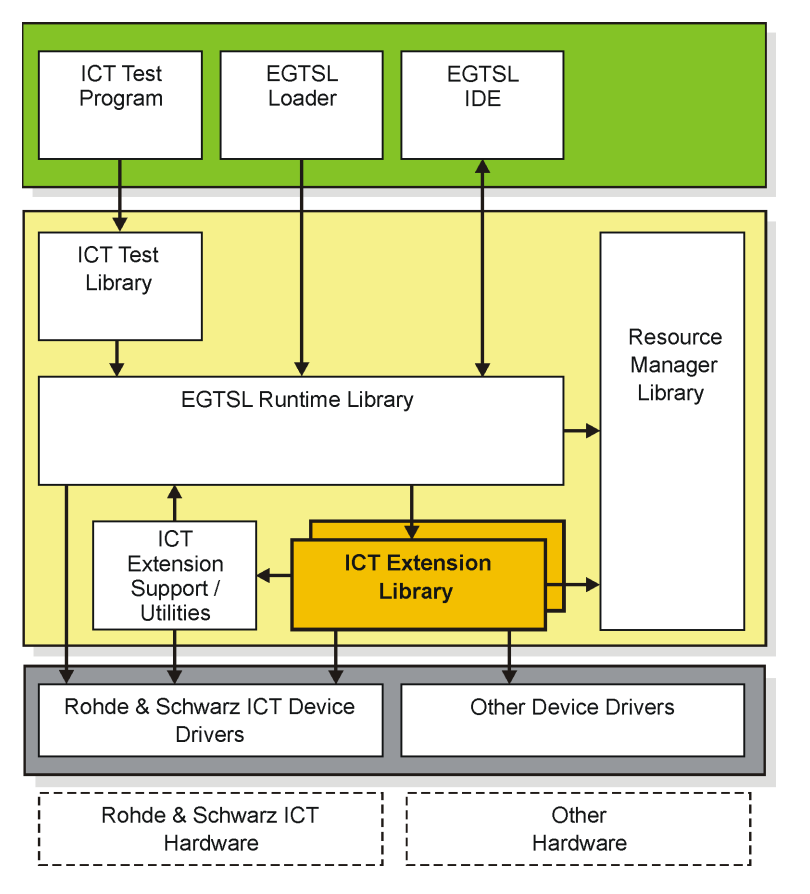

*Figure 17-2: Software structure*

The ICT extension libraries are loaded and called by the R&S EGTSL Run-time Library. The extension libraries use ICT hardware device drivers (R&S TS-PSAM, R&S TS-PICT, R&S TS-PMB) as well as other devices. The functions of the Resource Manager and ICT Extension Support Library can also be used.

# **17.3.1.2 Working Principle**

Every ICT extension library is implemented as a Dynamic Link Library (DLL). This DLL makes a defined set of functions available that are called by the R&S EGTSL runtime library at the appropriate time. Of course the most important of these functions are responsible for performing the measurements and connections. The tasks of the

remaining functions are to initialize and prepare hardware modules, verify user entries and prepare the measurement value for display.

# **17.3.1.3 Integrating Hardware Modules**

In the standard configuration, the ICT modules administered by R&S EGTSL, R&S TS-PSAM and R&S TS-PICT plus the matrix modules R&S TS-PMB are available for measurements and connections. They are already initialized and administered by R&S EGTSL, so there is no additional software overhead required in the ICT extension library.

The ICT Extension Support Library also offers functions for quickly connecting test object pins to the analog busses of the R&S CompactTSVP using the R&S TS-PMB matrix modules.

In addition, other measurement and stimulus modules can also be integrated. That could include R&S CompactTSVP modules such as the R&S TS-PFG function generator, but also any other modules or external devices such as power supply units.

# **17.3.1.4 File Structure**

An ICT extension library generally consists of three files.

- The Dynamic Link Library (DLL), which makes functionality available.
- A bitmap file with the same name and filename extension .BMP, containing the icon associated with the test method.
- A file containing the documentation for the test method. Any file format can be selected (for example HTML, PDF, HLP, CHM), provided there is a program on the target system that is linked with that format and is able to display it.

When assigning names to ICT extension libraries, care must be taken to ensure the names are unique. We therefore recommend prefixing an abbreviation for your company to the beginning of the name. This is the reason the sample project included with delivery is called "RSSample", with RS standing for Rohde & Schwarz.

ICT extension libraries should be stored in a common directory (for example C:\IctExtensionDlls\). The directory should not be created within the R&S GTSL installation directory. This will prevent files from being overwritten when R&S GTSL is updated or reinstalled.

Since the full directory name is generally listed in the APPLICATION. INI file, make certain the directory is always in the same place for different test systems. Otherwise the ICT extension libraries cannot be loaded on another test system.

# **17.3.2 Sample Projects**

Two sample projects for ICT extension libraries are stored in the source code in folder …GTSL\EGTSL\ExtIct.

# **17.3.2.1 RSSample**

The RSSample project is a fully functional example of an ICT extension library using modules R&S TS-PSAM and R&S TS-PFG.

The R&S TS-PSAM module is an example of modules administered by R&S EGTSL, and is relatively easy to use. The R&S TS-PFG module is not administered by R&S EGTSL and therefore requires greater programming overhead in RSSample. The files for this project reside in folder ... GTSL\EGTSL\ExtIct\RSSample.

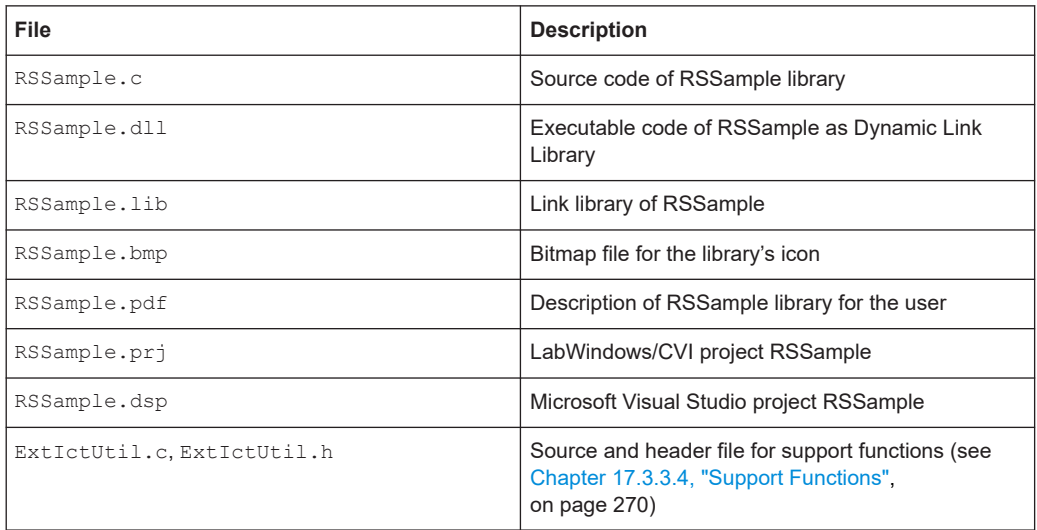

# **17.3.2.2 RSSamplePSU**

The RSSamplePSU project is similar to the RSSample project, but uses the R&S TS-PSU module instead of the R&S TS-PFG module.

This project is simpler than the RSSample project because the TS-PSU and TS-PSAM are both administered by R&S EGTSL.

The files for this project reside in folder ...GTSL\EGTSL\ExtIct\RSSamplePSU.

# **17.3.2.3 Framework**

The Framework project represent a framework for an ICT extension library which users can use to develop their own libraries.

Copy the files to a separate directory and change the filenames as appropriate to start the development of a new ICT extension library.

Places to be completed are identified by the comment

 $/*$  TO BE DONE ...  $*/$ 

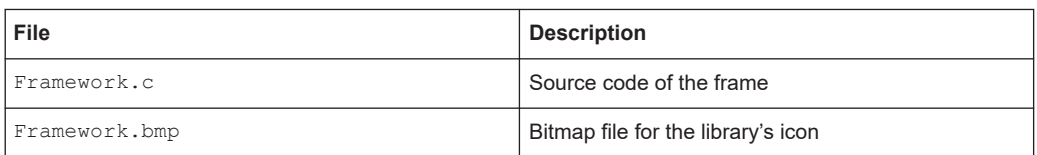

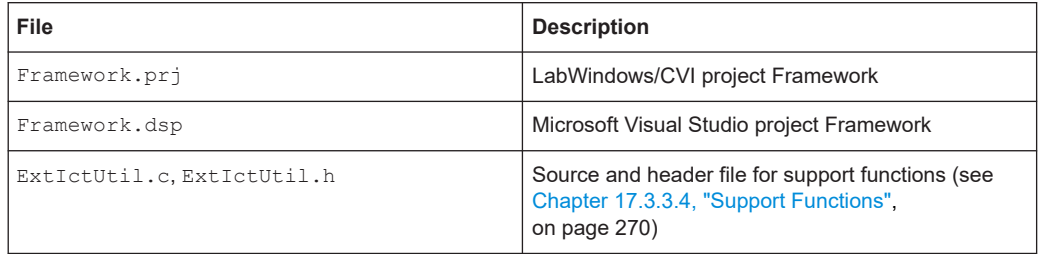

# **17.3.3 Internal Structure**

Studying the two sample projects RSSample and Framework is a good way to learn the internal structure of an ICT extension library.

# **17.3.3.1 Project Structure**

An ICT extension library can be created with different compilers. Project files for Lab-Windows/CVI and Microsoft Visual Studio for the two samples are included with delivery.

A LabWindows/CVI project for an ICT extension library contains the following files:

- Source file(s) for the extension library  $(*c)$
- Source file for support functions  $(ExtIctUtil.c)$
- Header file for the extension library ( $ExtIctTestD11.h$ )
- Function panel for the support library ( $ExtItSupport.fp$ )
- Function panel for the resource manager (Resmgr.fp)
- Function panel for each device driver that is used  $(*.fp)$

| c:\\Rohde&Schwarz\GTSL\EGTSL\ExtIct\RSSample\RSSample.prj                   |                                                         |  |  |  |  |  |  |  |  |
|-----------------------------------------------------------------------------|---------------------------------------------------------|--|--|--|--|--|--|--|--|
| View Build Run Instrument Library Tools Window Options<br>File Edit<br>Help |                                                         |  |  |  |  |  |  |  |  |
| Name                                                                        | Date<br>-C<br>s<br>⊽<br>U                               |  |  |  |  |  |  |  |  |
| c:\Program Files\Rohde&Schwarz\GTSL\EGTSL\Extlct\RSSample\RSSample.c        | 9/29/2005, 9:51 AM<br>$\equiv$                          |  |  |  |  |  |  |  |  |
| c:\Program Files\Rohde&Schwarz\GTSL\EGTSL\Extlct\RSSample\ExtlctUtil.c      | 9/28/2005, 3:49 PM<br>U                                 |  |  |  |  |  |  |  |  |
| c:\Program Files\Rohde&Schwarz\GTSL\Include\ExtlctTestDll.h                 | 9/22/2005, 2:34 PM<br>$\equiv$                          |  |  |  |  |  |  |  |  |
| c:\Program Files\Rohde&Schwarz\GTSL\Bin\ExtlctSupport.fp                    | 9/27/2005, 2:36 PM<br>Α<br>$\qquad \qquad \blacksquare$ |  |  |  |  |  |  |  |  |
| c:\Program Files\Rohde&Schwarz\GTSL\Bin\resmgr.fp                           | 10/5/2004, 3:12 PM<br>А<br>$\equiv$                     |  |  |  |  |  |  |  |  |
| c:\Program Files\Rohde&Schwarz\GTSL\Bin\rspfg.fp                            | 10/15/2004, 4:45 PM<br>Α<br>$\equiv$                    |  |  |  |  |  |  |  |  |
| c:\Program Files\Rohde&Schwarz\GTSL\Bin\rspsam.fp                           | 10/20/2004, 9:30 AM<br>А<br>$\equiv$                    |  |  |  |  |  |  |  |  |
|                                                                             |                                                         |  |  |  |  |  |  |  |  |

*Figure 17-3: LabWindows CVI, project window*

If the extension library is created with a compiler other than LabWindows/CVI, the Function Panel files  $(*.fp)$  must be replaced by the Link Libraries  $(*.1ib)$  of the same name. The  $*$ .  $fp$  and  $*$ . lib files reside in folder ... \GTSL\Bin.

The project must be configured so that a Dynamic Link Library (DLL) is generated.

With LabWindows/CVI the DLL export options are set so that the symbols specified in the include file will be exported:

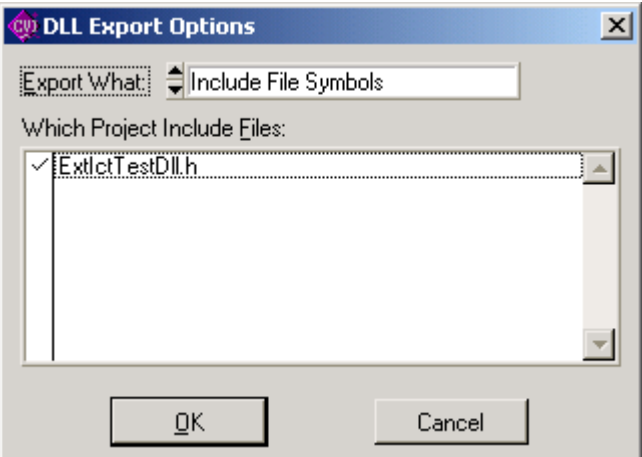

*Figure 17-4: LabWindows/CVI, DLL Export Options*

# **17.3.3.2 Export Interface**

The export interface of an ICT extension library, i.e. the exported functions and variables, is identical for all extension libraries. These functions and variables are defined in the header file ExtIctTestDll.h. This file resides in folder ...\GTSL\include.

The names of all exported functions and variables comply with the following naming convention:

"extict" + <subject> + <name>

"extict" is the name prefix for the ICT extension library, <subject> identifies the group to which the function belongs, for example "Info" for all variables or "Test" for some functions. <name> is the descriptive name of the function. The function performing the measurement is therefore given the name **extictTestMeasure( )**.

For functions that are listed to be correctly exported by the ICT extension library, the EXTICTTESTDLL\_EXPORTS symbol must be defined before the include of the header file ExtIctTestDll.h:

#define EXTICTTESTDLL\_EXPORTS #include "ExtIctTestDll.h" /\*\*< ExtIct data types and export interface \*/

This definition ensures that the ICT extension library will **export** the functions and other code modules (which have not defined the symbol) will **import** the functions.

Each ICT extension library must implement all functions defined in ExtIctTestDll.h. Otherwise R&S EGTSL reports an error if one of the functions or variables is not present.

# **17.3.3.3 Data Structures**

Special data structures are used to transfer parameters between R&S EGTSL and the ICT extension libraries. They are defined in ExtIctTestDll.h. The names of these data structures begin with the prefix "ExtIct", followed by the name of the data type.

# **Strings**

There are three data structures that write strings of differing length:

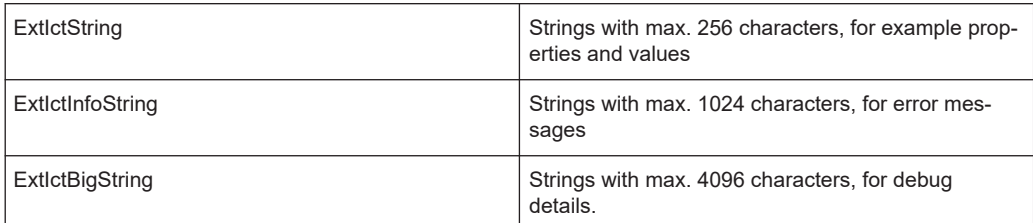

typedef struct tagExtIctString

```
{
 char text [EXTICT_MAXSTRINGLENGTH];
} ExtIctString;
typedef struct tagExtIctInfoString
{
 char text [EXTICT_MAXINFOSTRINGLENGTH];
} ExtIctInfoString;
typedef struct tagExtIctBigString
{
 char text[EXTICT_MAXBIGSTRINGLENGTH];
} ExtIctBigString;
```
There are support functions for writing these strings to ensure the maximum length is not exceeded.

# **Status**

The ExtIctStatus structure is composed of a numeric error code and an error message. This data structure is returned with most functions of the ICT extension library as the result.

An error code of = 0 means that a function has been successfully completed. Errors are reported as negative values.

In the case of success, the error message is empty. Otherwise the error text is entered.

```
typedef struct tagExtIctStatus
{
  int error;
  ExtIctInfoString message;
} ExtIctStatus;
```
#### **Test Result**

The structure ExtIctTestResult is composed of a status structure and the measurement result. This structure is returned as the result of function extictTestMeasure.

The structure indicates whether the measurement function was completed successfully. The error code is not set if a measurement value is outside the expected limits, however. Its purpose is rather to signal runtime errors.

If the measurement is successful, the variable "value" contains the result value. It is compared with the upper and lower limit by R&S EGTSL. The comparison result in an evaluation of whether a test step is a "Pass" or a "Fail".

In addition to the measurement value, the unit of measure (for example "mV", "kHz" or an empty string in some cases) is transferred in the variable "unit". The character sequence "info" can optionally be used to transfer non-numeric information. This information is added to the test report in the event a test fails (see also Section [Chap](#page-291-0)[ter 17.3.8.2, "Non-numeric Test Results", on page 292](#page-291-0)).

```
typedef struct tagExtIctTestResult
{
  ExtIctStatus status;
   double value;
  ExtIctString unit;
  ExtIctString info;
} ExtIctTestResult;
```
# **Properties**

The structure ExtIctPropertyList contains a list of all setting parameters and their values. This structure contains an array of elements of the structure ExtIctPropertyItem. The content of this structure is shown in the R&S EGTSL user interface (see Section 5.5.10.2).

ExtIctPropertyItem is a pair of two strings. The variable "name" contains the name of the property and "value" contains its value.

ExtIctPropertyList contains a list of 256 of these properties in addition to the nominal value ("nominal"), the unit ("unit") and the number of properties actually used ("size").

```
typedef struct tagExtIctPropertyItem
{
  ExtIctString name;
  ExtIctString value;
} ExtIctPropertyItem;
typedef struct tagExtIctPropertyList
{
  double nominal;
  ExtIctString unit;
  int size;
 ExtIctPropertyItem items[EXTICT_MAXNUMPROPERTIES];
} ExtIctPropertyList;
```
#### **Administrative Data**

When an ICT extension library is loaded and a test step is created, additional data structures are also created. Their main purpose is for storing internal data.

A structure ExtIctTestInstance is created for each test step. In addition to properties, it also contains a pointer to an internal data structure. This data structure is described in Section ["SetupUserData"](#page-272-0) on page 273.

<span id="page-269-0"></span>The structure  $ExtIxtSetup$  is created once for each test method. It contains the resource ID of the ICT program and also a pointer to an internal data structure. This data structure is described in Section ["TestUserData"](#page-272-0) on page 273.

```
typedef struct tagExtIctTestInstance
{
  void *userData;
  ExtIctPropertyList properties;
} ExtIctTestInstance;
typedef struct tagExtIctSetup
{
  void *userData;
  int resourceId;
} ExtIctSetup;
```
#### **17.3.3.4 Support Functions**

Two support libraries are available to support ICT extension libraries:

- The ICT Extension Support Library (ExtIctSupport.dll)
- The ICT Extension Utilities (ExtIctUtil.c)

The **ICT Extension Support Library** offers functions of the R&S EGTSL Runtime Library for use in ICT extension libraries. This includes especially connections of matrix modules. The functions of this library are described in the corresponding online help ExtIctSupport.hlp in directory...\GTSL\Bin.

The **ICT Extension Utilities** offer functions to make it easy to handle special ExtIct data types. In some cases they also use the ICT Extension Support Library. By contrast, the ICT Extension Utilities are integrated into the source code. The functions of this library are described in source file  $ExtIctUtil.c.$  This file resides in folder …\GTSL\EGTSL\ExtIct\Framework.

To create a new ICT extension library, ExtIctUtil.c can be copied and easily expanded if additional functions are required.

ExtIctUtil contains functions for:

- Setting and chaining strings, taking into consideration the maximum length.
- Handling error messages.
- Converting property values (Strings) into numeric or Boolean values.
- Handling pin names.

# **17.3.3.5 Bitmap**

Each ICT extension library can make its own icon available in a bitmap file. This icon is displayed in the R&S EGTSL user interface for each test step of this test method. The icon also appears in the toolbar.

The bitmap must be 16 x 16 pixels in size and can have a color depth of 16 or 256 colors. The lowest row of pixels is not displayed, i.e. the available surface is 16 x 15 pixels:

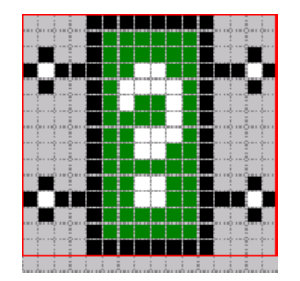

*Figure 17-5: Bitmap Layout*

If the bitmap file is not available, R&S EGTSL shows a default icon.

# **17.3.4 Description of Function**

# **17.3.4.1 Header Files**

An ICT extension library includes the following header files:

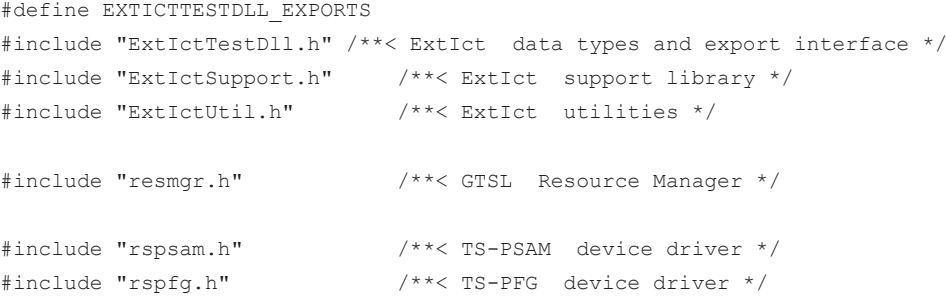

ExtIctTestDll.h exports the interface of the ICT extension library and defines the necessary data types.

ExtIctSupport.h and ExtIctUtil.h import the support functions.

resmgr.h imports the functions of the resource manager.

The corresponding header file is included for each device driver that is used, thus in the example above for R&S TS-PSAM and R&S TS-PFG.

The header files reside in folder …\GTSL\include with the exception of ExtIctUtil.h, which is in the project folder.

# **17.3.4.2 Exported Variables**

Each ICT extension library exports the following variables, whose names begin with extictInfo:

```
/** test name */EXTICTTESTDLL_API char extictInfoTestName[] = "RSSample";
/** component version */
EXTICTTESTDLL_API char extictInfoVersion[] = "01.00";
/** help file for this component */
EXTICTTESTDLL API char extictInfoHelpFileName[] = "RSSample.pdf";
/** component bitmap is loaded from a file */
EXTICTTESTDLL API int extictInfoIconBitMap = -1;
```
# **extictInfoTestName**

This string variable contains the unique name of the test method. This name appears in the program sub-window with each test step and is displayed in the **Test Properties Info** window (see [Figure 17-1](#page-260-0)).

To ensure the name is unique system-wide, we recommend making it begin with the company initials or abbreviation. This is the reason the sample project included with delivery is called "RSSample", with RS standing for Rohde & Schwarz.

#### **extictInfoVersion**

This string variable contains the version number of the ICT extension library. It is displayed in the **Test Properties Info** window (see [Figure 17-1](#page-260-0)).

#### **extictInfoHelpFileName**

This string variable contains the name of the documentation file for the ICT extension library. This file must reside in the same directory as the DLL. You can display it by clicking the Help button in the **Test Properties Info** window (see [Figure 17-1](#page-260-0)).

The documentation can be available in any file format. The only thing that is important is that a program that is called to display the file is linked with the file ending. Bringing up the documentation file from the R&S EGTSL user interface corresponds to double clicking this file in the Windows Explorer. The following common file formats are suitable for a documentation file:

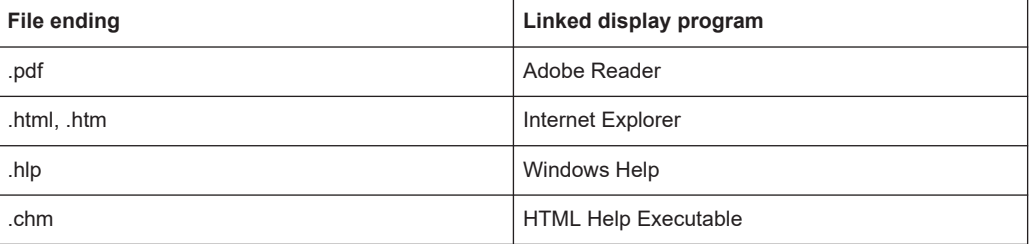

#### **extictInfoIconBitMap**

This integer variable normally contains the value -1. That value means that the icon for the ICT extension library is present as  $a *$ . BMP file. In that case R&S EGTSL loads the bitmap from the file.

<span id="page-272-0"></span>If the ICT extension library is generated with Visual Studio, it is also possible to create the bitmap as a resource and add it to the DLL. In that case the resource ID of the bitmap resource is assigned to extictInfoIconBitMap. In that case R&S EGTSL extracts the bitmap from the DLL.

On the format of the bitmap, see Section [Chapter 17.3.3.5, "Bitmap", on page 270](#page-269-0).

# **17.3.4.3 Local Data Structures**

An ICT extension library generally uses the following local data structures:

# **SetupUserData**

This data structure is defined specifically for each ICT extension library. It contains information related to the entries in files PHYSICAL.INI and APPLICATION.INI. The data structure is dynamically allocated and filled in function extictConfigSetup and freed again in function extictConfigCleanup. A structure like this is created for each ICT program that is loaded.

In the RSSample project, the structure contains the following data items:

```
typedef struct
{
  int tracing; /**< trace flag */
  int simulation; /**< simulation flag */
  ViSession viPsam; /**< session handle for TS-PSAM (=0 in simulation mode) */
  ViSession viPfg; /**< session handle for TS-PFG (=0 in simulation mode)*/
 int lockedPfg; /**< lock flag for TS-PFG (=1 when locked) */
} SetupUserData;
```
tracing and simulation contain the values of the two entries "Tracing" and "Simulation" from file APPLICATION.INI.

viPsam and viPfg: For each hardware module that is used, the corresponding session handle of the device driver is stored in the structure. In Simulation mode, 0 is assigned to the handles.

lockedPfg is a flag that is created for each module not controlled by R&S EGTSL.

#### **TestUserData**

This data structure is defined specifically for each ICT extension library. It contains information related to the settings and measurement results of the test step. The main purpose of this structure is to move data between different processing steps of a test (compiling, measuring, displaying results).

The data structure is dynamically allocated in function extictTestConstruct and freed again in extictTestDestruct.

In the RSSample project, the structure contains the following data items:

```
typedef struct
```
{

```
 /* Source property values */
  E_SOURCE_MODE sourceMode; /**< "Source Mode" decoded property value */
  double voltage; /**< "Voltage" property value, in Volts */
  double offset; /**< "Offset" property value, in Volts */
  double frequency; /**< "Frequency" property value, in Hertz */
  /* Measurement property values */
 E_MEAS_FUNCTION measFunction; /**< "Measurement Function"
                                  decoded property value */
  double range; /**< "Range" property value in V, A, or Ohms */
  int autoRange; /**< "Autorange" property value - as Boolean */
  double filter; /**< "Filter" property value in Hertz */
  double delay; /**< "Delay" property value in seconds */
 int average; /**< "Average" property value */
  double sampleInterval; /**< "Sample Interval" property value */
  /* Measurement data */
 E_MEAS_STATE measState; /*** state of the measurement */
  double measuredValue; /**< measured value, dependent on measFunction, 
                                 in units of nominal value */
 double measuredRange; /*** range in which measurement was taken,
                                 in units of nominal value */
  double scalingFactor; /**< the value by which the measured value must
                                 be multiplied to obtain the value in the 
                                 desired unit */
  double duration; /**< duration of measurement */
  int simulationMode; /**< 1 if simulation, 0 otherwise */
  /* Switching information */
 char busSourceHi [BUS LEN]; /**< bus name for Pin Source HI */
 char busSourceLo [BUS LEN]; /**< bus name for Pin Source LO */
  char busMeasHi [BUS_LEN]; /**< bus name for Pin Meas HI */
 char busMeasLo [BUS LEN]; /**< bus name for Pin Meas LO */
} TestUserData; /**< test user data */
```
The elements of this structure can mainly be divided into three groups:

Sections "Source property values" and "Measurement property values" contain values of the setting values already converted into target format. Function extictTestCompile converts values and checks for valid value ranges. If the mea-

surement function extictTestMeasure is called, values stored here can be transferred directly to the device driver. This ensures optimal performance, since the conversion and check are eliminated each time the measurement is performed.

Section "Measurement data" contains data from the last measurement. The data is stored here in the function extictTestMeasure. It is prepared for display in function extictTestGetDebugDetails.

The last group, "Switching Information", contains information about the correct switching path. This information is also determined earlier during extictTestCompile so that it can be transferred directly to the device drivers for  $ext{ext{ext{h}}$  as  $ext{true}$ , thus guaranteeing a short execution time.

#### **Table of Properties**

All properties and their default values are combined together in a table. The table appears as follows in the RSSample project:

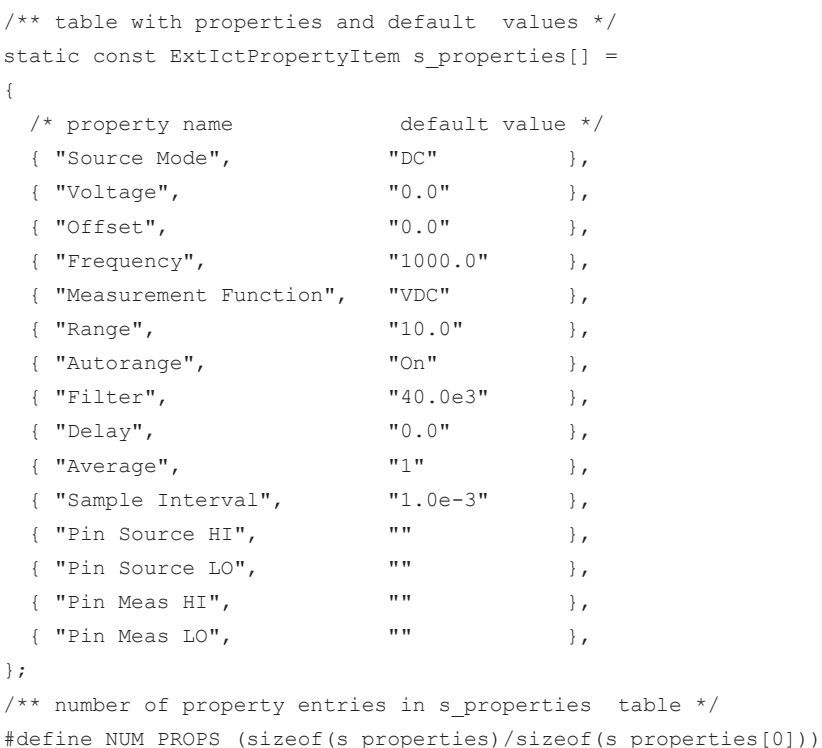

On the left side are the names of properties in the order in which they are also displayed in the R&S EGTSL user interface. On the right side are their default values. When a new test step is created, all properties contain the corresponding default values. Because of that, the default values specified here must be valid values.

Values are generally stored as  $ExtletString$ , i.e. as a string with a maximum of 256 characters. The data type for the individual properties is derived from the context, i.e. during the conversion and check in function extictTestCompile. Different types of data can be seen in the example, for example Voltage as a real number, Average as an integer, Autorange as a Boolean value and Source Mode as text.

Since it is not possible to specify default values for pin names, empty strings are assigned to them.

The NUM PROPS macro automatically calculates the number of entries in the s properties table.

A data type PROP INDEX is defined for access to the property table. It defines constants for the indices of table entries. If changes are made to the  $s$  properties table, PROP INDEX must also be adjusted accordingly.

```
/** property enumeration = index into s_properties
   must be kept consistent with the s properties table !
*/
typedef enum
{
 PROP UNIT = -1, \frac{1}{2} special value, see decodePropertyStringVal */
 PROP SOURCE MODE = 0, /* 0 = first index in s_properties table */
 PROP_VOLTAGE,
  PROP_OFFSET,
 PROP_FREQUENCY,
  PROP_MEAS_FUNCTION,
  PROP_RANGE,
 PROP_AUTO_RANGE,
  PROP_FILTER,
  PROP_DELAY,
  PROP_AVERAGE,
 PROP_SAMPLE_INTERVAL,
 PROP_PIN_SOURCE_HI,
 PROP_PIN_SOURCE_LO,
 PROP_PIN_MEAS_HI,
  PROP_PIN_MEAS_LO
} PROP_INDEX;
```
#### **Tables for Value Conversions**

As already explained in the previous section, values of properties are transferred as strings. The strings are not converted to their actual data type until during a test step is "compiled". The code module  $ext{{\tt ExtIctUtil.c}}$  makes conversion functions available for numeric data types (int, double) that check the converted value against both an upper and a lower limit.

Properties that allow a selection of multiple strings as a value are treated with special conversion tables. Examples of these properties are mode settings ("Off", "AC", "DC") or physical units ("μV", "mV", "V"). A conversion table is created for each of these properties that assigns an integer number to each permissible string value.

```
/**@brief Property string value -> integer conversion table.
    This table type holds pairs of permissible value strings 
    and associated integer values. The table must end with an entry 
    containing a NULL pointer for stringVal.
*/
typedef struct
{
 int intVal; /**< The associated integer value */
 const char * stringVal; /*\times The property value string */
} ExtIctUtilPropTableEntry;
```
In the RSSample project, for example, the following conversion tables are defined:

```
/** property value table for Source Mode */
static const ExtIctUtilPropTableEntry s_propsSourceMode[] =
{
  { SOURCE_MODE_AC, "AC" },
  { SOURCE_MODE_DC, "DC" },
  { SOURCE_MODE_OFF, "OFF" },
  { 0, NULL } /**< always terminate the table with a NULL entry */
};
/* property value table for Voltage units */
static const ExtIctUtilPropTableEntry s_propsVoltageUnits[] =
{
  /* scaling exponent, unit */
 { 0, "V" },
 \{-3, "MV" },
 {-6,} "UV" },
 \{ 0, \} NULL } /**< always terminate the table with a NULL entry */
};
```
The last entry in the tables must contain a NULL string.

Table s propsSourceMode assigns an "enum" constant to each mode. Table s propsVoltageUnits assigns an exponent to each unit. The exponent is used to calculate the scaling factor. (1 mV =  $10^{-3}$  V, 1  $\mu$ V =  $10^{-6}$  V).

Function decodePropertyStringVal from extIctUtil.c uses these tables to convert and check properties.

# **17.3.4.4 Configuration Functions**

Configuration functions are used to prepare hardware for use or to take them to a defined state after use.

All configuration functions have a pointer to a data structure ExtIctSetup as a parameter and return ExtIctStatus as a result.

# **extictConfigSetup**

ExtIctStatus extictConfigSetup ( ExtIctSetup \* pSetup )

The Setup function is called by R&S EGTSL when a test program is loaded. R&S EGTSL transfers the resource ID of the test program to pSetup->resourceId.

Tasks performed by function extictConfigSetup

- Allocate and initialize data structure SetupUserData and save its pointer to pSetup.
- Determine configuration data from APPLICATION. INI and PHYSICAL. INI and store in SetupUserData, for example flags "Trace" and "Simulation".
- Determine session handles for hardware modules administered by and save in SetupUserData.
- Initialization of device drivers for hardware modules not administered by .

Very little new code needs to be created for these tasks, with the exception of the last. Only in the case of loading and initializing device drivers not administered by R&S EGTSL is more overhead required. See also Section [Chapter 17.3.7, "Additional Hard](#page-286-0)[ware Modules", on page 287](#page-286-0).

# **extictConfigCleanup**

ExtIctStatus extictConfigCleanup ( ExtIctSetup \* pSetup )

The Cleanup function is called by R&S EGTSL when a test program is unloaded.

Tasks performed by function extictConfigCleanup

- Closing device drivers for hardware modules not administered by R&S EGTSL.
- Freeing the data structure SetupUserData.

Handling of device drivers for hardware module not administered by R&S EGTSL is described in detail in Section [Chapter 17.3.7, "Additional Hardware Modules",](#page-286-0) [on page 287](#page-286-0).

#### **extictConfigProlog**

ExtIctStatus extictConfigProlog ( ExtIctSetup \* pSetup )

The purpose of the Prolog function is to prepare hardware modules to perform the next test step.

R&S EGTSL calls this function each time before executing a block of identical test steps.

Tasks performed by function extictConfigProlog:

- **Call Prolog function of R&S EGTSL**
- Locking of modules not administered by R&S EGTSL
- Reset of modules not administered by R&S EGTSL
- Preparing modules for the following test steps, for example closing the bus coupling relays, configuring the ground relay, switching the measurement and stimulus modules to the analog bus, any settings that are the same for all test steps.

See also Section [Chapter 17.3.7.5, "Prolog and Epilog", on page 290](#page-289-0).

# **extictConfigEpilog**

The purpose of the Epilog function is to reset hardware modules to a defined state after the test steps have been performed.

R&S EGTSL calls this function each time after executing a block of identical test steps.

Tasks performed by function extictConfigEpilog:

- Reset of modules not administered by R&S EGTSL
- Unlock modules not administered by R&S EGTSL
- Call Epilog function of R&S EGTSL

See also Section [Chapter 17.3.7.5, "Prolog and Epilog", on page 290](#page-289-0).

# **extictConfigErrorCleanup**

The purpose of the ErrorCleanup function is to reset hardware modules to a defined state after a runtime error.

R&S EGTSL calls this function when a runtime error has occurred in a test step of this ICT extension library.

Tasks performed by function extictConfigErrorCleanup:

Normally extictConfigErrorCleanup calls the two functions extIctConfigEpilog and extIctConfigProlog one after the other to make certain the hardware modules, coming from an unknown state, are prepared for the following test step.

# **17.3.4.5 Test-related Functions**

The purpose of test-related functions is to check the settings for a test step, perform the test step and prepare the results for display.

#### **extictTestConstruct**

```
ExtIctStatus extictTestConstruct ( ExtIctTestInstance * pNewInstance,
                                   double * pLowerLimit, 
                                   double * pUpperLimit )
```
The purpose of the Construct function is to create data structures for a new test step.

R&S EGTSL calls this function if a new test step is inserted into the program or if a test step is loaded from an ICT file.

Tasks performed by function extictTestConstruct

- Allocate and initialize data structure TestUserData and save its pointer to pNewInstance.
- Copy content of table s properties (property names and default values) to pNewInstance.
- Set default values for nominal value, unit, upper and lower limit.

#### **extictTestDestruct**

ExtIctStatus extictTestDestruct ( ExtIctTestInstance \* pTestInstance )

The purpose of the Destruct function is to free data structure TestUserData.

R&S EGTSL calls this function if a test step has been deleted from the program and when the ICT program is closed.

Tasks performed by function extictTestDestruct

**Free data structure Test UserData.** 

#### **extictTestCompile**

```
ExtIctStatus extictTestCompile ( ExtIctTestInstance * pTestInstance,
                                 ExtIctSetup * pSetup )
```
The purpose of the Compile function is to "compile" a test step, i.e. check the properties for valid values and store the converted values in the TestUserData structure.

R&S EGTSL calls this function if a test step has been inserted or changed and when an ICT program is loaded.

Tasks performed by function extIctTestCompile

- Check whether the required hardware modules are present
- Check the values of properties to ensure they are valid
- Check the values of properties for consistency among each other
- Search for switching paths for matrix modules
- Prepare structure TestUserData to perform the test.

# **extictTestMeasure**

```
ExtIctTestResult extictTestMeasure ( ExtIctTestInstance * pTestInstance,
                                      ExtIctSetup * pSetup )
```
The purpose of the Measure function is to configure and connect the instruments, perform the measurement and return the measurement results to R&S EGTSL.

R&S EGTSL calls this function when a test step is being performed.

Tasks performed by function extictTestMeasure

- **Perform settings for hardware modules**
- Create connection to test object
- Perform measurement
- Disconnect connection to test object
- Store data for "Debug Details" display in TestUserData
- **Return measurement results to R&S EGTSL**

### **extictTestGetDebugDetails**

ExtIctBigString extictTestGetDebugDetails ( ExtIctTestInstance \* pTestInstance )

The purpose of the GetDebugDetails function is to prepare details of the last measurement for output in the Debug Details window.

R&S EGTSL calls this function when a test step is being displayed.

Tasks performed by function extictGetDebugDetails

● Prepare data from the last measurement from TestUserData for output.

The following data items can be collected during the measurement and sent to Debug Details:

Status information from stimulus devices, for example current limiting active.

- Status information from measurement devices, for example overrange/underrange.
- The measurement range within which the measurement was performed (important for auto-ranging).
- Duration of the measurement.
- Any additional information that may help users to optimize and speed up measurements.

# **extictTestGetResultDescription**

```
ExtIctString extictTestGetResultDescription ( ExtIctTestInstance * pTestInstance )
```
The purpose of the GetResultDescription function is to prepare the text for the "Nominal" column in the program sub-window.

R&S EGTSL calls this function when a test step is being displayed.

Tasks performed by function extictGetResultDescription

Return nominal value and unit as a string

Special test cases that return a non-numeric result (for example the contact test) can return an empty string.

# **17.3.4.6 Functions for Displaying Results**

These functions are responsible for generating the table in the "Result Tbl" sub-window.

| <b>Results</b><br>⊠  |              |        |      |             |             |  |  |  |
|----------------------|--------------|--------|------|-------------|-------------|--|--|--|
|                      |              |        |      |             |             |  |  |  |
| <b>T<sub>D</sub></b> | Time         | Result | Unit | Lower Limit | Upper Limit |  |  |  |
|                      | 13:32:26.296 | 0.5    | ٧    | 0           |             |  |  |  |
| GK                   |              |        |      |             |             |  |  |  |
| $\frac{1}{2}$        |              |        |      |             |             |  |  |  |
| Details              |              |        |      |             |             |  |  |  |

*Figure 17-6: Result Tbl sub-window*

- Column heading ("Result") : extictResultTableGetValueCaption
- Result value ("0.5") : extictResultTableFormatValueString
- Unit ("V") : extictResultTableFormatUnitString

#### **extictResultTableGetValueCaption**

ExtIctString extictResultTableGetValueCaption ( void )

Function extictResultTableGetValueCaption returns the column heading of the table's second column in the "Result Tbl" sub-window.

- The column heading should indicate what a test method returns, for example "Frequency" or "Resistance".
- If a test method can return different results, for example RSSample, the default heading "Result" is used.

#### **extictResultTableFormatValueString**

ExtIctString extictResultTableFormatValueString ( double value )

Function extictResultTableFormatValueString returns the content of the table's second column in the "Result Tbl" sub-window as a string. The current measurement value is transferred in the parameter "value".

Normally the measurement value is formatted and returned as text with a function such as sprintf.

# **extictResultTableFormatUnitString**

xtIctString extictResultTableFormatUnitString ( char \* unit )

Function extictResultTableFormatUnitString returns the content of the table's third column in the "Result Tbl" sub-window as a string. The current unit is transferred in the parameter "value".

Normally the unit that is transferred is returned as text.

# **17.3.5 Details of Implementation**

#### **17.3.5.1 Error Handling**

Most functions of an ICT extension library return an ExtIctStatus structure as the result. The error code is set to 0 and the error message is set to an empty string at the beginning of each function.

```
ExtIctStatus status = \{ 0, ""\}
```
If an error occurs while a function is running, function setError from extIctUtil.c can be used to transfer an error code and an error message:

```
setError ( &status, ERR MEMORY ALLOCATION FAILED,
            "SetupUserData memory allocation failed" );
```
The constants for error codes are defined at the beginning of the C module. The beginning of the numbering is based on GTSL\_ERROR\_BASE\_EXTICT\_USER. Starting at this number, error codes are reserved specially for ICT extension libraries:

```
/* Error codes, based on GTSL ERROR BASE EXTICT USER = -300000 */
#define ERR_INTERNAL_ERROR (GTSL_ERROR_BASE_EXTICT_USER )
#define ERR_MEMORY_ALLOCATION_FAILED (GTSL_ERROR_BASE_EXTICT_USER - 1)
#define ERR_MODULE_REQUIRED (GTSL_ERROR_BASE_EXTICT_USER - 2)
#define ERR_INVALID_NUM_PROPERTIES (GTSL_ERROR_BASE_EXTICT_USER - 3)
#define ERR_FUNCGEN_CONFIGURATION (GTSL_ERROR_BASE_EXTICT_USER - 4)
```
Error messages from R&S GTSL libraries such as the Resource Manager are forwarded directly to setError:

```
RESMGR_Lock_Device ( 0, pSetup->resourceId, RESMGR_KEY_FUNCTION_GENERATOR,
                   LOCK TIMEOUT, &errorOccurred, &errorCode, errorMessage );
if ( 0 != errorCode )
{
 setError ( status, errorCode, errorMessage );
}
```
Error messages from device drivers are somewhat more difficult to handle, since the driver only returns an error code. This error code must be converted into an error message in an additional driver call. A function of this type, driverErrorXYZ is implemented in the RSSample project for each device driver:

```
driverStatus = rspsam ConfigureGround ( viPsam, VI TRUE );
if ( VI SUCCESS != driverStatus )
{
 driverErrorPsam ( &status, viPsam, driverStatus, "rspsam ConfigureGround" );
}
```
To make certain the following code is no longer executed after an error, the code is divided into sections. The program checks whether an error has already occurred before each section is executed:

```
if ( 0 == status.error )
{
  RESMGR_Lock_Device ( 0, pSetup->resourceId, RESMGR_KEY_FUNCTION_GENERATOR,
                       LOCK TIMEOUT, &errorOccurred, &errorCode, errorMessage );
  if ( 0 != errorCode )
   {
   setError ( &status, errorCode, errorMessage );
   }
   else
 \left\{ \right. deviceLocked = 1;
  }
}
if ( 0 == status.error )
{
  /* etc. */}
```
Error messages are handled differently depending on the function that returns them (see also [Chapter 16, "Error Messages", on page 257\)](#page-256-0):

extictTestCompile: The error message is generated as a "Compile Error" in the sub-window report.

extictTestMeasure: The error is reported as a runtime error. Execution of the test is aborted. In this case the status of the hardware modules is undetermined. Because of this, extictConfigErrorCleanup is called next.

extictConfigProlog: The error is reported as a runtime error. Execution of the test is aborted.

extictConfigSetup, extictTestConstruct: The error is reported as a runtime error. The ICT program cannot be loaded.

An error message is ignored and not displayed in the remaining functions.

Error messages should preferably be generated in extictTestCompile. They will be reported there as compile errors and that is where the user most expects to find them. Runtime errors should be avoided if possible, because they interrupt the test program that is running or may even prevent it from being able to load.

That means the values of all setting parameters should already be tested for the hardware's permissible upper and lower limits in extictTestCompile to avoid a driver error while extictTestMeasure is running.

We also recommend not reporting errors in extictConfigSetup at all. Errors in extictConfigSetup prevent the ICT program from being able to load. Then the user is no longer able to change the program to prevent the error from occurring. Errors in extictConfigSetup in the RSSample project are only written to the trace file. If a hardware module cannot be configured or initialized, the only response is that its session handle is set to 0 in the SetupUserData. Then the extictTestCompile function subsequently checks whether the session handles of the required device are nonzero. If they are equal to zero, a compile error is generated. This makes it possible to delay reporting errors that occur in extictConfigSetup until later in extictTestCompile.

# **17.3.5.2 Simulation**

All R&S GTSL libraries as well as R&S EGTSL support a simulation mode. Users can turn simulation mode on in the APPLICATION.INI file. Simulation mode is also automatically set by R&S EGTSL, however, if there is no R&S TS-LEGT or R&S TS-LEG2 license in the system.

Simulation mode is a good option for demonstrating software if no hardware is available.

No device drivers may be called when simulation mode is active. Libraries simulate the hardware and return a simulated measurement result.

The ICT extension libraries should also implement simulation mode. For this purpose, the simulation flag is read in extictConfigSetup and stored in the ConfigUserData structure:

pSetupUserData->simulation = EXTICTSUPPORT\_SimulationMode ( pSetup->resourceId );

The session handles of device drivers should also be set to 0 when simulation mode is active.

This will cause device drivers to be called in all subsequent extict functions only if no errors have occurred up to that point and the corresponding session handle is not 0:

```
if ( 0 = status.error & 0 != viPsam )
{
 driverStatus = rspsam_ConfigureGround ( viPsam, VI_TRUE );
 if ( VI SUCCESS != driverStatus )
   {
   driverErrorPsam ( &status, viPsam, driverStatus, "rspsam_ConfigureGround" );
   }
}
```
In this manner, driver calls will not be executed in simulation mode.

Function extictTestMeasure should return the nominal value as a result in simulation mode. (The result of the measurement seems even more realistic if some "background noise" is overlaid).

```
if ( pSetupUserData->simulation )
{
   /* pass nominal value and unit as result in simulation mode */
   testResult.value = pTestInstance->properties.nominal;
  testResult.unit = pTestInstance->properties.unit;
   pTestUserData->measuredValue = testResult.value;
\frac{1}{2}
```
## **17.3.5.3 Tracing**

In addition to simulation, tracing is a standard feature of R&S EGTSL. Trace outputs of all R&S GTSL and R&S EGTSL libraries are recorded in a central file.

ICT extension libraries should also support tracing, since it represents an easy method of troubleshooting. For this purpose, the trace flag is read in function extictConfigSetup and stored in the ConfigUserData structure:

int traceFlag = EXTICTSUPPORT TracingEnabled ( pSetup->resourceId );

pSetupUserData->tracing = traceFlag;

If tracing is active, output can be generated with the RESMGR Trace function.

```
if ( traceFlag )
\intRESMGR_Trace ( ">>extictConfigSetup RSSample" );
}
```
Formatted output is first formatted into a local buffer and then passed to RESMGR\_Trace:

```
sprintf ( traceBuffer, "RSSample Version %s", extictInfoVersion );
RESMGR Trace ( traceBuffer );
```
For more information on trace output options, please refer to Online Help in the Resource Manager (file RESMGR.HLP).

# **17.3.5.4 Locking**

All R&S GTSL libraries and R&S EGTSL are designed for multithreading. That means several threads can run in parallel within a process and hardware modules can be controlled by different threads. Since one hardware module cannot be used by two threads at the same time, however, there is an option to reserve it exclusively for a thread.

The Resource Manager makes the two functions RESMGR\_Lock\_Device and RESMGR\_Unlock\_Device available for this purpose. RESMGR\_Lock\_Device is used to request exclusive access to a hardware module. If the function returns successfully, no other thread is able to access the module, i.e. the same call from another thread will result in an error. RESMGR\_Unlock\_Device is used to unlock the module again.

ICT modules R&S TS-PSAM, R&S TS-PICT and matrix modules R&S TS-PMB in R&S EGTSL are locked as long as the in-circuit test is running. R&S EGTSL-internal Prolog and Epilog functions call RESMGR\_Lock\_Device and RESMGR\_Unlock\_Device for these modules.

ICT extension libraries should also implement these lock mechanisms for all hardware modules not administered by R&S EGTSL. To do this, RESMGR Lock Device must be called for each hardware module not administered by R&S EGTSL in extictConfigProlog and RESMGR\_Unlock\_Device must be called for each one in extictConfigEpilog.

# **17.3.6 R&S EGTSL-internal Hardware Modules**

It is relatively easy to use hardware modules hardware modules administered by R&S EGTSL, R&S TS-PSAM, R&S TS-PICT and R&S TS-PMB, in an ICT extension library, since R&S EGTSL is already responsible for opening and closing the device drivers. The ExtIctSupport library makes functions available for determining session handles. The ICT extension library uses these session handles for all calls to the device driver.

The following additions to file  $Framework.c$  are all that is required to control an R&S EGTSL-internal hardware module:

- Add an  $\#$ include for the device driver's header file
- Insert the device driver's .FP file into the project
- Call EXTICTSUPPORT GetSessionHandle to determine the session handle
- Insert the device driver calls for settings and measurements in extictTestMeasure.
- If necessary, insert calls to device drivers for general settings in extictConfigProlog.

The R&S TS-PSAM module is used as an example of an R&S EGTSL-internal module in the RSSample.c project.

# <span id="page-286-0"></span>**17.3.7 Additional Hardware Modules**

Additional code must be created for hardware modules that are not administered by R&S EGTSL for example function generator R&S TS-PFG, since the device driver must be initialized and closed in the ICT extension library.

The R&S TS-PFG module is used as an example of a module monitored by R&S EGTSL in the RSSample.c project.

The following additions to file  $Framework.c$  are required to control a hardware module not administered by R&S EGTSL:

- Add an  $\#$ include for the device driver's header file
- Insert the device driver's .FP file into the project
- Open and close the device driver in extictConfigSetup and extictConfigCleanup, taking into consideration the co-operative session concept (see [Chapter 17.3.7.2, "Co-operative Session Concept", on page 288](#page-287-0)).
- Prepare the module settings in  $ext{exterior}$  and reset the module in extictConfigEpilog (see [Chapter 17.3.7.4, "Cleanup", on page 289](#page-288-0)).
- Insert the device driver calls for settings and measurements in extictTestMeasure.

# **17.3.7.1 Configuration of Hardware Modules**

Before an ICT extension library can use a hardware module that is not administered by R&S EGTSL, it must first collect information about the module from the APPLICATION.INI file.

The hardware modules and switching modules administered by R&S EGTSL are declared with the keywords ICTDevice and SwitchDevice. Keywords must be defined separately for additional hardware modules. There are two ways to make this definition:

- For hardware modules that are also used in R&S GTSL libraries, keywords are available that are used by the libraries. Thus RSSample uses keyword **Function-Generator** for generator R&S TS-PFG because it is also used by R&S GTSL library FUNCGEN.
- New keywords can be defined specifically for hardware modules that are not used in R&S GTSL libraries. The name of the ICT extension library can be used as a prefix and a descriptive suffix can be added, for example **RSSampleSource.**

#### Example:

--- APPLICATION.INI ---

```
[bench->ICT]
Similarity = 0Trace = 1ICTDevice1 = device->PSAM
ICTDevice2 = device->PICT
FunctionGenerator = device->PFG
```

```
; alternatively:
RSSampleSource = device->PFG
S_witchDevice1 = device->PMB1
AppChannelTable = io_channel->ICT
--- PHYSICAL.INI ---
[device->PFG]
Description = "TS-PFG Module 1"
Type = PFGResourceDesc = PXI7::12::INSTR
DriverDll = rspfg.dll
DriverPrefix = rspfg
DriverOption = "Simulate=0"
SFTD11 = sftmpfq.d11SFTPrefix = SFTMPFG
```
# **17.3.7.2 Co-operative Session Concept**

Device drivers are generally opened in extictConfigSetup and closed in extictConfigCleanup. This applies only for the simple case, however, where they are not already open somewhere else in the test application. That case only occurs when a test program consists of both an in-circuit test and a function test part and the function test also uses the hardware module (for example the function generator R&S TS-PFG). Then the device driver cannot simply be opened and closed with no further consideration, since two instances of the same driver would then be open for the same hardware module.

The same rules thus apply to ICT extension libraries as to R&S GTSL libraries (see "Software Description R&S GTSL", Section 8.5.2). They must follow the co-operative session concept. That concept has two rules:

- Only one single instance of a driver may be open within an application for each hardware module.
- A device driver may only be closed if it is no longer required by any other R&S GTSL library or ICT extension library.

To ensure these rules are observed, opening and closing the device driver must be logged in to a central instance. The Resource Manager Library RESMGR is responsible for this task. It is used by all R&S GTSL and R&S EGTSL components.

Before a device driver can be opened, function RESMGR\_Open\_Session must be called. This function reports whether the device driver is already open. If it is, it returns the session handle for the device driver. If the driver hasn't been opened yet, it must be now. The session handle returned by the driver function must be transferred to the resource manager so it will be available for subsequent calls of RESMGR\_Open\_Session.
The process for closing a device driver is the same but in reverse order: First the driver session is logged out with RESMGR\_Close\_Session. This function reports whether any other sessions are still logged in. If any are, no further action is required. If the last session has just been logged out, however, the device driver must then be closed.

These actions are performed in the functions extictConfigSetup and extictConfigCleanup. In the RSSample.c project, sub-functions openFuncGenSession and closeFuncGenSession are responsible for these tasks.

### **17.3.7.3 Setup**

Function openFuncGenSession in RSSample.c is called by extictConfigSetup. It uses function generator R&S TS-PFG as an example of how a hardware module not administered by R&S EGTSL must be initialized in an ICT extension library. An outline of the sequence follows:

- 1. Find the "FunctionGenerator" entry in the bench
- 2. Check if the device type is "PFG"
- 3. Lock the device
- 4. Open a resource manager session. If a session already exists, proceed with 9.
- 5. Get the resource descriptor (mandatory) from the configuration file
- 6. Get the option string (optional) from the configuration file
- 7. Initialize the device driver
- 8. Store the session handle in the resource manager
- 9. Unlock the device

#### **17.3.7.4 Cleanup**

Function closeFuncGenSession in RSSample.c is called by extictConfigCleanup. It uses function generator R&S TS-PFG as an example of how a hardware module not administered by R&S EGTSL must be closed in an ICT extension library. An outline of the sequence follows:

- 1. Lock the device
- 2. Close the resource manager session. If this was not the last session, proceed with step 4.
- 3. Close the device driver.
- 4. Unlock the device.

### **17.3.7.5 Prolog and Epilog**

The purpose of the Prolog and Epilog functions is to place the hardware modules in a known state.

The functions are called by R&S EGTSL as soon as a block of identical test steps starts or ends.

| Name              | Type            | ٧ | Nominal |
|-------------------|-----------------|---|---------|
| <b>TT</b> Contact | Contact         |   |         |
| 季Short            | Short           |   |         |
| $-$ R1            | Resistor        |   | 100 Ohm |
| 漏.Relay K1        | R55ample        |   | 1 Ohm   |
| 混 Relay K2        | <b>RSSample</b> |   | 1 Ohm   |
| <b>T</b> Relay K3 | R55ample        |   | 1 Ohm   |
| $\Omega$ op off   | MyOpAmp         |   | o٧      |
| $\Omega$ орні     | MyOpAmp         |   | 5 V     |
| <b>OP</b> Lo      | MyOpAmp         |   | -5 V    |

*Figure 17-7: ICT program with 3 blocks*

A program is shown in Figure 17-7 that consists initially of three R&S EGTSL-integrated test steps (Contact, Short, Resistor). This is followed by three test steps of type "RSSample" and three test steps of type "MyOpAmp".

R&S EGTSL combines the test methods together in blocks to execute the program. All integrated test methods form a single block and each user-specific test method forms its own block.

Before a block is executed, its Prolog function runs, followed by the Epilog function as illustrated in Figure 17-7.

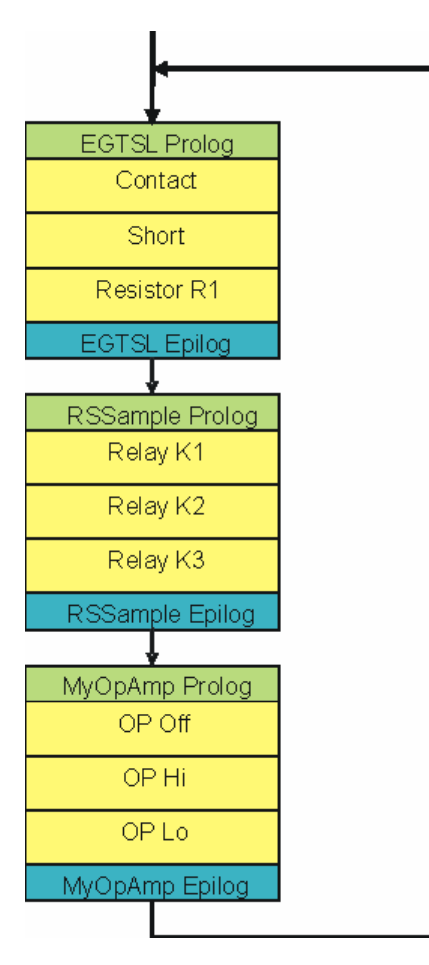

*Figure 17-8: Block formation with Prolog/Epilog*

Before the first test step (contact) is performed at the beginning of the in-circuit test, the status of the hardware modules is undetermined. The R&S EGTSL Prolog function must therefore run first to set the desired hardware state. Then the test steps of the first block (R&S EGTSL internal test methods Contact, Short, Resistor R1) can be performed. The R&S EGTSL Epilog function runs at the end of the first block. It again leaves the hardware modules in a defined state.

Before the block with the RSSample test steps, the Prolog function is called by RSSample. The hardware modules are reset at the end of the block using the RSSample Epilog function.

This is repeated for the block with the "MyOpAmp" test steps.

The Prolog and Epilog functions of a test method ensure in this manner that all necessary modules of a block are set correctly and that they assume a known state after the last test step.

To ensure an in-circuit test program runs as fast as possible, the test steps of ICT extension libraries must be combined together in blocks so that the Prolog/Epilog functions are not called more often than needed. In other words, blocks should be as long as possible.

### **17.3.8 Advanced Topics**

#### **17.3.8.1 Debugging ICT Extension Libraries**

Because they are Dynamic Link Libraries rather than executable files, ICT Extension Libraries cannot be started directly in the development environment. To be able to debug an ICT extension library, the following settings must therefore be made:

#### **For LabWindows/CVI**

In the project under menu item **<Run><Select External Process…>**, enter file …\GTSL\bin\EGTSLLoader.exe.

#### **For Visual Studio**

In the project settings under **<Project><Settings><Debug>** enter file …\GTSL\bin\EGTSLLoader.exe as "Executable for debug session".

Then the R&S EGTSL Loader can be started from the development environment.

When making an "UserDefinedDll" entry in the APPLICATION. INI file, make certain the correct path is entered to the ICT extension library to be debugged.

### **17.3.8.2 Non-numeric Test Results**

The measurement function of the ICT extension libraries returns a numeric value to R&S EGTSL as the result. It is also easy to imagine tests that do not return a numeric result. An example of this is the contact test in R&S EGTSL. In the event of an error, the contact test returns a list of pins that had no contact. In the case of "Pass", the list is empty.

In principle, however, the contact test also returns a numeric result like any other test that is compared against an upper and lower limit. A look at the report makes this clear:

```
** "Contact"[70] failed <----<<<
2 [0 ... 0 ]
P22, P27
```
The result of the contact test is a dimensionless number representing the number of pins without contact. The upper and lower limit value is 0, i.e. as soon as a pin without a contact is found, the test fails. In the case of "Fail", the contact test also returns a text containing the name of the pin that failed.

The same process can also be used in ICT extension libraries that return non-numeric results. The function extictTestMeasure returns the following results in this case:

- testResult.value returns the "number of errors"
- testResult.unit is an empty string
- testResult.info contains the test result as text in the case of "Fail"

The following adjustments are also required:

- 0 is assigned to the two limits in extictTestConstruct
- extictTestGetResultDescription returns an empty string, so the "Nominal" column in the display remains empty.

The text in testResult.info is only generated in the report by R&S EGTSL if the test step was "Fail". If testResult.info contains an empty string in this case, the text that is entered under "Step Properties, Test" is generated (see Figure 5-69).

#### **17.3.8.3 Time Optimization**

The goal of a good ICT extension library is to achieve the fastest measurement time possible. R&S EGTSL already offers the necessary support for this. The following items contribute to optimal performance:

- Separating the "compile" and "execution" of a test step
- Fast switching functions for R&S TS-PMB modules
- **Block formation with Prolog/Epilog**

The measurement should use as little time as possible for checking the setting values or converting strings into numeric values. Because of this, the "compile" and "measure" tasks are distributed over two different functions. The purpose of function extictTestCompile is to convert the user's entries and check them to make certain they are valid. Therefore it only needs to be called if a new test step is being entered or if an existing test step is being changed. If extictTestCompile has run with no errors, the values are correct and are available in the best format for further processing. Function extictTestMeasure does not require any additional tests. It forwards the checked values directly to the device driver.

The ICT Extension Support Library makes functions available to ensure rapid connection of R&S TS-PMB switching modules. Connection tasks are split up between extictTestCompile and extictTestMeasure. During the "compile" task, pin names are checked to ensure they are valid and the program searches for suitable switching path. The connections are made in extictTestMeasure by the ICT Extension Support Library without any time-consuming checks.

The distribution of tasks between the Prolog and the measurement function also contributes to the fastest possible execution time of measurements. Settings that are the same for all test steps of an ICT extension library can already be performed in the Prolog. Then they apply to all subsequent test steps. These settings also include above all connecting stimulus and measurement devices to the analogue bus. The purpose of the Epilog function is then to undo that connection. The more test steps are included in these blocks formed by Prolog/Epilog, the more time is saved.

### **17.3.8.4 Aspects of Compatibility**

When developing an ICT extension library, there is no way to avoid making additions or correcting errors after ICT programs have already been written for the library. When this happens, a few points must be observed so programs that already exist can still be used.

If changes are made to an ICT extension library, the version number should be incremented in variable extictInfoVersion. The version number serves as information for the user, but it is not stored in the ICT program.

Existing property names must not be deleted or renamed. The names are stored in the ICT program and are assigned to the properties of an ICT extension library when the program is loaded. If it is not possible to make an assignment, an error message is generated and the ICT program cannot be loaded.

The order of entries in the property list is not critical. It can be changed without thereby making any existing ICT programs incompatible.

New properties can be added later. If an ICT program is loaded that does not contain these properties yet, its default values are assigned to it as defined in extictTestConstruct.

When an ICT program is saved, all of its properties are saved with it. This makes it impossible to load that program after that with an old version of the ICT extension library if a property has been added in the new version. ICT program are thus upwardly compatible, but not downwardly.

### **17.3.8.5 Communication between ICT Extension Libraries**

Test steps in R&S EGTSL are created according to the concept so that they stand by themselves, i.e. independent of the preceding test steps of a measurement. If it should nevertheless become necessary to exchange information between the test steps of an ICT extension library or even between different libraries, the following options are available:

The most important functions of an ICT extension library have as a parameter a pointer to data structure ExtIctSetup. This data structure contains a pointer "userData" to an additional data structure that is the same for all test steps of an ICT as a extension library. Data elements to handle the exchange of information between test steps of the same ICT extension library can be created in this structure.

The shared memory of the resource manager library is suitable for data exchange between different ICT extension libraries. These functions can be used to create global data structures with system-wide unique names that can be exchanged between libraries.

# Annex

# A Example 1

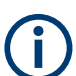

All files for example 1 are saved in the folder . . . \GTSL\EGTSL\Example.

# **A.1 Circuit for Example 1**

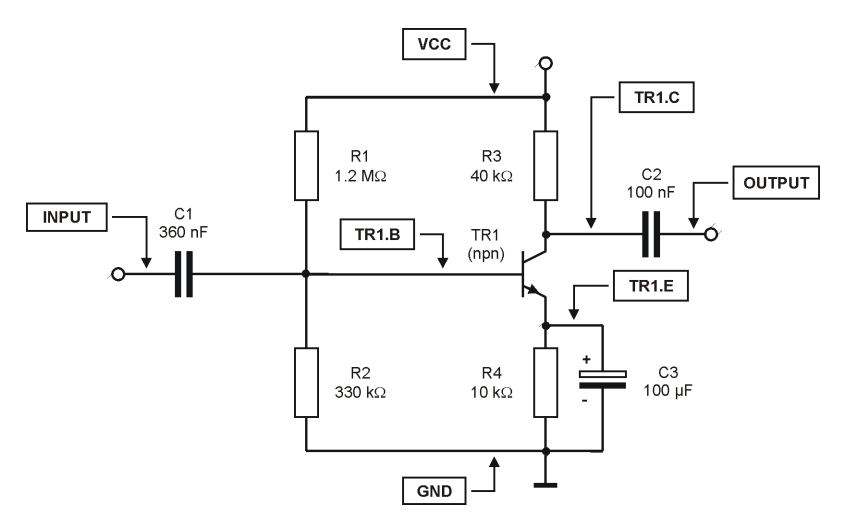

*Figure A-1: Circuit, example 1*

# **A.2 BDL File for Example 1**

#### **Example1.BDL**

```
RESISTOR
```

```
NAME 'R1'
    VALUE 1.2 MOHM
     TOL+ 10% TOL- 10%
      I_LIM 100.0 MA
     PIN 1 'VCC'
     PIN 2 'TR1.B'
NAME 'R2'
    VALUE 330 KOHM
     TOL+ 10% TOL- 10%
      I_LIM 100.0 MA
```

```
PIN 1 'TR1.B'
      PIN_2 'GND'
NAME 'R3'
     VALUE 40 KOHM
     TOL+ 10% TOL- 10%
     I_LIM 100.0 MA
     PIN_1 'VCC'
      PIN_2 'TR1.C'
NAME 'R4'
     VALUE 10 KOHM
     TOL+ 10% TOL- 10%
     I_LIM 100.0 MA
    PIN 1 'TR1.E'
     PIN_2 'GND'
CAPACITOR
NAME 'C1'
    VALUE 360 NF
    TOL+ 10% TOL- 10%
     PIN_1 'INPUT'
     PIN_2 'TR1.B'
NAME 'C2'
    VALUE 100 NF
    TOL+ 10% TOL- 10%
    PIN 1 'TR1.C'
     PIN_2 'OUTPUT'
POL_CAP
NAME 'C3'
    VALUE 100 UF
    TOL+ 10% TOL- 10%
    PIN_A 'TR1.E'
     PIN_C 'GND'
TRANSISTOR
NAME 'TR1'
    NPN
     UBE 0.6 V
     TOL+ 30% TOL- 30%
     PIN_E 'TR1.E'
     PIN_B 'TR1.B'
     PIN_C 'TR1.C'
NODE
```
ICT Report Generated for Example 1

```
NAME 'TR1.E'
    DEV_NAME 'R4' PIN_1
    DEV_NAME 'C3' PIN A
     DEV_NAME 'TR1' PIN_E
NAME 'TR1.B'
    DEV_NAME 'R1' PIN_2
    DEV_NAME 'R2' PIN_1
    DEV NAME 'C1' PIN 2
     DEV_NAME 'TR1' PIN_B
NAME 'TR1.C'
     DEV_NAME 'R3' PIN_2
     DEV_NAME 'C2' PIN_1
      DEV_NAME 'TR1' PIN_C
NAME 'GND'
   DEV_NAME 'R2' PIN_2
     DEV_NAME 'R4' PIN_2
     DEV_NAME 'C3' PIN_C
NAME 'OUTPUT'
   DEV_NAME 'C2' PIN_2
NAME 'INPUT'
    DEV_NAME 'C1' PIN_1
NAME 'VCC'
    DEV_NAME 'R1' PIN_1
     DEV_NAME 'R3' PIN_1
```
## **A.3 ICT Report Generated for Example 1**

```
Example1_Report.txt
```

```
ATG REPORT
==========
Created: 2005-12-27 15:00:08
ATG Version: ATG 02.10
EGTSL Version: EGTSL 02.10
Input:
------
Board Description: 'C:\Program Files\Rohde&Schwarz\GTSL\EGTSL\Example\Example1.BDL'
Physical Layer: 'C:\Program Files\Rohde&Schwarz\GTSL\EGTSL\Example\Example_Physical.ini'
Output:
```
------- ICT Program: 'C:\Program Files\Rohde&Schwarz\GTSL\EGTSL\Example\Example1.ict' Application Layer: 'C:\Program Files\Rohde&Schwarz\GTSL\EGTSL\Example\Example1\_Application.ini' Report: 'C:\Program Files\Rohde&Schwarz\GTSL\EGTSL\Example\Example1 Report.txt' BDL Parser: 0 error(s) and 0 warning(s). BDL cross check: OK. >>> Message from TR1 <<< TS-PSU not configured in 'physical.ini', simple transistor test inserted Test coverage report Number Weight Coverage Components 8 Regular tests 7 1 87.5% Reduced tests 1 0.5 6.25% Short/Contact test only 0 0.1 0% Total test coverage 93.8% Wiring List info: Nodes mapped to a total number of 7 pin(s).

# **A.4 Application Layer Configuration File Generated for Example 1**

```
Example1_Application.ini
```

```
[ResourceManager]
; general trace settings (normally off)
Trace = 0TraceFile = %GTSLROOT%\resmgr_trace.txt
;--------------------------------------------------------------------------------
[LogicalNames]
ICT = bench->ICT
;--------------------------------------------------------------------------------
[bench->ICT]
Description = ICT bench (Simulation)
Simulation = 1Trace = 0ICTDevice1 = device->psam
ICTDevice2 = device->pict
SwitchDevice1 = device->pmb1
AppChannelTable = io_channel->ICT
AppWiringTable = io_wiring->ICT
[io_channel->ICT]
GND = pmb1!P1INPUT = pmb1!P2OUTPUT = pm1!P3TR1.B = pmb1!P4TR1.C = pmb1!P5
```
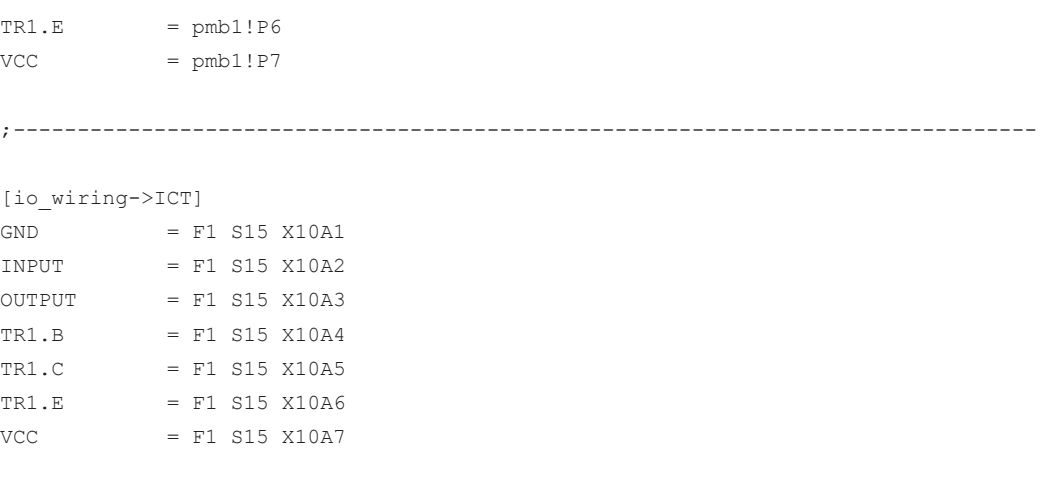

;--------------------------------------------------------------------------------

# B Example 2

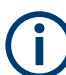

All files for example 2 are saved in the folder . . . \GTSL\EGTSL\Example.

## **B.1 Circuit for Example 2**

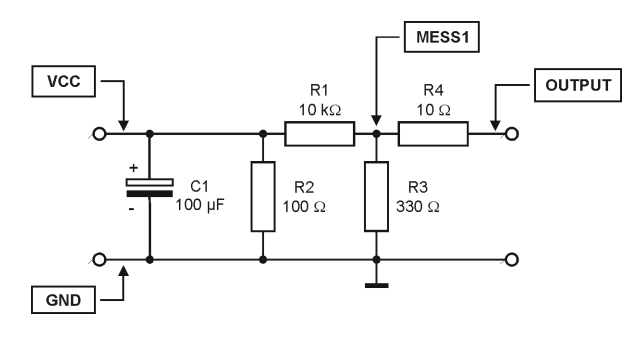

*Figure B-1: Circuit, example 2*

# **B.2 BDL File for Example 2**

**Example2.BDL**

```
RESISTOR
NAME 'R1'
   VALUE 10 KOHM
  TOL+ 10% TOL- 10%
   I_LIM 100.0 MA
  PIN 1 'VCC'
   PIN_2 'MESS1'
NAME 'R2'
   VALUE 100 OHM
   TOL+ 10% TOL- 10%
   I_LIM 100.0 MA
  PIN 1 'VCC'
   PIN_2 'GND'
NAME 'R3'
   VALUE 330 OHM
   TOL+ 10% TOL- 10%
   I_LIM 100.0 MA
  PIN 1 'MESS1'
   PIN_2 'GND'
```
ICT Report Generated for Example 2

```
NAME 'R4'
  VALUE 10 OHM
   TOL+ 10% TOL- 10%
  I_LIM 100.0 MA
 PIN 1 'MESS1'
   PIN_2 'OUT'
POL_CAP
NAME 'C1'
  VALUE 100 UF
  TOL+ 10% TOL- 10%
  PIN_A 'VCC'
  PIN_C 'GND'
NODE
NAME 'GND'
 DEV_NAME 'C1' PIN_C
 DEV_NAME 'R2' PIN_2
  DEV_NAME 'R3' PIN_2
NAME 'OUT'
  DEV_NAME 'R4' PIN_2
NAME 'VCC'
 DEV NAME 'C1' PIN A
  DEV_NAME 'R1' PIN_1
  DEV_NAME 'R2' PIN_1
NAME 'MESS1'
   DEV_NAME 'R1' PIN_2
  DEV_NAME 'R4' PIN_1
   DEV_NAME 'R3' PIN_1
```
# **B.3 ICT Report Generated for Example 2**

#### **Example2\_Report.txt**

```
ATG REPORT
==========
   Created: 2005-12-27 15:02:19
   ATG Version: ATG 02.10
   EGTSL Version: EGTSL 02.10
```
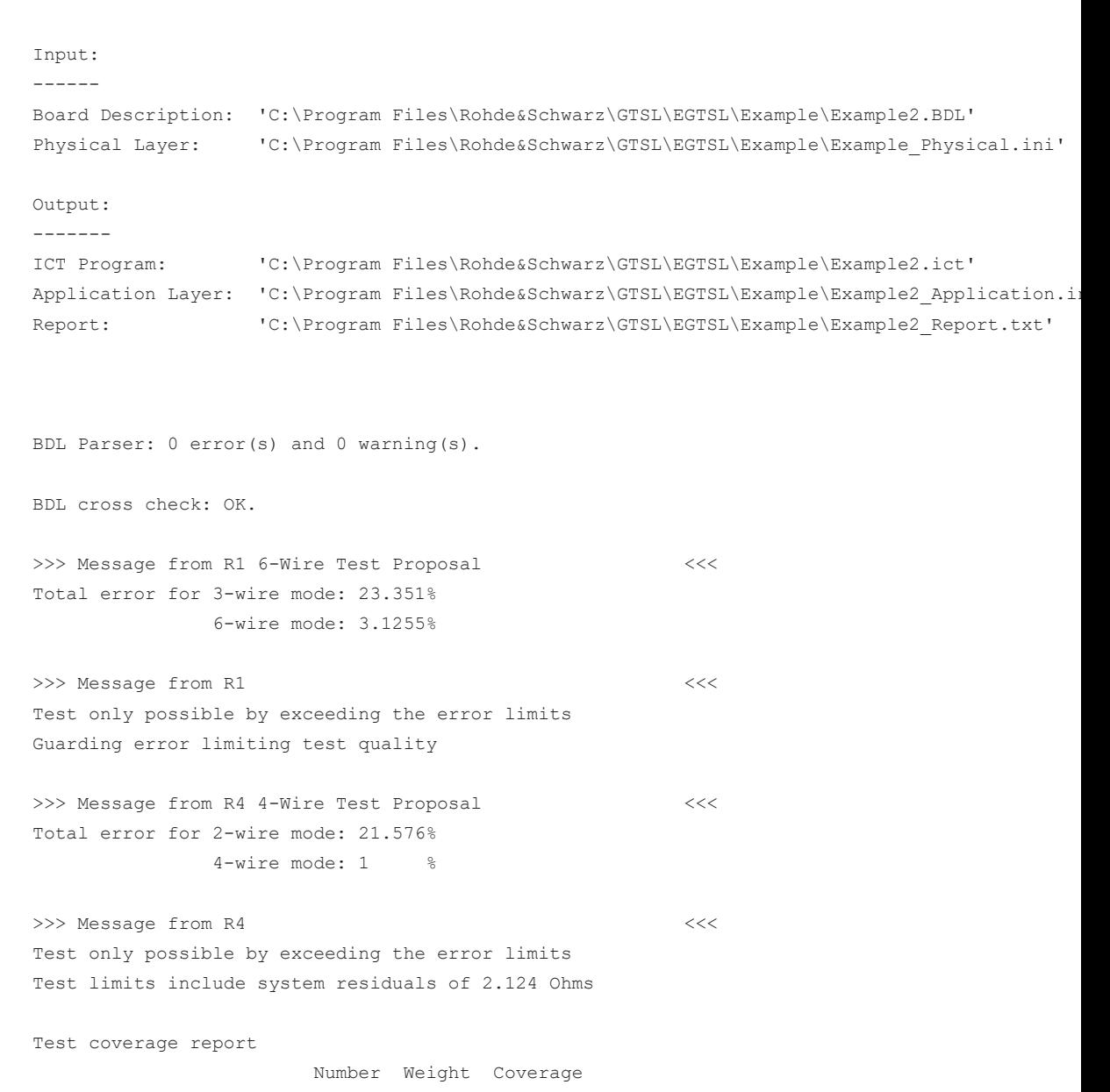

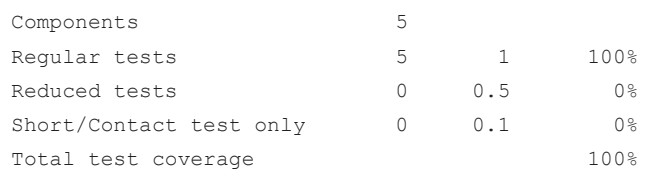

Wiring List info: Nodes mapped to a total number of 8 pin(s).

# **B.4 Application Layer Configuration File Generated for Example 2**

**Example2\_Application.ini**

```
[ResourceManager]
; general trace settings (normally off)
Trace = 0TraceFile = %GTSLROOT%\resmgr_trace.txt
;--------------------------------------------------------------------------------
[LogicalNames]
ICT = bench->ICT
;--------------------------------------------------------------------------------
[bench->ICT]
Description = ICT bench (Simulation)
Simulation = 1
Trace = 0ICTDevice1 = device->psam
ICTDevice2 = device->pict
SwitchDevice1 = device->pmb1
AppChannelTable = io_channel->ICT
AppWiringTable = io_wiring->ICT
[io_channel->ICT]
GND = pmb1!P1MESS1 = pmb1!P2OUT = pmb1!P3VCC = pmb1!P4; nodes used for test proposals, which may be deleted, if the proposals are discarded
; -----------------------------------------------------------------------------------
GND.Sense = pmb1!P6MESS1.Sense = pmb1!P5
OUT.Sense = pmb1!P7
VCC.Sense = pmb1!P9;--------------------------------------------------------------------------------
[io_wiring->ICT]
GND = F1 S15 X10A1
MESS1 = F1 S15 X10A2
OUT = F1 S15 X10A3
VCC = F1 S15 X10A4; nodes used for test proposals, which may be deleted, if the proposals are discarded
; -----------------------------------------------------------------------------------
GND.Sense = F1 S15 X10A6MESS1.Sense = F1 S15 X10A5
OUT.Sense = F1 S15 X10A7VCC.Sense = F1 S15 X10A9;--------------------------------------------------------------------------------
```